# **Simulink® Check™**

# Support Package for CI/CD Automation for Simulink® Check™ User's Guide

# MATLAB&SIMULINK®

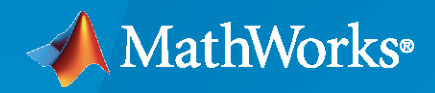

R)

**R**2022**b** — **R**2024**a**

#### **How to Contact MathWorks**

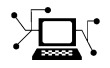

Latest news: [www.mathworks.com](https://www.mathworks.com)

Sales and services: [www.mathworks.com/sales\\_and\\_services](https://www.mathworks.com/sales_and_services)

User community: [www.mathworks.com/matlabcentral](https://www.mathworks.com/matlabcentral)

Technical support: [www.mathworks.com/support/contact\\_us](https://www.mathworks.com/support/contact_us)

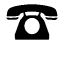

 $\blacktriangleright\!\!\!\blacktriangleleft$ 

Phone: 508-647-7000

The MathWorks, Inc. 1 Apple Hill Drive Natick, MA 01760-2098

*CI/CD Automation for Simulink® Check™ User's Guide*

© COPYRIGHT 2022-2024 by The MathWorks, Inc.

The software described in this document is furnished under a license agreement. The software may be used or copied only under the terms of the license agreement. No part of this manual may be photocopied or reproduced in any form without prior written consent from The MathWorks, Inc.

FEDERAL ACQUISITION: This provision applies to all acquisitions of the Program and Documentation by, for, or through the federal government of the United States. By accepting delivery of the Program or Documentation, the government hereby agrees that this software or documentation qualifies as commercial computer software or commercial computer software documentation as such terms are used or defined in FAR 12.212, DFARS Part 227.72, and DFARS 252.227-7014. Accordingly, the terms and conditions of this Agreement and only those rights specified in this Agreement, shall pertain to and govern the use, modification, reproduction, release, performance, display, and disclosure of the Program and Documentation by the federal government (or other entity acquiring for or through the federal government) and shall supersede any conflicting contractual terms or conditions. If this License fails to meet the government's needs or is inconsistent in any respect with federal procurement law, the government agrees to return the Program and Documentation, unused, to The MathWorks, Inc.

#### **Trademarks**

MATLAB and Simulink are registered trademarks of The MathWorks, Inc. See [www.mathworks.com/trademarks](https://www.mathworks.com/trademarks) for a list of additional trademarks. Other product or brand names may be trademarks or registered trademarks of their respective holders.

#### **Patents**

MathWorks products are protected by one or more U.S. patents. Please see [www.mathworks.com/patents](https://www.mathworks.com/patents) for more information.

#### **Revision History**

August 2022 PDF Only Version 22.1.0 (R2022a) September 2022 PDF Only Version 22.1.1 November 2022 PDF Only<br>
December 2022 PDF Only Versions 22.1.4 and 22.2.4 December 2022 PDF Only Versions 22.1.4 and 22.2.4 February 2023 PDF Only Versions 22.1.5 and 22.2.5 March 2023 **PDF Only** Version 23.1.5 (R2023a) April 2023 PDF Only Versions 22.1.6, 22.2.6, and 23.1.6 June 2023 PDF Only Versions 22.1.7, 22.2.7, and 23.1.7 July 2023 PDF Only Versions 22.1.8, 22.2.8, and 23.1.8 February 2024 PDF Only Versions 22.1.13 April 2024 PDF Only Version 24.1.1 (R2024a)

October 2022 PDF Only Versions 22.1.2 and 22.2.2 (R2022b) August 2023 PDF Only Versions 22.2.9, 23.1.9, and 23.2.0 (R2023b) September 2023 PDF Only Versions 22.1.9, 22.2.10, and 23.1.10 October 2023 PDF Only Versions 22.1.10, 22.2.11, 23.1.11, and 23.2.1 November 2023 PDF Only Versions 22.1.11, 22.2.12, 23.1.12, and 23.2.2<br>December 2023 PDF Only Versions 22.1.12, 22.2.13, 23.1.13, and 23.2.3 Versions 22.1.12, 22.2.13, 23.1.13, and 23.2.3 March 2024 PDF Only Versions 22.2.14, 23.1.14, and 23.2.4 May 2024 PDF Only Versions 22.2.15, 23.1.15, 23.2.5, and 24.1.2<br>
Tune 2024 PDF Only Versions 22.2.16, 23.1.16, 23.2.6, and 24.1.3 Versions 22.2.16, 23.1.16, 23.2.6, and 24.1.3 July 2024 PDF Only Versions 22.2.17, 23.1.17, 23.2.7, and 24.1.4

# **Contents**

#### **[User's Guide](#page-8-0)**

#### **[Fundamentals](#page-10-0)**

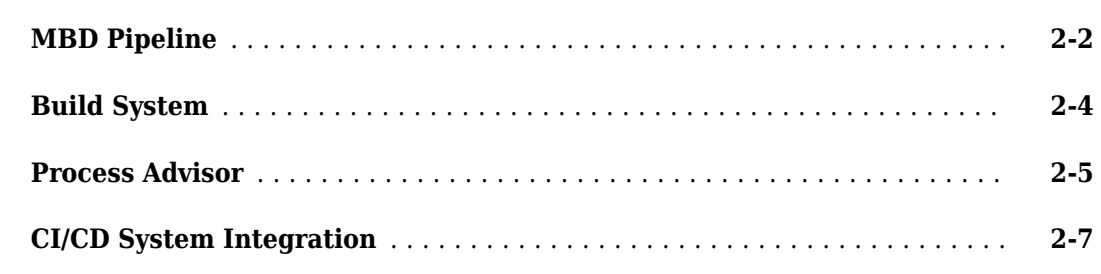

#### **[Run Tasks with Process Advisor](#page-18-0)**

# **[3](#page-18-0)**

**[1](#page-8-0)**

**[2](#page-10-0)**

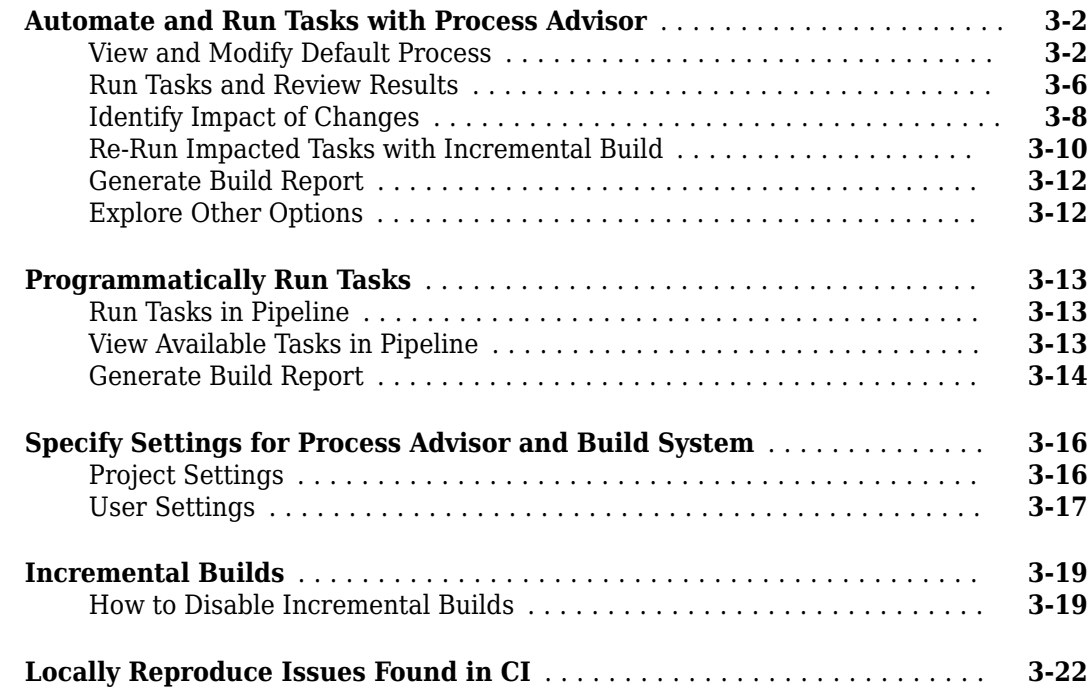

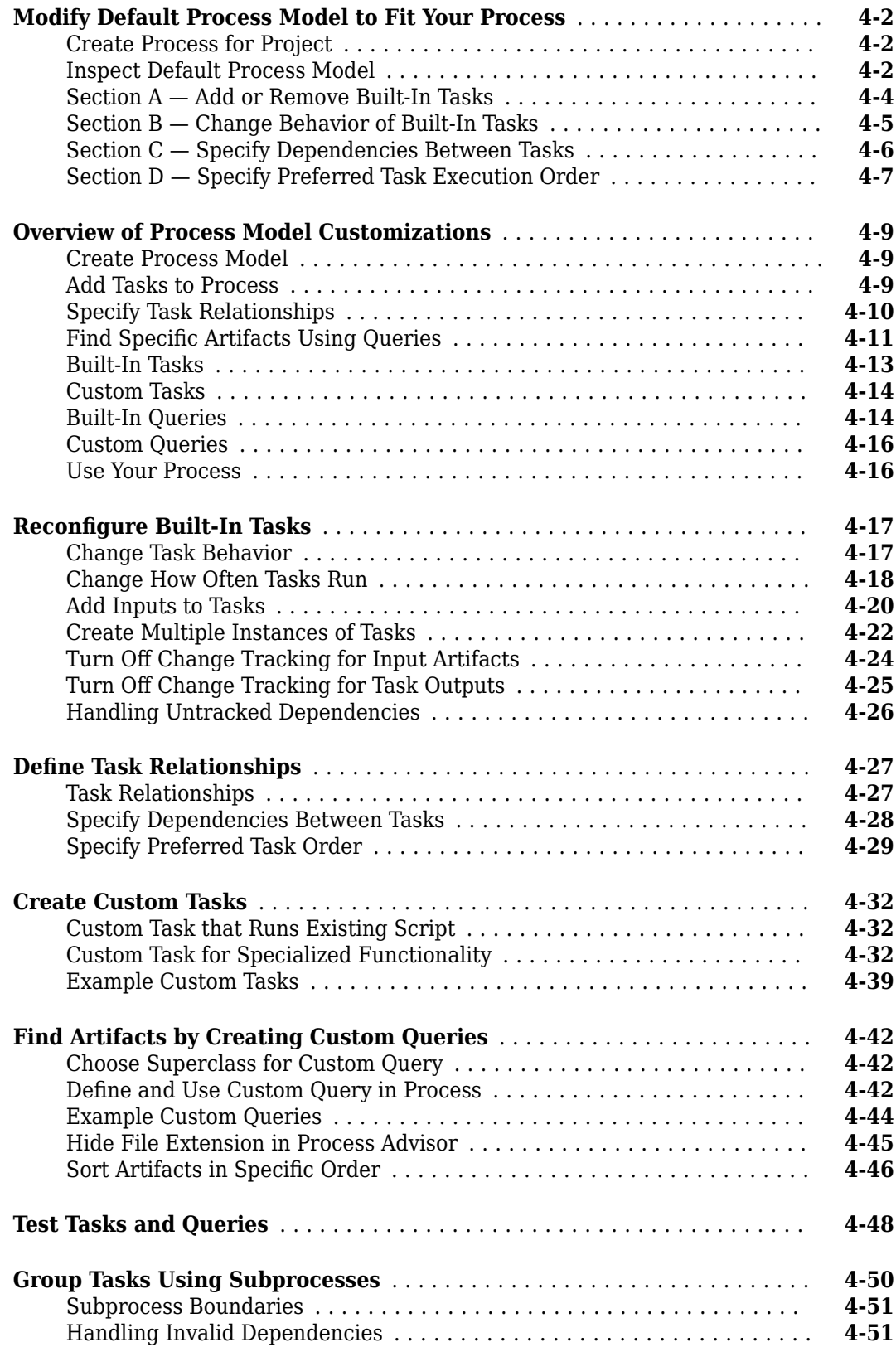

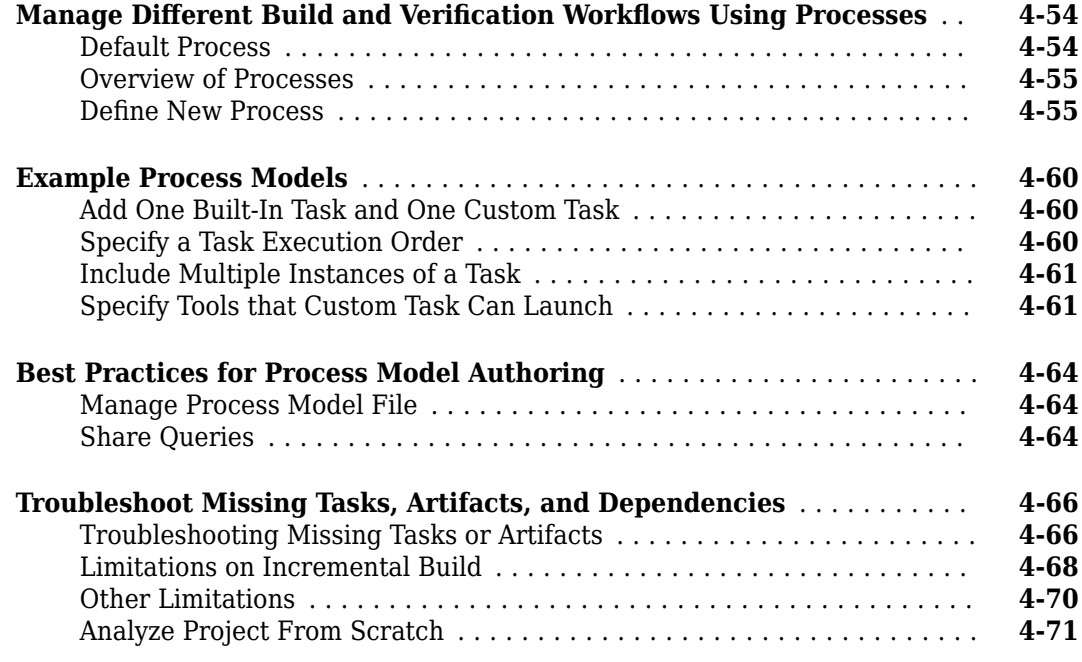

## **[Integrate into CI Systems](#page-112-0)**

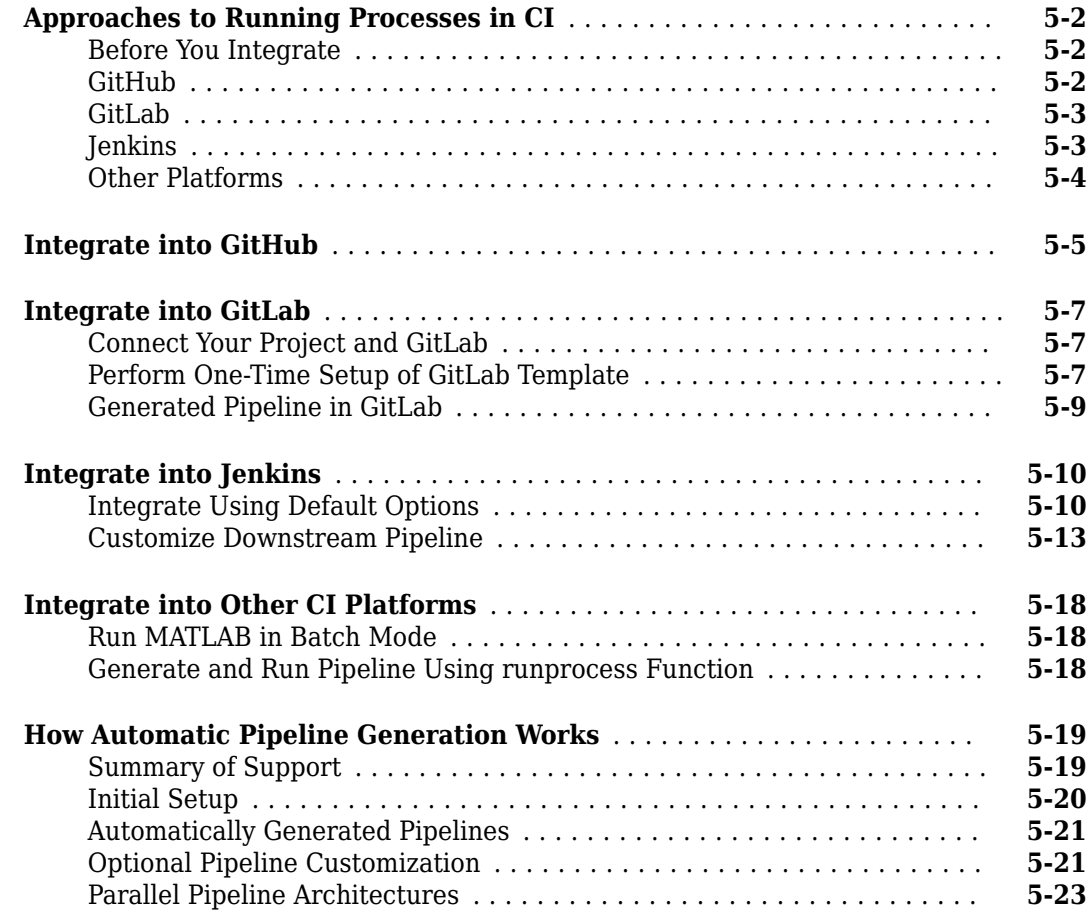

# **[5](#page-112-0)**

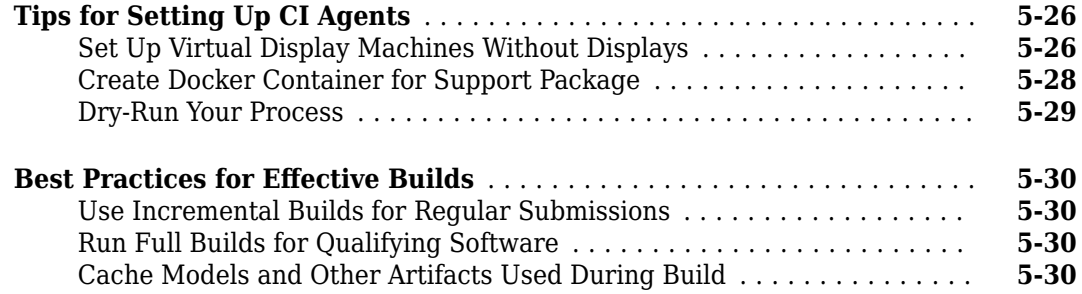

## **[Version History](#page-144-0)**

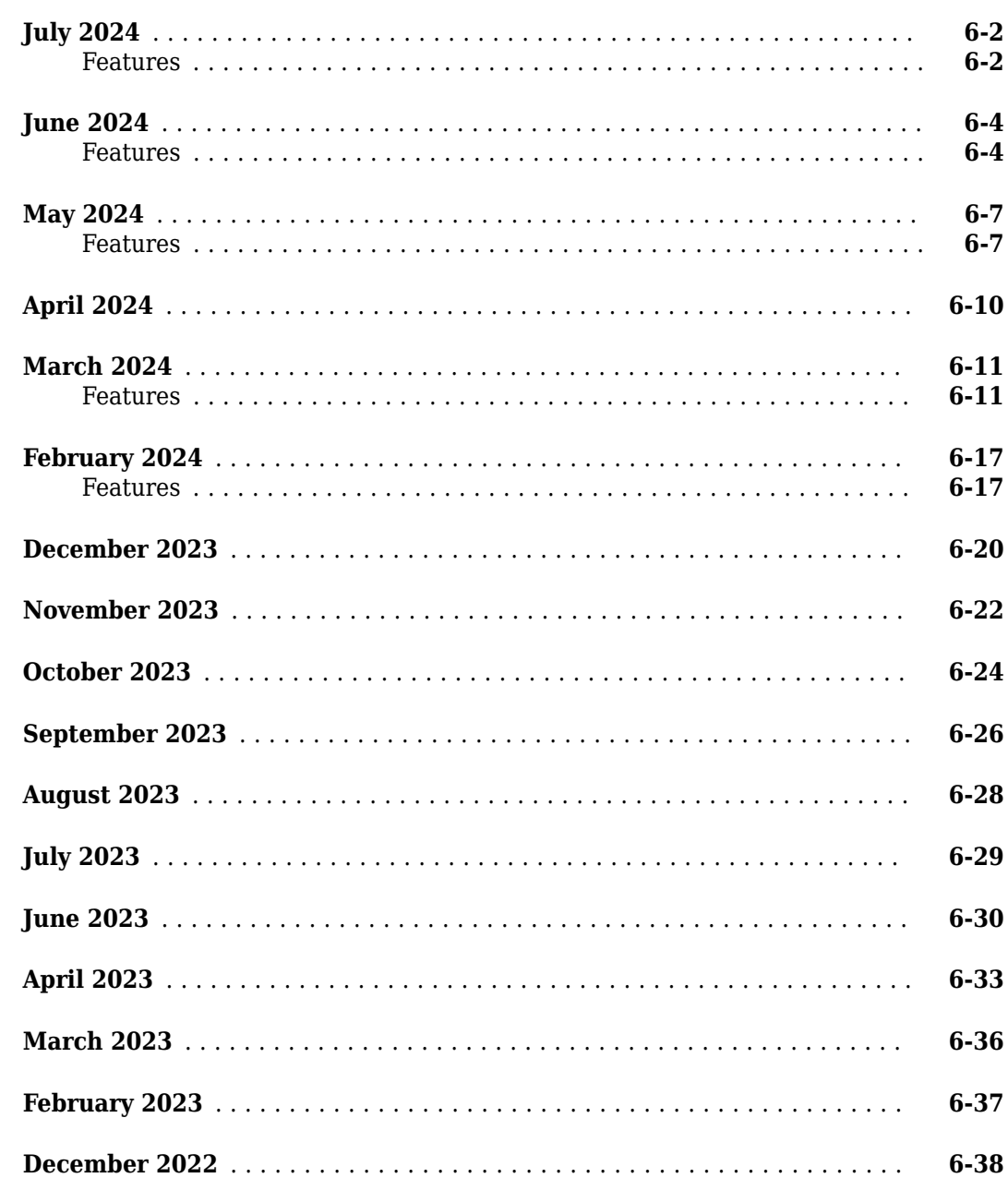

# **[6](#page-144-0)**

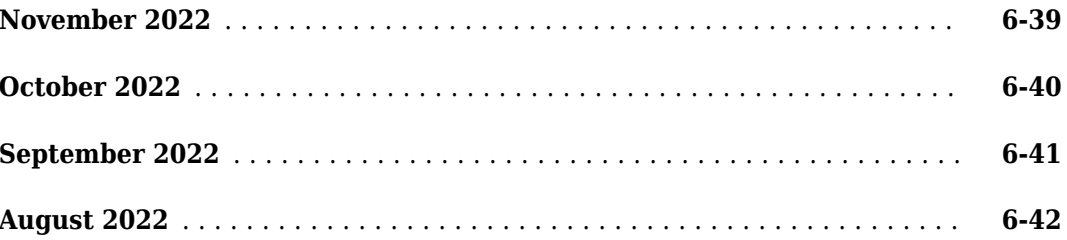

# <span id="page-8-0"></span>**User's Guide**

The support package CI/CD Automation for Simulink Check provides tools to help you integrate your model-based process into a Continuous Integration / Continuous Delivery (CI/CD) system.

The support package provides:

- A customizable process modeling system that you can use to define your build and verification process
- A build system that can efficiently execute a pipeline in your CI system
- The Process Advisor app for deploying and automating your prequalification process
- Integration with common CI systems, including a pipeline generator to automatically create child pipeline files in CI

You can use the support package to help you set up a model-based design (MBD) pipeline, reduce build time, reduce build failures, debug build failures, and deploy a consistent build and verification process. For an overview of these features, see the chapter "Fundamentals".

This PDF is a User's Guide with general information and examples. For information on the API, artifact types, built-in tasks, and built-in queries, see the Reference Book PDF. You can access the PDFs from:

- https://www.mathworks.com/matlabcentral/fileexchange/115220-ci-cd-automation-for-simulink[check](https://www.mathworks.com/matlabcentral/fileexchange/115220-ci-cd-automation-for-simulink-check)
- The question mark icon in the Process Advisor app

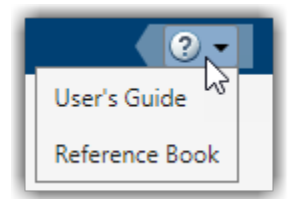

#### **Where to Get Started**

If you are a:

- Model developer or test engineer, you might want to start with ["Automate and Run Tasks with](#page-19-0) [Process Advisor" on page 3-2.](#page-19-0)
- Process engineer, you might want to start with ["Overview of Process Model Customizations" on](#page-48-0) [page 4-9](#page-48-0)
- DevOps engineer, you might want to start with "Integrate into CI" and information for your CI system:
	- • ["Integrate into GitHub" on page 5-5](#page-116-0)
	- • ["Integrate into GitLab" on page 5-7](#page-118-0)
	- • ["Integrate into Jenkins" on page 5-10](#page-121-0)

• ["Integrate into Other CI Platforms" on page 5-18](#page-129-0)

**Note** For information on the supported releases, features, and compatibility considerations, see ["Version History".](#page-144-0)

# <span id="page-10-0"></span>**Fundamentals**

- • ["MBD Pipeline" on page 2-2](#page-11-0)
- • ["Build System" on page 2-4](#page-13-0)
- • ["Process Advisor" on page 2-5](#page-14-0)
- • ["CI/CD System Integration" on page 2-7](#page-16-0)

## <span id="page-11-0"></span>**MBD Pipeline**

In a typical CI/CD pipeline, the CI/CD system automatically builds your source code, performs testing, packages deliverables, and deploys the packages to production. With the support package CI/CD Automation for Simulink Check, you can create a pipeline for the steps in your build and verification process, and maintain a repeatable CI/CD process for model-based design. For example, you can create an MBD pipeline that checks modeling standards, runs tests, generates code, and performs a custom task.

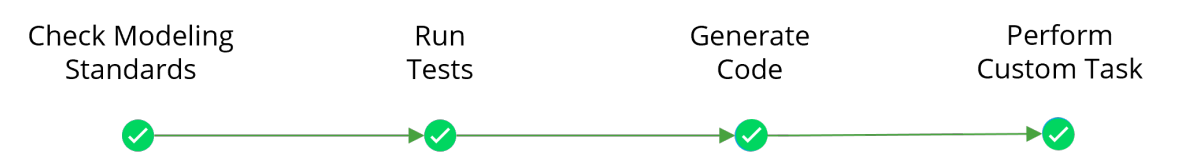

You can use the customizable process modeling system to define the steps in your model-based design (MBD) pipeline. You define the steps by using a process model. A *process model* is a MATLAB® script that specifies the tasks in the CI/CD process, dependencies between the tasks, and artifacts that you associate with each task.

A *task* is a single step in your process. Tasks can accept your project artifacts as inputs, perform actions, generate pass, fail, or warning assessments, and return project artifacts as outputs.

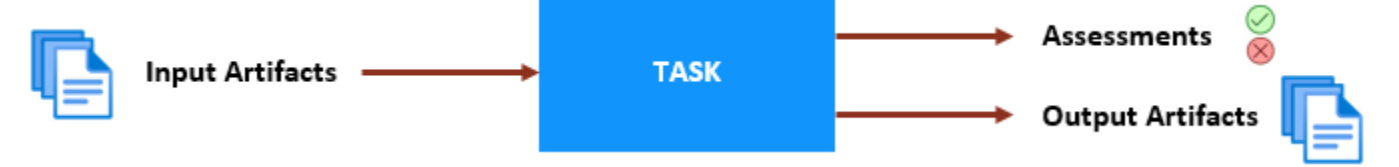

The support package contains built-in tasks for several common steps, including:

- Creating Simulink web views for your models with Simulink Report Generator™
- Checking modeling standards with the Model Advisor
- Comparing models to ancestors and generating a comparison report
- Running tests with Simulink Test™
- Detecting design errors with Simulink Design Verifier™
- Generating a System Design Description (SDD) report with Simulink Report Generator
- Generating code with Embedded Coder<sup>®</sup>
- Checking coding standards with Polyspace® Bug Finder™ and Polyspace Code Prover™
- Inspecting code with Simulink Code Inspector<sup>™</sup>
- Generating a consolidated test results report and a merged coverage report with Simulink Test and Simulink Coverage™

**Tip** You can view the source code for the built-in tasks. After installing the support package, the built-in task source code is available in the support package folder. In the MATLAB Command Window, enter:

cd(fullfile(matlabshared.supportpkg.getSupportPackageRoot,... "toolbox","padv","build\_service","ml","+padv","+builtin","+task")) This command changes the current working folder to the directory that contains the built-in task source code.

The support package contains a default process model for an MBD pipeline, but you can also customize the default process model to fit your development workflow goals. For example, your process model might include the built-in tasks for checking modeling standards, running tests, and generating code before performing a custom task. You can customize the process model to add or remove tasks in the MBD pipeline. You can also reconfigure the tasks in your process model to change what action a task performs or how a task performs the action.

For more information on the process modeling system, see ["Overview of Process Model](#page-48-0) [Customizations" on page 4-9](#page-48-0). For information on the built-in tasks, see the "Built-In Task Library" in the Reference Book PDF.

# <span id="page-13-0"></span>**Build System**

The support package CI/CD Automation for Simulink Check provides a build system that you can use to orchestrate and automate the steps in your MBD pipeline. The *build system* is software that can orchestrate tasks, efficiently execute tasks in the pipeline, and perform other actions related to the pipeline.

The build system needs:

- **1** A project to analyze
- **2** A process model in the project that defines the tasks in the pipeline

If the project does not contain a process model, the build system copies the default process model into the project and uses the default process model to define a default MBD pipeline.

When you call the build system, the build system loads the process model, analyzes the project, and orchestrates the creation of a pipeline of tasks.

**Pipeline of Tasks** 

#### **MATLAB Project with a Process Model**

#### Project - ProcessAdvisorExample **Tasks** All Project (124) Views Modified (1)  $\mathbf{Q}$ Lavout: Tree  $\vee$ 0 Files  $\triangleright$   $\bigcirc$  Generate Simulink Web View Name 4 Status Git Classification 품 Dependency Analyzer **E** 01\_Requireme 一个 ▶ ○ Check Modeling Standards **Build System** ۰Ŋ Œ 02 Models ▶ ○ Detect Design Errors 03\_Code -9 ▶ ○ Generate SDD Report 04\_Results læ. ler. derived ▶ ○ Generate Code ler. tools vĞ ▶ ○ Check Coding Standards work Œ  $\sqrt{2}$ .gitattributes ▶ ○ Inspect Code Labels aitianore  $\triangleright$   $\bigcirc$  Run Tests Git  $\triangleright$   $\bigcirc$  Merge Test Results 1 labels processmodel.m (Function)

To run the tasks in the pipeline, you can call the build system using one of these approaches:

- In a CI environment by using the build system API. The build system API includes a function runprocess that you can use to run the tasks in a pipeline.
- Locally on your machine by using either the build system API or the Process Advisor app. Process Advisor is a user interface that can call the build system and has run buttons that you can use to run the tasks in a pipeline. When there is a failure in the CI environment, you can reproduce the issue locally by using Process Advisor on your local machine.

The build system supports incremental builds. If you change an artifact in your project, the build system can detect the change and automatically determine which of the tasks in your MBD pipeline now have outdated results. In your next build, you can instruct the build system to run only the tasks with outdated results. By identifying the tasks with outdated results, the build system can help you reduce build time by reducing the number of tasks you need to re-run after making changes to your project artifacts.

**Note** There are limitations to the types of changes that the support package can detect. For more information, see ["Limitations on Incremental Build" on page 4-68](#page-107-0).

### <span id="page-14-0"></span>**Process Advisor**

A prequalification process can help you prevent build and test failures from occurring in your CI/CD system. Use the Process Advisor desktop app to deploy and automate your prequalification process. You can use the app to run the tasks in your MBD pipeline and to prequalify your changes on your machine before submitting to source control. Process Advisor is a user interface that runs your tasks locally for prequalification. You can run the tasks in your MBD pipeline and to check your progress towards completing tasks in your prequalification pipeline.

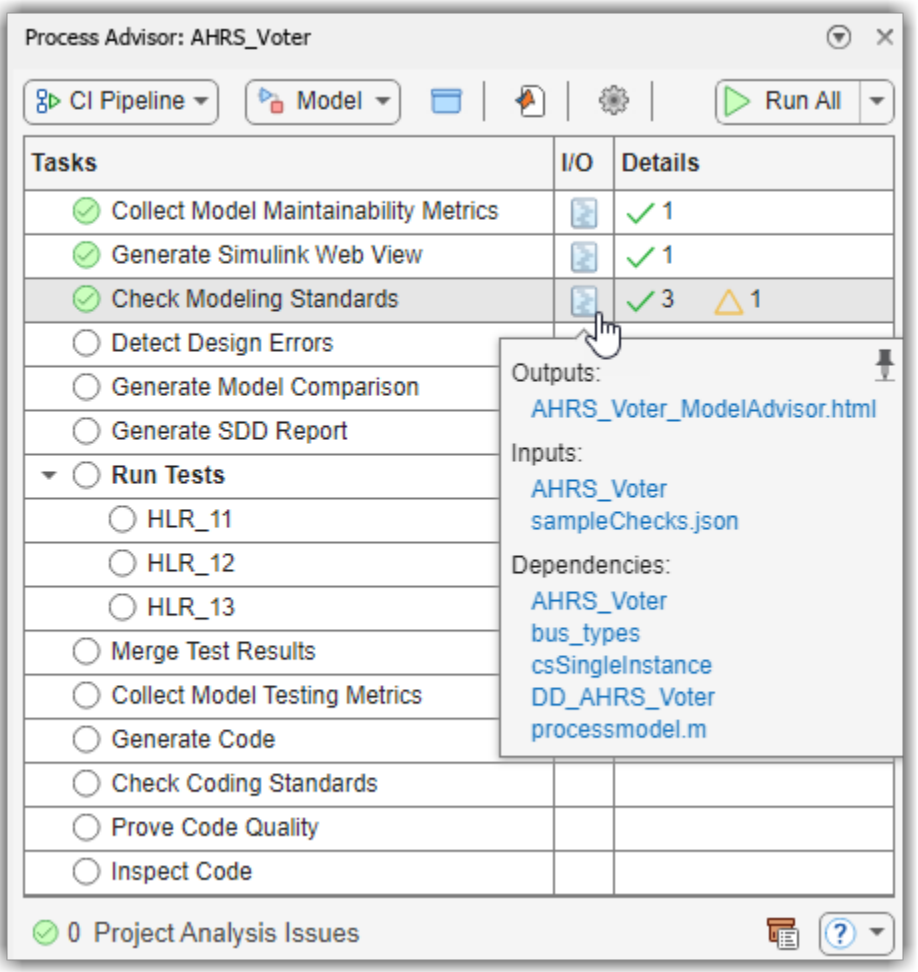

If you make a change to an artifact in your project, Process Advisor can detect the change and automatically determine the impact of the change on your existing task results. For example, if you complete a task but then update your model, the Process Advisor automatically invalidates the task completion and marks the task results as outdated.

**Note** There are limitations to the types of changes that Process Advisor can detect. For more information, see ["Limitations on Incremental Build" on page 4-68](#page-107-0).

For information on Process Advisor, see ["Automate and Run Tasks with Process Advisor" on page 3-](#page-19-0) [2.](#page-19-0)

## <span id="page-16-0"></span>**CI/CD System Integration**

You can use the support package CI/CD Automation for Simulink Check to integrate your model-based design process into common CI/CD systems.

Typically, when you configure a CI pipeline, you need to manually create and update pipeline configuration files as you add, remove, and change the artifacts in your project. However, the support package provides a pipeline generator function (padv.pipeline.generatePipeline) and example pipeline configuration files that you can use to automatically generate the CI pipelines for you. After you do the initial setup for the pipeline generator, you no longer need to manually update your pipeline configuration files. When you trigger your pipeline, the pipeline generator uses the digital thread to analyze the files in your project and uses your process model to automatically generate pipeline configuration files for you.

For example, if your process model contains two tasks, TaskA and TaskB, the pipeline generator can automatically create a child pipeline that runs the tasks, generates a report, and collects the output artifacts from the CI jobs.

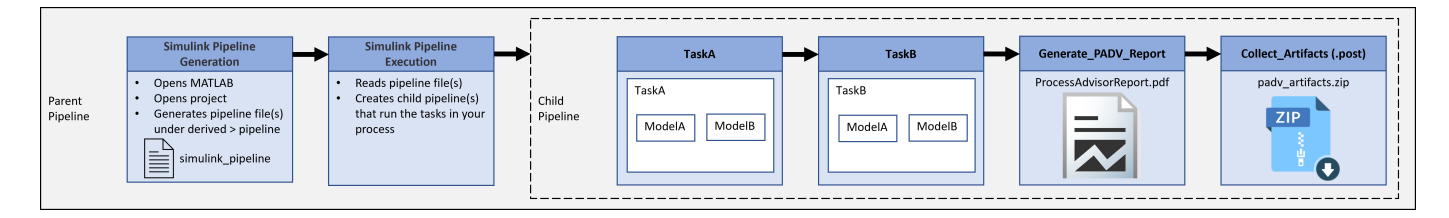

The pipeline generator supports these CI platforms:

- GitHub<sup>®</sup> For instructions, see ["Integrate into GitHub" on page 5-5.](#page-116-0)
- GitLab<sup>®</sup> For instructions, see ["Integrate into GitLab" on page 5-7](#page-118-0).
- Jenkins<sup>®</sup>  $-$  For instructions, see ["Integrate into Jenkins" on page 5-10](#page-121-0).

For information on how to integrate the support package into other CI platforms, see ["Integrate into](#page-129-0) [Other CI Platforms" on page 5-18](#page-129-0).

The support package also contains an example Dockerfile for creating a Docker<sup>®</sup> container to run MATLAB with the support package and other MathWorks® products. For information, see ["Create](#page-139-0) [Docker Container for Support Package" on page 5-28](#page-139-0).

- <span id="page-18-0"></span>• ["Automate and Run Tasks with Process Advisor" on page 3-2](#page-19-0)
- • ["Programmatically Run Tasks" on page 3-13](#page-30-0)
- • ["Specify Settings for Process Advisor and Build System" on page 3-16](#page-33-0)
- • ["Incremental Builds" on page 3-19](#page-36-0)
- • ["Locally Reproduce Issues Found in CI" on page 3-22](#page-39-0)

## <span id="page-19-0"></span>**Automate and Run Tasks with Process Advisor**

You can automate common tasks in your model-based development and verification workflow by using the support package [CI/CD Automation for Simulink Check](https://www.mathworks.com/matlabcentral/fileexchange/115220-ci-cd-automation-for-simulink-check). The support package contains a default process model with built-in tasks for performing common activities like checking modeling standards with Model Advisor, running tests with Simulink Test, and generating code with Embedded Coder. You can view, edit, and run these tasks from the Process Advisor app or by using the Process Advisor function runprocess.

This example shows how to:

- View and modify the default process model to fit your development process
- Run tasks and review results by using Process Advisor
- Identify the impact of a change and incrementally re-run impacted tasks
- Generate a build report that summarizes the task results

#### **View and Modify Default Process**

You can define development and verification processes for a project by using a script called a process model. Process Advisor automatically reads the process model and uses the file to determine which tasks to run, how the tasks perform their actions, and in which order the tasks need to run. If your project does not already have a process model, Process Advisor automatically opens a default process model file that uses built-in tasks to perform common model-based design activities. You can edit the process model to add, remove, or reconfigure the tasks in the process.

**1** Open a project that contains your files. If you do not have a project, see "Create Projects" or open an example project by entering:

openExample('simulink/UsingAProjectExample')

**2** Open Process Advisor. On the **Project** tab, in the **Tools** section, click **Process Advisor** or enter:

processAdvisorWindow

Process Advisor opens in a standalone window. If Process Advisor needs to perform an initial analysis on your project, the app shows the Enable Artifact Tracing dialog box. Click **Enable and Continue**.

The tasks defined in the process model appear in the **Tasks** column in Process Advisor. The default process model contains built-in tasks for several common tasks like checking modeling standards with Model Advisor, running tests with Simulink Test, and generating code with Embedded Coder.

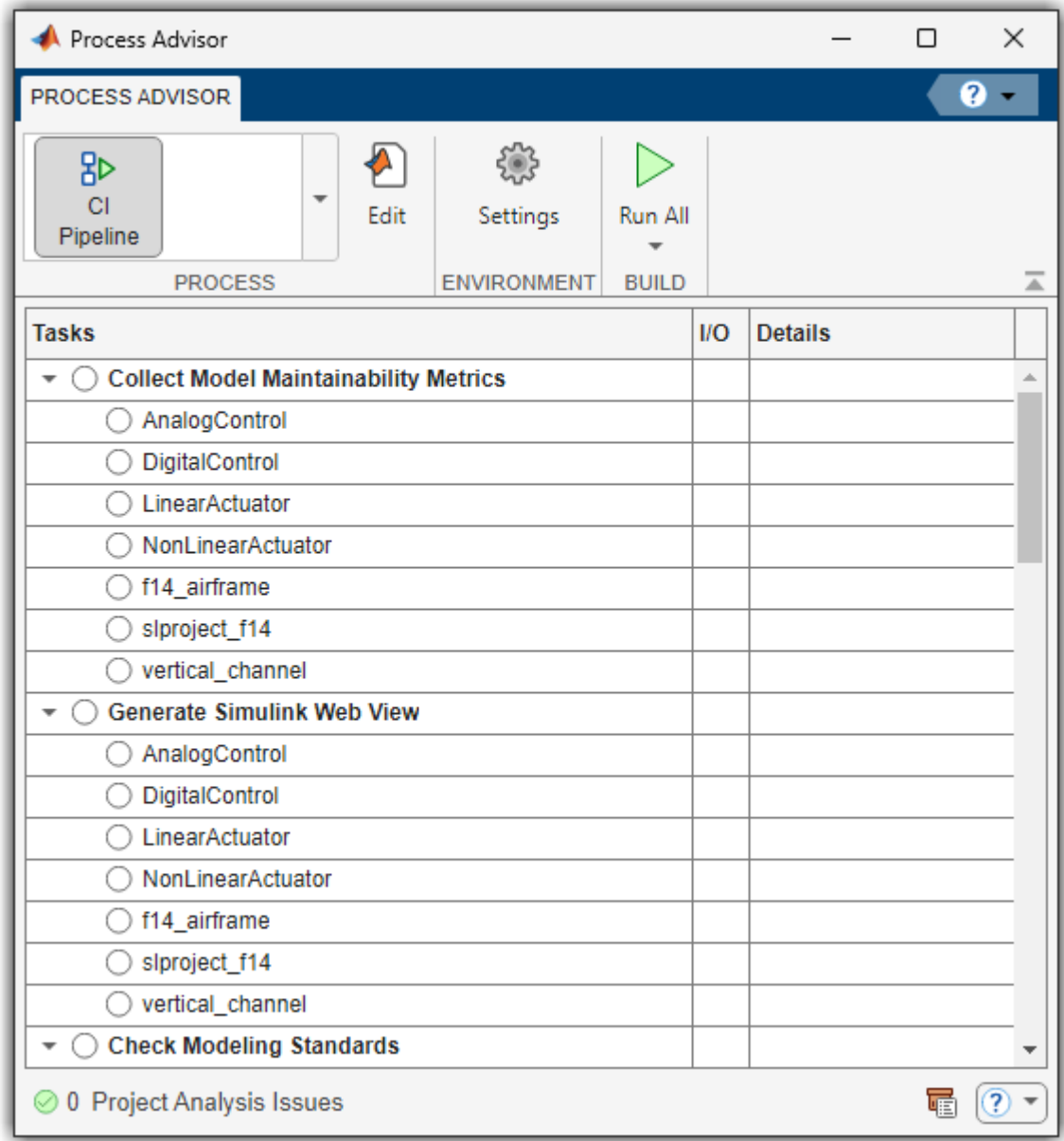

**3** To view information about a task, point to the task in the **Tasks** column and click on the information icon  $\overline{1}$ . When you click on the information icon, you can view the task description.

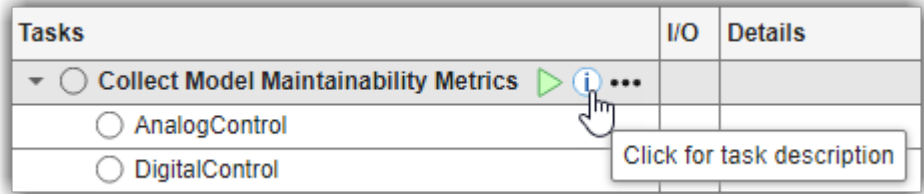

**4** You can add or remove tasks from the process by editing the process model. Inspect and edit the process model by clicking the **Edit** button **in** the toolstrip. Process Advisor opens the process model file, processmodel.m, in the MATLAB Editor.

You can add or remove built-in tasks from the process by setting the variable associated with a built-in task to true or false. For example, to add the built-in task for design error detection to your process, you can update the code to specify includeDesignErrorDetectionTask as true.

```
%%%%%%%%%%%%%%%%%%%%%%%%%%%%%%%%%%%%%%%%%%%%%%%%%%%%%%%%%%%%%%%%%%%%%%%%%%%
%% Include/Exclude Tasks in processmodel
%%%%%%%%%%%%%%%%%%%%%%%%%%%%%%%%%%%%%%%%%%%%%%%%%%%%%%%%%%%%%%%%%%%%%%%%%%%
includeModelMaintainabilityMetricTask = true;
includeModelTestingMetricTask = true;
includeModelStandardsTask = true;
includeDesignErrorDetectionTask = true;
includeModelComparisonTask = false;
includeSDDTask = true;
includeSimulinkWebViewTask = true;
includeTestsPerTestCaseTask = true;
includeMergeTestResultsTask = true;
includeGenerateCodeTask = true;
includeAnalyzeModelCode = true && && exist('polyspaceroot','file');
includeProveCodeQuality = true && (~isempty(ver('pscodeprover')) ...
     || ~isempty(ver('pscodeproverserver')));
includeCodeInspection = false;
```
Each variable is associated with a task in the default process model.

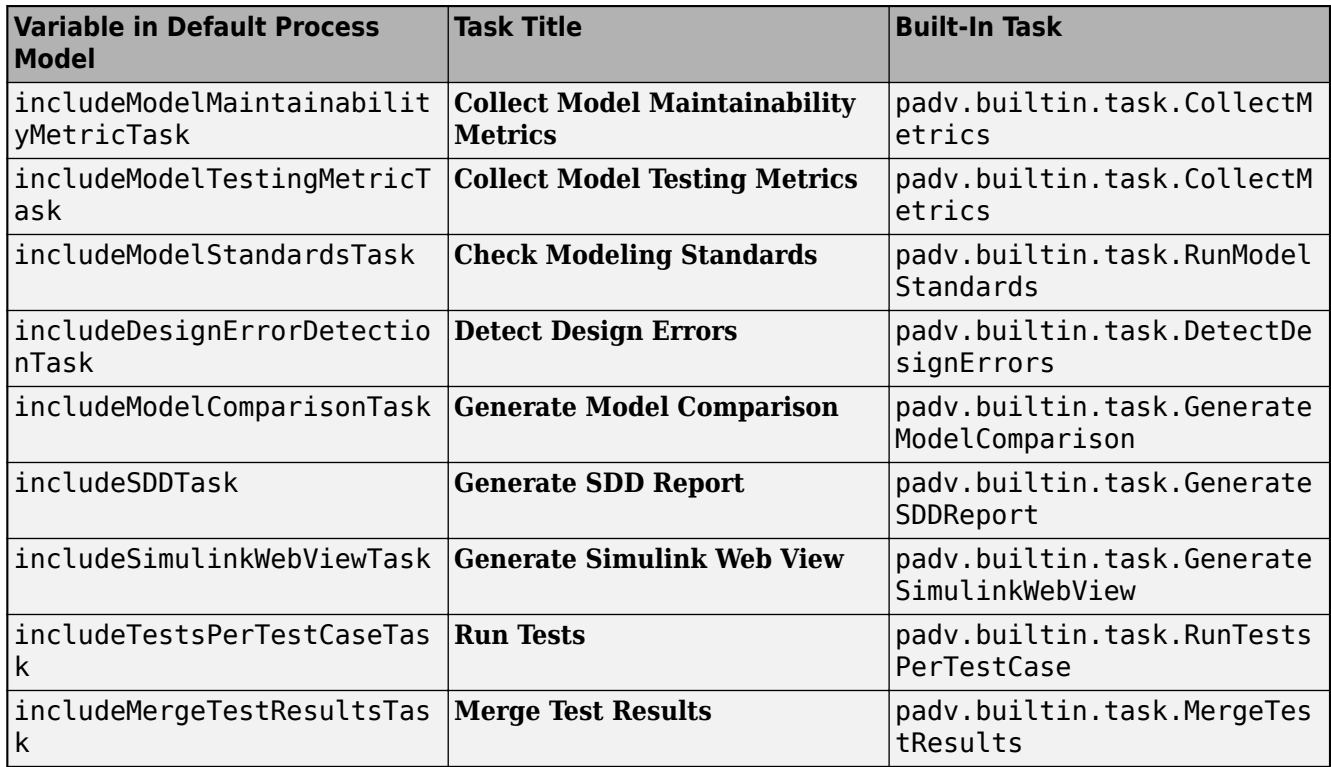

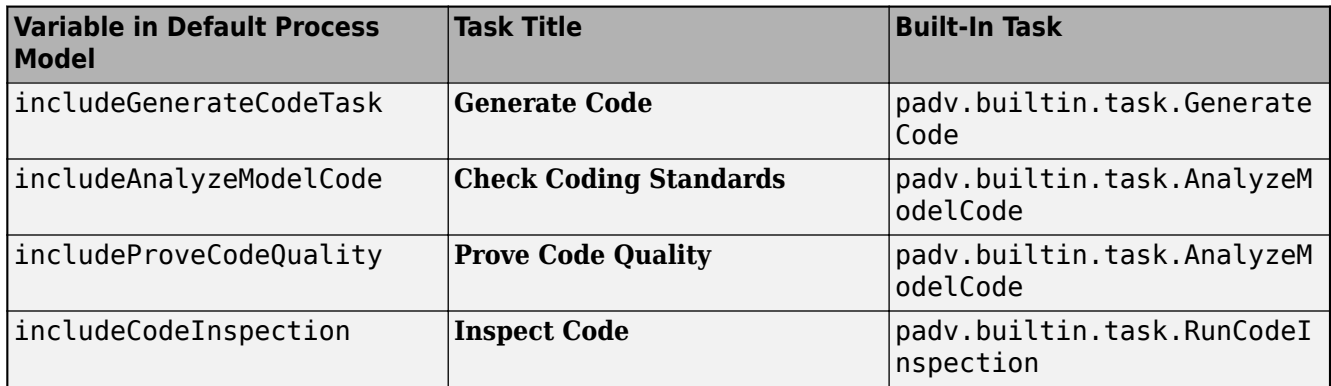

**5** After you finish making changes to the process model, you can view the updated list of tasks in Process Advisor by returning to the Process Advisor window and, in the warning banner, clicking **Refresh Tasks**.

Process Advisor refreshes to reflect the updated process model. The **Tasks** column now includes a task for **Detect Design Errors**.

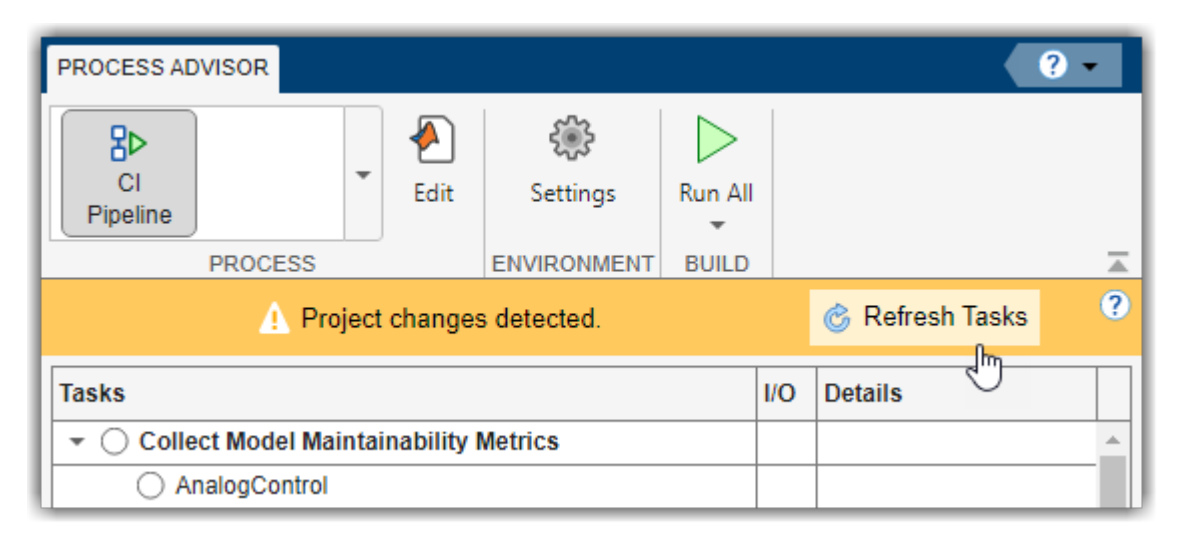

**6** You can view the source code for a built-in task by pointing to the task and clicking **...** > **Edit Task**.

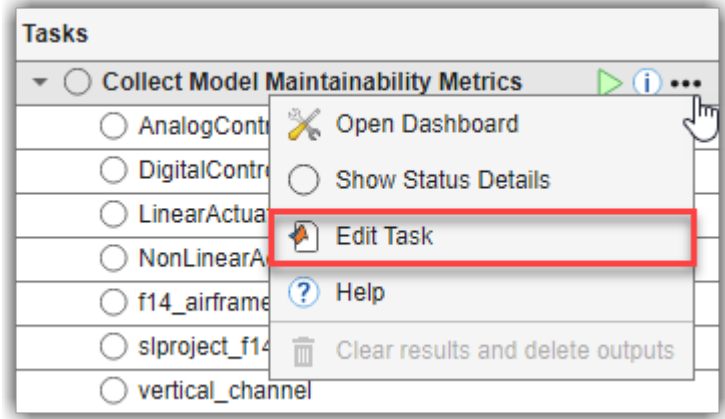

<span id="page-23-0"></span>Each built-in task has a default behavior, but you can reconfigure the task to perform differently by specifying different property values for the task object in the process model. You can also create your own custom tasks with custom behaviors. For more information, see "Customize Your Process Model".

#### **Run Tasks and Review Results**

You can run tasks either from the Process Advisor app or by using the Process Advisor function runprocess.

**1** To run a task on a specific artifact, you can point to that task iteration and click the run button. In the **Tasks** column, under **Collect Model Maintainability Metrics**, point to the model name **AnalogControl** and click the run button  $\triangleright$ .

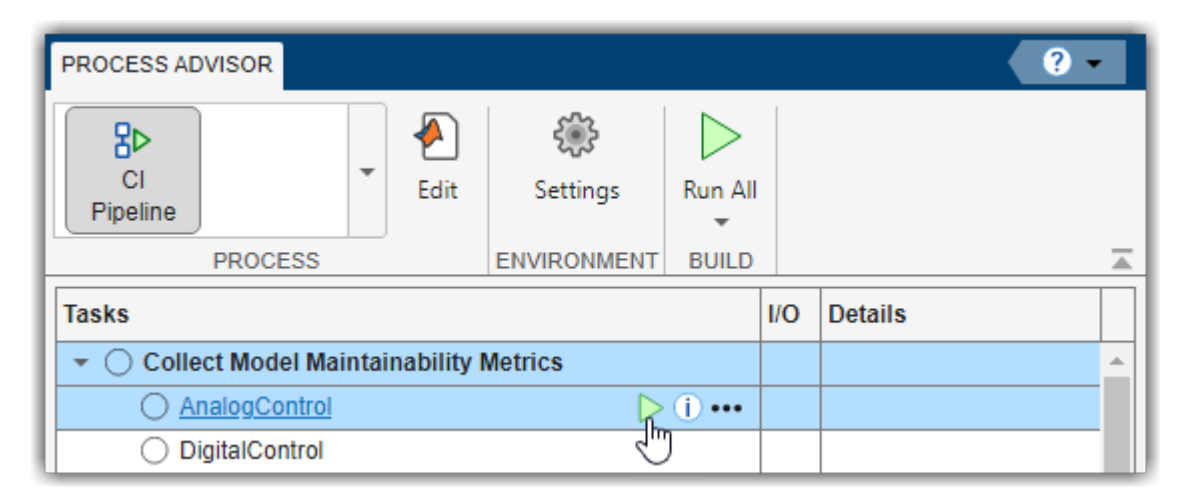

The **Collect Model Maintainability Metrics** task runs on the current model. Process Advisor logs task activity in the MATLAB Command Window. When the task runs successfully, the status in the **Tasks** column shows a green circle with a check mark  $\heartsuit$ . When you point to the status icon, you can view details about the status, including the task status and how long the task took to run.

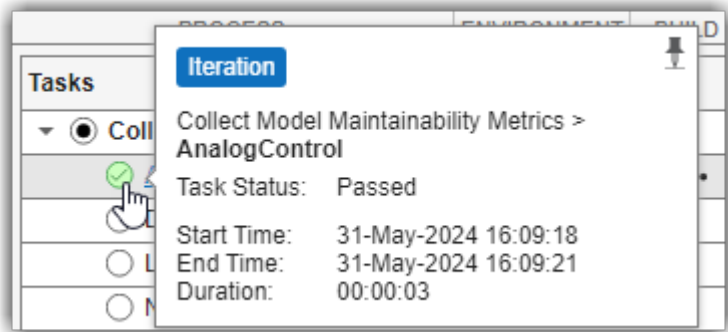

**2**

If you point to the file icon  $\ddot{\mathbf{z}}$  in the **I/O** column, the pop-up shows hyperlinks to the outputs from the task, and inputs and dependencies for the task. In the **Details** column, you can see that the task successfully output a model maintainability report.

You can click the hyperlink to open and view the report.

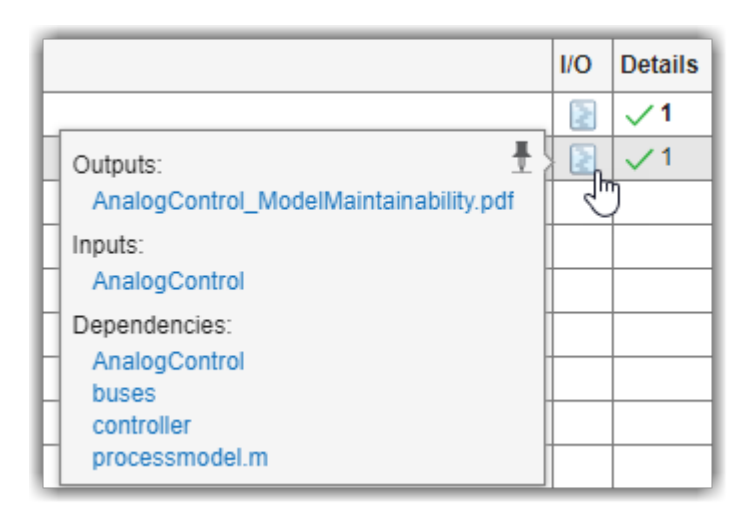

If you want the task to generate a different report format, like HTML, or to only collect specific metrics, you can reconfigure the task to change the task behavior. For more information, see "Customize Your Process Model".

**3** To view the metric results directly in the Model Maintainability Dashboard, you can point to the task iteration, click **...** > **Open Dashboard**.

The task automatically collects metric results that describe the size, complexity, and architecture of the model and those metric results appear in the dashboard.

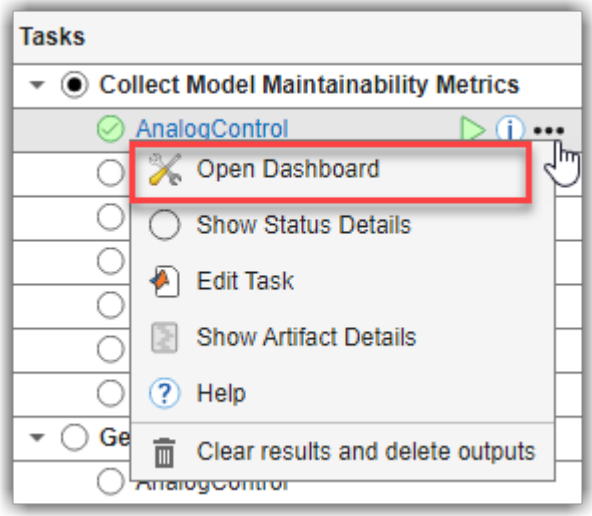

**4** To run a task on each of the artifacts, point to the task title and click the run button  $\triangleright$ . Collect model maintainability metrics for each model in the project by clicking the run button for the task **Collect Model Maintainability Metrics**.

Process Advisor highlights and runs the necessary task and the task iterations. If the **Collect Model Maintainability Metrics** task depended on results from other tasks, Process Advisor would automatically run those tasks first.

<span id="page-25-0"></span>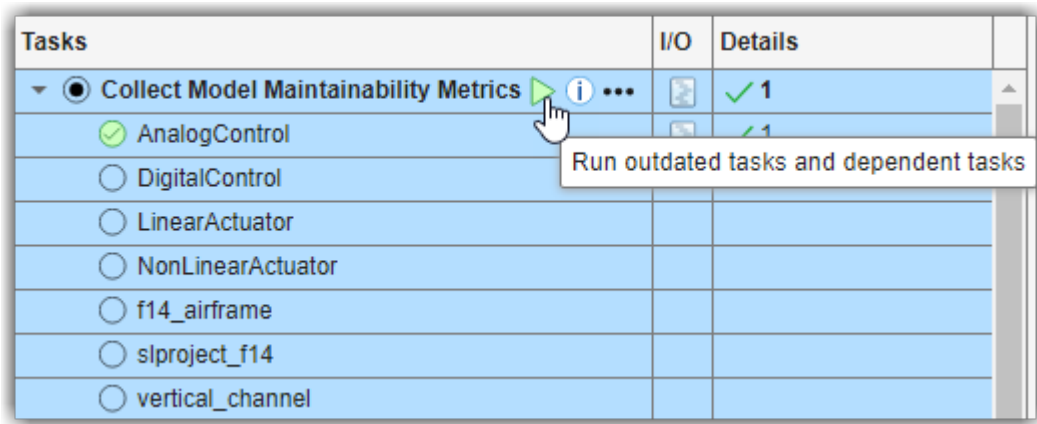

Process Advisor aggregates the results of each task. In the **Details** column, Process Advisor shows the number of passing, warning, or failing results:

- A green check mark  $\checkmark$  indicates a passing result.
- An orange triangle  $\triangle$  indicates a warning result.
- A red " $X$ "  $\times$  indicates a failing result.

In this example, the **Collect Model Maintainability Metrics** task successfully collected the model maintainability metrics for 7 models, so the **Details** column shows a value of **7** next to the green check mark for the task.

The task options menu and Process Advisor toolstrip have additional options for running each of the tasks in your process, cleaning tasks to clear results and delete outputs, and other functionalities. For more information, see Process Advisor.

#### **Identify Impact of Changes**

If you make a change to an artifact in your project, Process Advisor can detect the change and automatically determine the impact of the change on your existing task results. For example, if you make a change to an artifact or its dependencies, certain task results are no longer up-to-date. Process Advisor can automatically identify the impacted task results and invalidate the task completion by marking the task results as outdated.

**1** Open the AnalogControl model in the project by clicking the model name in the **Tasks** column. The artifact names shown in the **Tasks** column are hyperlinks to the artifacts.

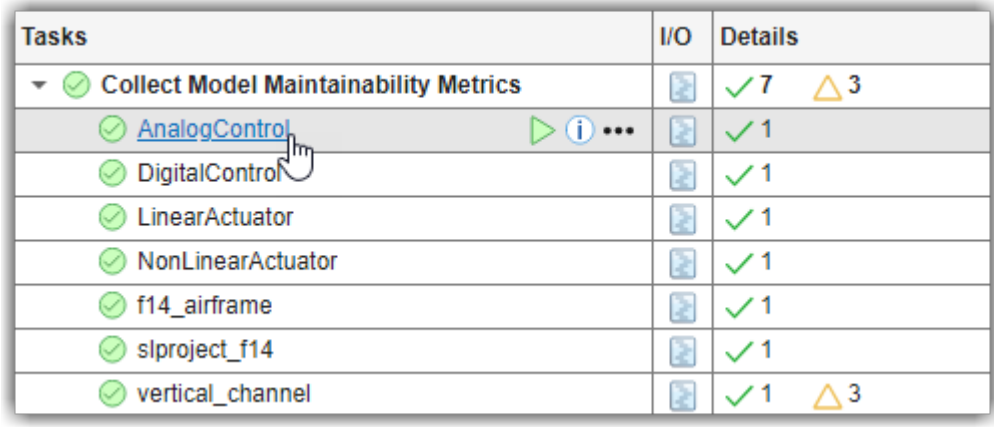

Note that a model-specific view of Process Advisor is available in a pane to the left of the Simulink canvas. You can use either view to interact with your tasks, but this example uses the standalone window instead. For more information, see Process Advisor.

**2** In Simulink, make a change to the AnalogControl model and save the model. For this example, you can click and drag a block to a different part of the Simulink canvas, save, and close the model.

Process Advisor automatically detects the change to the project file and prompts you to refresh the tasks by using the **Refresh Tasks** button in the warning banner.

**3** View the updated task statuses in the standalone Process Advisor window by clicking **Refresh Tasks**.

Process Advisor marks the task statuses for both the AnalogControl model and the slproject f14 model as outdated.

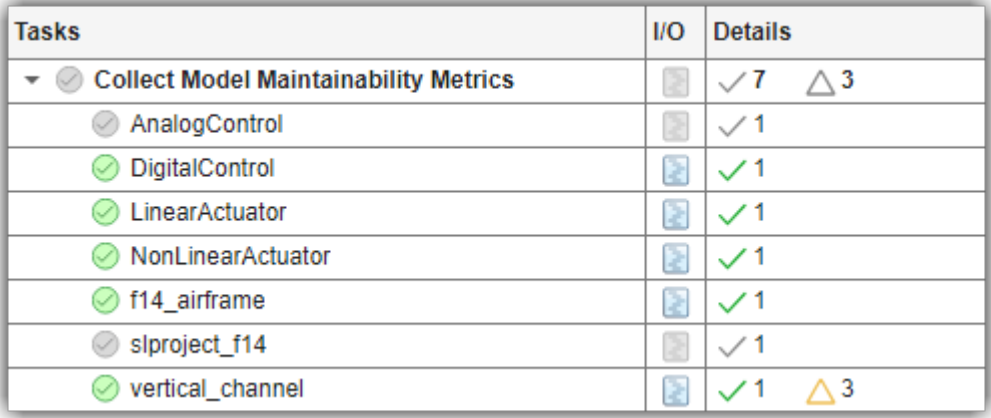

**4**

For the **slproject f14** task iteration, point to the file icon in the **I/O** column.

Process Advisor shows that the app marked the task results for slproject f14 model as outdated because the slproject\_f14 depends on the AnalogControl model. When the task results for AnalogControl became outdated due to a change, that invalidated the task results for the parent model slproject f14.

<span id="page-27-0"></span>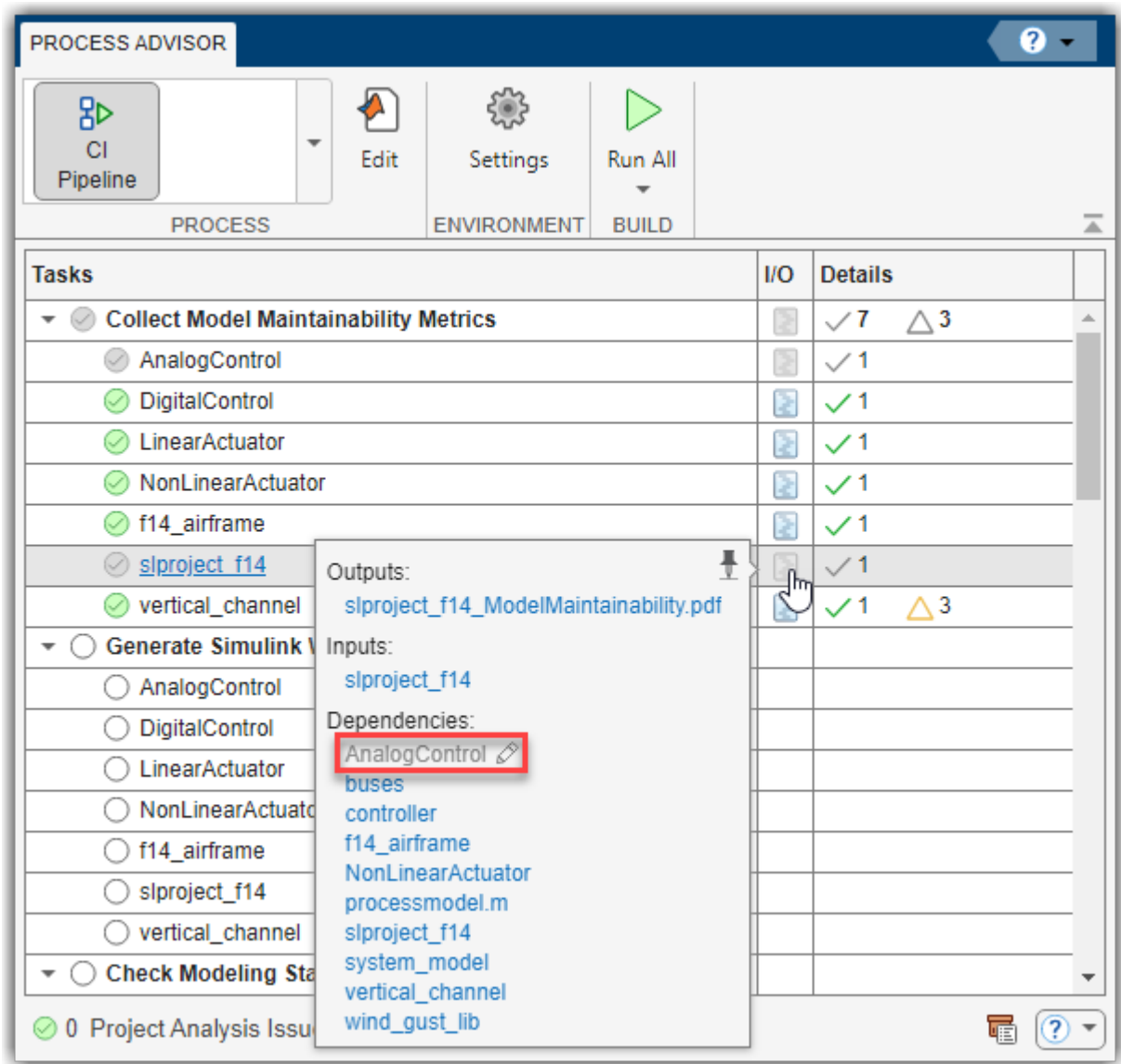

**Note** There are limitations to the types of changes that the Process Advisor can detect. For more information, see ["Limitations on Incremental Build" on page 4-68](#page-107-0). Note that sometimes the warning banner might appear while you are running tasks or after you have finished running tasks, depending on when file system events reach MATLAB.

#### **Re-Run Impacted Tasks with Incremental Build**

By default, Process Advisor can re-run tasks with outdated results and automatically skip tasks that are up-to-date. These incremental builds can help you reduce run times by reducing the number of tasks that you need to re-run after making changes to your project artifacts to only re-run tasks that were impacted by the change. The task status icons in the **Tasks** column indicate whether the task results are up-to-date or outdated. Up-to-date task results have task status icons that are green for

tasks that pass and red for tasks that fail or generate errors. Outdated task results have task status icons that are gray.

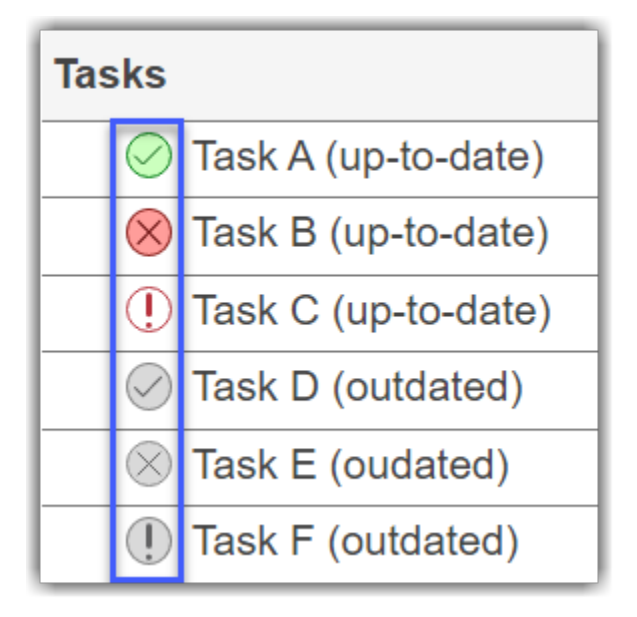

If you want Process Advisor to always force tasks to re-run, you can turn off incremental builds by clicking **Settings** in the toolstrip and clearing the **Incremental build** checkbox. For more information about settings, see ["Specify Settings for Process Advisor and Build System" on page 3-](#page-33-0) [16](#page-33-0).

**1** Get updated task results by re-running the **Collect Model Maintainability Metrics** task. Point to the task and click the run button  $\triangleright$ .

Process Advisor automatically re-runs the **Collect Model Maintainability Metrics** task for the models with outdated results, AnalogControl and slproject f14, and skips the other models because those results are still up-to-date.

**2** In the MATLAB Command Window, you can find a summary of which tasks were run or skipped at the end of the log.

```
#####################
## Ending Process Advisor build at 31-May-2024 17:45:05
#### Duration: 00:00:08
#### Build Status: Pass
#### Number of tasks: 7
#### Number of tasks executed: 2
#### Number of tasks skipped: 5
#### Number of tasks in queue: 0
#### Number of tasks failed: 0
#### Tasks that were skipped:(Status::Task::IterationArtifact)
#### Pass::padv.builtin.task.CollectMetrics::models/DigitalControl.slx
#### Pass::padv.builtin.task.CollectMetrics::models/LinearActuator.slx
#### Pass::padv.builtin.task.CollectMetrics::models/NonLinearActuator.slx
#### Pass::padv.builtin.task.CollectMetrics::models/f14_airframe.slx
#### Pass::padv.builtin.task.CollectMetrics::models/vertical channel.slx
#####################
```
#### <span id="page-29-0"></span>**Generate Build Report**

You can generate a build report that summarizes the Process Advisor task statuses, task results, and other information about the task execution. In the MATLAB Command Window, enter:

```
rptObj = padv.ProcessAdvisorReportGenerator;
generateReport(rptObj)
```
The report generates in your current working folder. The padv.ProcessAdvisorReportGenerator object represents your report settings and you can modify the object to specify different report file formats like PDF and HTML and to change the output directory.

For more information, see ["Generate Build Report" on page 3-14](#page-31-0).

#### **Explore Other Options**

You can use Process Advisor automate and run tasks on your machine and deploy a consistent development and verification process across your team. If you use source control and continuous integration (CI) for your project, you can also use Process Advisor as part of your prequalification process to make sure your team runs specific tasks before submitting their changes to source control. Having a consistent process, defined by the process model, can help your team prevent build and test failures in CI.

Use this table to find more information based on your goals.

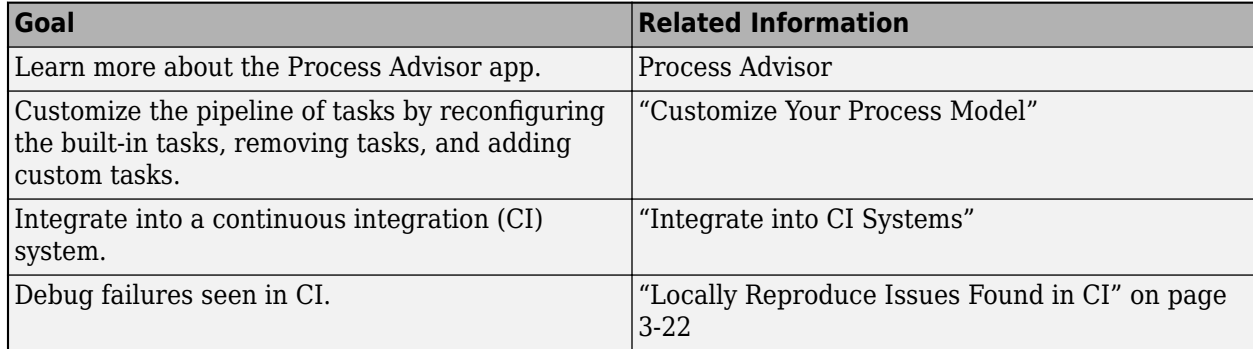

#### **See Also**

Process Advisor | generateReport | runprocess

## <span id="page-30-0"></span>**Programmatically Run Tasks**

With the support package [CI/CD Automation for Simulink Check,](https://www.mathworks.com/matlabcentral/fileexchange/115220-ci-cd-automation-for-simulink-check) you can run the tasks in your development and verification process by using the Process Advisor app on your local desktop or the Process Advisor function runprocess. Both of these approaches invoke the same incremental build system so that you can have consistent task execution across different environments like local desktop machines and continuous integration (CI) agents.

By default, if you use the runprocess function without specifying any name-value arguments, runprocess(), the function runs each of the tasks associated with the current project and process model. This behavior is equivalent to clicking the **Run All** button in the Process Advisor app.

However, you often only want to run certain tasks or only run certain tasks on certain artifacts.

This example shows how you can run tasks on a project programmatically by using the runprocess function with other supporting functions. You can call these commands on your local desktop and from CI agents. For more information on running tasks with Process Advisor, see Process Advisor.

#### **Run Tasks in Pipeline**

You can run tasks programmatically by using the runprocess function.

#### **Run All Tasks**

To run each of the tasks associated with the current project, enter:

runprocess()

#### **Run Specific Task**

To only run a specific set of tasks, provide the task names to the Tasks argument. For example:

```
% run the Generate Simulink Web View task
% and the Check Modeling Standards tasks
runprocess(...
Tasks = ["padv.builtin.task.GenerateSimulinkWebView",...
"padv.builtin.task.RunModelStandards"])
```
#### **Run Tasks for Specific Artifact**

To only run the tasks associated with a specific artifact, use the FilterArtifact argument. For example, to run tasks for the AHRS\_Voter model, you can specify the value as the relative path to the model:

```
% run only the AHRS_Voter tasks
runprocess(...
FilterArtifact = fullfile(..."02_Models","AHRS_Voter","specification","AHRS_Voter.slx"))
```
For more information, see the function runprocess.

#### **View Available Tasks in Pipeline**

• Use the generateProcessTasks function to return a list of the available tasks in the current process model.

<span id="page-31-0"></span>generateProcessTasks

• List a set of specific tasks by using the FilterArtifact argument. For example, you can specify the relative path to a model and list the associated tasks.

```
% specify the relative path to the model AHRS_Voter
model = padv.Artifact("sl model file",...
padv.util.ArtifactAddress(...
fullfile("02_Models","AHRS_Voter","specification","AHRS_Voter.slx")));
```

```
% find the tasks associated with the model AHRS_Voter
\text{ahrsVoterTasks} = \text{generateProcessTasks}(\text{FilterArtifact=model})
```
#### **Generate Build Report**

You can generate a report that summarizes the build results for the tasks that you run in your pipeline.

The report includes a:

- Summary of task statuses
- Summary of task results
- Details about the task configuration and execution

For example, if you run the tasks in the default MBD pipeline, the report provides an overview of the:

- Model Advisor analysis, including the number of passing, warning, and failing checks
- Test results, organized by iteration
- Generated code files
- Coding standards checks

#### **Generate Report After Running Process**

To automatically generate a report after you run your process, specify the GenerateReport argument of the runprocess function as true:

runprocess(GenerateReport = true)

By default, the report generates as a PDF file in the current working directory. You can use the ReportFormat and ReportPath arguments to specify a different report format and a different report name or full file path:

```
runprocess(GenerateReport = true, ...ReportFormat = "html-file",...
ReportPath = fullfile(pwd,"folderName","reportName"))
```
#### **Generate Report from Recent Task Results**

After you run the tasks in your pipeline, you can also generate a report using the most recent task results.

After you run a task, create a padv.ProcessAdvisorReportGenerator report object.

rptObj = padv.ProcessAdvisorReportGenerator;

Run generateReport on the report object to generate a build report in the current directory.

generateReport(rptObj)

By default, the report generator generates a PDF. To generate an HTML report, specify the Format of the ProcessAdvisorReportGenerator object as html-file.

htmlReport=padv.ProcessAdvisorReportGenerator(Format="html-file"); generateReport(htmlReport);

**Note** Alternatively, you can specify GenerateReport as true when you use runprocess: runprocess(GenerateReport = true).

## <span id="page-33-0"></span>**Specify Settings for Process Advisor and Build System**

There are several settings that you can use to customize the behavior of Process Advisor and its build system. These behaviors impact how the Process Advisor app and runprocess function run tasks, cache information, and log results. For example, you can use settings to use incremental builds, enable model caching, and customize other behaviors.

You can access and change settings by clicking the **Settings** button in the Process Advisor toolstrip and selecting or clearing the check boxes for individual settings.

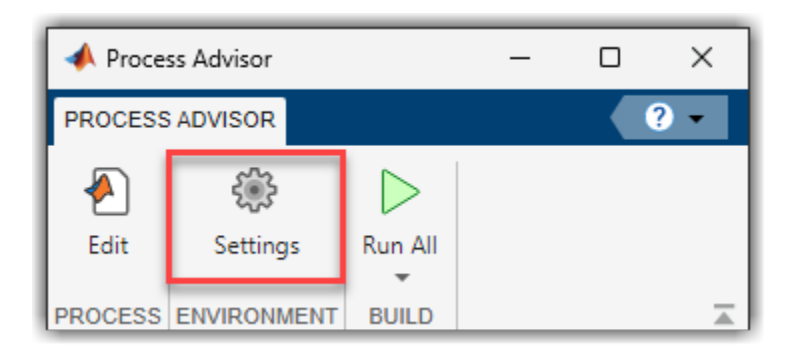

There are two types of settings:

- **Project Settings** These settings are stored in the project and are shared with everyone using this project.
- **User Settings** These settings only apply to the current user.

#### **Project Settings**

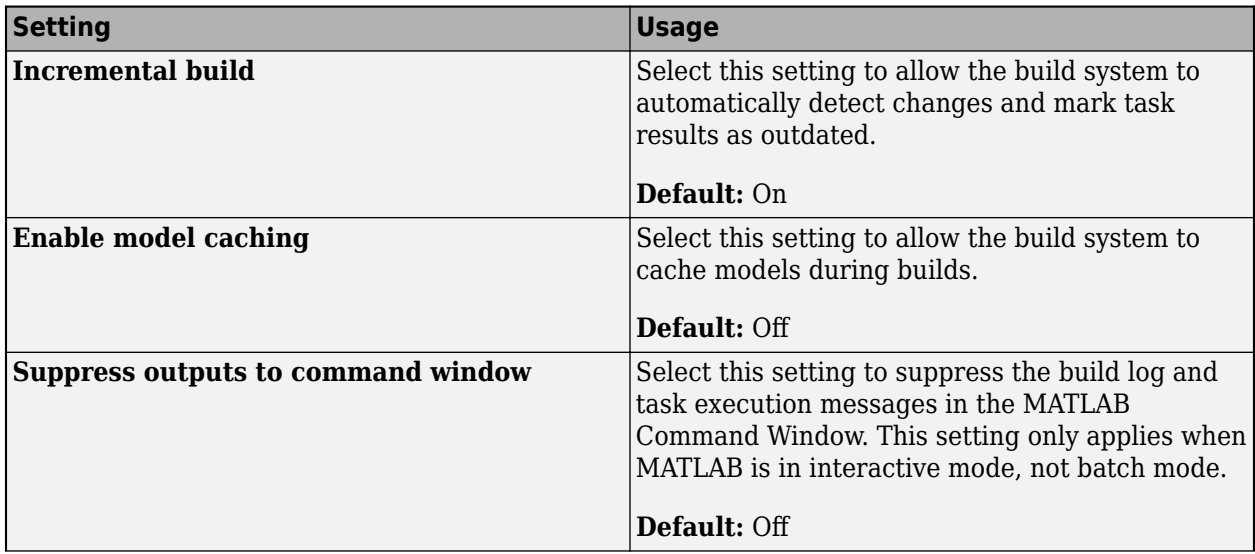

<span id="page-34-0"></span>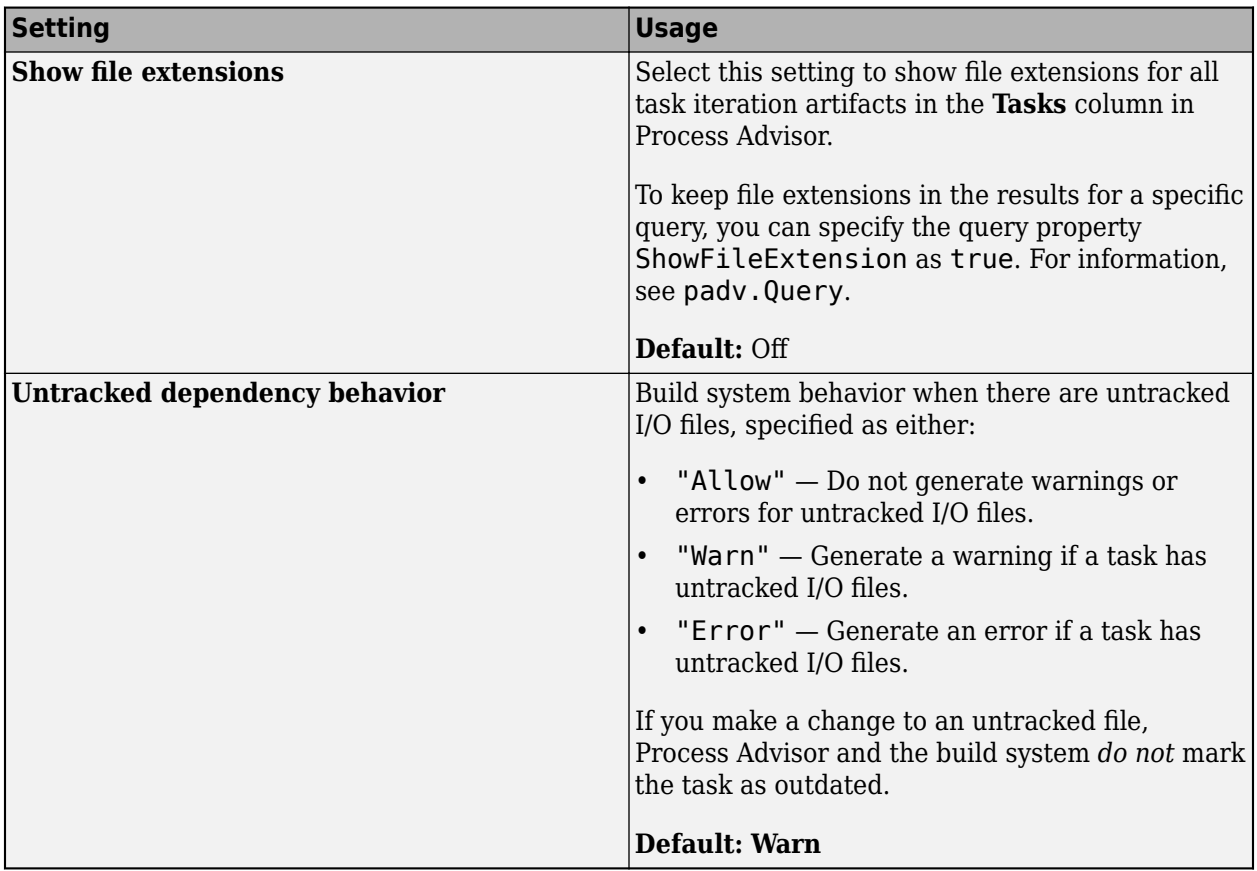

For additional settings and information, see padv.ProjectSettings.

## **User Settings**

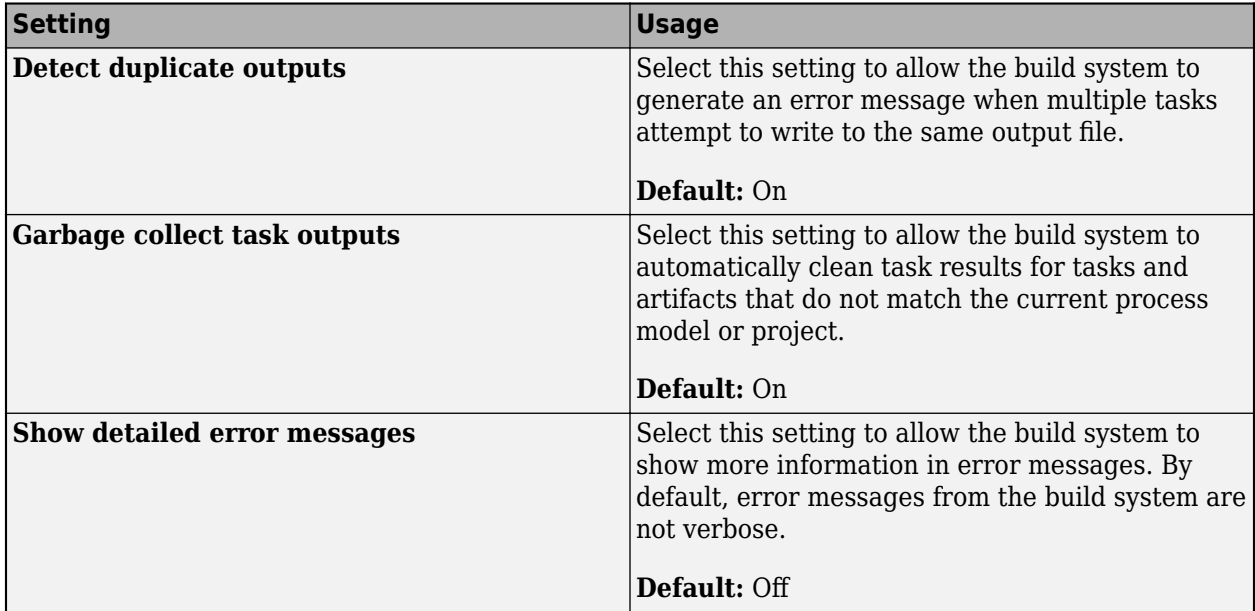

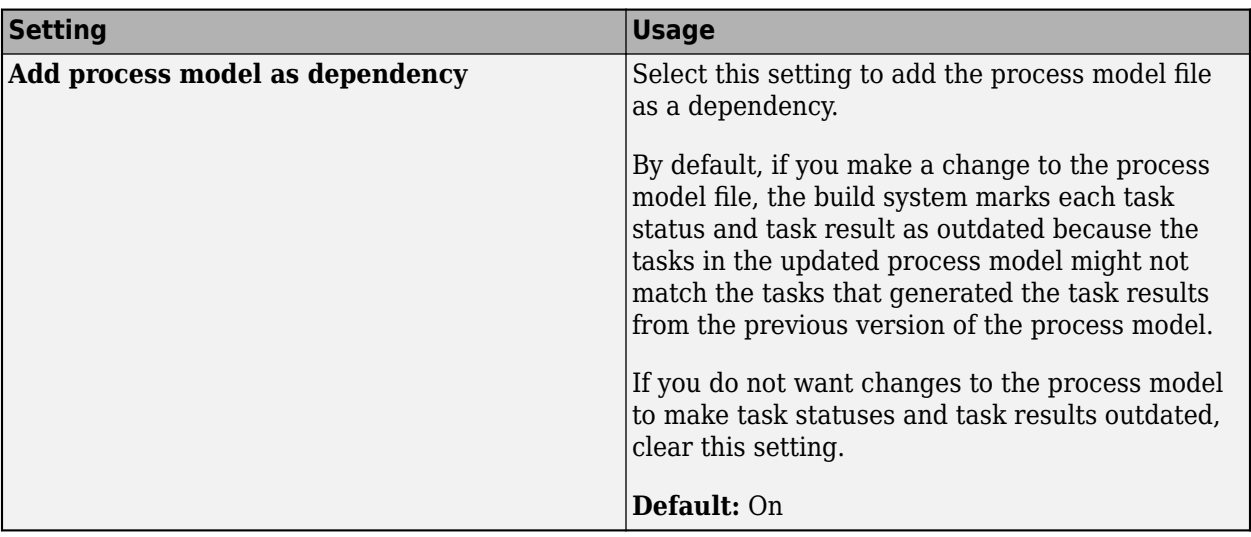

For additional settings and information, see padv. UserSettings.
# **Incremental Builds**

By default, the build system and the Process Advisor app perform incremental builds. Incremental builds can help you reduce the number of task iterations that you need to re-run by identifying and running only the task iterations with outdated results. If the task iteration results are up-to-date, the build system and the Process Advisor app skip the task iteration.

When incremental builds are enabled, the task status icons in the **Tasks** column indicate whether the task results are up-to-date or outdated. Up-to-date task results have task status icons that are green for tasks that pass and red for tasks that fail or generate errors. Outdated task results have task status icons that are gray.

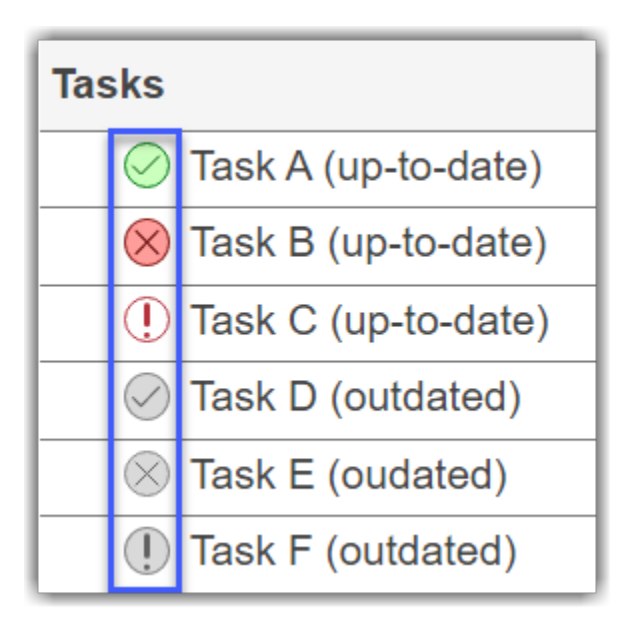

### **How to Disable Incremental Builds**

If you want to force the build system and the Process Advisor app to re-run task iterations, you can disable incremental builds for the project. When you disable incremental builds, the build system and the Process Advisor app do not identify results as up-to-date or outdated, and effectively force run task iterations in the project.

To disable incremental builds, open the Process Advisor app and, in the toolstrip, click **Settings** and clear **Incremental build**.

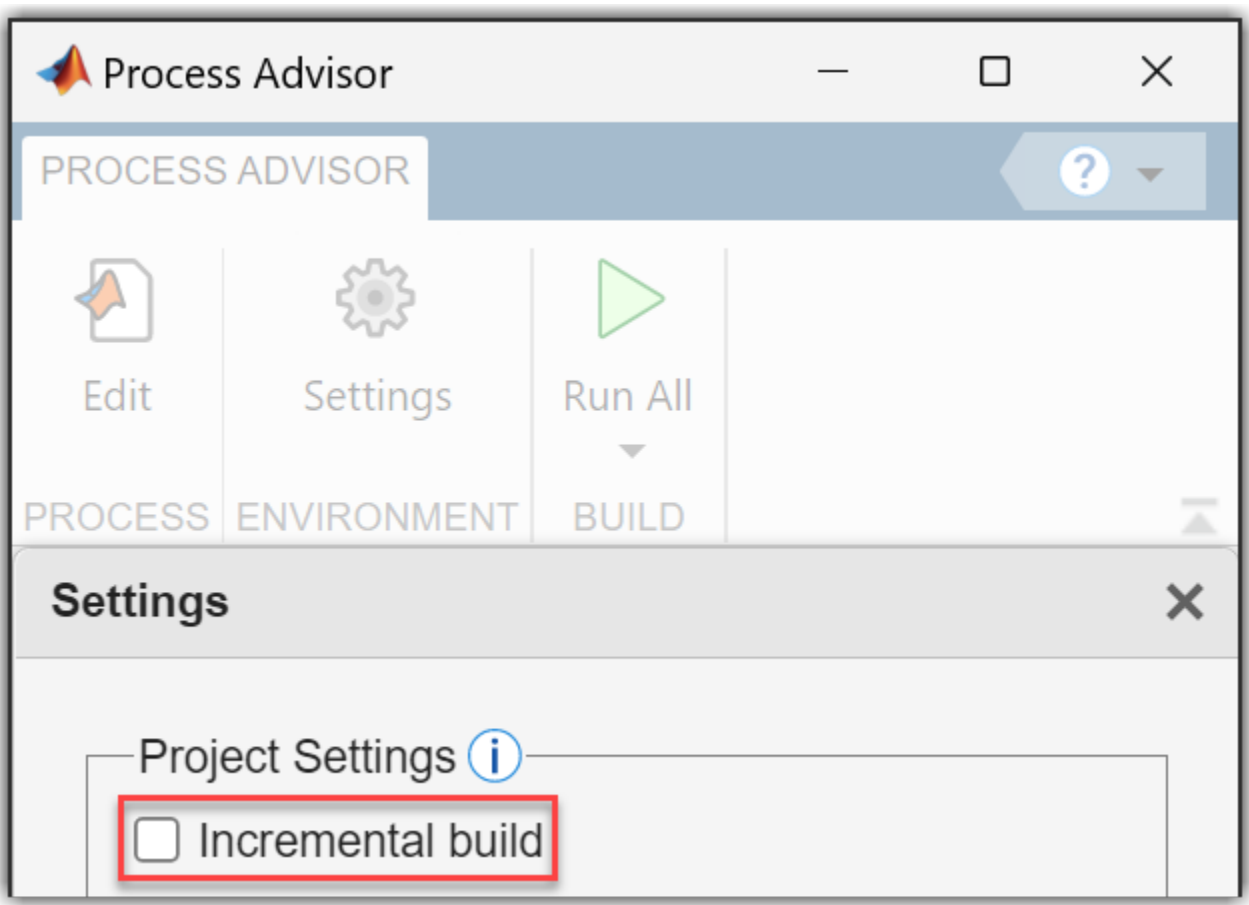

The incremental build setting is stored in the project and is shared with everyone using the project.

When incremental builds are disabled, the task status icons in the **Tasks** column appear in black and white because the app is not showing which results are up-to-date or outdated. These statuses only indicate whether the task passed, failed, generated an error, or did not run.

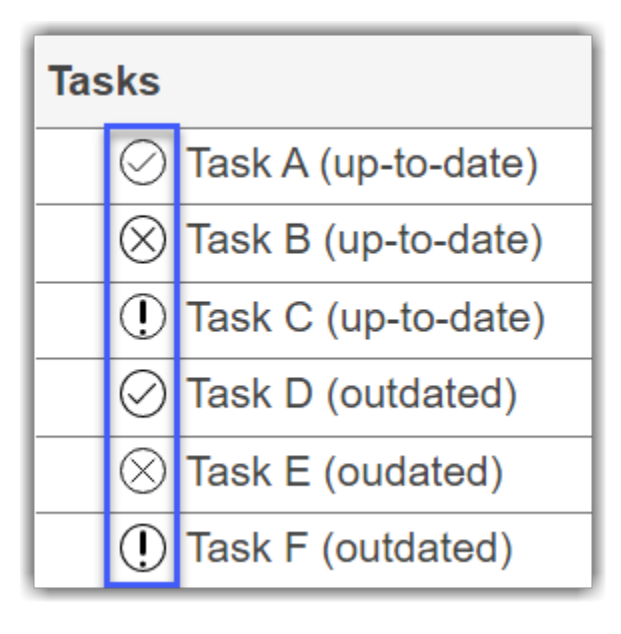

# **Locally Reproduce Issues Found in CI**

After you run a pipeline in your CI system, you can find issues in your artifacts that you need to fix on your local machine. You can copy results from CI jobs onto your local machine by cloning a copy of the project that you ran in CI and copying the latest job artifacts.

To copy CI results onto your machine:

- **1** Get the latest changes by cloning a copy of the project onto your local machine. For information, see "Clone Git Repository".
- **2** Close your local copy of the project.
- **3** In your CI system, open the job that you want to inspect locally and download the artifacts that the job generated. If you are using the pipeline generator, padv.pipeline.generatePipeline, the **Collect\_Artifacts** job automatically collects and compresses the build artifacts from your pipeline into a ZIP file that you can download.

For example, in GitLab, you can use either the GitLab UI or API to download job artifacts: [https://](https://docs.gitlab.com/ee/ci/pipelines/job_artifacts.html#download-job-artifacts) [docs.gitlab.com/ee/ci/pipelines/job\\_artifacts.html#download-job-artifacts](https://docs.gitlab.com/ee/ci/pipelines/job_artifacts.html#download-job-artifacts)

Job artifacts typically download as a ZIP file.

- **4** Extract the files from the ZIP file and copy the artifacts into your local copy of the project. The copied artifacts do not need to be added to the MATLAB path or project path.
- **5** Open your local copy of the project in MATLAB.
- **6** Open the Process Advisor app. If you see a warning banner, click **Refresh Tasks**.

After you refresh the tasks, you can:

- See the task results from the CI job in your local Process Advisor app
- Re-run tasks locally to reproduce the CI failure on your local machine
- Make changes to your project to fix the issues observed in CI
- Re-run tasks locally to confirm that you resolve open issues before submitting to source control

**Note** If you use a parallel pipeline architecture like IndependentModelPipeline in releases older than R2023b Update 5, each parallel pipeline generates separate artifact database files, artifacts.dmr, for each parallel branch. The build system and Process Advisor app can only load one artifacts.dmr file at a time, so if you try to view the generated task statuses and results on your local machine, you see incomplete or outdated task statuses.

Starting in R2023b Update 5, the pipeline generator supports a round-trip, parallel CI workflow that automatically merges the task statuses and project analysis from across the parallel branches. For information, see ["Parallel Pipeline Architectures" on page 5-23.](#page-134-0)

- • ["Modify Default Process Model to Fit Your Process" on page 4-2](#page-41-0)
- • ["Overview of Process Model Customizations" on page 4-9](#page-48-0)
- [ދReconfigure Built-In Tasks" on page 4-17](#page-56-0)
- [ދDefine Task Relationships" on page 4-27](#page-66-0)
- • ["Create Custom Tasks" on page 4-32](#page-71-0)
- • ["Find Artifacts by Creating Custom Queries" on page 4-42](#page-81-0)
- • ["Test Tasks and Queries" on page 4-48](#page-87-0)
- • ["Group Tasks Using Subprocesses" on page 4-50](#page-89-0)
- "Manage Different Build and Verification [Workflows Using Processes" on page 4-54](#page-93-0)
- • ["Example Process Models" on page 4-60](#page-99-0)
- • ["Best Practices for Process Model Authoring" on page 4-64](#page-103-0)
- • ["Troubleshoot Missing Tasks, Artifacts, and Dependencies" on page 4-66](#page-105-0)

# <span id="page-41-0"></span>**Modify Default Process Model to Fit Your Process**

When your team has a standard process for local prequalification and CI builds, you can efficiently enforce guidelines and make collaboration easier. This example shows how to reconfigure the default process model to create a consistent, repeatable process that you can deploy to your team. In this example, you take the default process model and modify the tasks and queries to fit your requirements.

For more information about the process model, see ["Overview of Process Model Customizations" on](#page-48-0) [page 4-9.](#page-48-0)

## **Create Process for Project**

Before you create a process model, make sure your files are inside a project. For information on how to create a project, see "Create Projects".

You can create a process model for your project by using either the:

- Process Advisor app If your project does not have a process model, Process Advisor automatically copies the default process model into your project.
- createprocess function You can use this function to access different process model templates, including the default process model.

```
createprocess(Template="default")
```
### **Inspect Default Process Model**

Inspect the default process model by opening the Process Advisor app and clicking the **Edit** button .

The default process model has four main sections. In the following diagram, the letters A, B, C, and D indicate the location of the sections in the default process model.

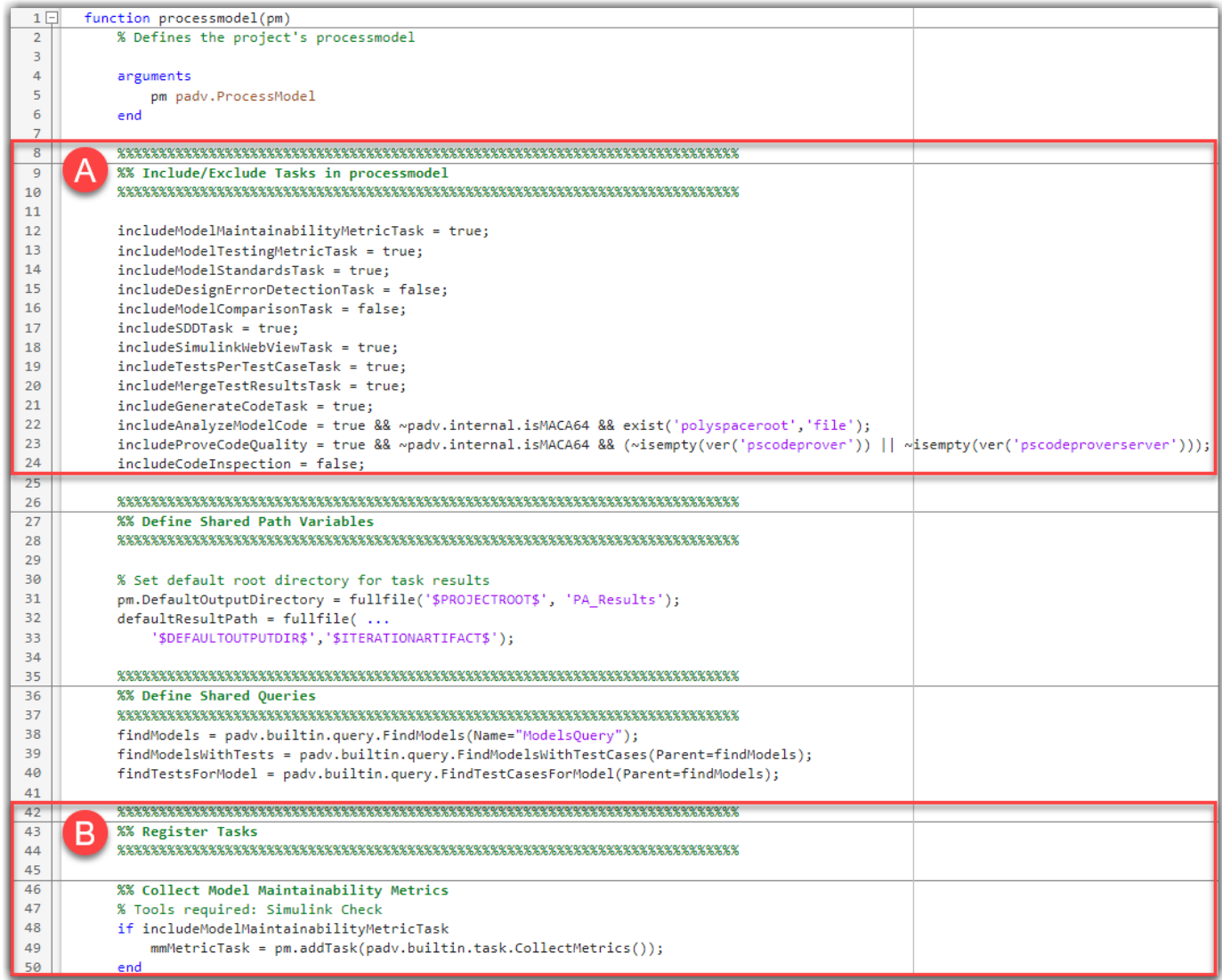

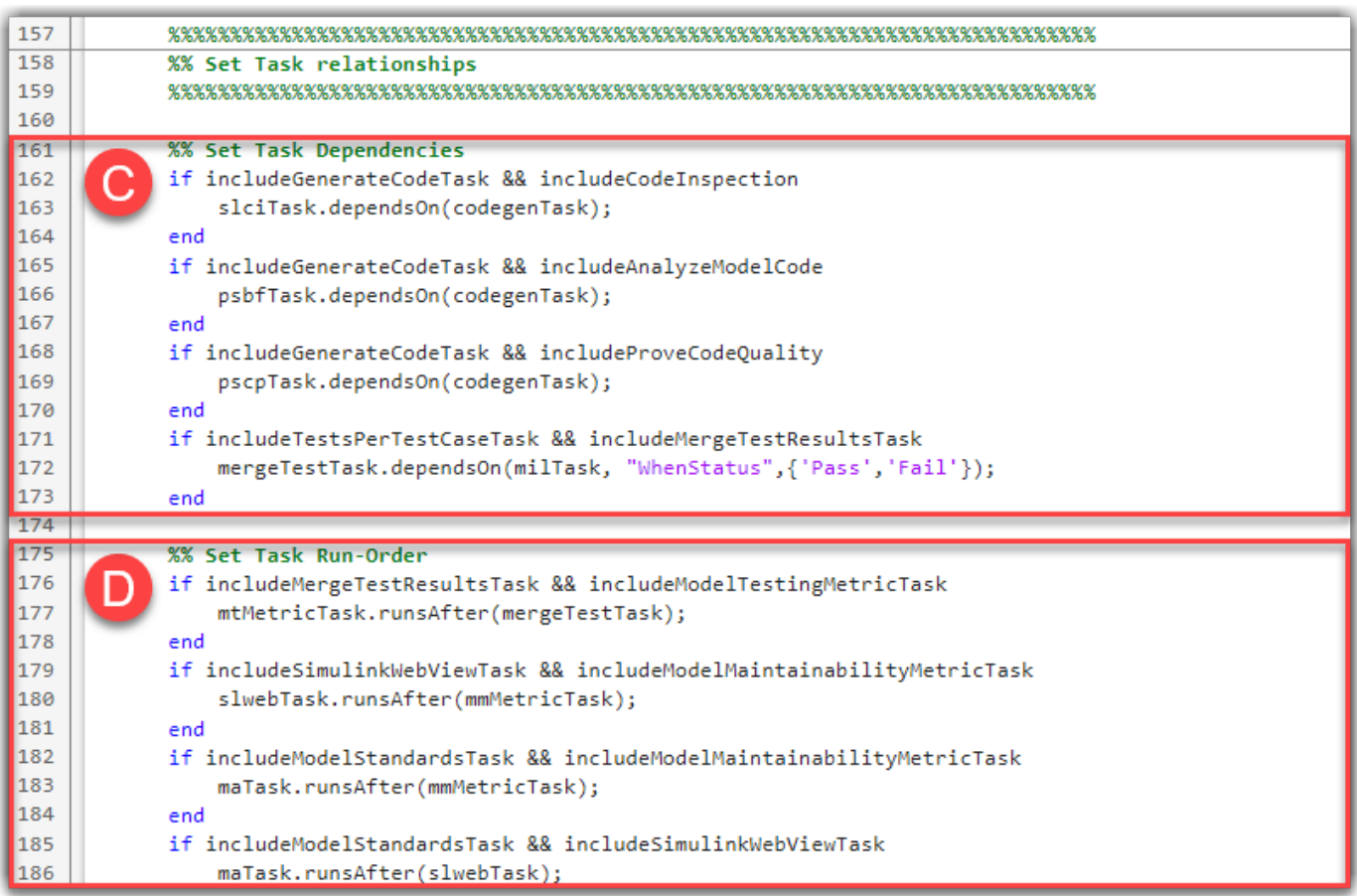

# **Section A — Add or Remove Built-In Tasks**

In the default process model, you can add or remove tasks from the process by setting the variable associated with a task to true or false.

```
%%%%%%%%%%%%%%%%%%%%%%%%%%%%%%%%%%%%%%%%%%%%%%%%%%%%%%%%%%%%%%%%%%%%%%%%%%%
%% Include/Exclude Tasks in processmodel
%%%%%%%%%%%%%%%%%%%%%%%%%%%%%%%%%%%%%%%%%%%%%%%%%%%%%%%%%%%%%%%%%%%%%%%%%%%
includeModelMaintainabilityMetricTask = true;
includeModelTestingMetricTask = true;
includeModelStandardsTask = true;
includeDesignErrorDetectionTask = false;
includeModelComparisonTask = false;
includeSDDTask = true;
includeSimulinkWebViewTask = true;
includeTestsPerTestCaseTask = true;
includeMergeTestResultsTask = true;
includeGenerateCodeTask = true;
includeAnalyzeModelCode = true && && exist('polyspaceroot','file');
includeProveCodeQuality = true && && (~isempty(ver('pscodeprover'))...
     || ~isempty(ver('pscodeproverserver')));
includeCodeInspection = false;
```
For example, to add the design error detection task to your process, you can change that line in the processmodel.m file to specify:

includeDesignErrorDetectionTask = true;

Each variable is associated with a task in the default process model.

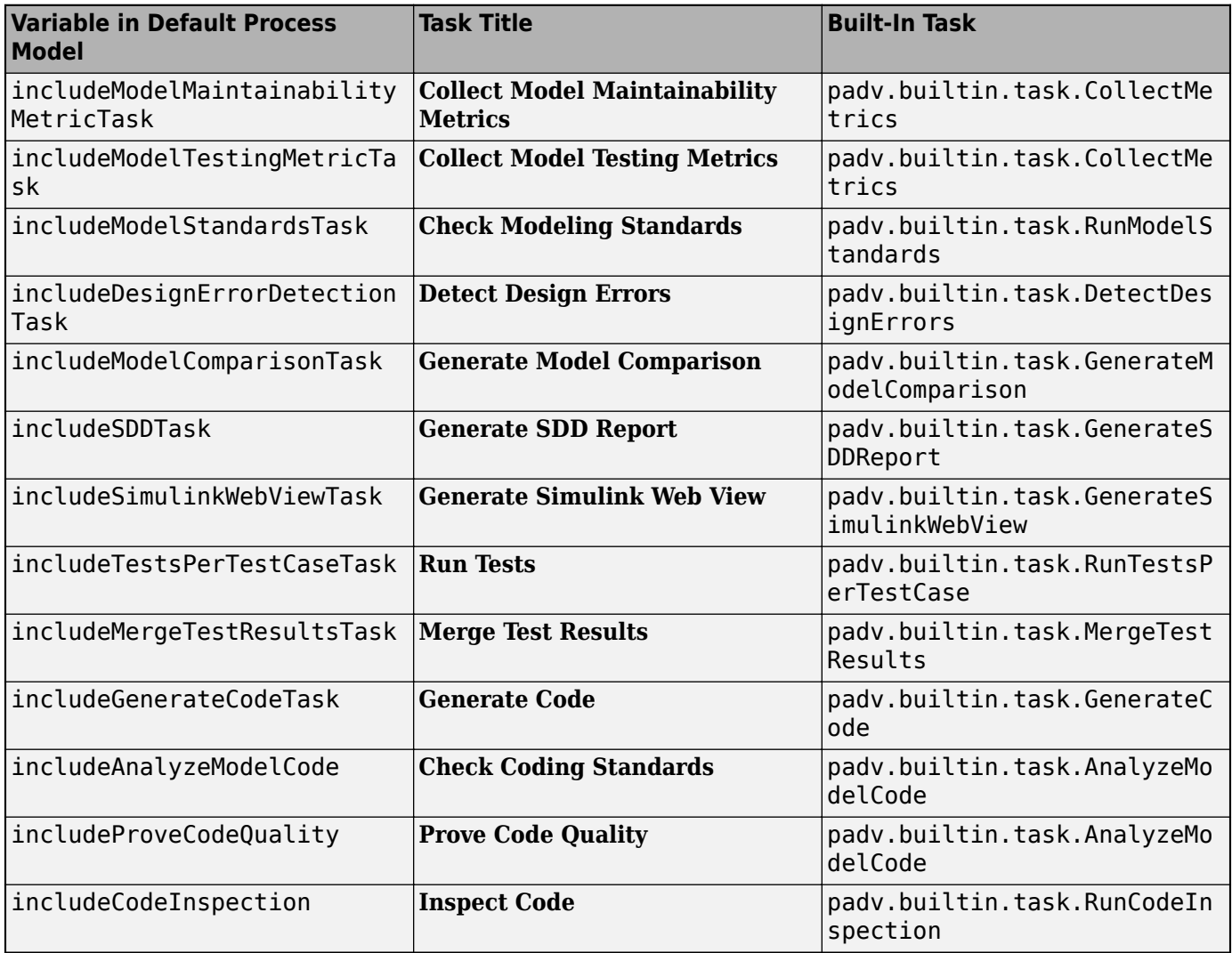

In addition to the built-in tasks, you can also add custom tasks to your process model. For information on how to create and add custom tasks, see ["Create Custom Tasks" on page 4-32](#page-71-0). After you add a custom task to the process model, you can specify dependencies or a preferred task execution order. For more information, see ["Section C — Specify Dependencies Between Tasks" on page 4-6](#page-45-0) and ["Section D — Specify Preferred Task Execution Order" on page 4-7.](#page-46-0)

### **Section B — Change Behavior of Built-In Tasks**

In the default process model, you can change the values of built-in task properties to change how the tasks perform their actions. The built-in task padv.builtin.task.RunModelStandards has a property ReportPath that specifies where the task saves the output Model Advisor report. The

<span id="page-45-0"></span>default process model specifies that, for this process, the task should save the Model Advisor report in a subfolder named model standards results.

```
%%%%%%%%%%%%%%%%%%%%%%%%%%%%%%%%%%%%%%%%%%%%%%%%%%%%%%%%%%%%%%%
%% Register Tasks
%%%%%%%%%%%%%%%%%%%%%%%%%%%%%%%%%%%%%%%%%%%%%%%%%%%%%%%%%%%%%%%
%% Checking model standards on a model
if includeModelStandardsTask
     maTask = pm.addTask(padv.builtin.task.RunModelStandards());
   maTask-ReportPath = fullfile( ... defaultResultPath,'model_standards_results');
end
```
...

You can change the values for these task properties to change the task behavior. For example, suppose you want the task to use a specific Model Advisor configuration file, sampleChecks.json. You can update the process model to find that file and add the file as an input to the task.

```
%%%%%%%%%%%%%%%%%%%%%%%%%%%%%%%%%%%%%%%%%%%%%%%%%%%%%%%%%%%%%%%
%% Register Tasks
%%%%%%%%%%%%%%%%%%%%%%%%%%%%%%%%%%%%%%%%%%%%%%%%%%%%%%%%%%%%%%%
%% Checking model standards on a model
if includeModelStandardsTask
   maTask = pm.addTask(padv.builtin.task.RunModelStandards());
    maTask.ReportPath = fullfile( ...
        defaultResultPath, 'model standards results');
     maTask.addInputQueries(padv.builtin.query.FindFileWithAddress(...
         Type='ma_config_file', Path=fullfile('tools','sampleChecks.json')));
end
...
```
For more information, see ["Change Task Behavior" on page 4-17](#page-56-0).

### **Section C — Specify Dependencies Between Tasks**

In a process model, you can specify the relationship between tasks as *either* a dependsOn relationship or a runsAfter relationship.

The default process model uses the dependsOn function to specify several tasks which depend on other tasks in order to run successfully. For the default process model, the code inspection and code analysis tasks depend on the code generation task and the task for merging test results depends on the task that runs the tests.

```
%% Set Task Dependencies
if includeGenerateCodeTask && includeCodeInspection
     slciTask.dependsOn(codegenTask);
end
if includeGenerateCodeTask && includeAnalyzeModelCode
     psTask.dependsOn(codegenTask);
end
if includeTestsPerTestCaseTask && includeMergeTestResultsTask
     mergeTestTask.dependsOn(milTask,"WhenStatus",{'Pass','Fail'});
end
```
<span id="page-46-0"></span>For example, you need to generate code before you can use Polyspace to analyze the code. So the default process model specifies that the Polyspace task (psTask) depends on the code generation task (codegenTask).

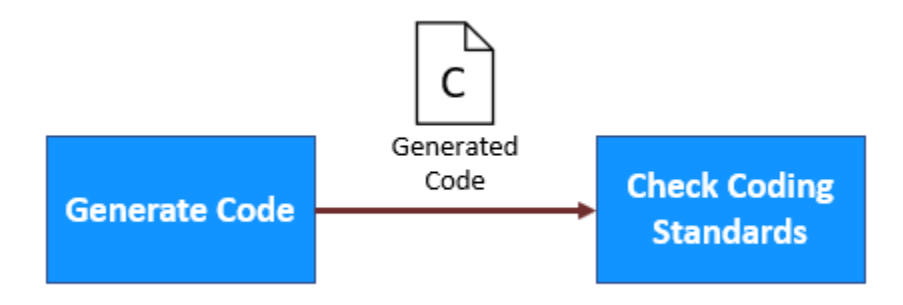

If you open Process Advisor and point to the Polyspace task, Process Advisor highlights the dependency between the tasks. If you try to run the Polyspace task, the build system automatically runs the code generation task first.

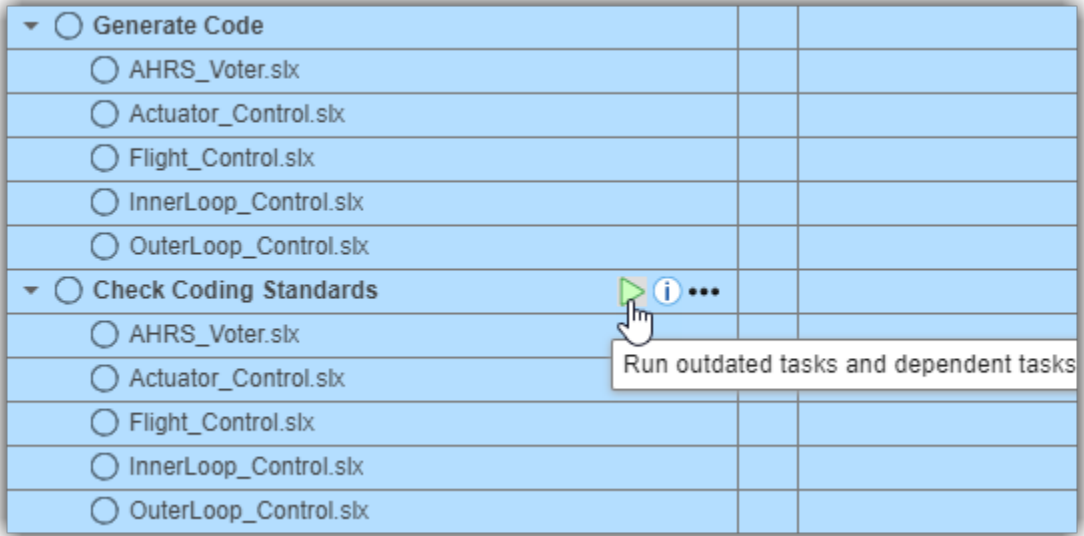

For more information on task dependencies, see ["Specify Dependencies Between Tasks" on page 4-](#page-67-0) [28](#page-67-0).

### **Section D — Specify Preferred Task Execution Order**

In a process model, you can specify the relationship between tasks as either a dependsOn relationship or a runsAfter relationship. The default process model uses the runsAfter function to specify a preferred execution order for specific tasks that do not depend on each other, but should run in a specific order.

```
%% Set Task Run-Order
if includeModelStandardsTask && includeSimulinkWebViewTask
     maTask.runsAfter(slwebTask);
end
```

```
if includeDesignErrorDetectionTask && includeModelStandardsTask
    dedTask.runsAfter(maTask);
end
if includeSDDTask && includeModelStandardsTask
     sddTask.runsAfter(maTask);
```
...

These tasks do not need to run in this order to run successfully, but the runsAfter function specifies that, if possible, the build system should try to run the tasks in this order.

For example, the default process model specifies that, if possible, the modeling standards task (maTask) should run after the Simulink web view task (slwebTask). The modeling standards task does not depend on information from the Simulink web view task in order to run, but that is the preferred execution order for the tasks in this particular process.

For more information on task ordering, see ["Specify Preferred Task Order" on page 4-29](#page-68-0).

# <span id="page-48-0"></span>**Overview of Process Model Customizations**

You can define a repeatable development and verification process for your team by using the support package [CI/CD Automation for Simulink Check.](https://www.mathworks.com/matlabcentral/fileexchange/115220-ci-cd-automation-for-simulink-check) You define your process inside a process model. A process model is a MATLAB file that specifies the tasks that you want to perform and dependencies between those tasks. The support package has built-in tasks for common activities like running Model Advisor checks, generating code, and running tests. But you can also create your own custom tasks. You can use built-in and custom queries to find artifacts for your tasks to iterate over or use as inputs.

Before you create a process model, make sure your files are inside a project. For information on how to create a project, see "Create Projects".

# **Create Process Model**

If you do not have a process model for your project, you can create oneby using either the:

- Process Advisor app If your project does not have a process model, Process Advisor automatically copies the default process model into your project.
- createprocess function You can use this function to access different process model templates, including templates for default and parallel processes.

A process model file accepts one argument, a padv.ProcessModel object.

```
function processmodel(pm)
     arguments
         pm padv.ProcessModel
```
#### end

end

The process model file for your project must:

- Be on the MATLAB path
- Have the file name processmodel.m or processmodel.p

For information on how to get started by using the default process model, see ["Modify Default](#page-41-0) [Process Model to Fit Your Process" on page 4-2.](#page-41-0)

### **Add Tasks to Process**

In the process model, you add the tasks that you want to perform as part of your process. A task represents an individual step in your process. Tasks can accept your artifacts as inputs, perform actions, generate assessments, and return artifacts as outputs.

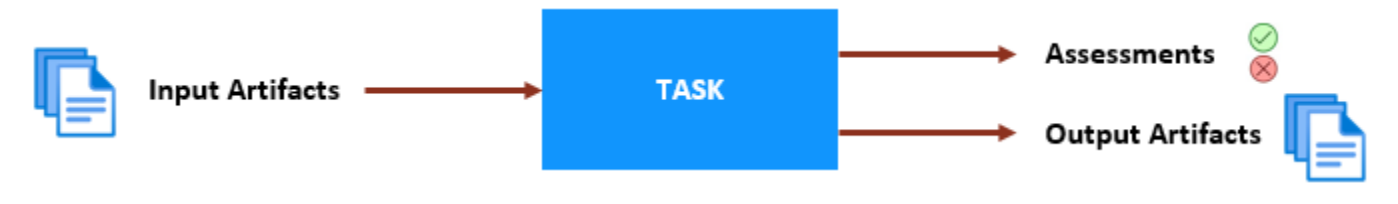

You can add:

- • ["Built-In Tasks" on page 4-13](#page-52-0) for common activities like checking modeling standards with Model Advisor, generating code, and running tests
- • ["Custom Tasks" on page 4-14](#page-53-0) for your own customized task behavior

You add tasks to your process by using the addTask method on the padv.ProcessModel object. For example, the following process model adds the built-in task

padv.builtin.task.RunModelStandards to the default process.

```
function processmodel(pm)
    arguments
         pm padv.ProcessModel
     end
      % Adding a built-in task
     modelAdvisorTask = pm.addTask(padv.builtin.task.RunModelStandards);
```
#### end

In Process Advisor, the **Tasks** column shows the task and the artifacts that the task runs on.

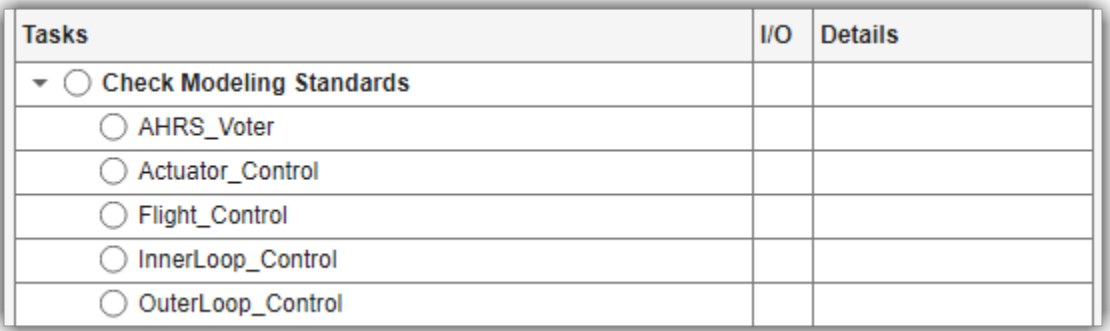

# **Specify Task Relationships**

In your process model, you can specify a relationship between tasks. The relationship can *either* be a dependsOn relationship or a runsAfter relationship. Use the:

- dependsOn method when a task depends on another task to run successfully
- runsAfter method when a task should run after another task when possible

For example, suppose that you want to check modeling standards, generate code, and then inspect the generated code, in that order. The code generation task should *run after* the check modeling standards task, but does not directly depend on that task or its outputs. The code inspection task *depends on* the generated code from the code generation task and cannot run successfully without it.

The following process model adds those built-in tasks to the process model and specifies the relationships between those tasks.

```
function processmodel(pm)
     arguments
         pm padv.ProcessModel
     end
```

```
 % Adding built-in tasks
modelAdvisorTask = pm.addTask(padv.builtin.task.RunModelStandards);
 generateCodeTask = pm.addTask(padv.builtin.task.GenerateCode);
 inspectCodeTask = pm.addTask(padv.builtin.task.RunCodeInspection);
 % Specify task relationships
 generateCodeTask.runsAfter(modelAdvisorTask);
 inspectCodeTask.dependsOn(generateCodeTask);
```
#### end

In Process Advisor, if you point to the run button for a task that depends on another task, Process Advisor highlights that dependency.

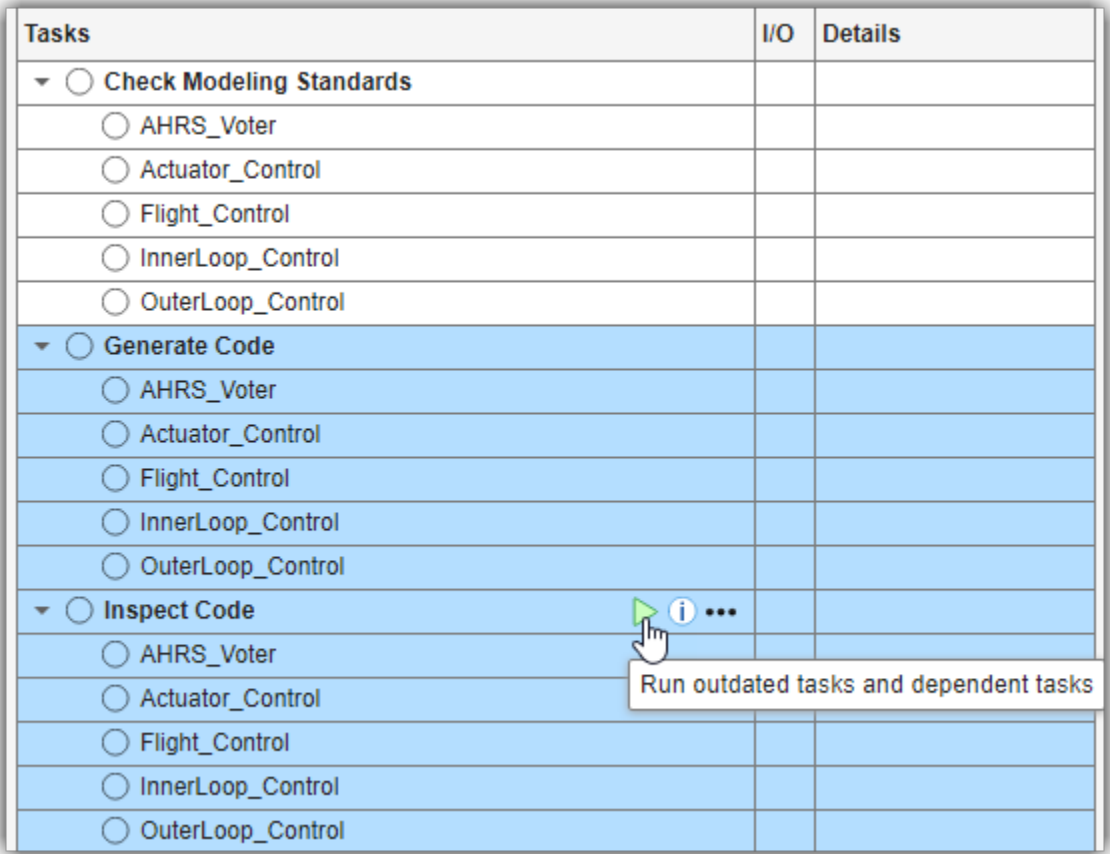

For more information, see "Define Task Relationships" on page 4-27.

### **Find Specific Artifacts Using Queries**

A query can automatically find artifacts based on the artifact type, project label, file path, and other characteristics. You can use queries in your process model to automatically find input artifacts for your tasks and to specify how often a task runs, without needing to manually update a static list of files.

You can use:

- • ["Built-In Queries" on page 4-14](#page-53-0) to find artifacts like models, test cases, and requirements
- • ["Custom Queries" on page 4-16](#page-55-0) to find artifacts that are not covered by the built-in queries

You can use queries to specify task properties like:

- IterationQuery Determines how often a task runs by finding the artifacts that the task iterates over
- InputQueries Finds inputs for the task
- InputDependencyQuery Finds additional dependencies related to the inputs

For each task in your process, the build system runs the task IterationQuery to determine which artifacts to run the task for. The build system then creates a task iteration, runs additional queries the task needs, runs the task, and saves the task results.

For each task iteration, the build system runs the InputQueries to find the inputs for that specific task iteration. For each input, the build system runs the InputDependencyQuery to find additional dependencies that can impact if task results are up-to-date.

In Process Advisor, the **Tasks** column shows the task iterations and when you point to the task results in the **I/O** column, you can see the **Inputs** and **Dependencies**.

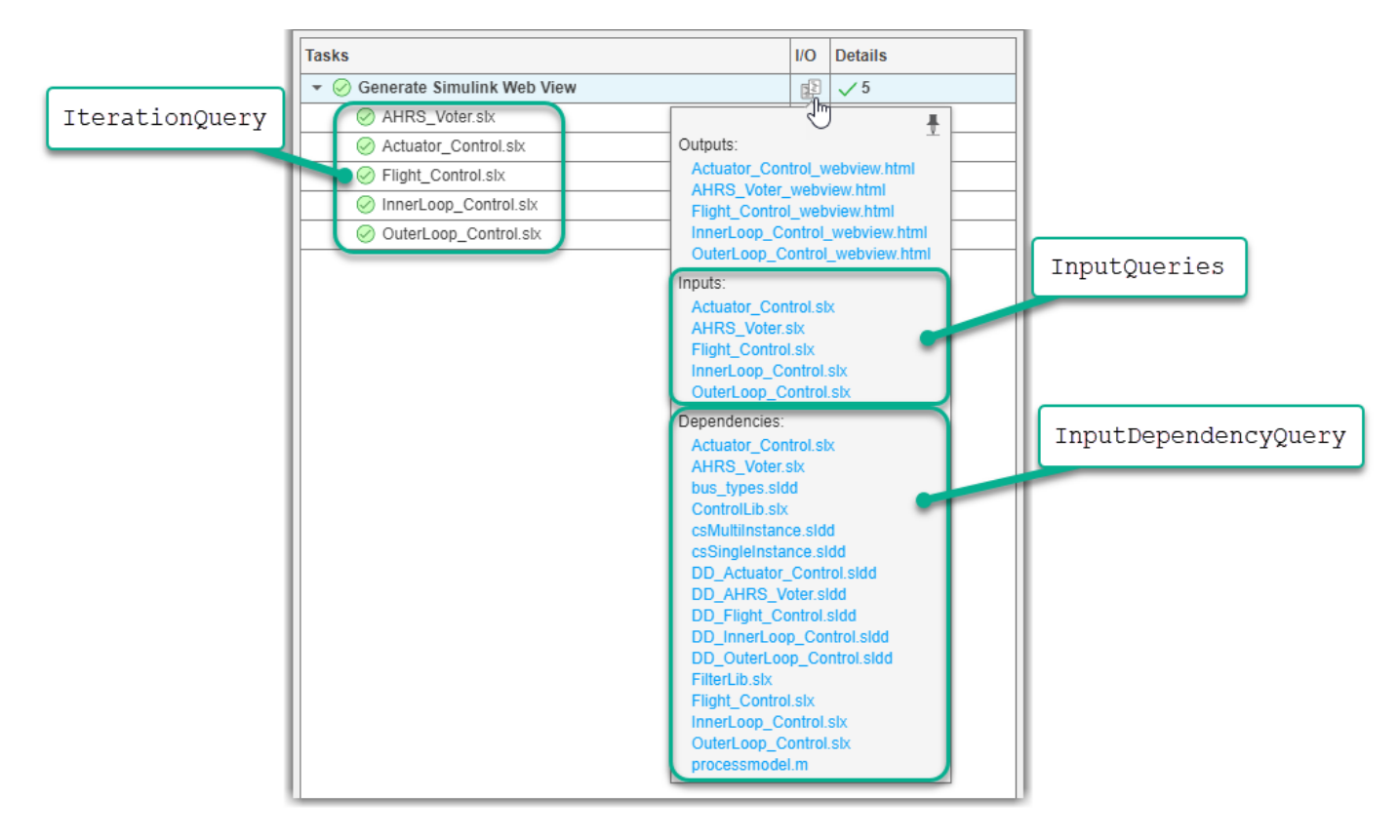

For example, the following process model has a task named TaskA that runs once for each data dictionary in the project and a task named TaskB that uses the requirements files in the project as inputs.

function processmodel(pm)

```
 arguments
     pm padv.ProcessModel
 end
 % Task A
 pm.addTask("TaskA",...
     IterationQuery = padv.builtin.query.FindArtifacts(IncludePathRegex = "DD_.*\.sldd"));
 % Task B
 pm.addTask("TaskB",InputQueries = padv.builtin.query.FindRequirements);
```
end

# **Built-In Tasks**

The support package has built-in tasks for common activities like running Model Advisor checks, generating code, and running tests. These tasks have a default behavior, but you can reconfigure the task behavior from inside the process model to change which configuration files the task uses, what the output report file type is, and other behaviors. For information on how to change task behavior, see "Reconfigure Built-In Tasks" on page 4-17.

The built-in tasks include tasks for generating model reports, performing model analysis, running tests, generating code, collecting metrics, and analyzing code.

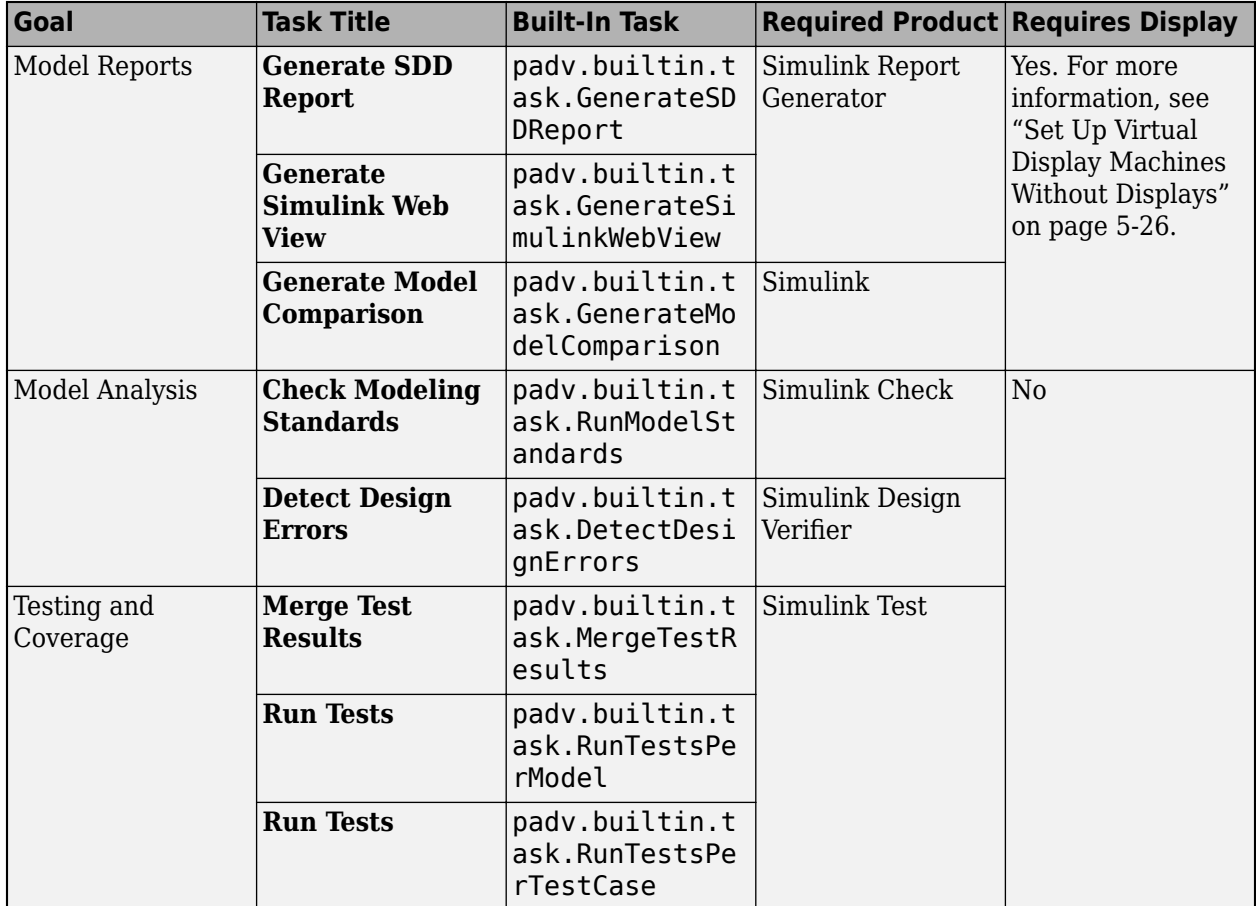

<span id="page-53-0"></span>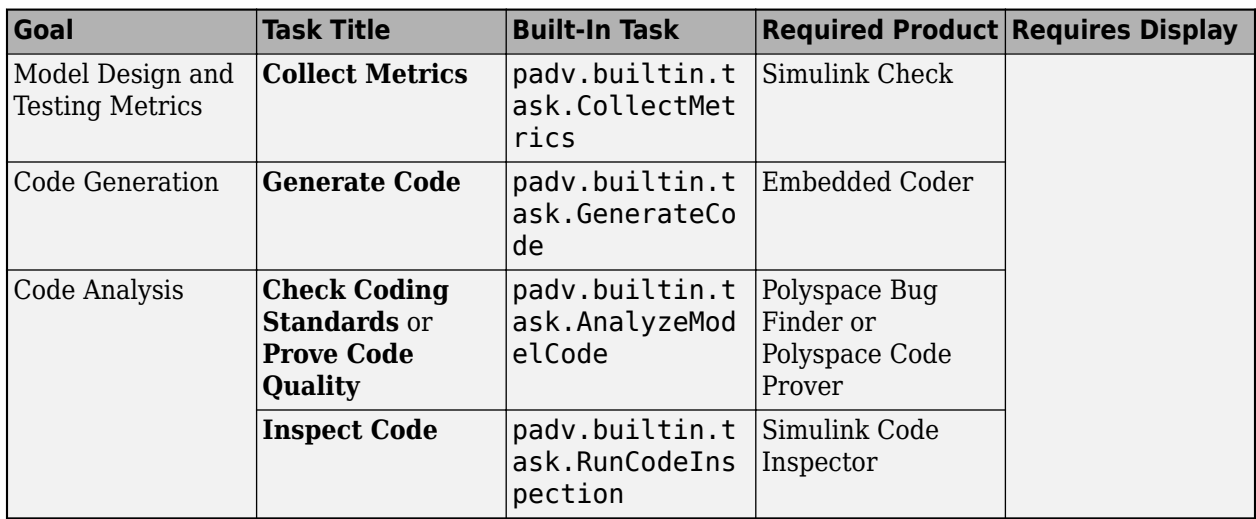

# **Custom Tasks**

If you need to perform steps that are not already covered by built-in tasks, you can add custom tasks to your process model. Depending on what you want your custom task to do, there are different approaches.

To execute an existing MATLAB script, you can add a new task that runs that script by specifying the Action argument of the addTask method. For example, to run an existing script named "myScript.m":

```
function processmodel(pm)
```

```
 arguments
         pm padv.ProcessModel
     end
     pm.addTask("MyCustomTask", Action = @runMyScript);
end
function taskResult = runMyScript(\sim) run("myScript.m");
     taskResult = padv.TaskResult;
end
```
For more complex tasks, you can inherit from a built-in task or the superclass padv.Task and then override class properties and methods to fit your needs. For more information, see ["Create Custom](#page-71-0) [Tasks" on page 4-32](#page-71-0).

# **Built-In Queries**

The support package has built-in queries that can find specific sets of artifacts in your project. You can use the queries when you define your process, but note that you can only use certain queries as an input query (InputQueries) or iteration query (IterationQuery) for a task.

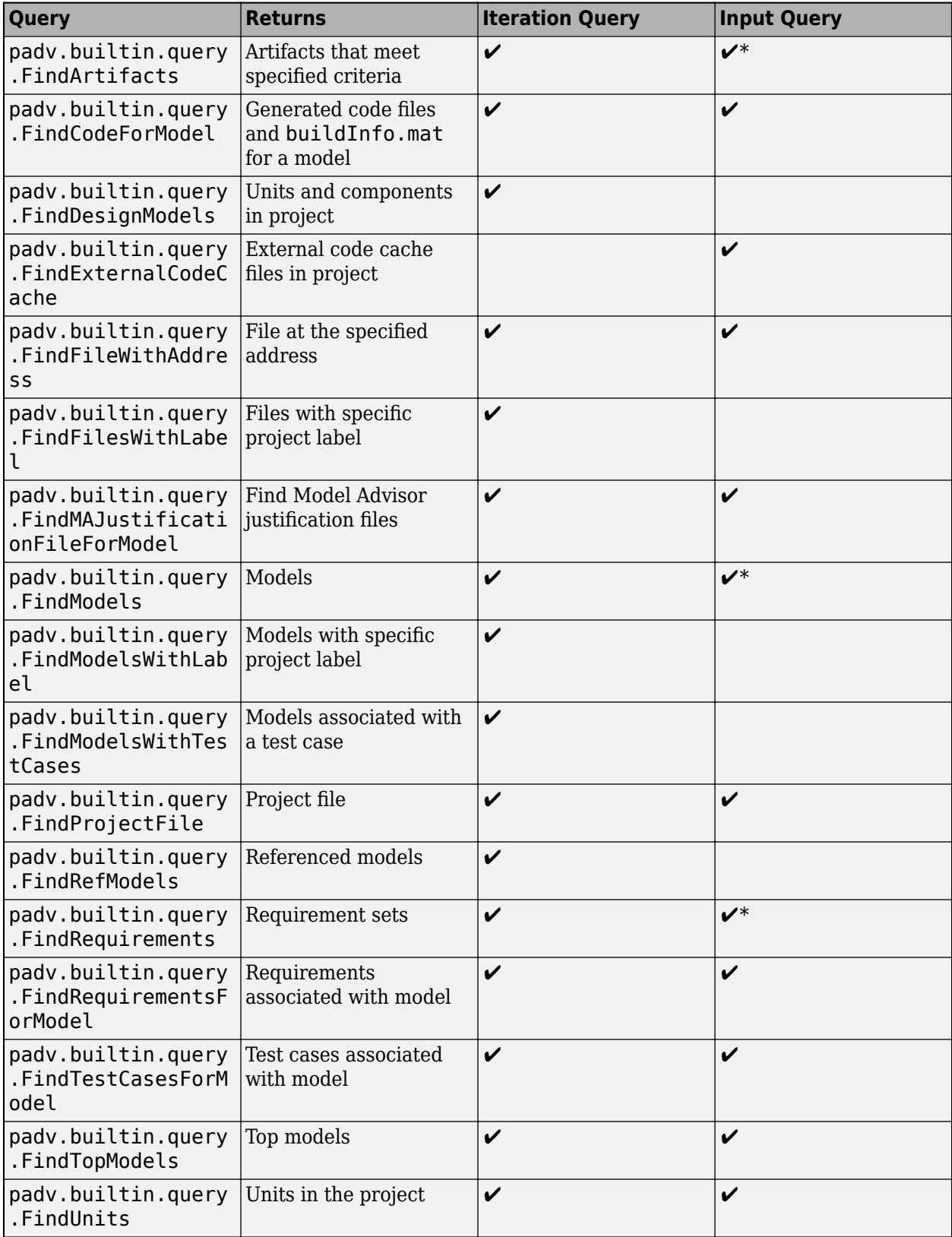

<span id="page-55-0"></span>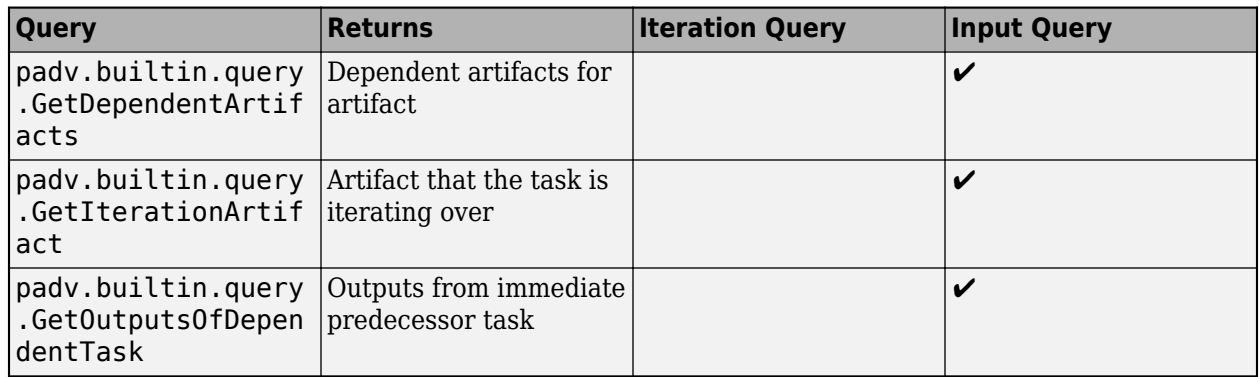

\*You cannot use the query as an input query if you specify the query input argument InProject as true.

# **Custom Queries**

If you need to find artifacts that are not already covered by built-in queries, you can use custom queries in your process model. Depending on what you want your custom query to do, there are different approaches. For more information, see ["Find Artifacts by Creating Custom Queries" on page](#page-81-0) [4-42](#page-81-0).

# **Use Your Process**

When you are ready to run your process, you do not manually run the process model file. Instead, you use the Process Advisor app or the runprocess function. The Process Advisor build system automatically loads your process model, analyzes your project, and creates your pipeline of tasks. For more information, see ["Automate and Run Tasks with Process Advisor" on page 3-2](#page-19-0) and ["Programmatically Run Tasks" on page 3-13](#page-30-0).

# <span id="page-56-0"></span>**Reconfigure Built-In Tasks**

#### **Change Task Behavior**

You can change the behavior of a built-in task by overriding the values of built-in task properties in the process model.

For example, the built-in task padv.builtin.task.RunModelStandards has several properties, like CheckIDList, DisplayResults, and ExtensiveAnalysis.

#### padv.builtin.task.RunModelStandards

```
ans = RunModelStandards with properties:
                         CheckIDList: <missing>
                       DisplayResults: "Summary"
                    ExtensiveAnalysis: "on"
                               Force: "on"
                         ParallelMode: "off"
                        ReportFormat: "html"
 ...
```
The task uses these properties to specify input arguments for the function ModelAdvisor.run. The property CheckIDList allows you to specify a list of Model Advisor checks that you want the task to run.

By default, the padv.builtin.task.RunModelStandards task runs a subset of high-integrity systems checks. But if you specify a new value for the CheckIDList property in the process model, the task will run those Model Advisor checks instead:

```
%% Checking model standards on a model
if includeModelStandardsTask
   maTask = pm.addTask(padv.builtin.task.RunModelStandards());
   m\bar{a}Task.ReportPath = fullfile( ...
         defaultResultPath,'model_standards_results');
    % Specify which Model Advisor checks to run
    maTask.CheckIDList = {'mathworks.jmaab.db_0032',...
         'mathworks.jmaab.jc_0281'};
```
end

**Note** This example code shows how to specify a list of Model Advisor checks for the task to run. If you want to use a Model Advisor configuration file instead, you need to provide the configuration file as an input to the task. For information, see ["Add Inputs to Tasks" on page 4-20](#page-59-0).

For information on how to reconfigure the **Check Modeling Standards** task to use Model Advisor justification files, see padv.builtin.task.RunModelStandards.

You can also open the source code for the built-in task. For example:

open padv.builtin.task.RunModelStandards

### **Change How Often Tasks Run**

Most built-in tasks run once for each model in the project. For example, in the Process Advisor example project (processAdvisorExampleStart), the task **Check Modeling Standards** runs once for each of these models in the project and the model names appear below the task title in Process Advisor.

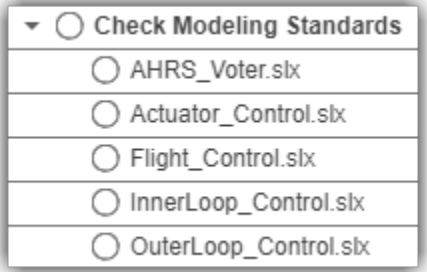

However, you can change the IterationQuery for a task to specify a different set of artifacts for the task. You must specify the value of IterationQuery as either a padv.Query object or the name of a padv.Query. For each task in the process, the build system runs the iteration query to determine which artifacts to run the task for. By default, the built-in tasks consider the artifacts returned by the iteration query as inputs to the task. Therefore the built-in tasks are able to run on each of the artifacts returned by the iteration query. The support package contains several built-in queries that you can use.

The most commonly used built-in queries are:

- padv.builtin.query.FindModels Find models in the project
- padv.builtin.query.FindTestCasesForModel Find test cases associated with a specific model in the project
- padv.builtin.query.FindArtifacts Finds artifacts in the project that meet the criteria specified in the input arguments

Additionally, some built-in queries have optional arguments that you can use to filter certain artifacts out of the query results.

You can also access help for the built-in queries from the MATLAB Command Window. For example, this code returns help information for the built-in query padv.builtin.query.FindArtifacts:

help padv.builtin.query.FindArtifacts

#### **Only Run for Specific Models**

By default, the **Check Modeling Standards** task uses the built-in query padv.builtin.query.FindModels as the IterationQuery.

But suppose that you only want to run the **Check Modeling Standards** task for models that have Control in their file path. In the process model, you can change the IterationQuery for the task to:

- **1** Use the built-in query padv.builtin.query.FindModels to find the models in the project
- **2** Specify the IncludePath argument of the query to filter out models that do not have Control in the file path

```
%% Checking model standards on a model
if includeModelStandardsTask
   maTask = pm.addTask(padv.builtin.task.RunModelStandards());
   maTask-ReportPath = fullfile( ... defaultResultPath,'model_standards_results');
    % Specify which set of artifacts to run for
   maTask.IterationQuery = \dots padv.builtin.query.FindModels(IncludePath = 'Control')
```
#### end

In Process Advisor, the model AHRS Voter.slx no longer appears under the task because AHRS Voter.slx does not include Control in the path.

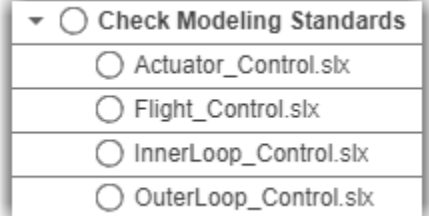

#### **Only Run for Specific Test Cases**

By default, the **Run Tests** task in the default process model uses the built-in query padv.builtin.query.FindTestCasesForModel as the IterationQuery. This means that the task runs once for each test case associated with models in the project.

But suppose that you only want to run the task for tests that use a specific project label. In the process model, you can change the IterationQuery for the task to:

- **1** Use the built-in query padv.builtin.query.FindTestCasesForModel to find the models in the project
- **2** Specify the IncludeLabel argument of the query to only include test cases that use a specific project label. In this example, the project label is ModelTest and the project label category is TestType.

```
%% Running tests on test case to test case basis
if includeTestsPerTestCaseTask
    milTask = pm.addTask(padv.builtin.task.RunTestsPerTestCase());
     % Configure the tests per testcase task
   milTask. OutputDirectory = fullfile( \ldots '$PROJECTROOT$','PA_Results','test_results');
    % Specify which set of artifacts to run for
    milTask.IterationQuery = ...
         padv.builtin.query.FindTestCasesForModel(...
         IncludeLabel = {'TestType','ModelTest'});
```
#### end

If you need to perform a query that is not already covered by a built-in query, see ["Find Artifacts by](#page-81-0) [Creating Custom Queries" on page 4-42.](#page-81-0)

#### <span id="page-59-0"></span>**Only Run for Artifacts Added to Project**

By default, a query can find files even if you did not explicitly add the files to your project. For example, suppose that you have a model that is under your project root folder, but that you did not add to your project.

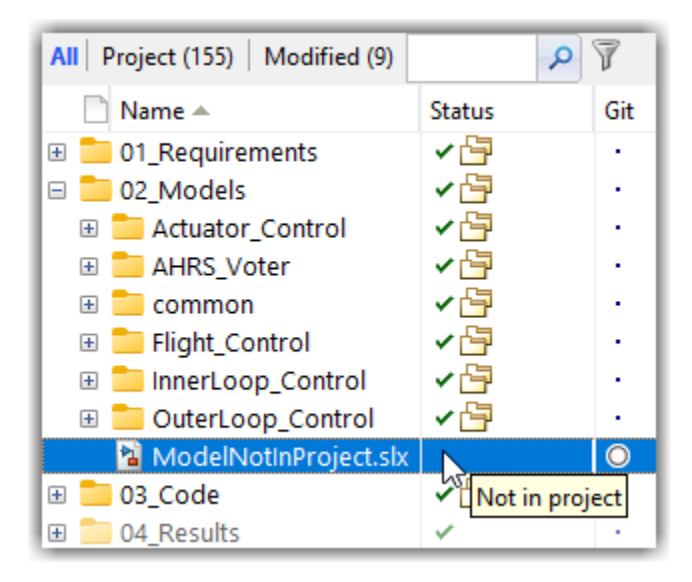

The model appears in the **Tasks** column in Process Advisor because the built-in queries analyze all artifacts under the project root folder.

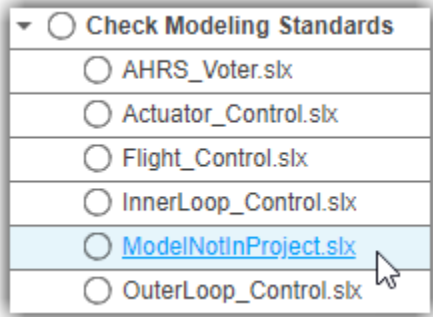

If you only want to run a task for models that you added to the project, you can specify the InProject argument for the iteration query as true. For example, for the **Check Modeling Standards** task, you can update the process model to specify:

```
maTask = pm.addTask(padv.builtin.task.RunModelStandards());
maTask.IterationQuery = padv.builtin.query.FindModels(...
   InProject = true;
```
### **Add Inputs to Tasks**

By default, the built-in tasks automatically consider the artifacts returned by the IterationQuery as input artifacts to the task. But if you want to provide additional inputs to a task, you can add inputs to a task by using the addInputQueries function. The addInputQueries function adds input queries to the InputQueries property of the task. When you run a task, the build system runs the

input queries of the task to find the input artifacts that the task can run on. For each input, the build system also runs the InputDependencyQuery to find additional input dependencies that can impact if task results are up-to-date.

#### **Use File as Input to Task**

For example, by default, the **Check Modeling Standards** task runs a subset of high-integrity checks. But suppose that you want the task to run the Model Advisor checks specified by the Model Advisor configuration file sampleChecks.json instead. You do not need to change property values, but you do need to add that file as an input to the task. When you provide the file as an input to the task, the task can use the file, recognize changes to the file, and update the task status as needed.

In the process model, you can use the addInputQueries function to specify an input query that finds the Model Advisor configuration file. You can use the built-in query padv.builtin.query.FindFileWithAddress as an input query to find the Model Advisor configuration file

- The first argument, 'ma\_config\_file', specifies that the file is a Model Advisor configuration file.
- The second argument specifies the path to the Model Advisor configuration file.

```
%% Checking model standards on a model
if includeModelStandardsTask
   maTask = pm.addTask(padv.builtin.task.RunModelStandards());
   mafask. ReportPath = fullfile( ... defaultResultPath,'model_standards_results');
    % Specify which Model Advisor configuration file to run
    maTask.addInputQueries(padv.builtin.query.FindFileWithAddress( ...
 Type = 'ma_config_file',...
 Path = fullfile('tools','sampleChecks.json')));
```
#### end

For information on how to reconfigure the **Check Modeling Standards** task to use a Model Advisor configuration file or Model Advisor justification files, see padv.builtin.task.RunModelStandards.

**Note** If you provide both a list of check IDs (CheckIDList) and a Model Advisor configuration file for the task, the task runs Model Advisor using the Model Advisor configuration file and ignores the list of check IDs.

#### **Use Task Outputs as Task Inputs**

Suppose that you want to pass the output of one task as the input to another task. You can use the built-in query padv.builtin.query.GetOutputsOfDependentTask to find the outputs of the predecessor task and specify that query as an input query for the task.

For example, the default process model specifies that the **Merge Test Results** task depends on the **Run Tests** task:

```
if includeTestsPerTestCaseTask && includeMergeTestResultsTask
    mergeTestTask.dependsOn(milTask, "WhenStatus",{'Pass','Fail'});
end
```
If you open the source code for the **Merge Test Results** task, you can see that the task uses the built-in query padv.builtin.query.GetOutputsOfDependentTask as an input query.

```
open padv.builtin.task.MergeTestResults
```

```
...
options.InputQueries = [padv.builtin.query.GetIterationArtifact,...
    padv.builtin.query.GetOutputsOfDependentTask(...
     Task="padv.builtin.task.RunTestsPerTestCase")];
options.InputDependencyQuery = padv.builtin.query.GetDependentArtifacts;
...
```
When you run the **Merge Test Results** task, the build system runs this input query, which passes the current model and the outputs of the **Run Tests** task as inputs to the **Merge Test Results** task.

For each input, the build system checks for other artifacts that the inputs depend on by running the InputDependencyQuery. For the **Merge Test Results** task, the input dependency query allows the build system to find related artifacts, such as data dictionaries, that the model uses. Those dependencies can impact if the task results are up-to-date or outdated.

#### **Missing Dependencies**

If the **I/O** column for a task is missing a dependency for your task, you can add that artifact by changing the InputDependencyQuery for the task. For example, in your process model:

```
addTask(pm,"MyCustomTask",...
     InputDependencyQuery = padv.builtin.query.FindArtifacts(...
     IncludePath="myDependency.m"));
```
In this example, a change to the file myDependency.m makes the results for the task MyCustomTask outdated.

### **Create Multiple Instances of Tasks**

You can add multiple instances of a task to your process model to run different task configurations. For example, you can have one instance of the built-in task

padv.builtin.task.RunTestsPerModel that runs normal mode tests and another instance that runs software-in-the-loop (SIL) tests.

When you create multiple instances of a task, there are a few considerations:

• Make sure that you assign each task instance a unique name, for example:

```
milTask = pm.addTask(padv.builtin.task.RunTestsPerModel(...
         Name = "RunTestsNormalMode"));
silTask = pm.addTask(padv.builtin.task.RunTestsPerModel(...
         Name = "RunTestsSILMode"));
```
The build system uses the Name property as the unique identifier for the task.

• You can reconfigure the task instances to perform different functionalities. For example, starting in R2023a, you can run tests in different simulation modes without having to change the test definition

```
 milTask.SimulationMode = "Normal";
 silTask.SimulationMode = "Software-in-the-Loop";
```
• You might need to reconfigure the task instances to avoid overwriting task outputs, for example:

```
 % Specify normal mode outputs
 milTask.OutputDirectory = defaultTestResultPath;
 milTask.ReportName = '$ITERATIONARTIFACT$_Normal_Test';
milTask.ResultFileName = '$ITERATIONARTIFACT$ Normal ResultFile';
 % Specify SIL mode outputs
 silTask.OutputDirectory = defaultTestResultPath;
silTask.ReportName = '$ITERATIONARTIFACT$ SIL Test';
silTask.ResultFileName = '$ITERATIONARTIFACT$ SIL ResultFile';
```
• You might need to reconfigure the input queries and iteration queries for tasks. For example, if you have multiple instances of padv.builtin.task.RunTestsPerModel and you want to merge the test results from both instances, you need to update the InputQueries for the task to get the outputs from both task instances:

```
 %% Merge Test Results (Normal and SIL)
 mergeTestTask = pm.addTask(padv.builtin.task.MergeTestResults(...
    InputQueries = [\ldots] padv.builtin.query.GetIterationArtifact,...
     padv.builtin.query.GetOutputsOfDependentTask(...
     Task = "RunTestsNormalMode"),...
     padv.builtin.query.GetOutputsOfDependentTask(...
     Task = "RunTestsSILMode")]));
```
#### **Run Tests in Normal and SIL Mode**

Suppose that you want to have one instance of the built-in task padv.builtin.task.RunTestsPerModel that runs normal mode tests and another instance that runs software-in-the-loop (SIL) tests.

Starting in R2023a, in your process model, you can specify:

```
%% Run Tests in Normal Mode
     % Add task that runs tests in normal mode
    milTask = pm.addTask(padv.builtin.task.RunTestsPerModel(...
         Name = "RunTestsNormalMode",...
         Title = "Run Tests in Normal Mode"));
    milTask.SimulationMode = "Normal";
    % Specify normal mode outputs
    milTask.OutputDirectory = defaultTestResultPath;
   milTask.ReportName = '$ITERATIONARTIFACT$ Normal Test';
   milTask.ResultFileName = '$ITERATIONARTIFACT$ Normal ResultFile';
    %% Run Tests in SIL Mode
    % Add task that runs tests in SIL mode
    silTask = pm.addTask(padv.builtin.task.RunTestsPerModel(...
        Name = "RunTestsSILMode",...
         Title = "Run Tests in SIL Mode"));
     silTask.SimulationMode = "Software-in-the-Loop";
     % Specify SIL mode outputs
     silTask.OutputDirectory = defaultTestResultPath;
    silTask.ReportName = '$ITERATIONARTIFACT$ SIL Test';
    silTask.ResultFileName = '$ITERATIONARTIFACT$ SIL ResultFile';
    %% Merge Test Results (Normal and SIL)
    mergeTestTask = pm.addTask(padv.builtin.task.MergeTestResults(...
```

```
InputQueries = [\ldots] padv.builtin.query.GetIterationArtifact,...
     padv.builtin.query.GetOutputsOfDependentTask(...
     Task = "RunTestsNormalMode"),...
     padv.builtin.query.GetOutputsOfDependentTask(...
     Task = "RunTestsSILMode")]));
 % Specify Merged Test Outputs
 % mergeTestTask.ReportPath = defaultTestResultPath;
 %%%%%%%%%%%%%%%%%%%%%%%%%%%%%%%%%%%%%%%%%%%%%%%%%%%%%%%%%%%%%%
 %% Set Task relationships
 %%%%%%%%%%%%%%%%%%%%%%%%%%%%%%%%%%%%%%%%%%%%%%%%%%%%%%%%%%%%%%
 %% Set Task Dependencies
mergeTestTask.dependsOn(milTask,"WhenStatus",{'Pass','Fail'});
 mergeTestTask.dependsOn(silTask,"WhenStatus",{'Pass','Fail'});
```
# **Turn Off Change Tracking for Input Artifacts**

If you do not want the build system to mark a task as outdated when you make changes to a specific input artifact, you can turn off change tracking for that artifact by specifying the name-value argument TrackArtifacts as false when you use the built-in query padv.builtin.query.FindFileWithAddress to find the artifact. For example, the following process model code turns off change tracking for a Model Advisor configuration file, myMAConfig.json, used as an input for the **Check Modeling Standards** task:

```
maTask = pm.addTask(padv.builtin.task.RunModelStandards());
 maTask.addInputQueries(...
     padv.builtin.query.FindFileWithAddress( ...
     Type='ma_config_file', Path=which('myMAConfig.json'), ...
     TrackArtifacts=false));
```
When you run the task, the Process Advisor **I/O** column shows the outputs as **Untracked**. If you make a change to an untracked file, the build system does not mark the task as outdated.

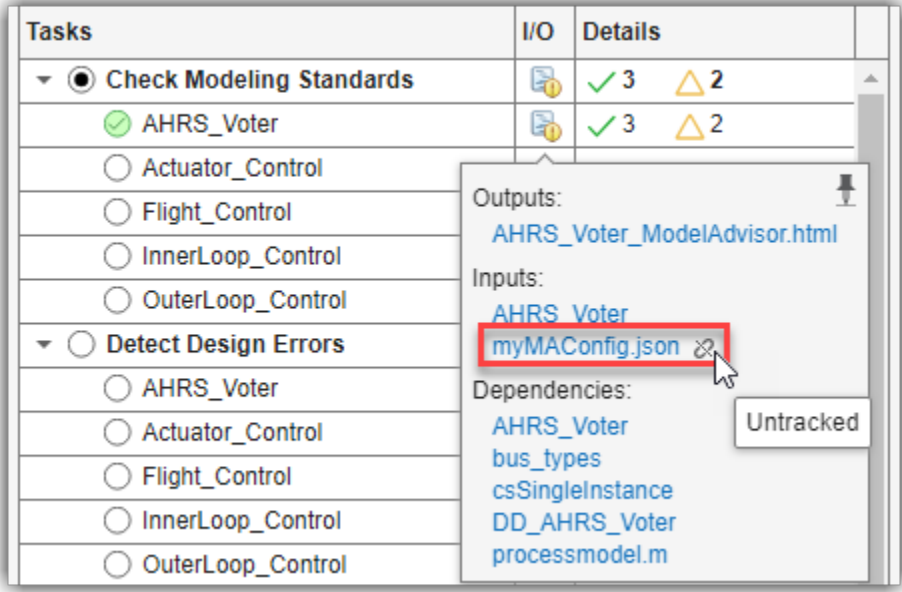

By default, the build system marks files outside the project as **Untracked** because you cannot track changes to files outside the project. The change tracking setting for the artifact is stored in the Track property in the ArtifactAddress property for the padv.Artifact object.

**Note** If you specify  $TrackArtifacts=False$ , you can no longer use that query object as an iteration query. The build system needs to track changes iteration artifacts to identify the iterations for the task.

### **Turn Off Change Tracking for Task Outputs**

If you do not want the build system to mark a task as outdated when you make changes to task outputs, you can turn off change tracking for those task outputs. In your process model, specify the task property TrackOutputs as false. For example:

```
maTask = pm.addTask(padv.builtin.task.RunModelStandards());
 maTask.TrackOutputs = false;
```
When you run the task, the Process Advisor **I/O** column shows the outputs as **Untracked**. If you make a change to an untracked file, the build system does not mark the task as outdated.

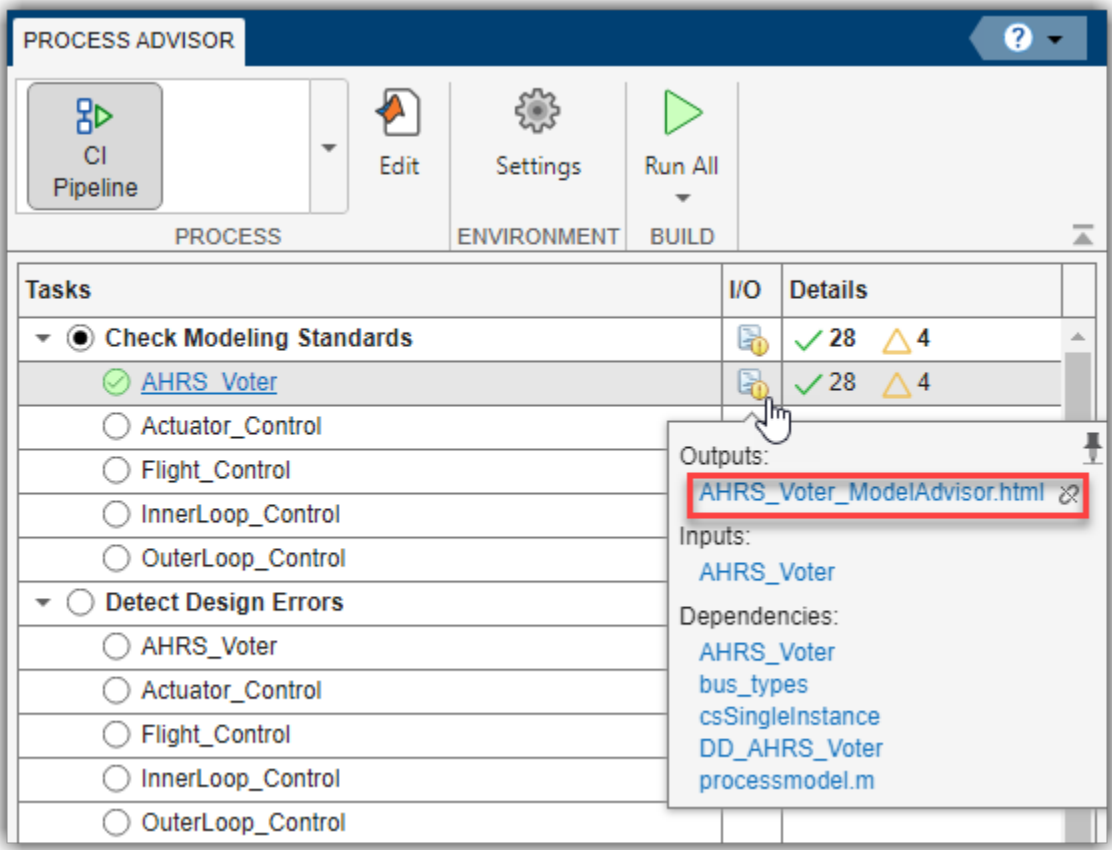

# **Handling Untracked Dependencies**

If you make a change to an untracked input or output file, Process Advisor and the build system *do not* mark the task as outdated. Make sure that task inputs or outputs that appear as **Untracked**  $\mathcal{X}$  do not need to be tracked to maintain the task status and result information that you need for your project.

By default, the build system generates a warning for untracked I/O files. To change build system behavior when there are untracked I/O files, you can specify the project setting **Untracked dependency behavior** as either:

- "Allow" Do not generate warnings or errors for untracked I/O files.
- "Warn" Generate a warning if a task has untracked I/O files. In Process Advisor, the **I/O** column shows a warning icon  $\mathbb{E}$ .
- "Error" Generate an error if a task has untracked I/O files.

For more information, see ["Specify Settings for Process Advisor and Build System" on page 3-16.](#page-33-0)

# <span id="page-66-0"></span>**Define Task Relationships**

### **Task Relationships**

When you author your process model, you might want to specify dependencies between tasks or specify a preferred task execution order. You can do this by specifying the type of relationship between the tasks.

You can specify the relationship between two tasks as *either* a:

• **dependsOn relationship** — Specifies a dependency between tasks. For example, if you specify:

TaskB.dependsOn(TaskA)

The build system will only run TaskB after TaskA completes with a task status.

For example, the **Check Coding Standards** task depends on the **Generate Code** task. Without the generated code, the **Check Coding Standards** task cannot run successfully. To specify that the generated code output by **Generate Code** task is the input for the **Check Coding Standards** task, the **Check Coding Standards** task uses the built-in query

padv.builtin.query.GetOutputsOfDependentTask to find the outputs from the **Generate Code** task:

```
options.InputQueries = padv.builtin.query.GetOutputsOfDependentTask(...
     Task="padv.builtin.task.GenerateCode");
```
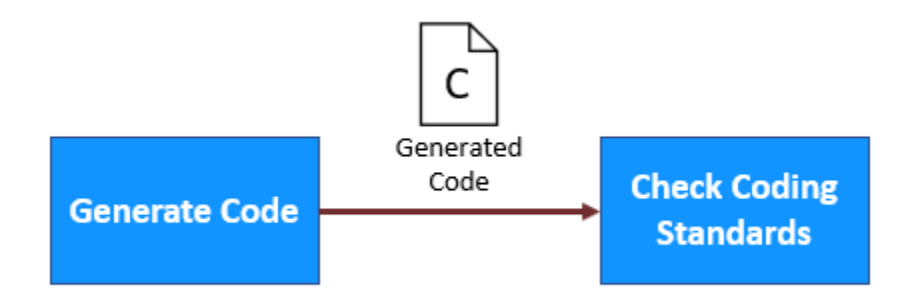

• **runsAfter relationship** — Specifies a preferred task execution order. For example, if you specify:

TaskB.runsAfter(TaskA)

The build system can run TaskB without running TaskA first. But if both TaskA and TaskB are in the queue to be run, the build system will run TaskB after TaskA if possible.

For example, the default process model specifies that the **Check Modeling Standards** task should run after the **Generate Simulink Web View** task. The **Check Modeling Standards** task can run successfully without the **Generate Simulink Web View** task. But the default process model specifies that, if possible, the build system should generate the web view before checking modeling standards.

<span id="page-67-0"></span>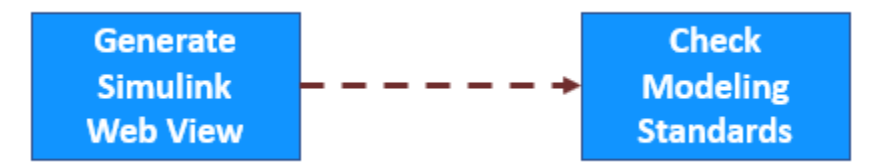

**Note** You can specify the relationship between two tasks as *either* a dependsOn relationship or a runsAfter relationship, but not both.

If you define multiple relationships between the same tasks, the build system only uses the most recent relationship and ignores previous relationships. For example:

runsAfter(taskA, taskB) runsAfter(taskB, taskA) % build system only uses this relationship

For information on the dependsOn relationship, see "Specify Dependencies Between Tasks" on page 4-28. For information on the runsAfter relationship, see ["Specify Preferred Task Order" on page 4-](#page-68-0) [29](#page-68-0).

### **Specify Dependencies Between Tasks**

If other tasks in the process must run before a certain task, you can use the dependsOn function in your process model to specify that dependency. For example, if you specify:

TaskB.dependsOn(TaskA)

The build system will only run TaskB after TaskA completes with a task status. If a task does not depend on another task, but you want to specify a preferred task execution order, use a runsAfter relationship instead.

For example, to specify that a custom task, MyCustomTask, depends on the task **Check Modeling Standards**, use the depends On function on the task objects in your processmodel.m file:

```
% dependsOn(task,dependency)
dependsOn(taskObject,maTask);
```
If you open Process Advisor and point to a task that depends on another task, Process Advisor highlights the dependency.

<span id="page-68-0"></span>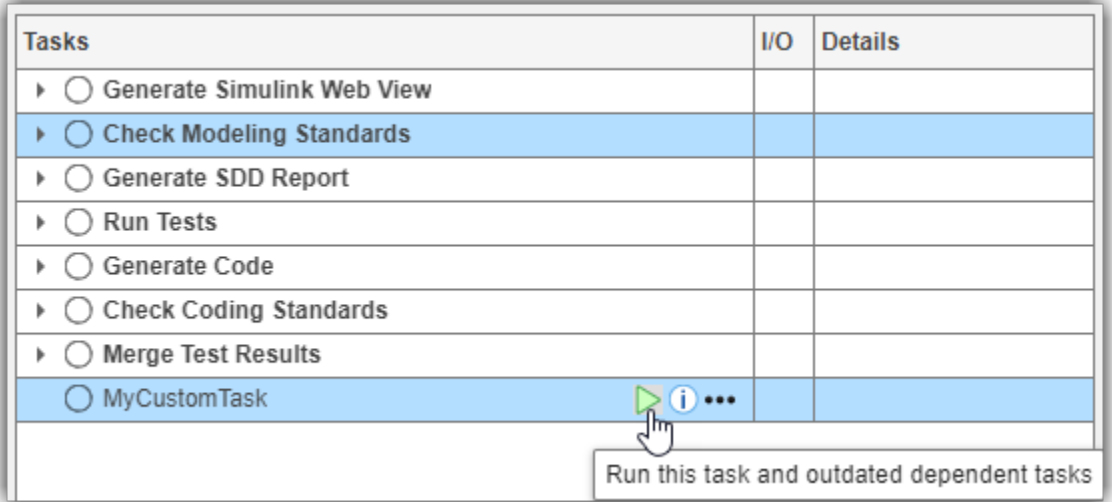

If you try to run MyCustomTask, the build system will automatically run **Check Modeling Standards** first. By default, MyCustomTask will not run until **Check Modeling Standards** runs completely and returns a task status.

**Note** If you want to force a task to run independently, without dependent tasks running first, you can use the Isolation argument of runprocess:

runprocess(Tasks = *taskName*, Isolation = true)

### **Specify Preferred Task Order**

If a task does not depend on another task, but you want to specify a preferred task execution order, you can use the runsAfter function in your process model. For example, if you specify:

```
TaskB.runsAfter(TaskA)
```
The build system can run TaskB without running TaskA first. But if both TaskA and TaskB are in the queue to be run, the build system will run TaskB after TaskA if possible. If your task should not run without another task running first, use a dependsOn relationship instead.

For example, to specify that a custom task, MyCustomTask (taskObject), should run after the **Generate Simulink Web view** task (slwebTask), you would add this code to the processmodel.m file:

```
% runsAfter(task,predecessors)
runsAfter(taskObject,slwebTask);
```
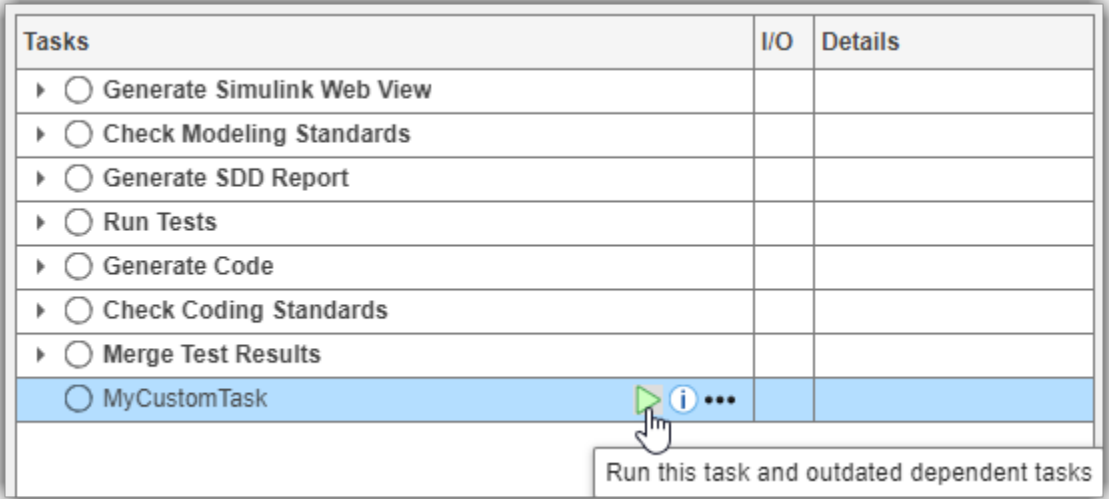

If a task **must always run** before another task, use dependsOn instead to make sure that both tasks always run together in sequence.

**Note** If you define multiple relationships between the same tasks, the build system only uses the most recent relationship and ignores previous relationships. For example, suppose you have a process model that contains:

```
runsAfter(taskA, taskB)
runsAfter(taskB, taskA) % build system only uses this relationship
```
This code defines a circular relationship between taskA and taskB because the code specifies both that taskA should run after taskB and that taskB should run after taskA.

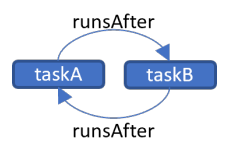

By default, the build system ignores the first runsAfter command and only uses the second runAfter command.

If you want circular relationships to generate an error, specify the name-value argument StrictOrdering as true.

For example:

```
runsAfter(taskObject,slwebTask,...
    StrictOrdering = true); % error if circular relationship
```
**Note** By default, the build system only runs the predecessor tasks on artifacts that the task and the predecessor tasks have in common. If you need all task iterations of the predecessor tasks to run, specify IterationArtifactMatching as false.

For example:

% run predecessor task on all its artifacts runsAfter(taskObject,slwebTask,... IterationArtifactMatching = false);

# <span id="page-71-0"></span>**Create Custom Tasks**

The support package contains several built-in tasks that you can reconfigure and use to perform steps in your process. But if you need to perform steps that are not already covered by built-in tasks, you can add custom tasks to your process model.

Depending on what you want your custom task to do, there are different approaches:

- For basic MATLAB script execution Use the addTask function to create a new task and use the Action argument to specify a function handle for a function that runs the script. See "Custom Task that Runs Existing Script" on page 4-32.
- For more complex tasks Create a MATLAB class that inherits from either a built-in task or the superclass padv.Task and then override class properties and methods to fit your needs. See "Custom Task for Specialized Functionality" on page 4-32.

## **Custom Task that Runs Existing Script**

If your custom task only needs to run an existing MATLAB script, you can specify which script to run by using the Action argument for the addTask function.

For example, suppose that you have a script,  $myScript.m$ , that you want a custom task to run. You can use the addTask function to add a new task to your process model. The Action argument specifies the function that the task runs. For example, inside your processmodel.m file, you can specify:

```
function processmodel(pm)
     % Defines the project's processmodel
     arguments
         pm padv.ProcessModel
     end
    addTask(pm, "RunMyScript", Action = @runMyScript);
end
function taskResult = runMyScript(\sim) run("myScript.m");
     taskResult = padv.TaskResult;
end
```
"RunMyScript" is the name for the new task. @runMyScript is the function handle for the function that you define inside the processmodel.m file.

To define more complex custom tasks, use a MATLAB class instead. See "Create Task for Specialized Functionality".

### **Custom Task for Specialized Functionality**

If your custom task only needs to run an existing MATLAB script, you can use the information in "Custom Task that Runs Existing Script". Otherwise, you should create and use a MATLAB class to define your custom task.

To create a task that performs a custom functionality:
- **1** Create a new MATLAB class.
- **2** Inherit from either a built-in task or the superclass padv.Task.
- **3** Specify the task name and, optionally, other task properties.
- **4** Keep or override the run method that defines the action that the task performs.
- **5** Add the task to your process model.

#### **Create New MATLAB Class**

Create a new MATLAB class in your project.

**Tip** Namespaces can help you organize the class definition files for your custom tasks. In the root of your project, create a folder +processLibrary with a subfolder +task and save your class in that folder.

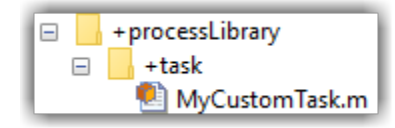

To share your custom tasks across multiple process models in different projects, consider creating a referenced project that contains your folders and class definition files. Your main projects can then use the referenced project as a shared process library.

#### **Choose Superclass for Custom Task**

Your MATLAB class can inherit from either:

- A built-in task Use this approach when there is a built-in task that is similar to the custom task that you want to create. When you inherit from a built-in task, like padv.builtin.task.RunModelStandards, your custom task inherits the functionality of that task, but then you can override the properties and methods of the class to fit your needs.
- The superclass padv. Task Use this approach if your custom task needs to perform a step that is not similar to a built-in task. padv.Task is the base class of the built-in tasks, so you must completely define the inputs, functionality, and outputs of the task.
- **a** If you are inheriting from a built-in task, you can replace the contents of your class file with this example code:

```
classdef MyCustomTask < padv.builtin.task.RunModelStandards
     % task definition goes here
     methods
         function obj = MyCustomTask(options)
              arguments
                  options.Name = "MyCustomTask";
                  options.Title = "My Custom Task";
              end
              obj@padv.builtin.task.RunModelStandards(Name = options.Name);
             obj.Title = options.Title;
         end
     end
end
```
This code uses the built-in task padv.builtin.task.RunModelStandards, but you can change those lines of code to use another built-in task.

**b** If you are inheriting from padv. Task, you can replace the contents of your class file with this example code:

```
classdef MyCustomTask < padv.Task
    methods
         function obj = MyCustomTask(options)
             arguments
                 % unique identifier for task
                 options.Name = "MyCustomTask";
                 % artifacts the task iterates over
                 options.IterationQuery = "padv.builtin.query.FindModels";
                 % input artifacts for the task
                 options.InputQueries = "padv.builtin.query.GetIterationArtifact";
                 % where the task outputs artifacts
                 options.OutputDirectory = fullfile(...
                      '$DEFAULTOUTPUTDIR$','my_custom_task_results');
             end
             % Calling constructor of superclass padv.Task
             obj@padv.Task(options.Name,...
                 IterationQuery=options.IterationQuery,...
                 InputQueries=options.InputQueries);
             obj.OutputDirectory = options.OutputDirectory;
         end
        function taskResult = run(obj, input) % "input" is a cell array of input artifacts
            % length(input) = number of input queries
             % class definition goes here
             % specify results from task using padv.TaskResult
            taskResult = padv.TaskResult; taskResult.Status = padv.TaskStatus.Pass;
             % taskResult.Status = padv.TaskStatus.Fail;
             % taskResult.Status = padv.TaskStatus.Error;
         end
     end
```
end

This example code finds the models in the project by using the iteration query padv.builtin.query.FindModels and specifies those models as task inputs by using the input query padv.builtin.query.GetIterationArtifact.

The code calls the constructor of the superclass padv.Task. For information on superclass constructors, see "Design Subclass Constructors".

#### **Specify Task Properties**

Specify the Name property and, optionally, other task properties.

When you inherit from padv. Task, you must specify a Name (unique task identifier). Other class arguments are optional, but can help define the inputs and other properties of the task. Common class arguments that you might want to specify include:

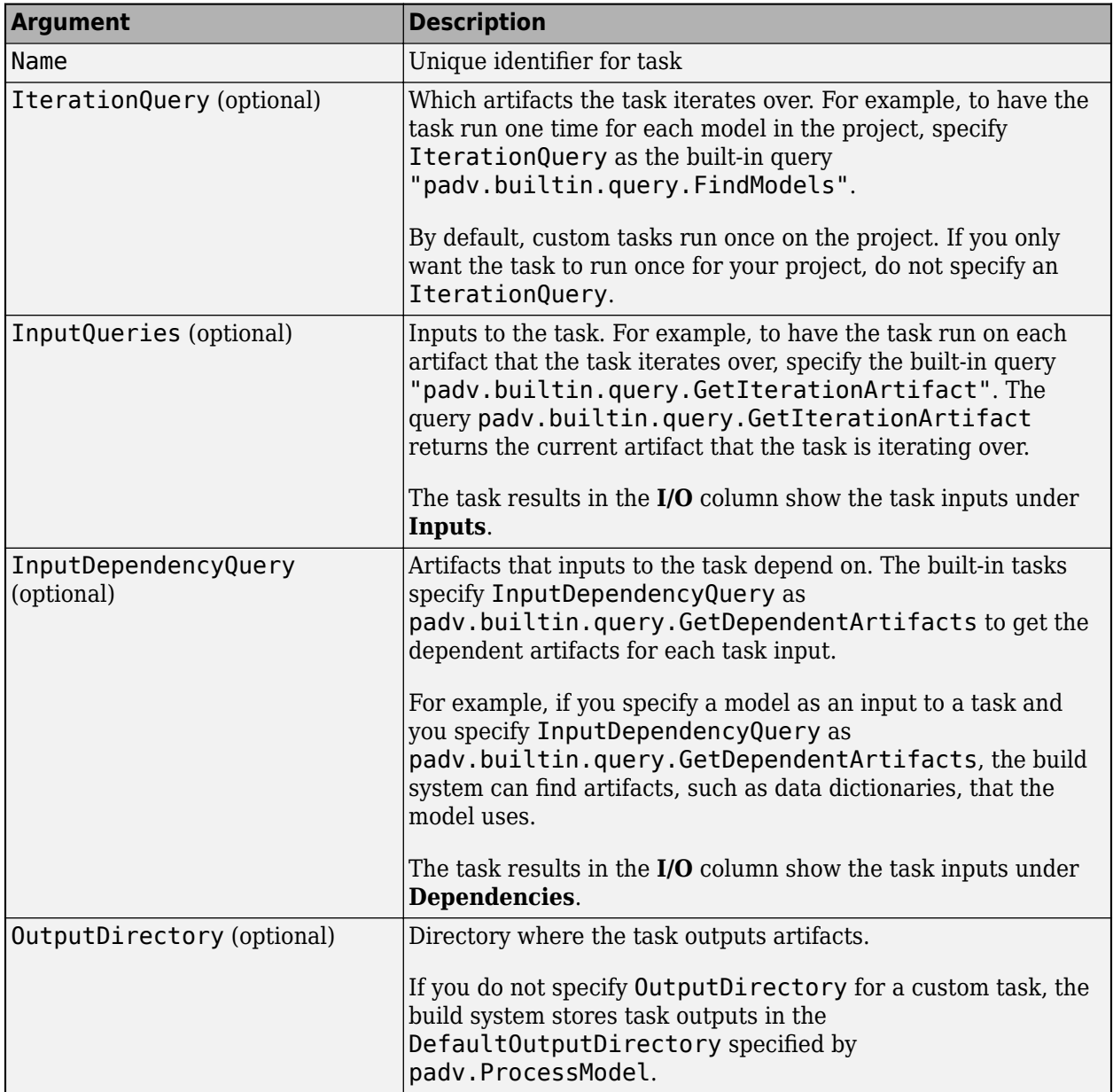

#### **Keep or Override run Method**

The run method defines the action that your custom task performs. The input argument is a cell array that contains the input artifacts from your input queries. Each element in input corresponds to each input query that you specify. For example, if you only specify one input query, padv.builtin.query.GetIterationArtifact, and you are iterating over each model in the

project (with the iteration query padv.builtin.query. FindModels), you can use the first element of input, input{1}, to perform an action on each model in the project:

```
function taskResult = run(obj, input) % Before the task loads models,
     % save a list of the models that are already loaded.
     loadedModels = get_param(Simulink.allBlockDiagrams(),'Name');
```

```
 % identify model name
 % "input" is a cell array of input artifacts
 % First input query gets iteration artifact (a model)
 model = input{1}; % get padv.Artifact from first input query
 modelName = padv.util.getModelName(model);
 % Example task that loads model and displays information
 load_system(modelName);
 disp(modelName);
 disp('Data Dictionaries:')
 disp(Simulink.data.dictionary.getOpenDictionaryPaths)
 % specify results from task using padv.TaskResult
 taskResult = padv.TaskResult;
 taskResult.Status = padv.TaskStatus.Pass;
 % taskResult.Status = padv.TaskStatus.Fail;
 % taskResult.Status = padv.TaskStatus.Error;
 % % Close models that were loaded by this task.
 padv.util.closeModelsLoadedByTask(...
     PreviouslyLoadedModels=loadedModels)
```
#### end

The run method must return a padv. TaskResult object. Process Advisor and the build system use the padv.TaskResult object to assess the status of your custom task. The task result properties Status, OutputPaths, and ResultValues correspond to the **Tasks**, **I/O**, and **Details** columns in Process Advisor:

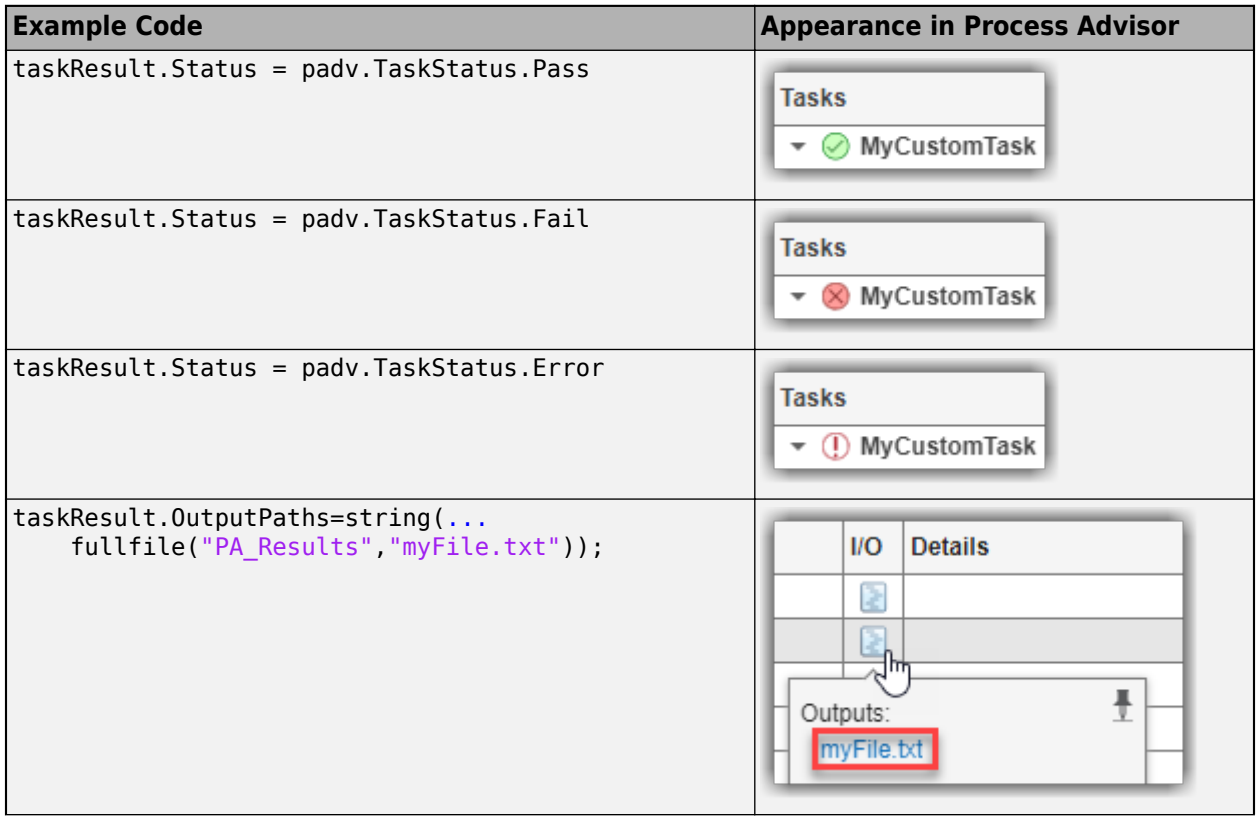

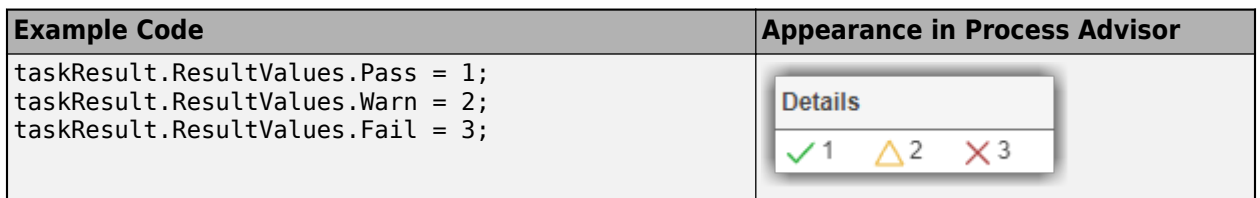

#### **Keep or Override Dry-Run Functionality**

Optionally, you can change how your custom tasks dry-run by:

- Overriding the dryRun method for class-based tasks
- Specifying the task property DryRunAction for function-based tasks
- Changing the default dry-run results for all tasks in your process model by modifying the DefaultDryRunResults property for padv.ProcessModel. If a task does not have a dry-run functionality defined, the task returns these default dry-run results.

#### **Override dryRun Method**

To override the dry-run functionality for a class-based custom task, you can override the dryRun method. Inside the classdef, in the methods, you can add a dryRun function that can perform your custom dry-run functionality. In general, the dryRun method should use the following method signature:

```
function taskResult = dryRun(obj, input)
```
 ... end

For example, the following code defines a dry-run method that takes the current iteration artifact and checks if the artifact is a model (sl\_model\_file). If the artifact is a model, then the dry-run generates representative output text files for the task. Otherwise, the task returns a failing task status.

```
function taskResult = dryRun(obj, input) taskResult = padv.TaskResult;
   iterationArtifact = input{1};if ismember('sl_model_file',iterationArtifact.Type)
         % If input is model, output text file with same name as model
         modelName = iterationArtifact.Alias;
        taskResult.OutputPaths = fullfile(obj.resolvePath(obj.OutputDirectory),...
             modelName+".txt");
    else
         taskResult.Status = padv.TaskStatus.Fail;
         disp('Invalid input. Expected SLX model file.')
     end
```
#### end

You can use the dryRun method to define validation criteria for your task iterations, inputs, and outputs that you can dry-run without needing to perform the task action itself.

#### **Change Default Dry-Run Results**

By default, if a task does not have a dry-run functionality defined, the task returns the default dry-run results specified by the padv.ProcessModel property DefaultDryRunResults. You can create a

different set of default dry-run results by creating and using a padv.TaskResult object with different property values. For example, to have the default dry-run results be failing task results with specific result values in the **Details** column, in your process model you can create a padv.TaskResult object and update the value of the DefaultDryRunResults property:

```
res = padv.TaskResult;
res.Status = padv.TaskStatus.Fail;
res.ResultValues = struct(...
     "Pass",1,...
     "Warn",2,...
     "Fail",3);
```
pm.DefaultDryRunResults = res;

#### **Use Custom Task in Process**

Add your custom task to your process model by using the addTask function. For example:

```
function processmodel(pm)
     % Defines the project's processmodel
     arguments
         pm padv.ProcessModel
     end
```
addTask(pm,processLibrary.task.MyCustomTask);

end

This example assumes that you saved your class file in the +task subfolder inside the +processLibrary folder.

You can confirm that your custom task is in the process by opening Process Advisor. In the MATLAB Command Window, enter:

processAdvisorWindow

The custom task, MyCustomTask, is in the **Tasks** column.

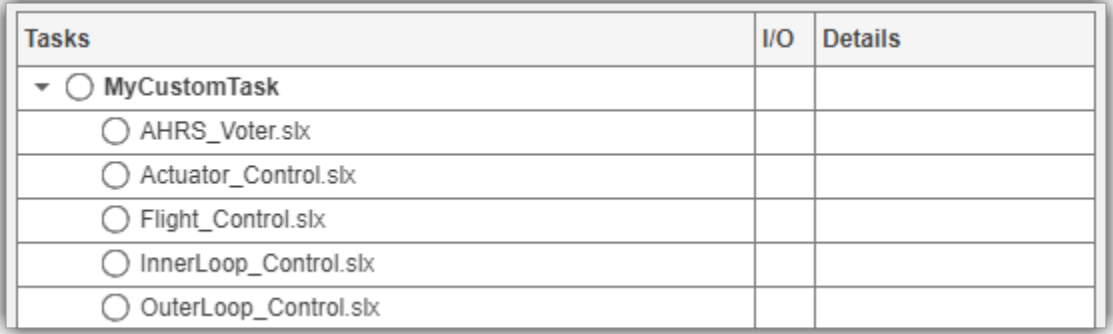

Run the task to confirm that the custom task runs and returns the expected status and results.

**Note** Certain MATLAB code requires a display to run successfully. If you run MATLAB using the nodisplay option or you use a machine that does not have a display (like many CI runners and Docker containers), you should set up a virtual display server before using your custom task.

For information, see ["Set Up Virtual Display Machines Without Displays" on page 5-26.](#page-137-0)

### **Example Custom Tasks**

#### **Perform Post-Processing on Task Results**

You can use custom tasks to perform pre-processing or post-processing actions. For example, suppose you want to run Model Advisor and if checks generate a failure or a warning, you want the task to fail. There are no built-in tasks that perform this exact functionality by default, but the built-in task padv.builtin.task.RunModelStandards runs Model Advisor and the task fails if a check generates a failure.

You can use a custom task to create your own version of padv.builtin.task.RunModelStandards that overrides the results from the task to specify that if a Model Advisor check returns a warning, the task should also fail.

This example shows a custom task that inherits from the built-in task padv.builtin.task.RunModelStandards, overrides the input queries to use the file sampleChecks. json as the Model Advisor configuration file, and extends the run method of the built-in task to fail the task if Model Advisor returns warnings.

```
classdef MyRunModelStandards < padv.builtin.task.RunModelStandards
     % RunModelStandards, but use my Model Advisor configuration file
    % and fail the task when there are warnings from Model Advisor checks
    methods
        function obj = MyRunModelStandards(options)
            arguments
                options.Name = "MyRunModelStandards";
                options.Title = "My Check Modeling Standards";
             end
             obj@padv.builtin.task.RunModelStandards(Name = options.Name);
             obj.Title = options.Title;
             % specify current model (iteration artifact) and
             % Model Advisor configuration file as inputs to the task
             obj.addInputQueries([padv.builtin.query.GetIterationArtifact,...
                padv.builtin.query.FindFileWithAddress(...
 Type = 'ma_config_file',...
 Path = fullfile('tools','sampleChecks.json'))]);
        end
       function taskResult = run(obj, input) % use RunModelStandards to run Model Advisor
             taskResult = run@padv.builtin.task.RunModelStandards(obj,input);
            % If checks for a model fail, then the status will be
            % set to fail.
```
end

```
 % But you can extend the built-in task to specify that
         % if checks for a model generate a warning, then the
         % task status will also be set to fail.
         if taskResult.ResultValues.Warn > 0
             taskResult.Status=padv.TaskStatus.Fail;
         end
     end
 end
```
**Note** In this example, the run method of the custom task extends the run method of the built-in task by calling it from within the custom task run method. But you can also reimplement the run method for a custom task to implement your own version of the run method. For more information and common class designs, see "Modify Inherited Methods".

#### **Run Custom Task for Project**

Suppose that you want to return a list of the data dictionaries in your project. There are no built-in tasks that perform this functionality, so you can create a custom task that inherits directly from the base class padv.Task and use the arguments to specify the behavior of the custom task.

#### classdef ListAllDataDictionaries < padv.Task

```
 methods
     function obj = ListAllDataDictionaries(options)
         arguments
             options.InputQueries = padv.builtin.query.FindArtifacts(...
                 ArtifactType="sl data dictionary file");
             options.Name = "ListAllDataDictionaries";
         end
             inputQueries = options.InputQueries;
             obj@padv.Task(options.Name, ...
                  Title = "My Custom Task for SLDD files", ...
                  InputQueries = inputQueries, ...
                  DescriptionText = "My Custom Task for SLDD files", ...
                  Licenses={});
     end
    function taskResult = run(\sim, input) % Print names of SLDDs
         disp([input{1}.Alias]')
         taskResult = padv.TaskResult;
         taskResult.Status = padv.TaskStatus.Pass;
         taskResult.ResultValues.Pass = 1;
     end
 end
```
end

In the custom task, you can find the data dictionaries in the project by using the query padv.builtin.query.FindArtifacts and specifying the query as one of the InputQueries for the task. In the run function, you can specify the action that the task performs and specify the task

results, in a format that Process Advisor can recognize, by using a padv.TaskResult object. The input is a cell array of input artifacts that the build system automatically creates based on the InputQueries that you specify. In this example, the first cell in input is an array of padv.Artifact objects that represent the data dictionaries in the project. The disp function can display the aliases of the data dictionaries in the MATLAB Command Window. When you specify the task result Status, that sets the task status in the **Tasks** column in Process Advisor. ResultValues.Pass sets the number of passing results in the **Details** column in Process Advisor.

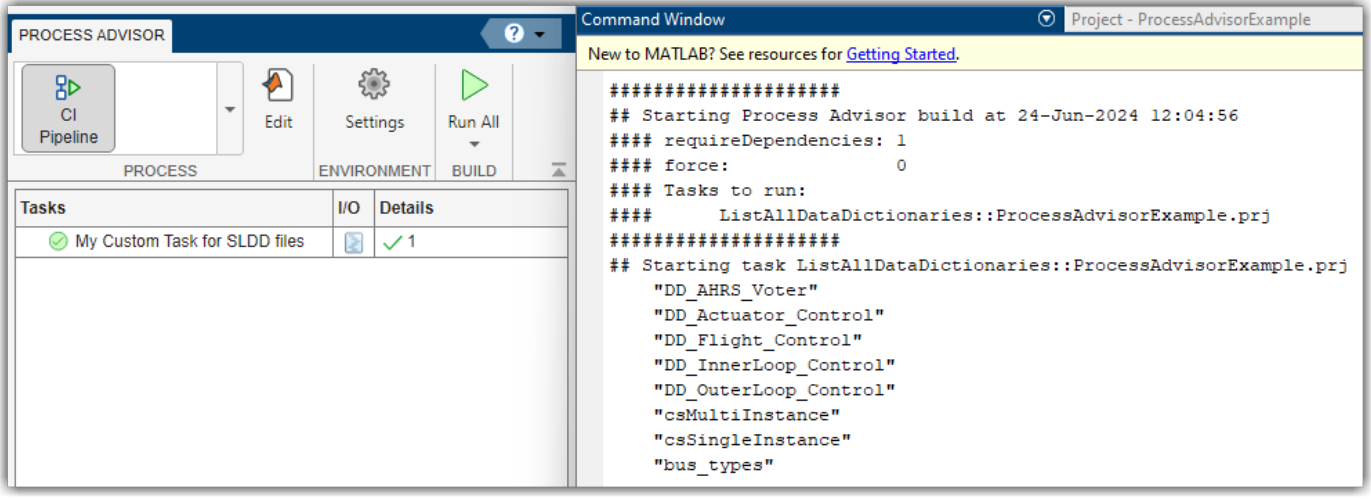

# **Find Artifacts by Creating Custom Queries**

To find artifacts in your project, you can use the built-in queries that ship with the support package or you can create your own custom queries. Use the built-in queries where possible. If your use case requires custom queries, use the following steps to create a custom query. Note that to reconfigure the functionality of a built-in task, your custom queries can inherit from a built-in query.

After you create a custom query, you can use that query as an input query for a task to modify or filter the task inputs.

### **Choose Superclass for Custom Query**

There are two ways to define custom queries:

- Inherit from a built-in query Use this approach when there is a built-in query that is similar to the custom query that you want to create. When you inherit from a built-in query, like padv.builtin.query.FindArtifacts, your custom query inherits the functionality of that query, but then you can override the properties and methods of the class to fit your needs.
- Inherit from padv.Query Use this approach if your custom query needs to find artifacts in a way that is not similar to a built-in query. padv.Query is the base class of the built-in queries, so you must completely define the functionality of the query.

### **Define and Use Custom Query in Process**

**1** Create a new MATLAB class in your project.

**Tip** Namespaces can help you organize the class definition files for your custom queries. In the root of your project, create a folder +processLibrary with a subfolder +query and save your class in that folder.

To share your custom queries across multiple process models in different projects, consider creating a referenced project that contains your folders and class definition files. Your main projects can then use the referenced project as a shared process library.

- **2** Use one of these approaches to define your custom query:
	- If you are inheriting from a built-in query, you can replace the contents of your class file with this example code:

```
classdef MyCustomQuery<padv.builtin.query.FindArtifacts
     % query definition goes in this class
     % by default, this query finds all artifacts in the project
     methods
         function obj = MyCustomQuery(NameValueArgs)
             arguments
                 NameValueArgs.Name = "MyCustomQuery";
             end
         end
     end
end
```
This example query inherits from the built-in query padv.builtin.query.FindArtifacts, but you can change that line of code to inherit from another built-in query. Use the properties of the query to specify which sets of artifacts you want the query to return.

**Note** If you want to override the run method for a built-in query, check which input arguments the run method for the built-in query accepts.

• If you are inheriting from padv.Query, you can replace the contents of your class file with this example code:

```
classdef MyCustomQuery < padv.Query
     methods
         function obj = MyCustomQuery(NameValueArgs)
             obj@padv.Query("MyCustomQuery");
         end
        function artifacts = run(obj,~) artifacts = padv.Artifact.empty;
                 % Core functionality of the query goes here
             % artifacts = padv.Artifact(artifactType,...
                 % padv.util.ArtifactAddress(fullfile(fileparts));
         end
     end
end
```
A query must have:

- a unique name, specified using the Name property
- a run function that returns either a padv.Artifact object or array of padv.Artifact objects. For more information, see padv.Artifact.
- **3** You can test your custom query in the MATLAB Command Window executing the run function. For example, for a query MyCustomQuery saved in the namespace processLibrary.query:

run(processLibrary.query.MyCustomQuery)

Note that your project needs to be open for the query to find artifacts.

**4** You can use your custom query in your process model. For example, you can control which artifacts a task iterates over by using your custom query as the iteration query for a task:

```
function processmodel(pm)
    % Defines the project's processmodel
    arguments
         pm padv.ProcessModel
     end
     t = addTask(pm,"MyCustomTask",...
         IterationQuery = processLibrary.query.MyCustomQuery);
```
end

This example assumes that you saved your class file in the +query folder inside the +processLibrary folder.

**5** You can confirm which artifacts your task iterates over by opening Process Advisor. In the MATLAB Command Window, enter:

#### processAdvisorWindow

The artifacts that the task iterates over appear under the task name in the **Tasks** column.

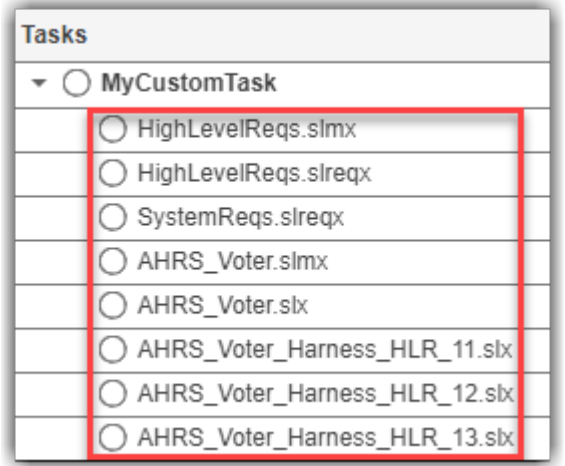

### **Example Custom Queries**

#### **Run Task on Data Dictionaries in Project**

Suppose you want to find each of the data dictionaries in your project. There are no built-in queries that perform this functionality by default, but there is a built-in query

padv.builtin.query.FindArtifacts that can find artifacts that meet certain search criteria. Effectively you can create your own version of the built-in query, but specialized to only find data dictionaries. You can create a class-based, custom query that inherits from

padv.builtin.query.FindArtifacts and specifies the ArtifactType argument as a Simulink data dictionary.

```
classdef FindSLDDs<padv.builtin.query.FindArtifacts
     %FindSLDDs This query is like FindArtifacts,
     % but only returns data dictionaries.
    methods
         function obj = FindSLDDs(NameValueArgs)
             arguments
                NameValueArgs.ArtifactType string = "sl_data_dictionary_file";
                 NameValueArgs.Name = "FindSLDDs";
             end
             obj.ArtifactType = NameValueArgs.ArtifactType;
         end
    end
end
```
The example class FindSLDDs inherits its properties and run function from the built-in query padv.builtin.query.FindArtifacts, but specifies a unique Name and ArtifactType. The ArtifactType is specified as sl\_data\_dictionary\_file because that is the artifact type associated with Simulink data dictionary files. For a list of the valid artifact types, see "Valid Artifact Types".

You can have a task run once for each data dictionary in your project by using the custom query as the iteration query for the task.

```
function processmodel(pm)
     % Defines the project's processmodel
```

```
 arguments
     pm padv.ProcessModel
 end
 t = addTask(pm,"MyCustomTask",...
     IterationQuery = processLibrary.query.FindSLDDs);
```
end

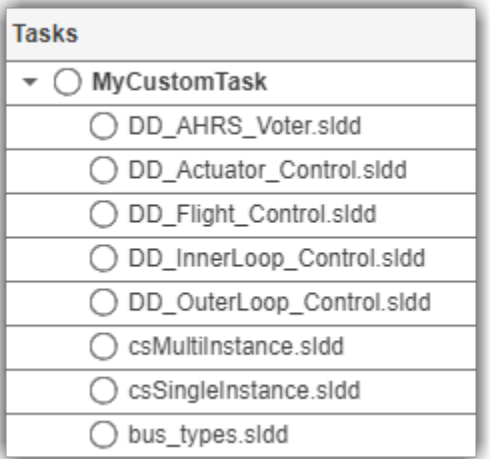

### **Hide File Extension in Process Advisor**

By default, the built-in query padv.builtin.query.FindModels returns the model file name and SLX extension. Suppose that you do not want to see the SLX extension in the Process Advisor user interface. You can create a custom query that removes the SLX extension from the Alias property:

```
classdef myCustomQuery < padv.builtin.query.FindModels
     methods
         function obj = myCustomQuery(NameValueArgs)
             arguments
                 NameValueArgs.Name = "MyCustomQuery";
             end
         end
        function artifacts = run(obj,~) % call run method from FindModels
             artifacts = run@padv.builtin.query.FindModels(obj);
             % iterate over each Artifact and remove the file extension
            for i = 1: length(artifacts)
                  if endsWith(artifacts(i).Alias,".slx")
                     artifacts(i).Alias = erase(artifacts(i).Alias, "slx"); end
             end
         end
     end
end
```
If you use that custom query as the iteration query for a task, the task iterations do not show the .slx file extension in the Process Advisor user interface.

```
function processmodel(pm)
     % Defines the project's processmodel
```

```
 arguments
     pm padv.ProcessModel
 end
 %% Generate Simulink web view
 % Tools required: Simulink Report Generator
 slwebTask = pm.addTask(padv.builtin.task.GenerateSimulinkWebView());
 slwebTask.IterationQuery = processLibrary.query.myCustomQuery;
```
end

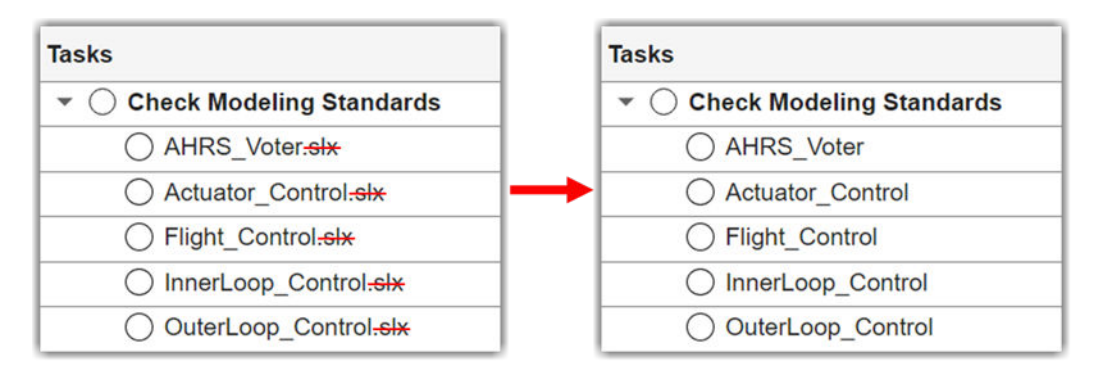

### **Sort Artifacts in Specific Order**

By default, queries sort artifacts alphabetically by the artifact address. If you want your query to sort artifacts in a different order, you can override the internal sortArtifacts method in a subclass that defines a custom sort behavior. For example:

```
classdef FindFileSorted < padv.builtin.query.FindArtifacts 
    methods
         function obj = FindFileSorted(options)
             arguments
                 options.ArtifactType string
                 options.IncludeLabel string
                 options.ExcludeLabel string
                 options.IncludePath string
                 options.ExcludePath string
                 options.InProject boolean
                 options.FilterSubFileArtifacts boolean
             end
             fwdoptions = namedargs2cell(options);
             obj@padv.builtin.query.FindArtifacts(fwdoptions{:});
         end
    end
    methods(Access = protected)
         % Overload the default sort artifacts logic, in this case
         % Sorting artifacts based upon their string length rather than
         % Alphabetically
        function sortedArtifacts = sortArtifacts(\sim, artifacts)
             if isempty(artifacts)
                sortedArtifacts = artistacts; return;
             end
             namesToSort = arrayfun(@(art) art.ArtifactAddress.getFileAddress,artifacts);
```

```
 [~,idx] = sort(strlength(namesToSort));
            sortedArtifacts = artistacts(idx); end
    end
end
```
**Note** If you override sortArtifacts, make sure that your implementation only changes the order of the artifacts, not the data type or structure. Do not use sortArtifacts to add or remove artifacts from the query results.

## **Test Tasks and Queries**

If you are trying to debug or test a task or query, it can be helpful to run the task or query directly from the MATLAB Command Window. To test a task, you can find the ID for a specific task iteration and use the runprocess function to run that task iteration. To test a query, you can create an instance of the query and use the run function to get the artifacts that the query returned.

This example shows how to test a built-in query and then use the artifacts that the query returns to test a built-in task.

**1** Open a project. For this example, you can open the Process Advisor example project.

processAdvisorExampleStart

**2** Suppose that you want to test the query padv.builtin.query.FindModels. You can create an instance of this query. In the MATLAB Command Window, enter:

q = padv.builtin.query.FindModels; **3** To see which artifacts the query returns, run the query.

```
artifacts = run(q)artifacts = 1×5 Artifact array with properties:
     Type
     Parent
     ArtifactAddress
```
In this example, the query returns the five models in the example project.

**Tip** If you open the ArtifactAddress property, you can see the names of each of the models returned by the padv.builtin.query.FindModels query.

artifacts.ArtifactAddress

**4** To filter the artifacts returned by the query, you can modify the behavior of the query using the name-value arguments. For example, to exclude artifacts that contain Control in the file path, you would specify:

```
q = padv.builtin.query.FindModels(ExcludePath = "Control");
5 Re-run the query to see the updated query results.
```

```
artifacts = run(q)artifacts = 
   Artifact with properties:
                 Type: "sl_model_file"
              Parent: [0 \times 0 padv. Artifact]
     ArtifactAddress: [1×1 padv.util.ArtifactAddress]
```
For this example, the query returns a single Simulink model, AHRS\_Voter.slx, since AHRS Voter. slx is the only model that does not contain Control in its file path.

artifacts.ArtifactAddress

```
ans =
```
ArtifactAddress

```
 FileAddress: "02_Models/AHRS_Voter/specification/AHRS_Voter.slx"
     OwningProject: "ProcessAdvisorExample"
IsSubFileArtifact: 0
```
If the artifact is in a referenced project, the OwningProject returns the name of the referenced project. If you need to know which project contains an artifact, you can use the getOwningProject function on the artifact address object.

**6** Suppose that you want to run the task padv.builtin.task.GenerateSimulinkWebView on the AHRS Voter model returned in artifacts. You can run that specific task iteration by specifying the Tasks and FilterArtifact name-value arguments for the runprocess function.

```
runprocess(...
Tasks = "padv.builtin.task.GenerateSimulinkWebView",...
FilterArtifact = artifacts(1))
```
**Tip** You can use the other name-value arguments of runprocess to specify how the task iteration runs. For example,  $Force = true$  forces the task iteration to run, even if the results are already up-to-date and Isolation  $=$  true has the task iteration run without running its dependencies.

```
runprocess(...
Tasks = "padv.builtin.task.GenerateSimulinkWebView",...
FilterArtifact = artifacts(1),...Force = true, \ldotsIsolation = true)
```
For more information, see runprocess or, in the MATLAB Command Window, enter:

help runprocess

# **Group Tasks Using Subprocesses**

Within a process, you can use a subprocess to group related tasks, create a hierarchy of tasks, and share parts of a process. A *subprocess* is a self-contained sequence of tasks, inside a process or other subprocess, that can run standalone.

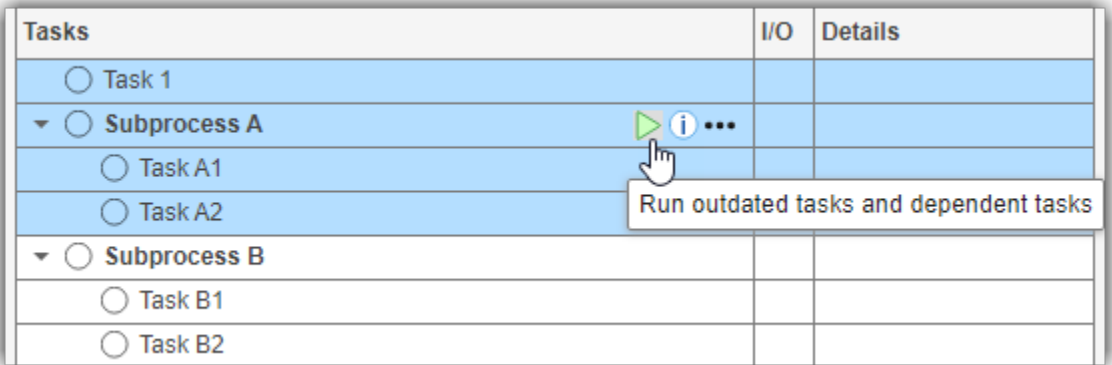

To group the tasks in your process:

**1** In the process model, you can add a subprocess by using addSubprocess on your process model object.

```
spA = pm.addSubprocess("Subprocess A");
```
**2** Add your tasks directly to the subprocess by using addTask.

```
tA1 = spA.addTask("Task A1");
tA2 = spA.addTask("Task A2");
```
**Note** You do not need to add the task to both the subprocess and process model.

**3** Specify the relationship between the tasks and subprocesses in your process.

You can use the dependsOn and runsAfter functions to define the relationships.

For example, the following process model defines a process in which Task 1 runs, then Subprocess A, and then Subprocess B.

```
function processmodel(pm)
    % Defines the project's processmodel
    arguments
         pm padv.ProcessModel
    end
   t1 = pm.addTask("Task 1");
     spA = pm.addSubprocess("Subprocess A");
        tA1 = spA.addTask("Task A1");
        tA2 = spA.addTask("Task A2");
    spB = pm.addSubprocess("Subprocess B");
        tB1 = spB.addTask("Task B1");
        tB2 = spB.addTask("Task B2");
```

```
 % Relationships
 spA.dependsOn(t1);
     tA2.dependsOn(tA1);
 spB.dependsOn(spA);
     tB2.dependsOn(tB1);
```
#### end

The build system executes each of the tasks inside a subprocess before existing the subprocess.

The following diagram shows a graphical representation of the relationships defined by that process model.

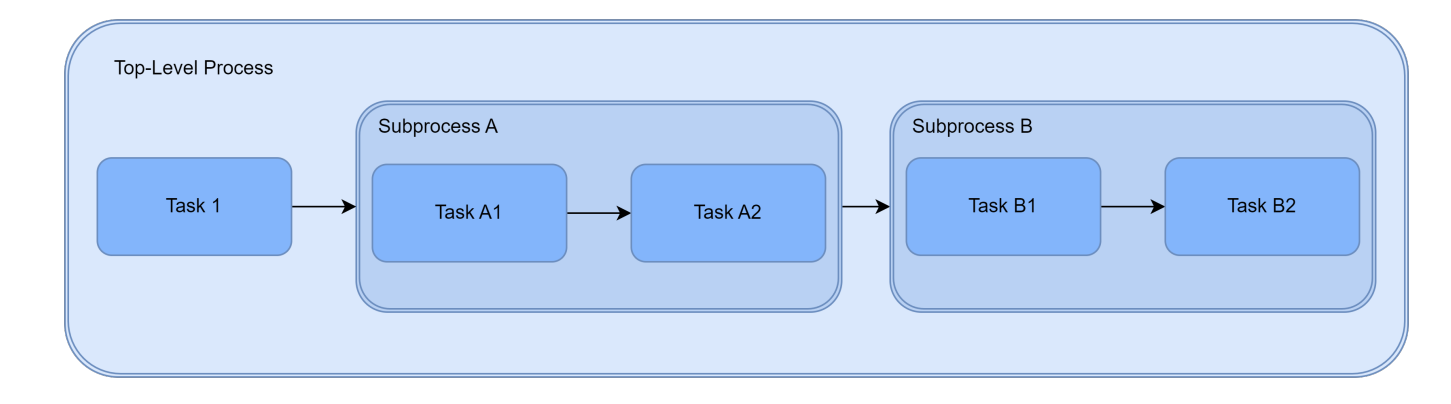

### **Subprocess Boundaries**

The relationships that you specify in the process model cannot cross any subprocess boundaries. For example, in the previous process model, you cannot directly specify that Task A1 depends on Task 1 because that relationship would enter into Subprocess A, crossing the subprocess boundary.

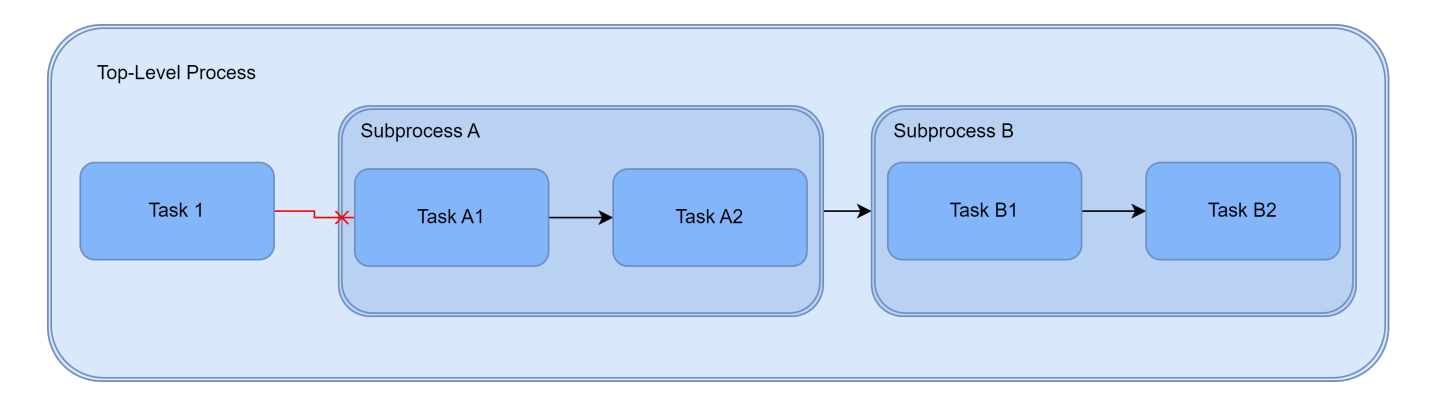

In this case, you need to create a relationship between the Task 1 and Subprocess A instead.

### **Handling Invalid Dependencies**

Suppose you have one subprocess that contains your code generation tasks and another subprocess that contains your code analysis tasks.

```
spCodeGen = pm.addSubprocess("Code Generation Tasks");
spCodeAnalysis = pm.addSubprocess("Code Analysis Tasks");
```
Your code analysis tasks need access to the generated code, but the tasks themselves cannot directly depend on the code generation task because that relationship would cross the subprocess boundary.

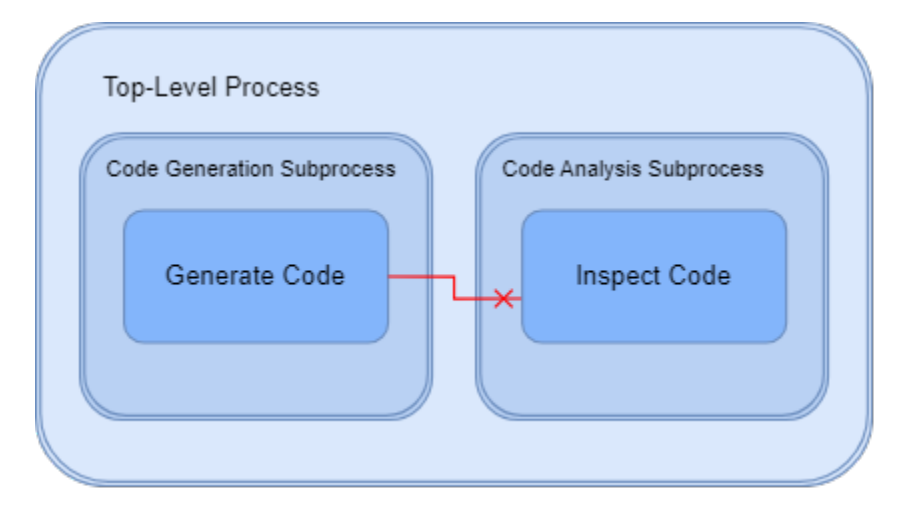

If you try to have a code analysis task in one subprocess depend on a code generation task in another subprocess, Process Advisor generates an error like: Invalid dependency between Task 'padv.builtin.task.RunCodeInspection' and 'padv.builtin.task.GenerateCode'. Make sure 'padv.builtin.task.GenerateCode' exists in the current process and that the dependency does not cross any subprocess boundaries.

To pass the generated code from your code generation subprocess to your code analysis subprocess, you can:

- Update code analysis tasks, like RunCodeInspection, to find and use the generated model code as an input to the task using the built-in query padv.builtin.query.FindCodeForModel
- Specify that the code analysis subprocess depends on the code generation subprocess

```
% Update code analysis tasks to find
% and use model code as an input to the task
slciTask = spCodeAnalysis.addTask(...
     padv.builtin.task.RunCodeInspection(...
     InputQueries=padv.builtin.query.FindCodeForModel));
```
% Code Analysis Subprocess depends on Code Generation Subprocess spCodeAnalysis.dependsOn(spCodeGen);

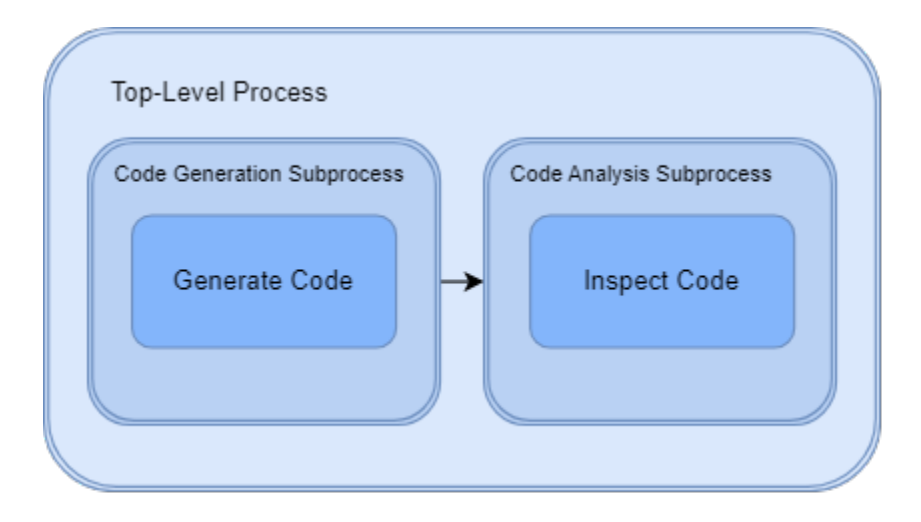

# **Manage Different Build and Verification Workflows Using Processes**

Inside your process model, you can define multiple processes for the different build and verification workflows, environments, and other situations that your team needs a defined process for. A process is a group of tasks or subprocesses inside your process model. For example, you can create separate processes for:

- Smoke testing with fail-fast tasks
- Local prequalification
- CI builds
- Different stages of the development process
- Different product readiness levels

Processes allow you to have multiple build and verification processes standardized and available to your team, with the tasks configured appropriately for that specific workflow. In Process Advisor, you can select which process you want to use from the **Processes** gallery in the toolstrip. APIs like the runprocess function also allow you to specify which Process to run.

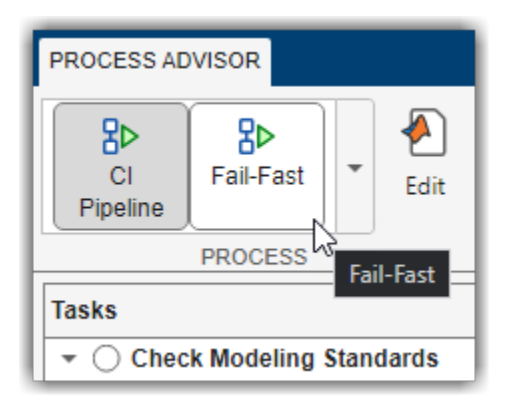

### **Default Process**

When you add tasks and subprocesses to a process model, you are actually adding those tasks and subprocesses to an intermediate, default process. By default, the default process is "CIPipeline".

You can access the padv. Process object that represents the default process by using the method findProcess inside the process model.

```
function processmodel(pm)
    % Defines the project's processmodel
     arguments
         pm padv.ProcessModel
     end
    processCI = pm.findProcess("CIPipeline");
```
end

### **Overview of Processes**

Your process model can contain multiple processes and each process can contain tasks and subprocesses. For example, you can have one process for CI and another process for fail-fast local prequalification. Each of those processes can contain tasks and or subprocesses of tasks. Additionally, you can share tasks and subprocesses across multiple processes.

You can use the padv. Process methods like addTask, addSubprocess, addDependsOnRelationship, and addRunsAfterRelationship inside the process model to define the tasks, subprocesses, and relationships for your process.

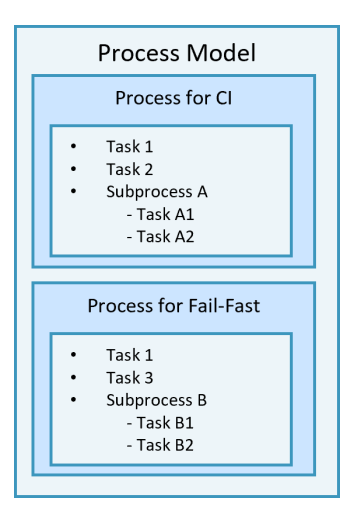

### **Define New Process**

#### **Add Process**

To add a new process inside your process model, use the method addProcess.

For example, you can create a "fail-fast" process that you can use to group smoke tests that you want to run during your local prequalification

```
function processmodel(pm)
     % Defines the project's processmodel
     arguments
         pm padv.ProcessModel
     end
     processCI = pm.findProcess("CIPipeline");
     processFailFast = pm.addProcess("Fail-Fast");
```
#### end

#### **Define Process Using Process-Specific Methods**

When you define multiple processes inside your process model, use padv. Process methods to add tasks, subprocesses, and relationships directly to your process. Unlike the methods for padv.ProcessModel, which add tasks and subprocesses to the default process inside your process model, the padv.Process methods allow you to specify which specific process you want to add a

task, subprocess, or relationship to. For example, if you have multiple processes and want to specify a dependency between two tasks inside a process, use the padv. Process method addDependsOnRelationship to specify that dependency. The method addDependsOnRelationship accepts the process name as an input argument. Using processspecific methods is especially important if you share tasks across multiple processes and need to define different relationships to that task within each process.

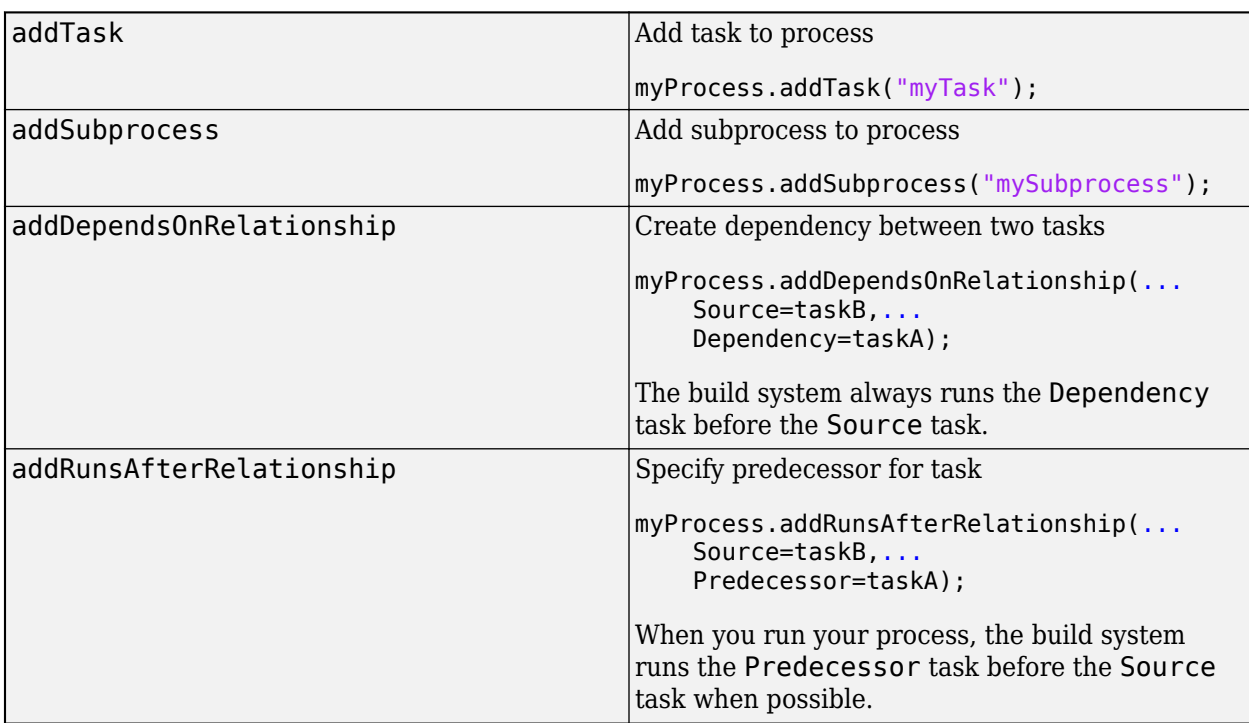

The class padv.Process has the methods:

For more information, see padv.Process.

#### **Add Tasks to Process**

You can add tasks directly to a specific process by using the addTask method for padv.Process. For example, suppose that you have two Model Advisor configuration files

- allChecks.json Contains all of the Model Advisor checks that you want to run
- quickChecks.json Contains a subset of your Model Advisor checks for fast-fail checking

For the "CIPipeline" process, you can add an instance of the RunModelStandards task that runs using allChecks.json. For the "Fail-Fast" process, you can add an instance of the RunModelStandards task that runs using quickChecks.json.

```
function processmodel(pm)
     % Defines the project's processmodel
     arguments
         pm padv.ProcessModel
     end
     processCI = pm.findProcess("CIPipeline");
     processFailFast = pm.addProcess("Fail-Fast");
```

```
 % Define Shared Query and Add Shared Query to Process Model
 findModels = padv.builtin.query.FindModels(Name="ModelsQuery");
 pm.addQuery(findModels);
 % Add Full Model Advisor Checks Task to CI Process
 % (uses allChecks.json MA config file)
taskFullMA = processCI.addTask(... padv.builtin.task.RunModelStandards(...
     Name = "fullMATask",...
     IterationQuery=findModels));
 taskFullMA.addInputQueries(...
     padv.builtin.query.FindFileWithAddress(...
     Type='ma_config_file', Path=fullfile('tools','allChecks.json')));
 % Add Quick Checks Task to Fail-Fast Processs
 % (uses quickChecks.json MA config file)
 taskFailFastMA = processFailFast.addTask(...
     padv.builtin.task.RunModelStandards(...
     Name = "quickChecksTask",...
     IterationQuery=findModels));
 taskFailFastMA.Title = "Check Modeling Standards (subset)";
 taskFailFastMA.addInputQueries(...
     padv.builtin.query.FindFileWithAddress(...
     Type='ma_config_file', Path=fullfile('tools','quickChecks.json')));
```
#### end

Note that this code shares the query object, findModels, across the tasks to improve performance. By sharing the query object, the build system can avoid re-running the padv.builtin.query.FindModels query. For more information, see ["Best Practices for Process](#page-103-0) [Model Authoring" on page 4-64](#page-103-0).

**Note** You can also share a task across multiple processes by creating a task object and adding that task object to each specific process. For example, to add the GenerateSimulinkWebView task to the CI and fast-fail processes:

```
 % Share Task Across Processes
sharedWebViewTask = padv.builtin.task.GenerateSimulinkWebView(Name="WebViewTask");
 processCI.addTask(sharedWebViewTask);
 processFailFast.addTask(sharedWebViewTask);
```
#### **Add Task Relationships to Process**

To specify a preferred task execution order inside a specific process, use the padv.Process method addRunsAfterRelationship. For example, to specify that the GenerateSimulinkWebView task should run after the RunModelStandards tasks:

```
 % Create Dependencies Within Specific Process
 processCI.addRunsAfterRelationship(Source = sharedWebViewTask,...
     Predecessor = fullMAtask);
 processFailFast.addRunsAfterRelationship(Source = sharedWebViewTask,...
     Predecessor = failfastMAtask);
```
Alternatively, to add a dependency between tasks inside a specific process use the padv. Process method addDependsOnRelationship. For example, if you have a process processA, you can specify that taskB depends on taskA:

```
 % Add dependency between tasks inside Process A
 processA.addDependsOnRelationship(...
    Source = taskB, \ldotsDependency = taskA);
```
#### **Organize Tasks Within Process**

You can also use subprocesses to organize tasks within your process. For example, this process model uses the padv.Process methods to add example tasks and subprocesses to specific processes in the process model.

```
function processmodel(pm)
     % This function defines a process model for a project by setting up processes,
    % subprocesses, and tasks within those processes.
    % Validate input arguments
    arguments
         pm padv.ProcessModel
    end
    % --- Processes ---
    % Find existing CI Pipeline process and add new "Fail-Fast" process
    processCI = pm.findProcess("CIPipeline");
    processFailFast = pm.addProcess("Fail-Fast");
    % --- Tasks ---
    % Create example tasks
   task1 = padv.Task("task1"):
   task2 = padv.Task("task2");
    task3 = padv.Task("task3");
    taskA1 = padv.Task("taskA1");
   taskA2 = padv.Task("taskA2");taskB1 = padv.Task("taskB1");
    taskB2 = padv.Task("taskB2");
    % --- Subprocesses ---
    % Add subprocesses to parent process
     subprocessA = processCI.addSubprocess("subprocessA"); % Add to CI Pipeline process
     subprocessB = processFailFast.addSubprocess("subprocessB"); % Add to Fail-Fast process
    % --- Add Tasks to Processes ---
    processCI.addTask(task1); % Add task1 to CI Pipeline process
    processCI.addTask(task2); % Add task2 to CI Pipeline process
    processFailFast.addTask(task1); % Reuse task1 in Fail-Fast process
    processFailFast.addTask(task3); % Add task3 to Fail-Fast process
    % --- Add Tasks to Subprocesses ---
     subprocessA.addTask(taskA1); % Add taskA1 to subprocessA under CI Pipeline process
    subprocessA.addTask(taskA2); % Add taskA2 to subprocessA under CI Pipeline process
    subprocessB.addTask(taskB1); % Add taskB1 to subprocessB under Fail-Fast process
    subprocessB.addTask(taskB2); % Add taskB2 to subprocessB under Fail-Fast process
```
end

#### **Run Specific Process**

In Process Advisor, you can select which process you want to use from the **Processes** gallery in the toolstrip.

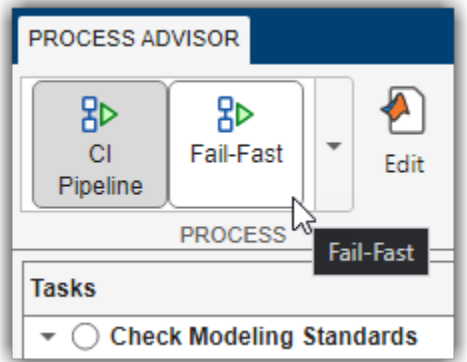

APIs like the runprocess function also allow you to specify which Process to run.

```
runprocess(Process = "Fail-Fast")
processadvisor("AHRS_Voter","Fail-Fast")
```
## **Example Process Models**

### **Add One Built-In Task and One Custom Task**

```
function processmodel(pm)
     arguments
         pm padv.ProcessModel
     end
      % Adding a built-in task
      task1 = addTask(pm,padv.builtin.task.RunModelStandards);
      % Adding a custom task
      task2 = addTask(pm,"Custom Task",Action=@CustomAction);
      % Specify that the custom task should run after the built-in task
      runsAfter(task2,task1);
```
end

```
function results = Customer(\sim) disp("Hello, world")
     results = padv.TaskResult;
end
```
### **Specify a Task Execution Order**

```
function processmodel(pm)
     arguments
         pm padv.ProcessModel
     end
     %% ADD CUSTOM TASKS TO THE DEFAULT PROCESS
     task1 = addTask(pm, "Task 1");
     task2 = addTask(pm, "Task 2");
      task3 = addTask(pm,"Task 3");
     task4 = addTask(pm, "Task 4");
     task5 = addTask(pm, "Task 5");
      %% SPECIFY THE TASK EXECUTION ORDER
      % task2 must run after task1
          runsAfter(task2,task1,StrictOrdering=true);
      % task3 should run after task2
      % but task3 can run independently
          runsAfter(task3,task2);
      % task4 should run after task3
      % but task4 can run independently
          runsAfter(task4,task3);
      % task5 must run after task4
          runsAfter(task5,task4,StrictOrdering=true);
```
end

### **Include Multiple Instances of a Task**

If you include duplicates of a task, the Process Advisor will return an error:Invalid definition in 'processmodel.m' file. Unable to add task because a task named *taskName* already exists.

To include multiple instances of the same type of task, you need to specify different values of Name for each of the tasks. For built-in tasks, you need to override the Name when you create the task iteration.

For example, suppose you want to add two versions of the built-in task padv.builtin.task.RunTestsPerTestCase. When you create an instance of the task by using padv.builtin.task.RunTestsPerTestCase, you need to specify a different value for the Name.

```
function processmodel(pm)
    arguments
         pm padv.ProcessModel
     end
    taskA v1 = addTask(pm, \ldots padv.builtin.task.RunTestsPerTestCase(Name="Something else"),...
         Title="Task A - Version 1");
     taskA_v2 = addTask(pm, padv.builtin.task.RunTestsPerTestCase,...
         Title="Task A - Version 2");
end
```
You can then specify different values for the IterationQuery so that the tasks operate on different sets of artifacts.

For more information, see ["Create Multiple Instances of Tasks" on page 4-22](#page-61-0).

### **Specify Tools that Custom Task Can Launch**

When you point to a task in the Process Advisor app, you can click the ellipsis (**...**) to view more options. For built-in tasks, you have the option to launch a tool or multiple tools associated with the task. For example, the built-in task **Check Modeling Standards** allows you to directly open Model Advisor for the model that the task iteration runs on.

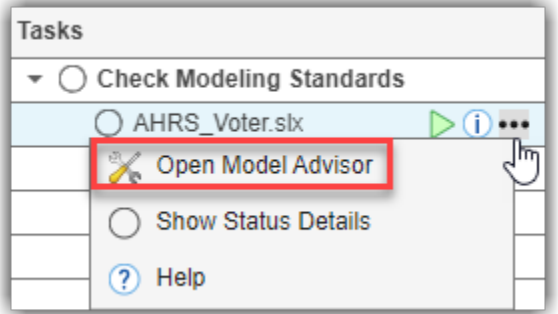

**Note** Although you can launch other tools from the Process Advisor app, make sure you use the Process Advisor app or build system to run your tasks and to collect task results. The app and build system might not detect changes to settings, files, or task results from actions that you perform in other tools.

#### **Associate Individual Tool with Task**

You can associate a tool with the options menu for a task by specifying the property LaunchToolAction as a function handle that launches that tool. For example, suppose you have a custom task that runs on each model in the project and you want the task to launch Dependency Analyzer for the model. For LaunchToolAction, specify the handle to a function that launches Dependency Analyzer.

```
function processmodel(pm)
     % Defines the project's processmodel
     arguments
         pm padv.ProcessModel
     end
     customTask = addTask(pm,"MyCustomTask",...
         IterationQuery = padv.builtin.query.FindModels,...
         InputQueries = padv.builtin.query.GetIterationArtifact,...
         LaunchToolAction=@openDependencyAnalyzer);
end
function result = openDependencyAnalyzer(obj, artifact)
     result = struct('ToolLaunched', false); 
     % handle non-model task iterations / abstract tasks
     if isempty(artifact)
         result.message = 'Open the tool for an artifact listed under the task title.';
         return;
    end 
     % identify model name
   modelName = padv.util.getModelName(artifact);
     % open Dependency Analyzer for model
     depview(modelName) 
     result.ToolLaunched = true;
end
```
The function that launches the tool has two inputs, obj and artifact, and must return a result structure with the status of the tool launch action, ToolLaunched.

#### **Associate Multiple Tools with Task**

You can also provide the option to open multiple tools from the options menu (**...**) of a task. To associate multiple tools with a task, specify the task property LaunchToolAction as a cell array of function handles and specify LaunchToolText as a string array. For each tool action that you specify in LaunchToolAction, you must have corresponding text specified in LaunchToolText. For example, to create a custom task that has options for opening the Dependency Analyzer app and the Clone Detector app:

```
customTask = addTask(pm,'MyCustomTask',...
   Title = "My Custom Task", ...
     IterationQuery = padv.builtin.query.FindModels);
customTask.LaunchToolAction={@openDependencyAnalyzer,@openCloneDetector};
customTask.LaunchToolText=["Open Dependency Analyzer","Open Clone Detector"];
```
In this case, @openDependencyAnalyzer and @openCloneDetector are handles to custom functions that open the Dependency Analyzer app and Clone Detector app, respectively.

```
function result = openDependencyAnalyzer(obj, artifact)
     result = struct('ToolLaunched', false);
     % handle non-model task iterations / abstract tasks
     if isempty(artifact)
         result.message = 'Open the tool for an artifact listed under the task title.';
         return;
    end
     % identify model name
   modelName = padv.util.getModelName(artifact);
    % open Dependency Analyzer for model
     depview(modelName)
     result.ToolLaunched = true;
end
function result = openCloneDetector(obj,artifact)
     result = struct('ToolLaunched', false);
    % handle non-model task iterations / abstract tasks
    if isempty(artifact)
         result.message = 'Open the tool for an artifact listed under the task title.';
         return;
     end
    % identify model name
    modelName = padv.util.getModelName(artifact);
     % open Clone Detector for model
     clonedetection(modelName)
     result.ToolLaunched = true;
```

```
end
```
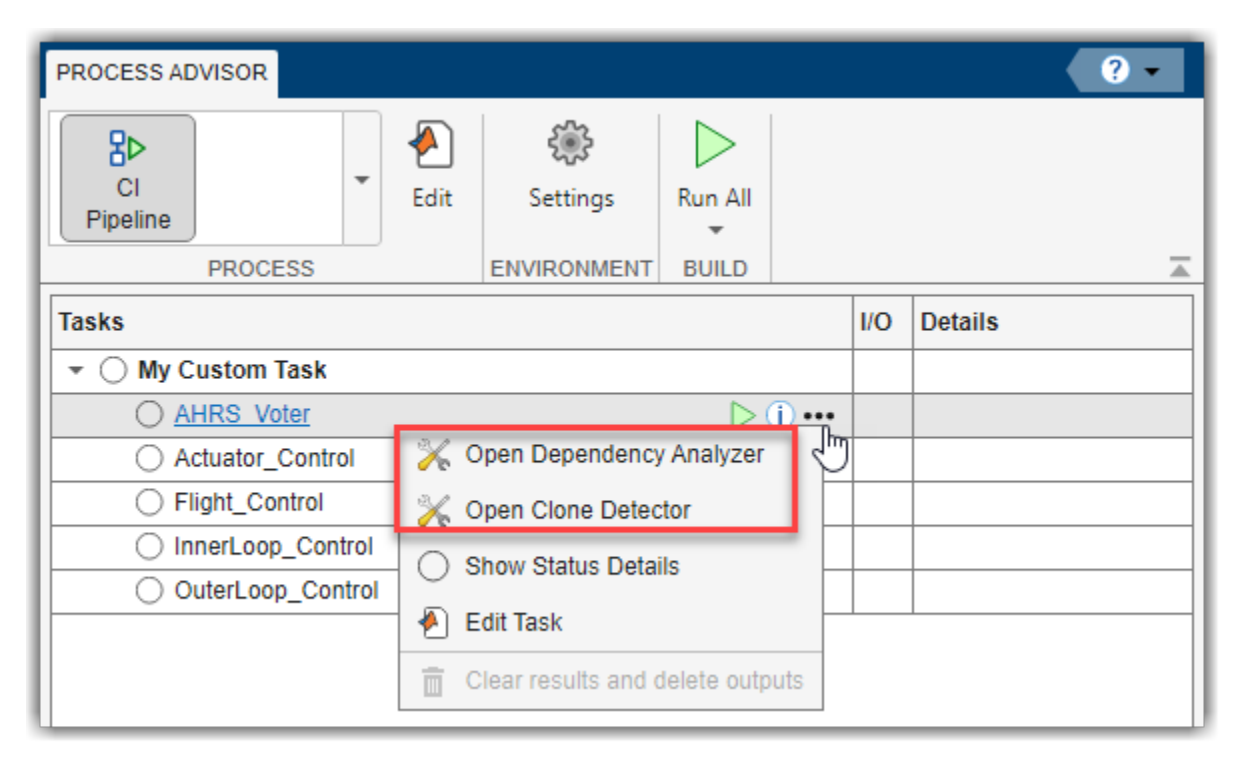

## <span id="page-103-0"></span>**Best Practices for Process Model Authoring**

### **Manage Process Model File**

Your process model file must:

- Be on the MATLAB path
- Have the file name processmodel.m or processmodel.p

#### **Recommendations**

- By default, the build system automatically creates a process model file in the root folder of the project. If possible, keep your process model file in root folder of the project so that the build system can detect changes to the file and mark tasks as outdated.
- To avoid unexpected behavior, make sure only one processmodel file is on the path. You can instruct the build system to detect when there are multiple process model files on the path. For more information, see the property DetectMultipleProcessModels for padv.ProjectSettings.

## **Share Queries**

You can improve Process Advisor load times by sharing query instances across your process model. If multiple tasks in the process model use the same iteration query, you can update your code to share a single query object instance across these tasks. For example, if multiple tasks use FindModels as an iteration query, you can create a FindModels object and use that object as the iteration query for those tasks:

#### **Before**

```
taskA = pm.addTask("taskA",...
     IterationQuery = padv.builtin.query.FindModels);
taskB = pm.addTask("taskB",...
     IterationQuery = padv.builtin.query.FindModels);
```
#### **After**

```
sharedModelsQuery = padv.builtin.query.FindModels(...
     Name="SharedModelsQuery");
taskA = pm.addTask("taskA",...
     IterationQuery = sharedModelsQuery);
taskB = pm.addTask("taskB", \ldots IterationQuery = sharedModelsQuery);
```
#### **Parent Queries**

A query can use the results of another query by specifying that query as a parent. For example, the built-in query padv.builtin.query.FindModelsWithTestCases uses the built-in query padv.builtin.query.FindModels as a parent query to initially find the models in the project and then the built-in query padv.builtin.query.FindModelsWithTestCases itself finds the test cases associated with those models.

You can specify a parent query for the following built-in queries by using the Parent name-value argument:

- padv.builtin.query.FindCodeForModel
- padv.builtin.query.FindMAJustificationFileForModel
- padv.builtin.query.FindModelsWithTestCases
- padv.builtin.query.FindRequirementsForModel
- padv.builtin.query.FindTestCasesForModel

For example, multiple built-in queries use the built-in query padv.builtin.query.FindModels as a parent query. For iteration queries, the build system runs the parent query first to find the initial set of artifacts that the child query can run on. You can use the Query argument to specify a shared parent query.

```
 findModels = padv.builtin.query.FindModels(Name="ModelsQuery");
 findModelsWithTests = padv.builtin.query.FindModelsWithTestCases(...
     Name = "ModelsWithTests",...
     Parent = findModels);
 findTestsForModel = padv.builtin.query.FindTestCasesForModel(...
     Name = "TestsForModel",...
     Parent = findModels);
 pm.addQuery(findModels);
 pm.addQuery(findModelsWithTests);
 pm.addQuery(findTestsForModel);
```
# **Troubleshoot Missing Tasks, Artifacts, and Dependencies**

### **Troubleshooting Missing Tasks or Artifacts**

When you use CI/CD Automation for Simulink Check, the support package creates a digital thread to capture the attributes and unique identifiers of the artifacts in your project. The digital thread is a set of metadata information about the artifacts in a project, the artifact structure, and the traceability relationships between artifacts. The Process Advisor app and build system monitor and analyze the digital thread to identify artifacts, detect changes to project files, generate task iterations, and identify outdated task results. The digital thread is cached in a database stored in derived  $>$ artifacts.dmr in the project.

See the next sections for troubleshooting steps and limitations.

#### **Artifact Issues**

Before you begin troubleshooting Process Advisor or the build system:

- Check that artifacts are saved in the project.
- If you are using R2022b, check that artifacts are not in a referenced project. Project references are supported starting in R2023a.
- Artifacts are on the MATLAB search path before you open the Process Advisor app.
- You used the Process Advisor app or build system to run your tasks and to collect task results.
- Artifacts are not saved to a prohibited output folder. Prohibited output folders include the simulation cache, project resources folder, and . SimulinkProject.
- You have a compiler configured. You should use the same compiler that you use in the target development environment. If you only have the MinGW® compiler installed on your system, the mex command automatically chooses MinGW.
- Make sure your tests are testing a model or an atomic subsystem, Stateflow® chart, MATLAB function, or subsystem reference.

#### **Project Analysis Issues**

At the bottom of the Process Advisor app is a **Project Analysis Issues** pane. After Process Advisor analyzes the project, the **Project Analysis Issues** shows errors or warnings that the artifact analysis generated.

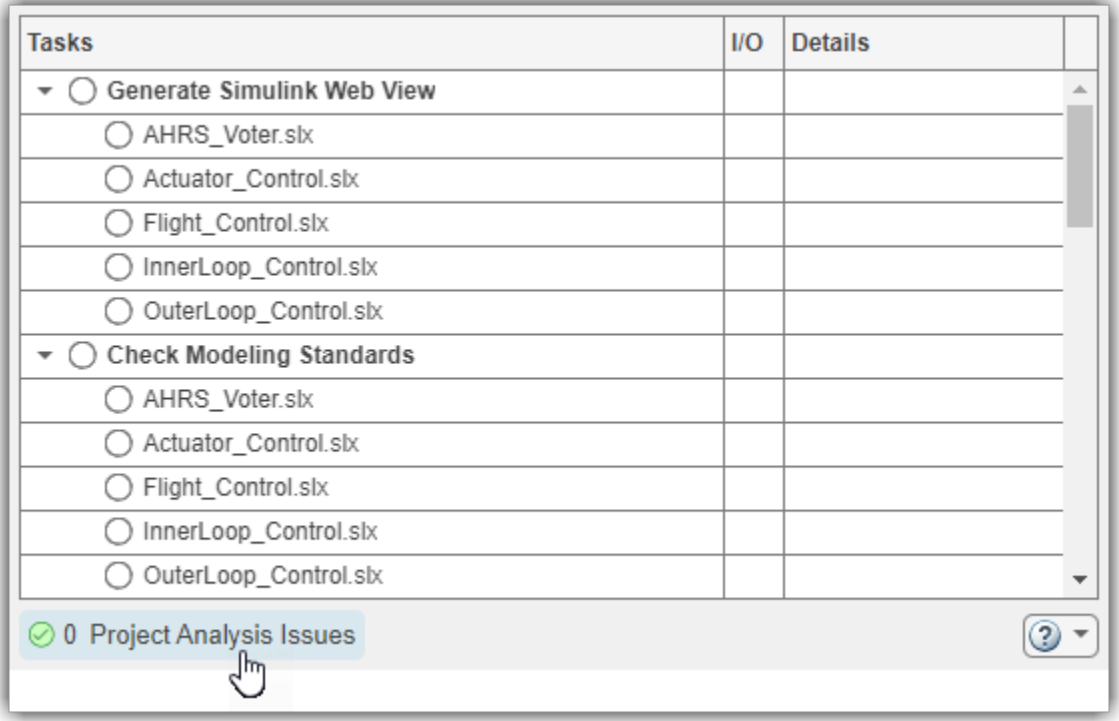

- **1** Investigate project analysis issues in the project by clicking on **Project Analysis Issues**.
	- An error  $\Phi$  indicates that Process Advisor might not have been able to properly analyze artifacts, trace artifact, or identify outdated results, so the information shown by Process Advisor might be incomplete.
	- A warning  $\blacktriangle$  indicates that Process Advisor does not support that specific artifact, modeling construct, or relationship.
- **2** Fix the issues listed in the **Project Analysis Issues** pane to make sure the app can fully analyze the project, generate the expected task iterations, and detect outdated results.

When there are issues with an artifact, check that the artifact does not use the following unsupported modeling constructs:

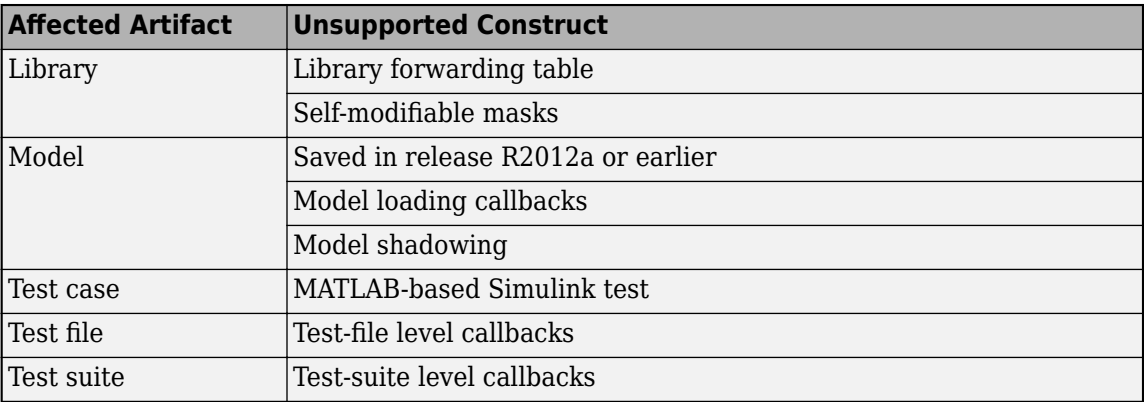

**Note** To test libraries with Process Advisor, specify function interfaces for each of your library blocks and use the library-based code generation workflow. For more information, see "Library-Based Code Generation for Reusable Library Subsystems" (Embedded Coder).

Make sure you only use the library blocks in the model context that you verified. When you test the model, you can use coverage filters to exclude the library blocks that you already tested.

**3** Click the refresh button in the pane to refresh the list of project analysis issues.

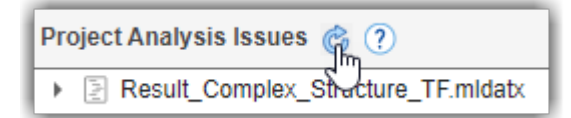

**Note** If you want to filter out certain types of issues, you can get the project settings, padv.ProjectSettings.get(), and add issue IDs to the FilteredDigitalThreadMessages property value.

To get a list of the issue messages and issue IDs, use the function getArtifactIssues:

```
metric engine = metric.Engine();
issues = getArtifactIssues(metric_engine)
issuesMessages = issues.IssueMessage
issueIDs = issues.IssueId
```
Suppose that you want to filter out the issue message associated with the issue ID "alm:artifact service:CannotResolveElement". You can use the method addFilteredDigitalThreadMessages to add the issue message to the list of filtered messages:

```
ps = padv.ProjectSettings.get();
ps.addFilteredDigitalThreadMessages(...
"alm:artifact_service:CannotResolveElement");
```
### **Limitations on Incremental Build**

There are changes that incremental build does not detect. Tasks depending on those changes will remain up-to-date and will not execute with **Run All**. If incremental build does not detect changes to a file that a task depends on, the file is an *undetected dependency*.

The table in this section lists the known untracked dependencies.

- The **Artifact** column lists the artifacts with known untracked dependencies.
- The **Undetected Dependency** column lists the files that incremental build does not detect changes to. Changes to these files do not cause tasks associated with the artifact to become outdated.

For example, if you have a model that uses a referenced global workspace variable and you make a change to the variable, the task results associated with the model will not become outdated. The table shows:

- **Artifact**: Model
- **Undetected Dependency**: Referenced global workspace variable
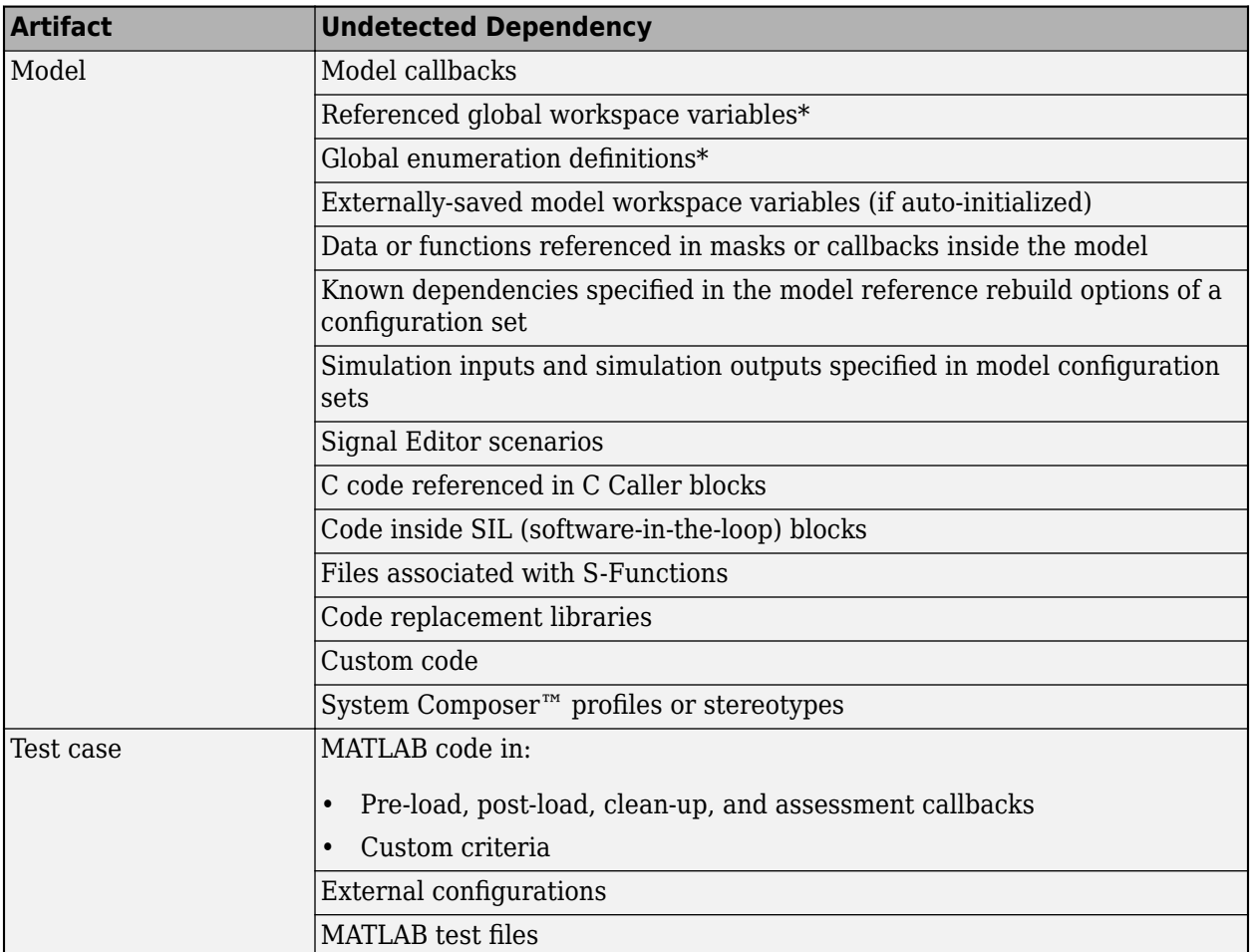

\*If possible, use a Simulink Data Dictionary file instead. The digital thread tracks changes to data dictionaries.

**Note** If you do not want the build system or the Process Advisor app to run incremental builds, you can disable incremental builds for a project. For more information, see ["How to Disable Incremental](#page-36-0) [Builds" on page 3-19](#page-36-0).

You can also force up-to-date tasks to execute by using one of these approaches:

- In the Process Advisor app, either point to a task and click the run button  $\triangleright$  or click **Run All** > **Force Run All**.
- For the runprocess function, specify Force as true.

**Note** The build system and Process Advisor app are able to track the following test case dependencies:

- Baseline files in .mat, .xlsm, .xlsb, .xlsx, .xls, and .mldatx format.
- Input files in .mat, .xlsm, .xlsb, .xlsx, and .xls format.

• Parameter override files in .mat, .xlsm, .xlsb, .xlsx, .xls, and .m format.

# **Other Limitations**

There are known limitations in the Process Advisor app and build system:

- Process Advisor only shows results for tasks that you ran using Process Advisor and the build system.
- If a top model and at least one referenced model have unsaved changes, the Process Advisor is unable to save the top model and generates the error:The following files were not able to be saved: *<Path to top model>*
- If a test harness is saved inside a model file, the Process Advisor and build system return an incorrect warning that the internal test harness is not on the MATLAB search path. Ignore the warning, and, if possible, convert your internal test harnesses to external test harnesses so that the support package can differentiate between changes to the test harness and changes to the main model.
- When you add the built-in task **Check Coding Standards** (padv.builtin.task.AnalyzeModelCode) to your process model, you must add code that checks if Polyspace is installed and setup. Otherwise, you get an error message: Unrecognized function or variable 'polyspaceroot'.

For more information on this task, see the built-in task padv.builtin.task.AnalyzeModelCode.

• For the **Check Coding Standards** task, if you specify PsAccessEnable as true, make sure you also specify values for the other Polyspace Access™ Configuration Options. For information, see "Upload Results to Polyspace Access".

If you do not specify the other required configuration options, the task returns an error: Task 'padv.builtin.task.AnalyzeModelCode' threw unhandled exception 'Invalid argument at position 2. Value must not be empty.

- Before you use the pipeline generator, make sure that all of the products used by your pipeline are licensed and installed. If a product is not licensed or installed, the pipeline generator returns an error message: Error using + Not enough input arguments. Error in padv.pipeline.internal.gitlab.PipelineGenerator/createGitlabYMLContent (line 166) gitlabPipelineFullPath = obj.GitlabOptions.PipelineDirRelPath + '###' + gitlabPipeline.Name;.
- Your task results can unexpectedly become outdated if you use one of the following queries as an input query and specify non-empty values for IncludeLabel, ExcludeLabel, IncludePath, or ExcludePath:
	- padv.builtin.query.FindCodeForModel
	- padv.builtin.query.FindDesignModels
	- padv.builtin.query.FindRequirementsForModel
	- padv.builtin.query.FindTestCasesForModel
	- padv.builtin.query.FindTopModels
	- padv.builtin.query.FindUnits

If you see this behavior, use a different query instead. The following queries are not impacted by this limitation:

- padv.builtin.query.FindArtifacts
- padv.builtin.query.FindExternalCodeCache
- padv.builtin.query.FindFilesWithLabel
- padv.builtin.query.FindFilesWithAddress
- padv.builtin.query.FindModels
- padv.builtin.query.FindModelsWithLabel
- padv.builtin.query.FindProjectFile
- padv.builtin.query.FindRequiremetns
- padv.builtin.query.GetDependentArtifacts
- padv.builtin.query.GetIterationArtifact
- padv.builtin.query.GetOutputsOfDependentTask

#### **Resolve Path Issues**

If an artifact is not on the MATLAB search path, add the artifact to your project, then close and reopen the project. When you re-open the project, the MATLAB search path reflects the updated search path.

**Note** In R2022b, if a test harness is saved inside a model file, the Process Advisor and build system return an incorrect warning that the internal test harness is not on the MATLAB search path. Ignore the warning, and, if possible, convert your internal test harnesses to external test harnesses so that the support package can differentiate between changes to the test harness and changes to the main model.

To convert a test harness, open Simulink Test for the main model and, on the **Tests** tab, click **Manage Test Harnesses** > **Convert to External Harnesses**. Click **Yes** to convert the affected test harnesses.

## **Analyze Project From Scratch**

If you experience unexpected project analysis issues, you can clear the current project analysis and analyze your project from scratch by calling the function padv.util.forceReanalyzeProject:

padv.util.forceReanalyzeProject()

The function forces a reanalysis of the current project by creating backups of the existing artifact database (artifacts.dmr), clearing the existing project analysis, and reanalyzing the project. The function also logs project analysis events, which can help with troubleshooting persistent project analysis issues. Note that when you run the function, the function closes and reopens the project.

For more information, see the utility function padv.util.forceReanalyzeProject.

**Note** You should only use the function padv.util.forceReanalyzeProject when there are unexpected project analysis issues. When you clear the existing project analysis file, you might permanently lose important information, including the UUIDs that the digital thread assigned to artifacts in your project. Reanalyzing a project might take some time to complete. The artifacts.dmr file might be used by other project users and if you use other tools that use the digital thread, you might need to re-run the metrics in those tools.

For general task and result cleanup, use runprocess instead. The runprocess function has namevalue arguments, Clean and DeleteOutputs, that you can use to clean task results and delete task outputs. For information, see runprocess.

# **See Also**

padv.util.forceReanalyzeProject | runprocess

# **Related Examples**

• "Resolve Missing Artifacts, Links, and Results"

# **Integrate into CI Systems**

- • ["Approaches to Running Processes in CI" on page 5-2](#page-113-0)
- • ["Integrate into GitHub" on page 5-5](#page-116-0)
- • ["Integrate into GitLab" on page 5-7](#page-118-0)
- • ["Integrate into Jenkins" on page 5-10](#page-121-0)
- • ["Integrate into Other CI Platforms" on page 5-18](#page-129-0)
- • ["How Automatic Pipeline Generation Works" on page 5-19](#page-130-0)
- • ["Tips for Setting Up CI Agents" on page 5-26](#page-137-0)
- • ["Best Practices for Effective Builds" on page 5-30](#page-141-0)

# <span id="page-113-0"></span>**Approaches to Running Processes in CI**

With the support package [CI/CD Automation for Simulink Check,](https://www.mathworks.com/matlabcentral/fileexchange/115220-ci-cd-automation-for-simulink-check) you can set up your CI system to automatically run your process when you push code changes to your repository, create a pull request, or perform other pipeline triggering events. By automatically running your process, you can help your team find and fix problems in the software and improve software quality. For more information on CI workflows and benefits, see "Develop and Integrate Software with Continuous Integration".

Depending on your CI platform, you have different options for how to configure and run your process using the runprocess function in CI.

# **Before You Integrate**

Before you try to run your process as part of an automated pipeline of tasks in CI, you need to connect a CI platform, remote repository, and project.

- **1 CI Platform:** Choose a CI platform to run MATLAB. MATLAB integrates with common CI platforms like GitHub, GitLab, Jenkins, and other platforms.
- **2 Remote Repository:** Create a remote repository for your project. Many platforms, like GitHub and GitLab, provide source-controlled remote repositories as part of their platform. For other CI platforms, like Jenkins, you need to host your remote repository on another platform. See the documentation for your chosen CI platform to identify how you want to set up your remote repository.
- **3 CI Agent:** Set up a CI agent. Your CI agent machine is responsible for running MATLAB and communicating the results back to your chosen CI platform. Depending on the CI platform, you might set up the platform to run MATLAB on your own, self-hosted machine or in the cloud. On your CI agents, make sure to install the support package and any other products required by your process. For more information, see ["Tips for Setting Up CI Agents" on page 5-26.](#page-137-0)
- **4 Project:** After you confirm that your CI agent can run MATLAB and has access to your required products, you can connect your project, remote repository, and CI platform by using source control with your project and clicking the **Remote** button to specify the URL for your remote repository. For more information, see "Use Source Control with Projects". If you do not already have a process model defined for your team, see ["Automate and Run Tasks with Process Advisor"](#page-19-0) [on page 3-2](#page-19-0) and "Customize Your Process Model".

# **GitHub**

#### **Basic Integration**

For basic CI integration, you can manually author a YAML file that opens your project and runs your process as part of a workflow. For example, you can define a sequence of steps that check out your repository code, open your project using the openProject function, and run your process using the runprocess function. To view an example YAML file and project, in the MATLAB Command Window, enter processAdvisorGitHubExampleStart.

#### **Recommended Integration**

For a more robust and customizable CI integration, you can generate YAML files for your GitHub workflow by using the pipeline generator in the support package. When you use the generated files in the workflow that you define in the .github/workflows directory of your repository, your project can create a pipeline for your process in CI. You can create pipelines that separate tasks into different jobs, run model tasks in parallel, and use other custom pipeline behaviors. Specify the pipeline generator options by using padv.pipeline.GitHubOptions object and then call the pipeline generator function padv.pipeline.generatePipeline on those options.

For more information, see ["Integrate into GitHub" on page 5-5.](#page-116-0)

# **GitLab**

#### **Basic Integration**

For basic CI integration, you can modify the MATLAB YAML template to run the openProject and runprocess functions as commands in GitLab. For more information, see [Use MATLAB with GitLab](https://github.com/mathworks/matlab-gitlab-ci-template/blob/main/README.md) [CI/CD.](https://github.com/mathworks/matlab-gitlab-ci-template/blob/main/README.md)

#### **Recommended Integration**

For a more robust and customizable CI integration, use the Process Advisor YAML template as your pipeline YAML file (.gitlab-ci.yml). When you add the file to your project and perform a one-time setup, your project can automatically create pipelines with different jobs for each task in your process in CI. You can reconfigure the template to create pipelines that run model tasks in parallel and use other custom pipeline behaviors. The template uses the pipeline generator,

padv.pipeline.generatePipeline, to analyze your project and process model to automatically generate the necessary pipeline files for you, so that you do not need to manually update those files when you make changes to the tasks and artifacts in your project. Inside the script section of the template, you specify the pipeline generator settings by using the padv.pipeline.GitLabOptions object.

For more information, see ["Integrate into GitLab" on page 5-7](#page-118-0).

## **Jenkins**

#### **Basic Integration**

For basic CI integration, you can install the MATLAB plugin on your Jenkins agent and use the **Run MATLAB Command** build step to open your project and run your process with the openProject and runprocess functions. For more information, see the [plugin on Jenkins Plugins Index](https://plugins.jenkins.io/matlab/).

#### **Recommended Integration**

For a more robust and customizable CI integration, use the Process Advisor Jenkinsfile template. When you add the file to your project and perform a one-time setup, your project can automatically create pipelines with different jobs for each task in your process in CI. You can reconfigure the template to create pipelines that run model tasks in parallel and use other custom pipeline behaviors. The template uses the pipeline generator, padv.pipeline.generatePipeline, to analyze your project and process model to automatically generate the necessary pipeline files for you, so that you do not need to manually update those files when you make changes to the tasks and artifacts in your project. Inside the Pipeline Generation stage of the template, you specify the pipeline generator settings by using the padv.pipeline.JenkinsOptions object.

For more information, see ["Integrate into Jenkins" on page 5-10.](#page-121-0)

# **Other Platforms**

For other platforms, you can use the matlab command with the -batch option in your CI system. You can use matlab -batch to run MATLAB code, including the openProject and runprocess functions, noninteractively. For example, matlab -batch "openProject(pwd); runprocess(); " starts MATLAB noninteractively, opens the project in the current working directory, and runs each of the tasks in the pipeline defined by the available process model file (processmodel.p or processmodel.m). MATLAB terminates automatically with the exit code 0 if the specified code executes successfully without generating an error. Otherwise, MATLAB terminates with a nonzero exit code.

For more information, see "Continuous Integration with MATLAB on CI Platforms".

# **See Also**

matlab | openProject | padv.pipeline.generatePipeline | runprocess

# **Related Examples**

- • ["Integrate into GitHub" on page 5-5](#page-116-0)
- • ["Integrate into GitLab" on page 5-7](#page-118-0)
- • ["Integrate into Jenkins" on page 5-10](#page-121-0)
- • ["Tips for Setting Up CI Agents" on page 5-26](#page-137-0)

# <span id="page-116-0"></span>**Integrate into GitHub**

With the pipeline generator, you can generate a pipeline configuration file that you can use to define a GitHub Actions workflow.

**Tip** To see an example project that uses an example pipeline configuration file, open the GitHub example project. In the MATLAB Command Window, enter:

processAdvisorGitHubExampleStart

- **1** In MATLAB, configure your project to use local Git™ source control. Open your project and, on the **Project** tab, click **Use Source Control**. In the Source control Information dialog box, click **Add Project to Source Control**. In the Add to Source Control dialog box, in the **Source control tool** list, select Git and then click **Convert**.
- **2** In GitHub, create a private GitHub repository. For information, see the GitHub documentation: <https://docs.github.com/en/get-started/quickstart/create-a-repo>
- **3** Create a self-hosted runner. For information, see the GitHub documentation: [https://](https://docs.github.com/en/actions/hosting-your-own-runners/managing-self-hosted-runners/adding-self-hosted-runners) [docs.github.com/en/actions/hosting-your-own-runners/managing-self-hosted-runners/adding-self](https://docs.github.com/en/actions/hosting-your-own-runners/managing-self-hosted-runners/adding-self-hosted-runners)[hosted-runners](https://docs.github.com/en/actions/hosting-your-own-runners/managing-self-hosted-runners/adding-self-hosted-runners)
- **4** In MATLAB, on the **Project** tab, click **Remote** and specify the URL for the remote origin in GitHub where your repository is located. For more information, see "Add a Project to Source Control".
- **5** In your local MATLAB installation, configure the pipeline generation settings. In the Command Window, create a padv.pipeline.GitHubOptions object and specify the location of your MATLAB installation for your runner.

The object stores the settings for the pipeline generator. You can modify the other properties of the object to customize how the pipeline generator creates your pipeline configuration file.

For example, to create a padv.pipeline.GitHubOptions object for a GitHub runner that uses a MATLAB installation at /opt/matlab/r2023a:

```
GitHubOptions = padv.pipeline.GitHubOptions
GitHubOptions.MatlabInstallationLocation = "/opt/matlab/r2023a";
```
**Note** If you use Git submodules to organize your projects and you want the generated pipeline configuration file to automatically checkout your Git submodules at the beginning of each stage of the pipeline, specify the property CheckoutSubmodules as either "true" or "recursive". For more information, see padv.pipeline.GitHubOptions.

By default, GitHubOptions specifies a SingleStage pipeline architecture that runs all the tasks in the process within a single stage in CI. To change the number of stages or the grouping of tasks in the CI pipeline, specify the PipelineArchitecture property. You can specify the PipelineArchitecture as either:

- SingleStage A single stage, **Runprocess**, that runs all the tasks in the process.
- SerialStages One stage for each task iteration in the process.
- SerialStagesGroupPerTask One stage for each task in the process.
- IndependentModelPipelines Parallel, downstream pipelines for each model. Each pipeline independently runs the tasks associated with the model. For information how parallel pipeline architecture work and process considerations, see ["Parallel Pipeline Architectures"](#page-134-0) [on page 5-23](#page-134-0).
- **6** Generate a pipeline configuration file for your project by calling the padv.pipeline.generatePipeline function on your padv.pipeline.GitHubOptions object.

padv.pipeline.generatePipeline(GitHubOptions)

By default, the generated pipeline configuration file is named simulink pipeline.yml and is located under the project root, in the subfolder **derived** > **pipeline**.

The GeneratedYMLFileName and GeneratedPipelineDirectory properties of the padv.pipeline.GitHubOptions object control the name and location of the generated pipeline configuration file.

The generated pipeline configuration file makes use of the following GitHub Actions:

- checkout@v3
- cache@v3
- upload-artifact@v3
- download-artifact@v3

To use the generated pipeline configuration file in your GitHub repository, you need to create a workflow. For general information on how to create a GitHub Actions workflow, see: [https//](https://docs.github.com/en/actions/quickstart#creating-your-first-workflow) docs.github.com/en/actions/quickstart#creating-your-first-workflow.

- **7** Open the generated pipeline configuration file and copy the file contents.
- **8** In GitHub, create a new directory, .github/workflows.
- **9** Inside .github/workflows, create a new YAML file, github-actions-demo.yml.
- 10 Paste the contents of simulink pipeline.yml inside the github-actions-demo.yml file.
- **11** Check the new github-actions-demo.yml file into your repository by committing the changes and creating a pull request.

After you commit your changes, GitHub automatically runs the workflow file, github-actionsdemo.yml.

You can see your process running when you click on the **Actions** tab. For information on the GitHub workflow results, see https://docs.github.com/en/actions/quickstart#viewing-your[workflow-results](https://docs.github.com/en/actions/quickstart#viewing-your-workflow-results).

# <span id="page-118-0"></span>**Integrate into GitLab**

The support package [CI/CD Automation for Simulink Check](https://www.mathworks.com/matlabcentral/fileexchange/115220-ci-cd-automation-for-simulink-check) contains a GitLab template file that you can add to your project. After a one-time setup of the template file, you can automatically run pipelines for your project in GitLab. The template file can configure different parts of your CI jobs including the stages of the job, the tag for your GitLab Runner, the script that the Runner executes, and artifacts you want to attach to a successful job. The template file uses the pipeline generator function pady.pipeline.generatePipeline to generate and execute pipelines for you so that you do not need to manually update pipeline files when you change the tasks and artifacts in your project.

This example shows the recommended way to use your process in GitLab by using the Process Advisor GitLab template to generate pipeline configuration files. Alternatively, for basic CI integration, you can modify the MATLAB YAML template to run the openProject and runprocess functions as part of your build. For more information, see [Use MATLAB with GitLab CI/CD](https://github.com/mathworks/matlab-gitlab-ci-template/blob/main/README.md).

# **Connect Your Project and GitLab**

- **1** In MATLAB, configure your project to use local Git source control. In MATLAB, on the **Project** tab, click **Use Source Control**. In the Source control Information dialog box, click **Add Project to Source Control**. In the Add to Source Control dialog box, in the **Source control tool** list, select Git and then click **Convert**.
- **2** In GitLab, set up a remote GitLab repository by creating a new blank project. For information, see the GitLab documentation <https://docs.gitlab.com/ee/>.
- **3** Install, register, and start a GitLab Runner. The GitLab Runner application allows a machine to act as a CI agent in GitLab. If you assign a tag to your Runner, make note of the tag name. For more information, see the GitLab documentation [https://docs.gitlab.com/runner/install/](https://docs.gitlab.com/runner/install/index.html) [index.html](https://docs.gitlab.com/runner/install/index.html).
- **4** In MATLAB, on the **Project** tab, click **Remote** and specify the URL for the remote origin in GitLab where your repository is hosted. For more information, see "Add a Project to Source Control".

## **Perform One-Time Setup of GitLab Template**

**1** In MATLAB, change your current folder to your project root and copy the Process Advisor GitLab template file into your project. In the MATLAB Command Window, enter:

```
GitLabTemplate = fullfile(...
matlabshared.supportpkg.getSupportPackageRoot,...
"toolbox","padv","samples",".gitlab-ci-pipeline-gen.yml");
```

```
copyfile(GitLabTemplate,".gitlab-ci.yml")
```
The template file is generic and can work with any project.

- **2** Add the template file, .gitlab-ci.yml, to your project. The template file contains a CI pipeline definition for GitLab.
- **3** Open and inspect template file. The main section of the template file is the script section which defines what the GitLab Runner executes. In the script section, the template file specifies commands for opening MATLAB in batch mode, opening the project in the current working directory of the repository, and then generates a child pipeline that automatically sets up and executes your pipeline by using the pipeline generator function padv.pipeline.generatePipeline.
- **4** To customize how the pipeline generator organizes and executes GitLab jobs, you can modify the property values of the padv.pipeline.GitLabOptions object in the script section. For

example, you can modify the PipelineArchitecture property value to change the number of stages and the grouping of tasks in each stage of the child pipeline. For more information, see padv.pipeline.GitLabOptions.

**5** If your GitLab Runner uses a tag, edit the .gitlab-ci.yml file to use your GitLab Runner by replacing instances of the example CI/CD tag padv\_demo\_ci with the CI/CD tag for your GitLab Runner.

For example, if your Runner is associated with the tag high memory, you specify that tag in the tags field and in the padv.pipeline.GitLabOptions object in the pipeline generator command.

The tags field specifies the tag for the parent pipeline and the Tags property of padv.pipeline.GitLabOptions specifies the tag for the child pipelines that the pipeline generator generates.

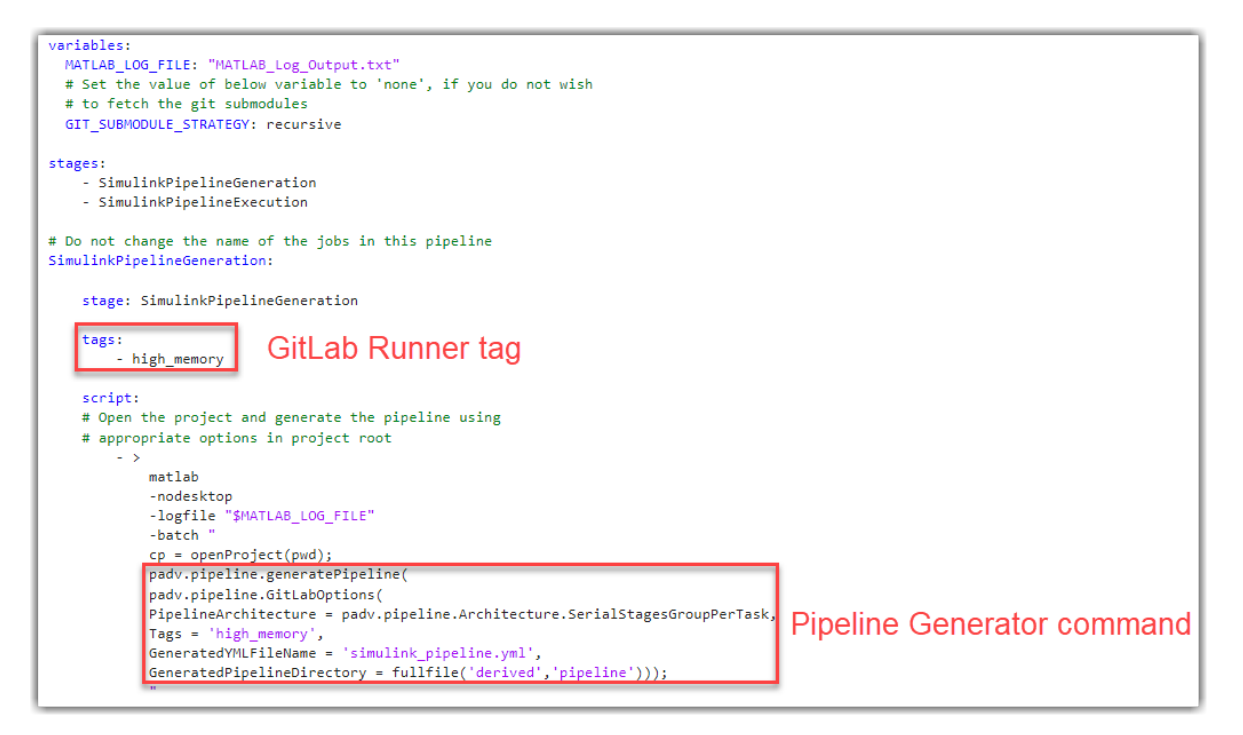

**Note** If you use Git submodules to organize your project, note that by default, the example pipeline configuration file recursively fetches the Git submodules. If you do not want this behavior, change the GIT\_SUBMODULE\_STRATEGY in the YAML file to none:

GIT\_SUBMODULE\_STRATEGY: none

**6** After you edit the template file, you can commit and push the changes to your GitLab repository. Your GitLab Runner can now automatically generate and execute a custom pipeline for your project each time that you submit changes.

By default, a GitLab project automatically considers a file named .gitlab-ci.yml as the CI/CD configuration file for the repository and uses the file to automatically create pipelines when triggered.

You do not need to update the .gitlab-ci.yml file if you make changes to your projects or process model. The pipeline generator generates the child pipeline using the latest project and

process model. You only need to update the .gitlab-ci.yml file if you want to change how the pipeline generator organizes and executes the pipeline.

# **Generated Pipeline in GitLab**

In GitLab, your pipeline will contain two upstream jobs:

- **SimulinkPipelineGeneration** Generates a child pipeline file.
- **SimulinkPipelineExecution** Executes the child pipeline file. By default, the child pipeline contains these downstream jobs:
	- One job for each task defined in the process model file
	- One job, Generate PADV Report, that generates a Process Advisor build report
	- One job, Collect\_Artifacts, that collects build artifacts

The pipeline generator automatically generates JUnit-style XML reports for each task. When you open the **SimulinkPipelineExecution** job in GitLab, the **Tests** tab shows a summary of the task results. For information on how JUnit information appear in GitLab, see the GitLab documentation: [https://](https://docs.gitlab.com/ee/ci/testing/unit_test_reports.html#view-unit-test-reports-on-gitlab) [docs.gitlab.com/ee/ci/testing/unit\\_test\\_reports.html#view-unit-test-reports-on-gitlab](https://docs.gitlab.com/ee/ci/testing/unit_test_reports.html#view-unit-test-reports-on-gitlab). If you do not want to generate JUnit reports, specify the GenerateJUnitForProcess property in padv.pipeline.GitLabOptions as false.

# <span id="page-121-0"></span>**Integrate into Jenkins**

A *pipeline* is a collection of automated procedures and tools that execute in a specific order to enable a streamlined software delivery process. CI systems allow you to define and configure a pipeline by using a pipeline file. In Jenkins, you can configure your pipeline by using a Jenkinsfile that you store in your project. The Jenkinsfile can configure different parts of your CI/CD jobs including the stages of the job, the label for the Jenkins agent that executes the pipeline, the script that the agent executes, and artifacts you want to attach to a successful job.

The support package CI/CD Automation for Simulink Check comes with an example Jenkinsfile that you can add to your project to run pipelines in Jenkins. When you use the example Jenkinsfile, the file generates and loads pipelines for you so that you do not need to manually update pipeline files when you change the tasks and artifacts in your project.

**Tip** To see an example project that uses the example Jenkinsfile, open the Jenkins example project. In the MATLAB Command Window, enter:

processAdvisorJenkinsExampleStart

# **Integrate Using Default Options**

**Note** This example assumes that Jenkins and your project are connected to your source control system. For an example of how to use GitLab for version control and Jenkins for continuous integration, see the Appendix in [https//www.mathworks.com/company/newsletters/articles/](https://www.mathworks.com/company/newsletters/articles/continuous-integration-for-verification-of-simulink-models.html) [continuous-integration-for-verification-of-simulink-models.html](https://www.mathworks.com/company/newsletters/articles/continuous-integration-for-verification-of-simulink-models.html).

- **1** Connect your project to Jenkins by installing the following plugins on your Jenkins controller:
	- MATLAB Plugin for Jenkins. The plugin allows you to use the runMATLABCommand command to run MATLAB in freestyle and multi-configuration (matrix) Jenkins projects. For information, see the plugin on Jenkins Plugin Index:<https://plugins.jenkins.io/matlab/>
	- Jenkins Core Plugin, which allows pipelines to archive artifacts using the archiveArtifacts step. For information, see the Jenkins documentation: [https://www.jenkins.io/doc/pipeline/](https://www.jenkins.io/doc/pipeline/steps/core/#archiveartifacts-archive-the-artifacts) [steps/core/#archiveartifacts-archive-the-artifacts](https://www.jenkins.io/doc/pipeline/steps/core/#archiveartifacts-archive-the-artifacts)
	- JUnit Plugin, which allows Jenkins to show test failures and trends directly in the user interface. For information, see [https://plugins.jenkins.io/junit/.](https://plugins.jenkins.io/junit/)
	- Job Cacher Plugin, which allows Jenkins to store caches. For information, see [https://](https://plugins.jenkins.io/jobcacher/) [plugins.jenkins.io/jobcacher/](https://plugins.jenkins.io/jobcacher/).
- **2** Change your current folder to your project root and copy the example Jenkinsfile file into your project.

```
exampleJenkinsfile = fullfile(...
matlabshared.supportpkg.getSupportPackageRoot,...
"toolbox","padv","samples","Jenkinsfile_pipeline_gen");
```

```
copyfile(exampleJenkinsfile,"Jenkinsfile")
```
**Note** The example Jenkinsfile is generic and can work with any project.

**3** Open and inspect the Jenkinsfile file in your project.

The file Jenkinsfile defines a parent pipeline. The parent pipeline uses the pipeline generator, padv.pipeline.generatePipeline, to automatically generate and execute an internal pipeline for your project. The options for the internal pipeline are specified by the object padv.pipeline.JenkinsOptions.

- **4** In your Jenkinsfile, update the file to use the:
	- Git branch, credentialsId, and url for your repository. For example:

```
 git branch: 'testBranch', 
 credentialsId: 'jenkins-common-creds', 
 url: 'git://example.com/my-project.git'
```
- Path to the bin directory for your MATLAB installation. For example:
	- env.PATH = "C:\\Program Files\\MATLAB\\R2024a\\bin;\${env.PATH}" // Windows<br>// env.PATH = "/usr/local/MATLAB/R2024a/bin:\${env.PATH}" // Linux // env.PATH = "/usr/local/MATLAB/R2024a/bin:\${env.PATH}" // env.PATH = "/Applications/MATLAB\_R2024a.app/bin:\${env.PATH}" // macOS
	- withEnv(["PATH=C:\\Program Files\\MATLAB\\R2024a\\bin;\${env.PATH}"]) { // Windows<br>// withEnv(["PATH=/usr/local/MATLAB/R2024a/bin:\${env.PATH}"]) { // Linux // withEnv(["PATH=/usr/local/MATLAB/R2024a/bin:\${env.PATH}"]) { // withEnv(["PATH=/Applications/MATLAB\_R2024a.app/bin:\${env.PATH}"]) { // macOS

Now your Jenkinsfile file contains the Git repository information and path to the MATLAB installation for your CI setup.

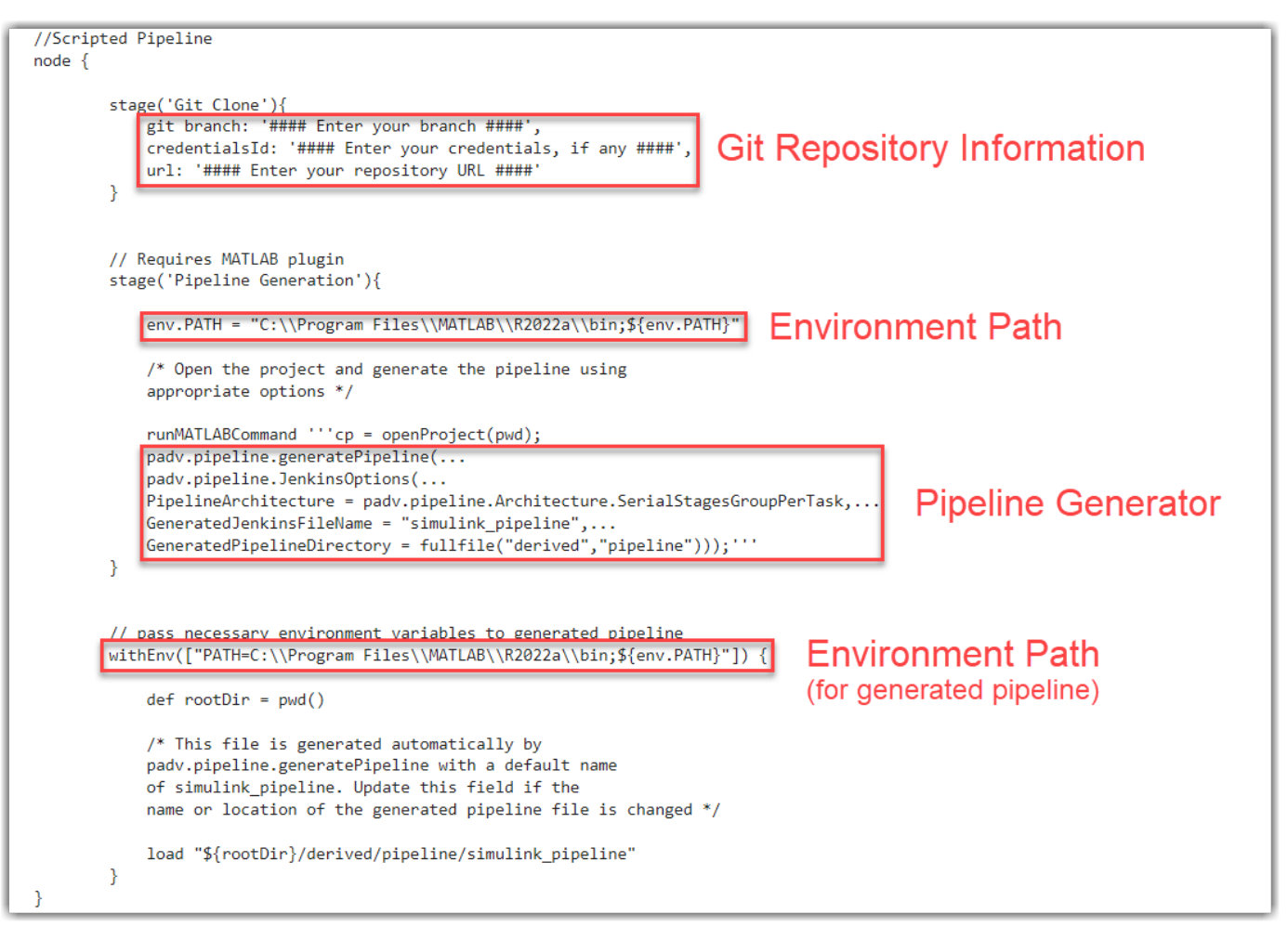

- **5** Add your Jenkinsfile to your project.
- **6** Push the changes to your project to source control. If your Jenkins project is not automatically triggered by pushing changes to source control, manually trigger your Jenkins pipeline.

By default, a Jenkins project automatically considers the file Jenkinsfile at the root of the source control repository as the CI/CD configuration file for the build. Your Jenkins agent can now automatically generate and execute a custom, internal pipeline for your project each time a Jenkins build triggers.

**Note** You do not need to update the Jenkinsfile file if you make changes to your projects or process model. The pipeline generator generates the internal pipeline using the latest project and process model. You only need to update the Jenkinsfile file if you want to change how the pipeline generator organizes and executes the pipeline.

In Jenkins, your pipeline will contain two upstream jobs:

- **Git Clone** Loads your Git repository information.
- **Pipeline Generation** Automatically generates and loads a downstream Jenkinsfile that defines a Jenkins pipeline for your process. By default, the downstream pipeline contains:
	- One job for each task defined in the process model file
- One job, Generate PADV Report, that generates a Process Advisor build report
- One job, Collect\_Artifacts, that collects build artifacts

The pipeline generator automatically generates JUnit-style XML reports for each task. Jenkins can use the JUnit reports to show test failures and trends directly in the user interface. For information on how Jenkins displays JUnit information, see the Jenkins documentation: [https://plugins.jenkins.io/](https://plugins.jenkins.io/junit/) [junit/.](https://plugins.jenkins.io/junit/) If you do not want to generate JUnit reports, specify the GenerateJUnitForProcess property in padv.pipeline.JenkinsOptions as false.

If you want to change how the downstream jobs get organized and executed, you can modify the properties of the padv.pipeline.JenkinsOptions. For example, you can modify the PipelineArchitecture property to change the number of stages and the grouping of tasks in each stage of the downstream pipeline.

For more information, see "Customize Downstream Pipeline" on page 5-13 or enter this code in the MATLAB Command Window:

help padv.pipeline.JenkinsOptions

### **Customize Downstream Pipeline**

You can use the properties of padv.pipeline.JenkinsOptions to control which Jenkins agent to associate with the downstream pipeline, the number of stages and the grouping of tasks in the downstream pipeline (defined by the pipeline architecture), how tasks execute, and artifact collection for CI jobs.

For example, in your Jenkinsfile file you can change the Pipeline Generator stage to specify different values for the AgentLabel, RerunFailedTasks, and PipelineArchitecture properties in padv.pipeline.JenkinsOptions:

```
 // Requires MATLAB plugin
 stage('Pipeline Generation'){
     env.PATH = "C:\\Program Files\\MATLAB\\R2024a\\bin;${env.PATH}" // Windows
     // env.PATH = "/usr/local/MATLAB/R2024a/bin:${env.PATH}" // Linux
     // env.PATH = "/Applications/MATLAB_R2024a.app/bin:${env.PATH}" // macOS
     /* Open the project and generate the pipeline using
     appropriate options */
     runMATLABCommand '''cp = openProject(pwd);
     padv.pipeline.generatePipeline(...
     padv.pipeline.JenkinsOptions(...
     AgentLabel="high_memory",...
    RerunFailedTasks = true, ...PipelineArchitecture = padv.pipeline.Architecture.SerialStages,...
     GeneratedJenkinsFileName = "simulink_pipeline",...
    GeneratedPipelineDirectory = fullfile('derived','pipeline')));'''
 }
```
This code specifies that the pipeline should be associated with the Jenkins agent labeled high memory, should try to rerun failed tasks, and should use a serial stage pipeline architecture that creates a job for each task iteration (for example, one job for running **Check Modeling Standards** on ModelA and one job for running **Check Modeling Standards** on ModelB). For more information about the available pipeline architectures, see "Customize Pipeline Architecture" on page 5-14.

To see a list of the available properties in the MATLAB Command Window, enter:

help padv.pipeline.JenkinsOptions

#### **Customize Pipeline Architecture**

After you run a pipeline, the **Stage View** in Jenkins shows the status of each stage in the build.

To change the stages that appear in the **Stage View** for your automatically generated pipeline, you can specify a different pipeline architecture in the call to the pipeline generator. The pipeline architecture defines the number of stages in your pipeline and the grouping of tasks in each stage. If a pipeline has more stages, you can more easily identify where failures occurred, but the pipeline execution might not be as efficient.

If you specify the pipeline architecture as:

• padv.pipeline.Architecture.SingleStage — The generated pipeline contains a single stage, **Runprocess**, that runs all tasks.

```
padv.pipeline.JenkinsOptions(...
PipelineArchitecture = padv.pipeline.Architecture.SingleStage)
```
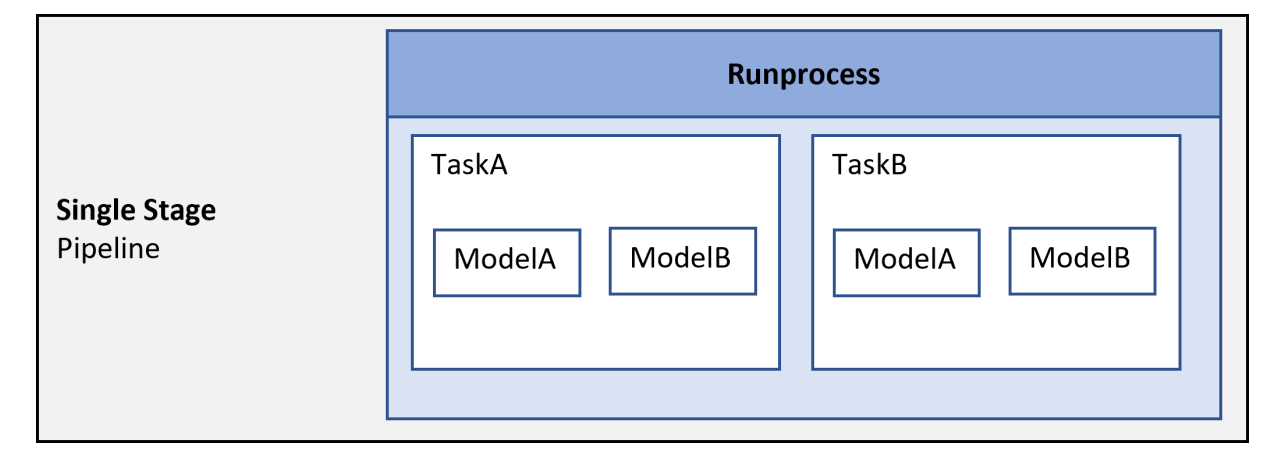

• padv.pipeline.Architecture.SerialStagesGroupPerTask — The generated pipeline contains one stage for each type of task.

padv.pipeline.JenkinsOptions(... PipelineArchitecture = padv.pipeline.Architecture.SerialStagesGroupPerTask)

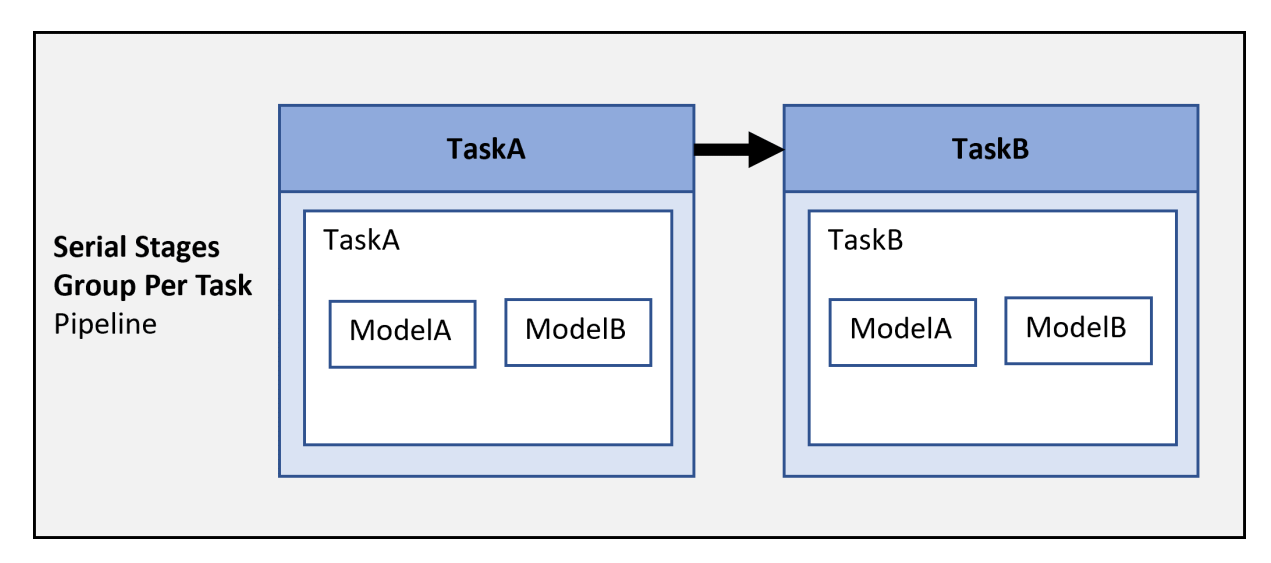

• padv.pipeline.Architecture.SerialStages — The generated pipeline contains one stage for each task iteration.

```
padv.pipeline.JenkinsOptions(...
PipelineArchitecture = padv.pipeline.Architecture.SerialStages)
```
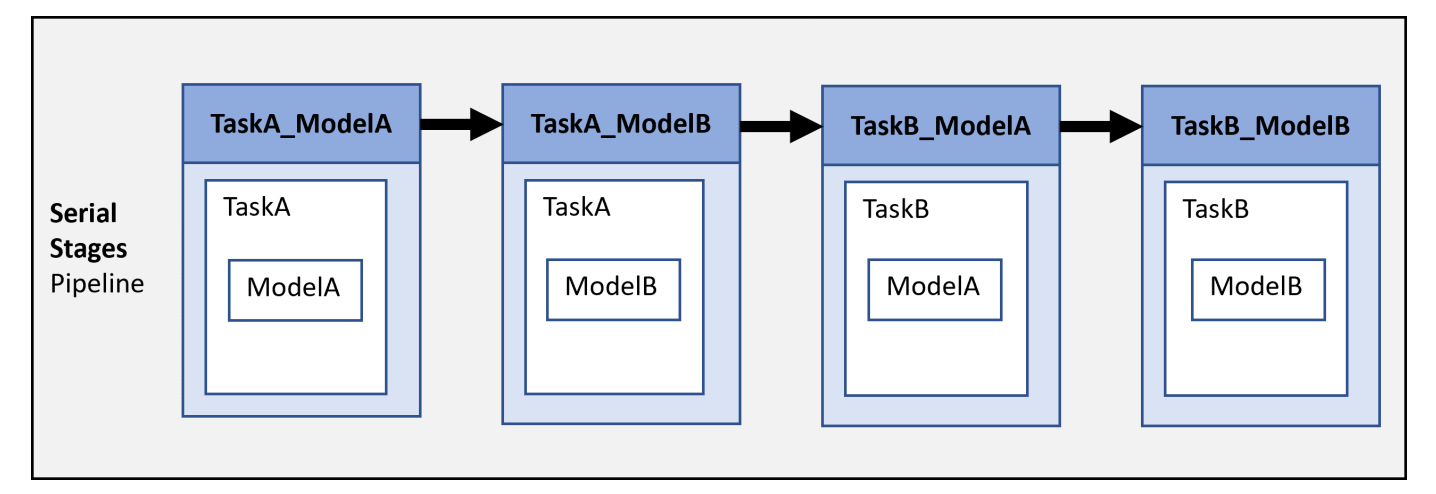

• padv.pipeline.Architecture.IndependentModelPipelines — The generated pipeline creates parallel pipelines, one for each model, that independently run the tasks associated with each model.

```
padv.pipeline.JenkinsOptions(
PipelineArchitecture = padv.pipeline.Architecture.IndependentModelPipelines)
```
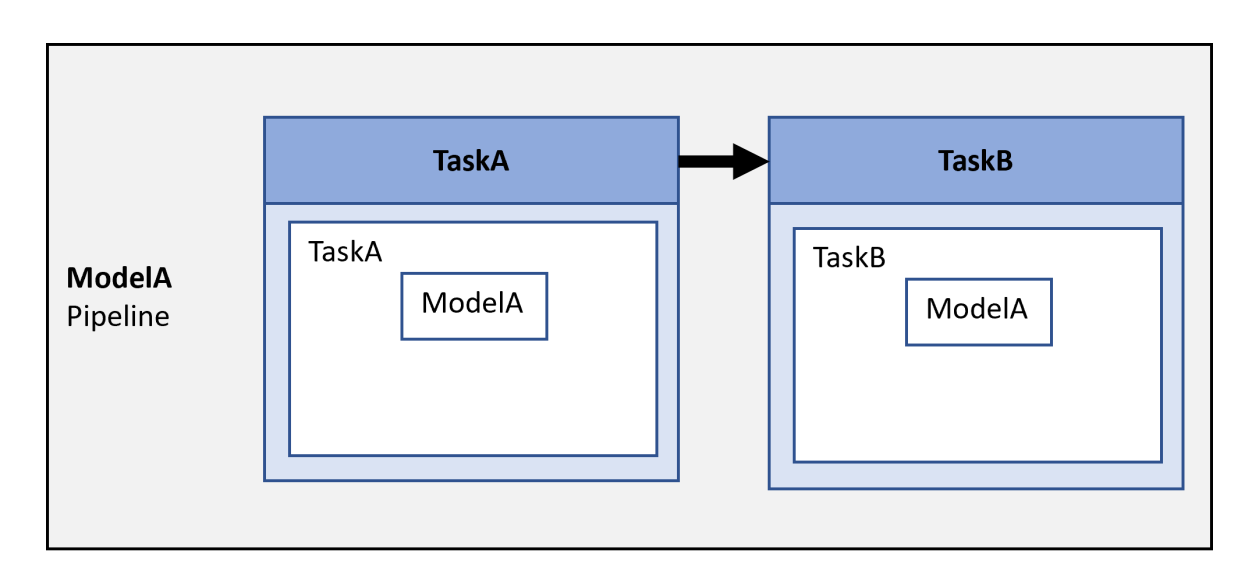

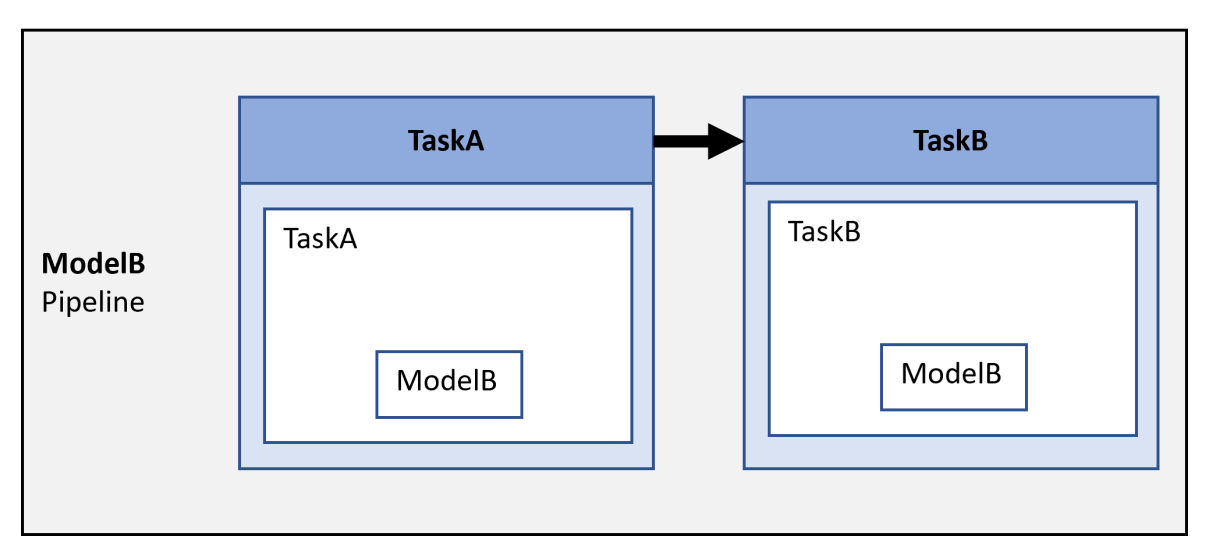

### **Comparison of Pipeline Architectures**

The following table compares the different pipeline architectures.

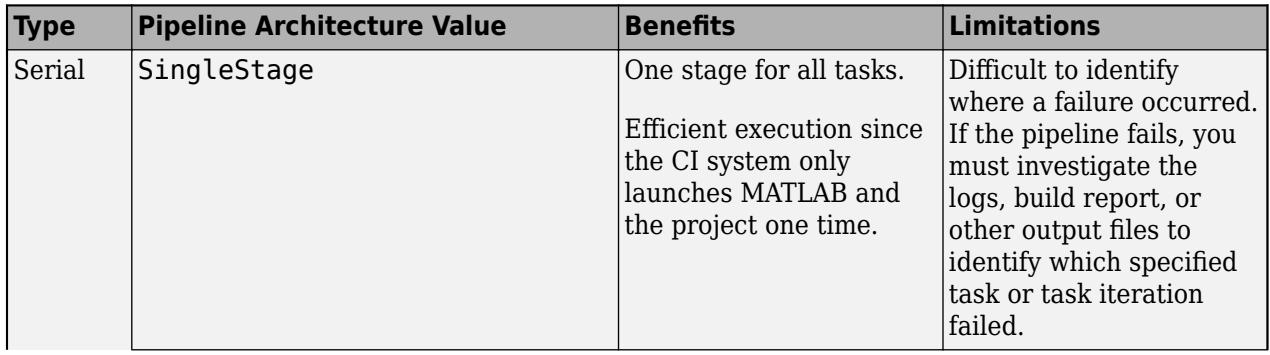

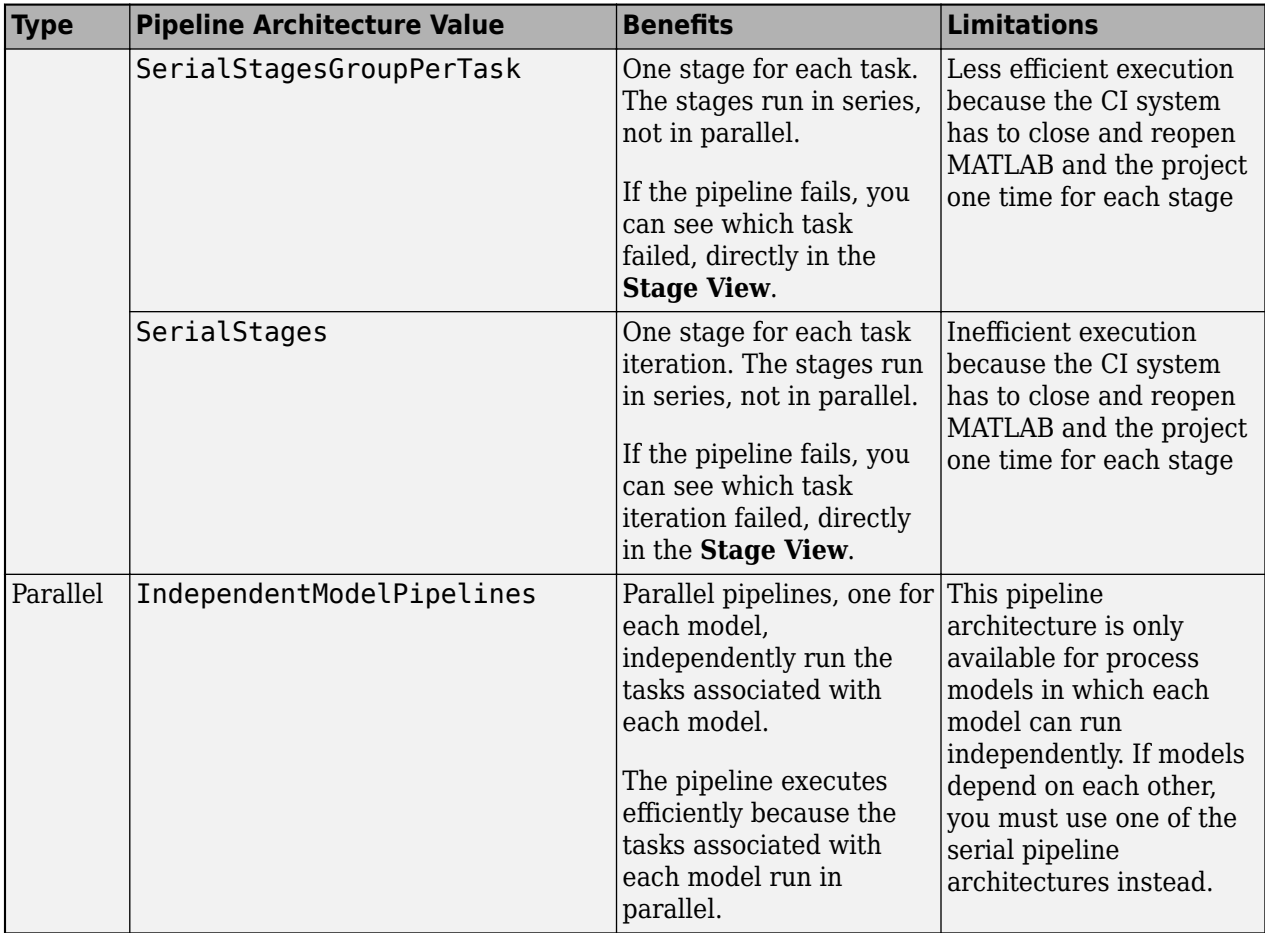

# <span id="page-129-0"></span>**Integrate into Other CI Platforms**

You can use any of the MATLAB-supported Continuous Integration (CI) platforms to run your automated pipeline of tasks. For information on the supported platforms, see "Continuous Integration with MATLAB on CI Platforms".

## **Run MATLAB in Batch Mode**

Use the matlab command with the -batch option in your CI system. You can use matlab -batch to run MATLAB code, including the runprocess function, noninteractively. For example, matlab batch "runprocess" starts MATLAB noninteractively and runs each of the tasks in the pipeline defined by the process model file (processmodel.p or processmodel.m) in the project. MATLAB terminates automatically with the exit code 0 if the specified code executes successfully without generating an error. Otherwise, MATLAB terminates with a nonzero exit code.

### **Generate and Run Pipeline Using runprocess Function**

You can generate and run your pipeline in CI by using the runprocess function. By default, the runprocess functions runs all the tasks in your process, but you can also use one or more namevalue arguments to specify how the pipeline runs. For example:

#### **Run All Tasks**

To run each of the tasks associated with the current project, enter:

runprocess()

#### **Run Specific Task**

To only run a specific set of tasks, provide the task names to the Tasks argument. For example:

```
% run the Generate Simulink Web View task
% and the Check Modeling Standards tasks
runprocess(...
Tasks = ["padv.builtin.task.GenerateSimulinkWebView",...
"padv.builtin.task.RunModelStandards"])
```
#### **Run Tasks for Specific Artifact**

To only run the tasks associated with a specific artifact, use the FilterArtifact argument. For example, to only run tasks for the AHRS\_Voter model, you can specify the value as the relative path to the model:

```
% run only the AHRS_Voter tasks
runprocess(...
FilterArtifact = fullfile(..."02_Models","AHRS_Voter","specification","AHRS_Voter.slx"))
```
For more information, see runprocess.

# <span id="page-130-0"></span>**How Automatic Pipeline Generation Works**

A *pipeline* is a collection of automated procedures and tools that execute in a specific order to enable a streamlined software delivery process. CI systems allow you to define and configure a pipeline by using a pipeline file.

- In GitLab, you can configure your pipeline by using a . yml file that you store in your project. The .yml file can configure different parts of your CI/CD jobs including the stages of the job, the tag for your GitLab Runner, the script that the Runner executes, and artifacts you want to attach to a successful job. The support package contains an example pipeline configuration file that you can use in your project.
- In Jenkins, you can configure your pipeline by using a Jenkinsfile that you store in your project. The Jenkinsfile can configure different parts of your CI/CD jobs including the stages of the job, the label for the Jenkins agent that executes the pipeline, the script that the agent executes, and artifacts you want to attach to a successful job. The support package contains an example pipeline configuration file, Jenkins, that you can use in your project.

Typically, when you configure a CI pipeline, you need to manually create and update pipeline configuration files as you add, remove, and change the artifacts in your project. However, the example pipeline configuration files use a pipeline generator function (padv.pipeline.generatePipeline) that can automatically generate the updated pipeline configuration files for you. After you do the initial setup for the pipeline generator, you do not need to manually update your pipeline configuration files. When you trigger your pipeline, the pipeline generator uses the digital thread to analyze the files in your project and uses your process model to automatically generate pipeline configuration files for you.

You can automatically generate pipeline configuration files on these CI platforms:

- GitLab
- Jenkins

# **Summary of Support**

When you use the support package to integrate a model-based design (MBD) project into CI, there are three main approaches to creating and maintaining your pipeline configuration files

- Manual Authoring Each time you need to create or update your pipeline, you manually write, update, and check-in a pipeline configuration file that uses the runprocess function to run tasks. This approach allows you the most flexibility and ability to customize your pipeline, but requires that you regularly maintain the pipeline configuration file.
- Manual Generation Each time you commit changes, you manually generate a pipeline configuration file using the padv.pipeline.generatePipeline function in your local MATLAB installation and then manually check the pipeline configuration file into your CI system. With this approach, you do not need to manually write the pipeline configuration file, but you do need to manually regenerate the pipeline for each submission.
- Automatic Generation You perform a one-time setup of a parent pipeline configuration file that automatically calls the padv.pipeline.generatePipeline function and automatically generates an up-to-date, child pipeline configuration file that runs your process in CI. With this approach, you do not have to manually write or generate pipeline configuration files, but setting up a branching workflow can be complex.

The following table lists which approaches the support package supports on each CI platform.

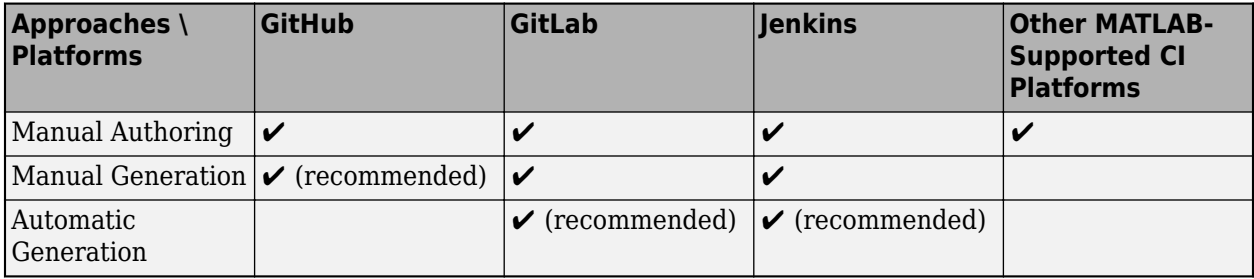

For CI platforms, you typically define your CI pipeline by using a pipeline configuration file. For example, a YAML file on platforms like GitHub and GitLab or a Jenkinsfile on Jenkins.

Typically, when you configure a CI pipeline, you need to manually create and update your pipeline configuration files as you add, remove, and change the artifacts in your project. However, the support package has a pipeline generator function padv.pipeline.generatePipeline that you can use to generate the pipeline configuration files for GitHub, GitLab, and Jenkins.

For example, on a CI platform like GitLab, the pipeline generator can automatically generate the pipeline configuration files that you would need to create a pipeline that runs each job in your process, generate a report, and collect the artifacts from the pipeline.

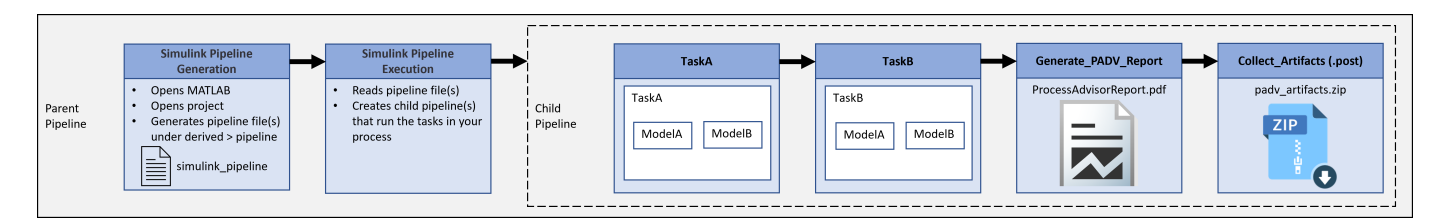

# **Initial Setup**

The major steps to set up the pipeline generator are:

- **1** Connect your MATLAB project to either a GitLab or Jenkins project.
- **2** Add the example pipeline configuration file to your project.
- **3** Edit the example pipeline configuration file to specify credentials or other information needed to run jobs in your CI system.
- **4** Optionally, you can edit the example pipeline configuration file to change how the pipeline generator creates and executes pipelines in CI.
- **5** Push the changes to your source control system. By default, GitLab projects use .gitlabci.yml as the pipeline configuration file and Jenkins projects use Jenkinsfile as the pipeline configuration file.

For instructions, see either:

- • ["Integrate into GitLab" on page 5-7](#page-118-0)
- • ["Integrate into Jenkins" on page 5-10](#page-121-0)

# **Automatically Generated Pipelines**

After you perform the initial setup and trigger your pipeline, the pipeline generator generates a parent pipeline and a child pipeline.

The parent pipeline contains two stages:

- **Simulink Pipeline Generation** This stage analyzes your project and process model to automatically generate the pipeline configuration files to run your process in CI. The main, generated pipeline configuration file is called simulink\_pipeline.yml in GitLab or simulink pipeline in Jenkins. If you want to view the generated pipeline configuration files, the pipeline generator stores the files under the derived > pipeline folder in the project.
- **Simulink Pipeline Execution** This stage creates and executes a child pipeline that runs the tasks in your process, generates a build report, and collects the job artifacts.

By default, the child pipeline contains:

- One stage for each task in your process model.
- One stage that generates a build report, ProcessAdvisorReport.pdf.
- One stage that collects the job artifacts and compresses the artifacts into a zip file, padv\_artifacts.zip.

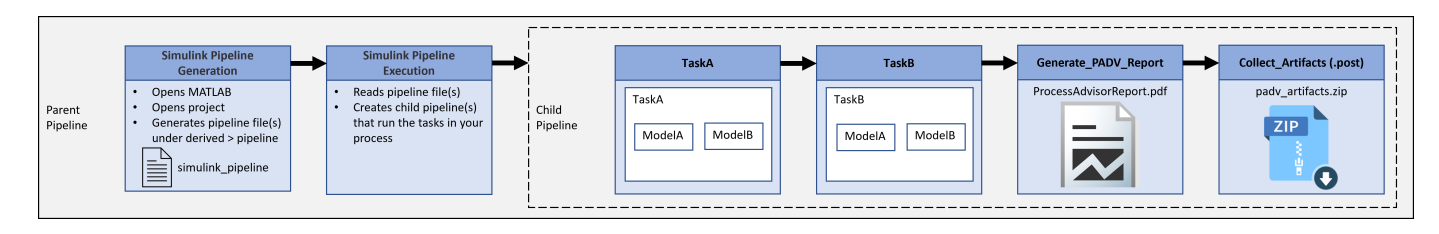

# **Optional Pipeline Customization**

You can run the pipeline generator using the default settings or you can edit the example pipeline configuration file to customize how the pipeline generator creates and executes pipelines in CI.

The call to the pipeline generator function (padv.pipeline.generatePipeline) is in the example pipeline configuration file. The function padv.pipeline.generatePipeline requires you to specify a CI options object as an input. For GitLab, the CI options object is padv.pipeline.GitLabOptions. For Jenkins, the CI options object is padv.pipeline.JenkinsOptions.

The CI options object allows you to specify several properties of the generated CI pipeline, including:

- the pipeline architecture
- whether the pipeline generates a build report
- if and when the pipeline collects artifacts from the build

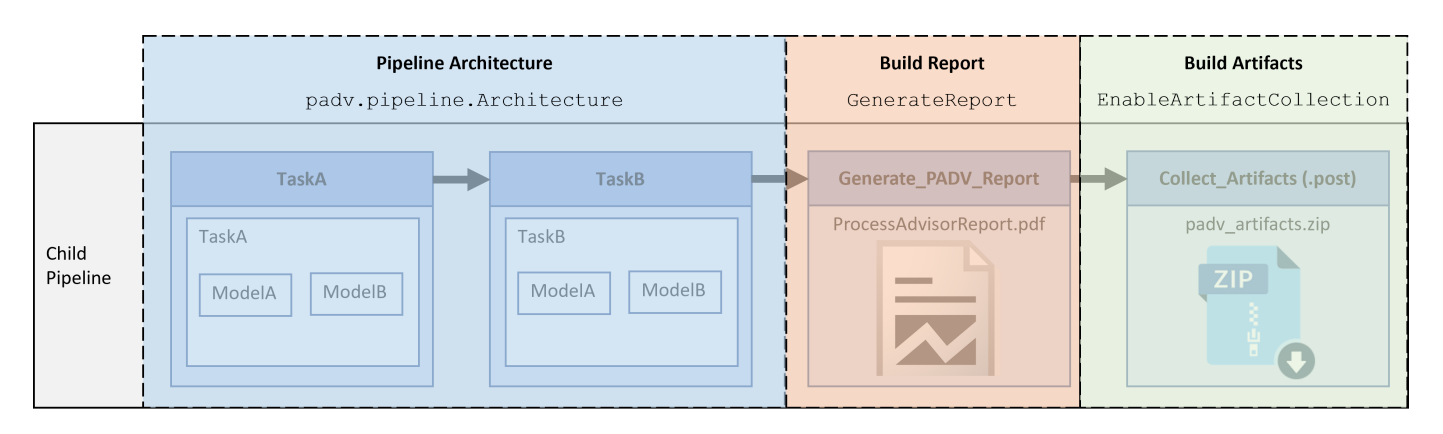

### **Pipeline Architecture**

The pipeline architecture defines the number of stages and the grouping of tasks in the child pipeline. You can specify the pipeline architecture by using a padv.pipeline.Architecture object.

By default, the example pipeline configuration files specify the pipeline architecture as SerialStagesGroupPerTask, which creates one stage for each task in the process model. For example, one stage for TaskA and one stage for TaskB.

The available pipeline architectures are:

- SingleStage A single stage, **Runprocess**, that runs all the tasks in the process.
- SerialStages One stage for each task iteration in the process.
- SerialStagesGroupPerTask One stage for each task in the process.
- IndependentModelPipelines Parallel, downstream pipelines for each model. Each pipeline independently runs the tasks associated with the model. For information how parallel pipeline architecture work and process considerations, see ["Parallel Pipeline Architectures" on page 5-23.](#page-134-0)

For more information, see padv.pipeline.GitLabOptions or padv.pipeline.JenkinsOptions.

### **Build Report**

By default, the pipeline generator creates a stage, **Generate\_PADV\_Report**, that generates a build report for your pipeline. The build report is a PDF file ProcessAdvisorReport.pdf.

If you do not want to generate a report, you can specify the GenerateReport argument as false. For example, in a GitLab pipeline configuration file

padv.pipeline.GitLabOptions(GenerateReport = false)

#### **Build Artifacts**

By default, the pipeline generator creates a stage, **Collect\_Artifacts**, that collects and compresses the build artifacts from your pipeline. The ZIP file attached to the **Collect\_Artifacts** stage is called padv artifacts.zip. You can download these artifacts to locally reproduce issues seen in CI. For more information, see ["Locally Reproduce Issues Found in CI" on page 3-22](#page-39-0).

You can specify if and when you want the pipeline to collect artifacts by specifying the argument EnableArtifactCollection:

- <span id="page-134-0"></span>• "never", 0, or false — Never collect artifacts
- "on success"  $-$  Only collect artifacts when the pipeline succeeds
- "on failure" Only collect artifacts when the pipeline fails
- "always", 1, or true Always collect artifacts

For example, in a GitLab pipeline configuration file

padv.pipeline.GitLabOptions(EnableArtifactCollection="on\_failure")

For more information, ["Integrate into GitLab" on page 5-7](#page-118-0) or ["Integrate into Jenkins" on page 5-10.](#page-121-0)

### **Parallel Pipeline Architectures**

Starting in R2023b Update 5, the pipeline generator supports a round-trip, parallel CI workflow that automatically merges the task statuses and project analysis performed in parallel. By default, Process Advisor and the build system store task statuses and project analysis in an artifact database file, artifacts.dmr. If you use a parallel pipeline architecture like IndependentModelPipelines, the pipeline generator needs to merge artifact database files from across different parallel jobs. Depending on your process model, the pipeline generator can automatically add these stages to the generated pipeline:

- **Create Base Artifact Database** Before running your parallel jobs, the pipeline generator creates a common ancestor artifact database file, base.dmr, that the pipeline generator can use when merging the task statuses and project analysis performed in the parallel. This stage uses the utility function padv.util.saveArtifactDatabase to save a copy of the artifact database file.
- **Merge Artifact Databases** After running your parallel jobs, the pipeline generator merges the artifact database files created by each parallel branch with the common ancestor artifact database file base.dmr. This stage uses the utility function padv.util.mergeArtifactDatabases to merge the artifact database files into a single artifacts.dmr file that contains the information from the parallel branches.

If your process model includes code generation and code analysis, the pipeline generator can automatically merge the artifact database files as part of your top model code generation stage. For information, see "Considerations for Parallel Code Generation".

When you download your CI artifacts onto your machine, this merged  $artifacts.dmr$  file allows you to see up-to-date task statuses locally in Process Advisor. The **Collect\_Artifacts** stage automatically includes the artifacts.dmr file inside the derived folder in the artifacts.zip file.

#### **Considerations for Parallel Code Generation**

Starting in R2023b Update 5, if you want to use a parallel pipeline architecture and your process contains code generation and code analysis tasks, you need to either use the example parallel process model or update your existing process model. These updates allow the tasks in your pipeline to properly handle shared utilities and code generated across parallel jobs.

#### **Example Parallel Process Model**

To see the example parallel process model, you can either:

• Open the Process Advisor example project for parallel pipelines:

```
processAdvisorParallelExampleStart
```
• Create a parallel process model using the parallel template:

```
createprocess(Template = "parallel")
```
#### **Update Existing Process Model**

To update your existing process model for a round-trip parallel CI workflow, you need to:

• Have a task that generates code for your reference models. The task must specify the property GenerateExternalCodeCache as true and specify an ExternalCodeCacheDirectory. The external code cache allows your team to generate code in parallel while maintaining up-to-date task status information. For example:

```
 % Generate Code for Reference Models
     codegenTask = pm.addTask(padv.builtin.task.GenerateCode("IterationQuery", ...
         padv.builtin.query.FindRefModels));
     codegenTask.UpdateThisModelReferenceTarget = 'IfOutOfDate';
     codegenTask.TreatAsRefModel = true;
     codegenTask.Title = "Reference Model Code Generation";
     codegenTask.GenerateExternalCodeCache = true;
     codegenTask.ExternalCodeCacheDirectory = fullfile( ...
          '$DEFAULTOUTPUTDIR$', '$ITERATIONARTIFACT$', 'external_code_cache');
```
• Have a task that generates code for your top models. The task must iterate over the project file, specify the property GenerateExternalCodeCache as true, and specify an ExternalCodeCacheDirectory. The external code cache allows your team to generate code in parallel while maintaining up-to-date task status information. For example:

```
 % Generate Code for Top Models (at the project-level)
     codegenTopTask = pm.addTask(padv.builtin.task.GenerateCode("IterationQuery", ...
         padv.builtin.query.FindProjectFile,"InputQueries",...
         {padv.builtin.query.FindTopModels,...
         padv.builtin.query.GetOutputsOfDependentTask(...
         "padv.builtin.task.GenerateCode")},...
         "Name", "Top Model Code Generation"));
     codegenTopTask.UpdateThisModelReferenceTarget = 'IfOutOfDate';
     codegenTopTask.TreatAsRefModel = false;
     codegenTopTask.Title = "Top Model Code Generation";
     codegenTopTask.TrackAllGeneratedCode = true;
```
• Split code analysis tasks into two tasks. One task for reference models and one task for top models. The task for top models must iterate over the project file. The built-in code analysis tasks, like padv.builtin.task.RunCodeInspection, are able to unpack the code generation target from the external code cache by using the utility function padv.util.unpackExternalCodeCache.

```
 % Inspect Generated Code for Reference Models
    slciTask = pm.addTask(padv.builtin.task.RunCodeInspection("IterationQuery", ...
         padv.builtin.query.FindRefModels));
    slciTask.ReportFolder = fullfile(defaultResultPath, 'code inspection');
     slciTask.Title = "Ref Model Code Inspection";
 % Inspect Generated Code for Top Models (at the project-level)
     slciTopTask = pm.addTask(padv.builtin.task.RunCodeInspection("IterationQuery", ...
         padv.builtin.query.FindProjectFile,"InputQueries",...
         {padv.builtin.query.GetOutputsOfDependentTask("Top Model Code Generation"),...
         padv.builtin.query.FindTopModels},"Name","Top Model Code Inspection"));
     slciTopTask.Title = "Top Model Code Inspection";
     slciTopTask.ReportFolder = fullfile('$DEFAULTOUTPUTDIR$','code_inspection',...
```

```
 '$INPUTARTIFACT$');
```
# slciTopTask.OutputDirectory = string(fullfile('\$DEFAULTOUTPUTDIR\$','code\_inspection'))

• Update the dependsOn and runsAfter relationships in your process model to specify the relationships for these tasks.

**Note** There are limitations to the task relationships that the pipeline generator can support. The pipeline generator requires your process model to only generate one parallel section. If tasks, like model tasks, run in parallel, you must define your task relationships so that all subsequent tasks iterate over the project file. The pipeline generator only supports a single shift from parallel to serial execution per CI build because the pipeline generator only merges the artifact database files once.

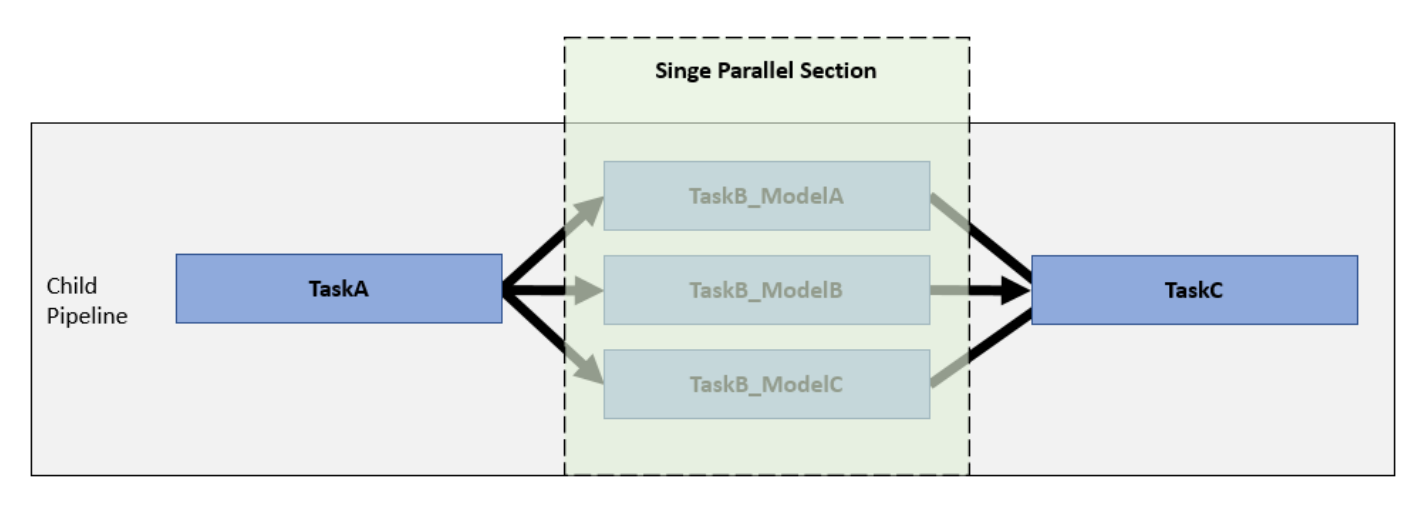

The pipeline generator does not support, for example, a process model that alternates between tasks that execute in parallel, then in serial, then parallel again.

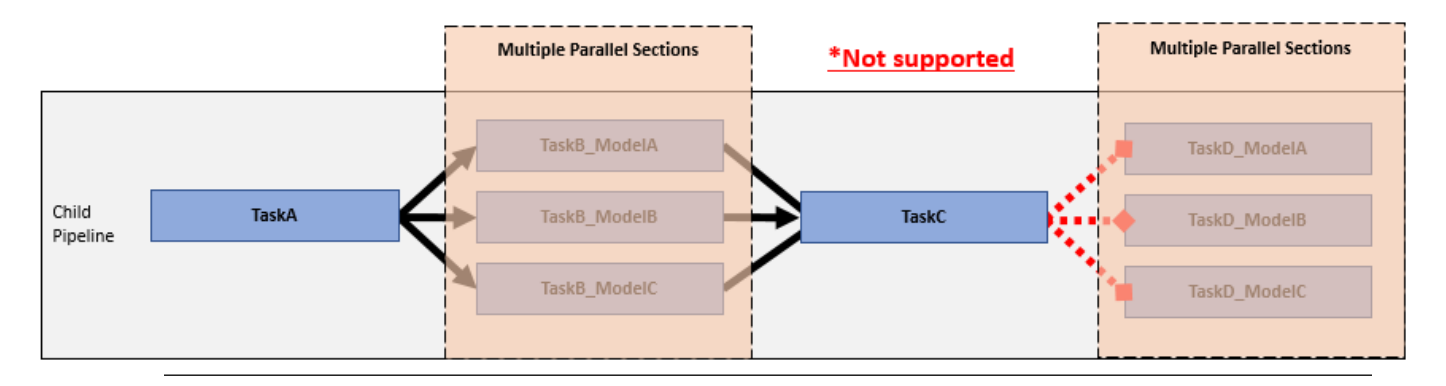

The example parallel process model uses top model code generation and code analysis tasks that iterate over the project file to avoid creating multiple parallel sections.

# <span id="page-137-0"></span>**Tips for Setting Up CI Agents**

The CI agent is the machine that is responsible for running MATLAB and communicating the results back to your chosen CI platform. Depending on the CI platform, you might set up the platform to run MATLAB on your own, self-hosted machine or in the cloud.

To use the support package, you need to install at least these products on your CI agent:

- MATLAB
- Simulink
- Simulink Check
- • [CI/CD Automation for Simulink Check](https://www.mathworks.com/matlabcentral/fileexchange/115220-ci-cd-automation-for-simulink-check)
- Any other products required by your process

You can programmatically install products by using the MATLAB Package Manager (MPM). For more information, see https://github.com/mathworks-ref-arch/matlab-dockerfile/blob/main/MPM.md.

Before you attempt to use your process in CI, make sure that your CI agent can run MATLAB and has the products that you need to run your process licensed and installed. Certain MATLAB code, including some built-in tasks, requires a display to run successfully. Since most CI agents and containers, do not have a display available, you might need to set up a virtual display server before you run your process on your CI agent.

**Note License Considerations for CI:** If you plan to perform CI on many hosts or on the cloud, contact MathWorks (continuous-integration@mathworks.com) for help. Transformational products such as MathWorks coder and compiler products might require client access licenses (CAL).

# **Set Up Virtual Display Machines Without Displays**

#### **Issue**

Certain MATLAB code, including some built-in tasks, requires a display to run successfully. Since most CI runners and containers do not have a display available, you should set up a virtual display server before you include the following built-in tasks in your process model:

- **Generate SDD Report**
- **Generate Simulink Web View**
- **Generate Model Comparison**

Some MATLAB code, including some built-in tasks, can only run successfully if a display is available for your machine. When there is no display available, MATLAB returns an error.

A machine might not have a display available if either:

- You start MATLAB using the -nodisplay option.
- The machine does not have a display configured and the DISPLAY environment variable is not set. For example:
	- some CI runners
- some containers, including Docker containers by default
- machines that you SSH into without X11 forwarding

If MATLAB returns an error related to your display, try the following workaround.

#### **Workaround**

As a workaround, you can set up a virtual display on the machine to simulate a display environment. The virtual display allows you to run MATLAB code that requires a display, without having to connect your machine to a physical display.

**1** Choose a server.

There are several common servers that you can install and use to host your virtual display, including:

- Xvfb —<https://manpages.ubuntu.com/manpages/trusty/man1/xvfb-run.1.html>
- VNC server <https://help.ubuntu.com/community/VNC/Servers>
- **2** Install the server on the machine.

For example, to install Xvfb on a Linux® machine:

sudo apt-get install xvfb

Alternatively, for a containerized environment, you can instruct your container image to install and use the server as the display.

For example, to install and use Xvfb for a Docker container, your Dockerfile can include:

RUN apt-get install --no-install-recommends --yes xvfb RUN export DISPLAY=:`Xvfb -displayfd 1 &` && \

**Tip** To access an example Dockerfile that uses Xvfb, enter the following command in MATLAB:

cd(fullfile(matlabshared.supportpkg.getSupportPackageRoot,... "toolbox","padv","samples"))

**3** Run MATLAB in the server environment.

For example, with Xvfb on a Linux machine, you can use the xvfb-run command to run your MATLAB code with a virtual display. For example:

xvfb-run matlab -batch "openProject(*projectPath*);runprocess;"

For information, see<https://manpages.ubuntu.com/manpages/trusty/man1/xvfb-run.1.html>.

**Note** Depending on which server you choose, you might need to manually start the server and set the DISPLAY environment variable on your machine to use your virtual display. The DISPLAY environment variable cannot be left empty.

# **Create Docker Container for Support Package**

A container is an isolated unit of software that contains everything required to run a specific application. You can use a container as a scalable and reproducible way to deploy and test your process.

Follow these steps to create a Docker image that includes MATLAB, other MathWorks products, and the CI/CD Automation for Simulink Check support package. The example Dockerfile installs the support package and other products by using the MATLAB Package Manager (MPM). Since certain MATLAB code requires a display to run successfully, the example Dockerfile uses Xvfb to set up a virtual display for the container. For more information, see ["Set Up Virtual Display Machines Without](#page-137-0) [Displays" on page 5-26](#page-137-0).

The MATLAB Docker image is a Linux executable, but can run on any host operating system that Docker supports. For general information about MATLAB container images, see [https//github.com/](https://github.com/mathworks-ref-arch/matlab-dockerfile) [mathworks-ref-arch/matlab-dockerfile](https://github.com/mathworks-ref-arch/matlab-dockerfile).

- **1** Install Docker on your machine. For information, see [https://docs.docker.com/get-docker/.](https://docs.docker.com/get-docker/)
- **2** To access the example Dockerfile for Process Advisor, open MATLAB and enter:

open(fullfile(matlabshared.supportpkg.getSupportPackageRoot,... "toolbox","padv","samples","Dockerfile"))

- **3** Save a copy of the file, Dockerfile (no file extension), in a directory that your Docker daemon can access.
- **4** Build a Docker image by using the docker build command. You can use the build-time variables to specify the MATLAB release, MathWorks products, installation location, network license, and name for your container image. For example:

```
docker build --build-arg MATLAB_RELEASE=2023b 
--build-arg PRODUCTS="MATLAB Simulink Simulink Check CI/CD Automation for Simulink Check"
--build-arg MATLAB_INSTALL_LOCATION="/opt/matlab/R2023b" 
--build-arg LICENSE SERVER=port@hostname
-t my matlab image name .
```
This example code only installs the products required by the support package. If you want to be able to run all of the built-in tasks, see the example Dockerfile for a list of the other products to add to the PRODUCTS list.

Use the build-arg LICENSE\_SERVER to specify the port and hostname for your network license manager.

Alternatively, you can place your network.lic file in the same folder as the example Dockerfile, uncomment the line COPY network.lic \${MATLAB\_INSTALL\_LOCATION}/licenses in the example Dockerfile, and run the docker build command without the LICENSE\_SERVER buildarg. For example:

```
docker build --build-arg MATLAB_RELEASE=2023b 
--build-arg PRODUCTS="MATLAB Simulink Simulink_Check CI/CD_Automation_for_Simulink_Check" 
--build-arg MATLAB_INSTALL_LOCATION="/opt/matlab/R2023b" 
-t my_matlab_image_name .
```
For more information, see <https://docs.docker.com/reference/cli/docker/image/build/> and [https//](https://github.com/mathworks-ref-arch/matlab-dockerfile) [github.com/mathworks-ref-arch/matlab-dockerfile](https://github.com/mathworks-ref-arch/matlab-dockerfile).

**Note** The example Dockerfile assumes that you are using the network license manager to license and run MATLAB. If you run MATLAB using a different licensing approach, contact MathWorks (continuous-integration@mathworks.com) for help.

**5** Create and run a container from the generated image by using the **docker** run command. For example:

docker run --init --rm my\_matlab\_image\_name -batch "ver"

For information, see<https://docs.docker.com/reference/cli/docker/container/run/>

# **Dry-Run Your Process**

Before you try to run your process on your CI agent, you can dry-run your process. The dry-run can validate your task inputs, generate representative task outputs, and make sure that you have the required licenses available on your CI agent.

To perform a dry-run, you can use the DryRun argument of the runprocess function. For example:

```
runprocess(DryRun = true)
```
To automatically check out the licenses associated with the tasks, you can specify the DryRunLicenseCheckout argument as true:

 $runprocess(DryRun = true, DryRunLieenseCheckout = true)$ 

Dry-runs can be helpful for quickly testing out your CI pipeline and making sure that your required products and licenses are available, locally and on your CI agents. The built-in tasks now have a dryRun method that generates representative task outputs for each task. You can define your own custom dry-run functionality by overriding the dryRun method for class-based tasks or specifying the task property DryRunAction for function-based tasks.

### **See Also**

runprocess

## **Related Examples**

- • ["Approaches to Running Processes in CI" on page 5-2](#page-113-0)
- • ["How Automatic Pipeline Generation Works" on page 5-19](#page-130-0)

# <span id="page-141-0"></span>**Best Practices for Effective Builds**

# **Use Incremental Builds for Regular Submissions**

For builds that you perform on a daily or more frequent basis, use incremental builds. Incremental builds are faster and more efficient, but incremental builds skip tasks that the build system considers up to date.

By default, the function runprocess performs an incremental build:

runprocess()

If you use a pull request workflow, incremental builds are helpful for efficiently prequalifying changes before merging with the main repository.

# **Run Full Builds for Qualifying Software**

Outside of the normal build schedule, you should run a full (non-incremental) build at least one time per week and anytime you are qualifying software for a release. When you run a full build, the build system force runs each of the tasks in the pipeline. The full build makes sure that each task in the pipeline executes and that the output artifacts reflect the latest changes.

To run a full build, use the function runprocess with the argument Force specified as True:

runprocess(Force=true)

The Force argument forces tasks in the pipeline to execute, even if the tasks already have up to date results.

For more information, see ["Incremental Builds" on page 3-19](#page-36-0) and runprocess.

# **Cache Models and Other Artifacts Used During Build**

If you select the setting **Enable model caching**, the build system can cache your models and several other artifacts. The cache allows the build system to avoid reloading the same artifacts multiple times within a build.

The artifacts that the build system can cache include:

- Simulink models
- Simulink libraries, subsystem references, and data dictionaries
- Test files, results, and harnesses (internally saved and externally saved) from Simulink Test
- Requirements files and requirement sets from Requirements Toolbox™
- System Composer architecture models

You can control the size of the cache by using the padv. Project Settings properties MaxNumModelsInCache and MaxNumTestResultsInCache. The built-in tasks use the utility function padv.util.closeModelsLoadedByTask to close models loaded by the task. For more information, see padv.ProjectSettings and padv.util.closeModelsLoadedByTask.

If you have custom tasks, you can improve the efficiency of model loading in your builds by closing the models loaded by a task by using the function padv.util.closeModelsLoadedByTask inside your custom tasks.

```
For example:
```

```
classdef MyCustomTask < padv.Task
     methods
         function obj = MyCustomTask(options)
             arguments
                 % unique identifier for task
                 options.Name = "MyCustomTask";
                 % artifacts the task iterates over
                 options.IterationQuery = "padv.builtin.query.FindModels";
                 % input artifacts for the task
                 options.InputQueries = "padv.builtin.query.GetIterationArtifact";
                 % where the task outputs artifacts
                 options.OutputDirectory = fullfile(...
                      '$DEFAULTOUTPUTDIR$','my_custom_task_results');
             end
             % Calling constructor of superclass padv.Task
             obj@padv.Task(options.Name,...
                 IterationQuery=options.IterationQuery,...
                 InputQueries=options.InputQueries);
             obj.OutputDirectory = options.OutputDirectory;
         end
        function taskResult = run(obj, input) % Before the task loads models, save a list of the models that are already loaded.
            loadedModels = qet param(Simulink.allBlockDiagrams(), 'Name');
             % identify model name
             % "input" is a cell array of input artifacts
             % First input query gets iteration artifact (a model)
             model = input{1}; % get padv.Artifact from first input query
             modelName = padv.util.getModelName(model);
             % Example task that loads model and displays information
            load system(modelName);
             disp(modelName);
             disp('Data Dictionaries:')
             disp(Simulink.data.dictionary.getOpenDictionaryPaths)
             % specify results from task using padv.TaskResult
             taskResult = padv.TaskResult;
             taskResult.Status = padv.TaskStatus.Pass;
             % taskResult.Status = padv.TaskStatus.Fail;
             % taskResult.Status = padv.TaskStatus.Error;
             % Close models that were loaded by this task.
             padv.util.closeModelsLoadedByTask(...
                 PreviouslyLoadedModels=loadedModels)
         end
    end
```
end
# **Version History**

- • ["July 2024" on page 6-2](#page-145-0)
- • ["June 2024" on page 6-4](#page-147-0)
- • ["May 2024" on page 6-7](#page-150-0)
- • ["April 2024" on page 6-10](#page-153-0)
- • ["March 2024" on page 6-11](#page-154-0)
- • ["February 2024" on page 6-17](#page-160-0)
- • ["December 2023" on page 6-20](#page-163-0)
- • ["November 2023" on page 6-22](#page-165-0)
- • ["October 2023" on page 6-24](#page-167-0)
- • ["September 2023" on page 6-26](#page-169-0)
- • ["August 2023" on page 6-28](#page-171-0)
- • ["July 2023" on page 6-29](#page-172-0)
- • ["June 2023" on page 6-30](#page-173-0)
- • ["April 2023" on page 6-33](#page-176-0)
- • ["March 2023" on page 6-36](#page-179-0)
- • ["February 2023" on page 6-37](#page-180-0)
- • ["December 2022" on page 6-38](#page-181-0)
- • ["November 2022" on page 6-39](#page-182-0)
- • ["October 2022" on page 6-40](#page-183-0)
- • ["September 2022" on page 6-41](#page-184-0)
- • ["August 2022" on page 6-42](#page-185-0)

## <span id="page-145-0"></span>**July 2024**

Supported releases:

- R2024a
- R2023b
- R2023a
- R2022b Update 1 (and later updates)

### **Features**

• You can now dry-run tasks to quickly validate your task inputs and generate representative task outputs without actually running the task action. To perform a dry-run, you can use the DryRun argument of the runprocess function. For example:

runprocess(DryRun = true)

To automatically check out the licenses associated with the tasks, you can specify:

```
runprocess(DryRun = true, DryRunLieenseCheckout = true)
```
Dry-runs can be helpful for quickly testing out your CI pipeline and making sure that your required products and licenses are available, locally and on your CI agents. The built-in tasks now have a dryRun method that generates representative task outputs for each task. You can define your own custom dry-run functionality by overriding the dryRun method for class-based tasks or specifying the task property DryRunAction for function-based tasks.

### **Compatibility Considerations**

Previously, in your pipeline generator options object, you specified runprocess arguments by using these properties:

- ForceRunAllTasks
- ExitInBatchMode
- RerunFailedTasks
- RerunErroredTasks
- GenerateJUnitForProcess

These properties will be removed from the pipeline generator options objects in a future release. Use the new property RunprocessCommandOptions instead.

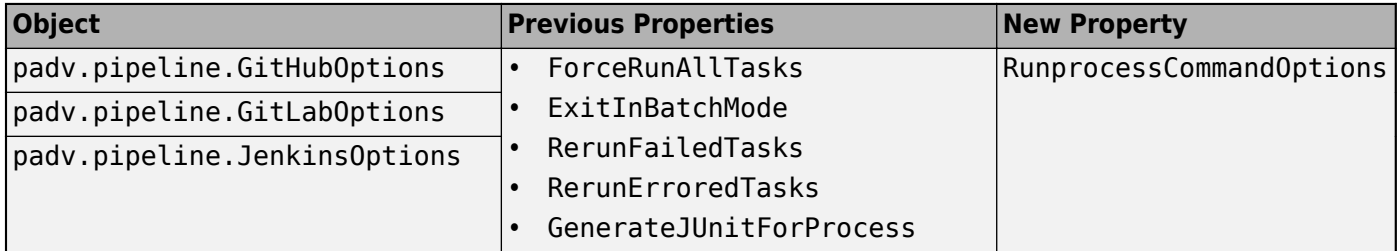

(continues on next page)

Instead of specifying runprocess arguments directly in your pipeline generator options object:

- **1** Create a padv.pipeline.RunProcessOptions object.
- **2** Set the properties of the object.
- **3** Use the object to specify the property RunprocessCommandOptions for your pipeline generator options object.

This example shows how to create a GitHub pipeline generator options object that specifies certain runprocess arguments using the recommended functionality.

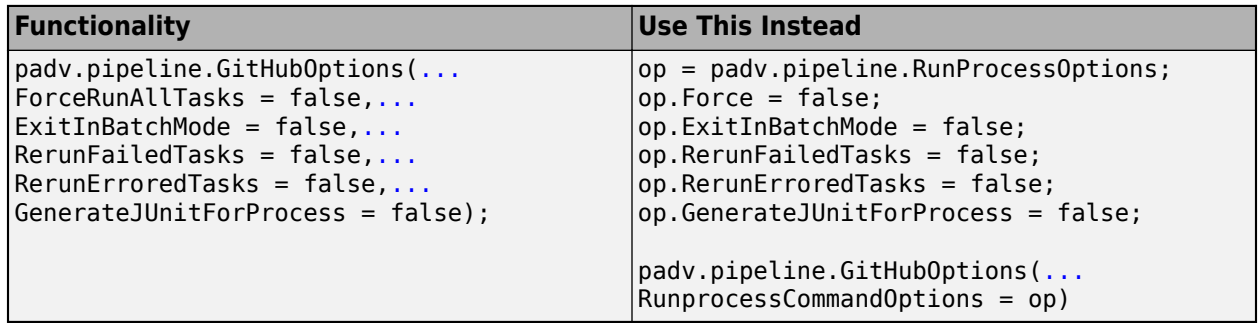

## <span id="page-147-0"></span>**June 2024**

Supported releases:

- R2024a
- R2023b
- R2023a
- R2022b Update 1 (and later updates)

### **Features**

• You can collect model design and testing metrics for the units and components in your project by using the new built-in task padv.builtin.task.CollectMetrics. These metrics correspond to the metrics in the Model Maintainability Dashboard and Model Testing Dashboard.

You can add tasks for collecting different metrics by using addTask and configuring the tasks inside your process model. By default, the CollectMetrics collects metrics for the Model Maintainability Dashboard, but you can reconfigure the task to collect model testing and code testing metrics by changing the iteration query and specifying the Dashboard property.

```
 %% Collect Model Maintainability Metrics
 mmMetricTask = pm.addTask(padv.builtin.task.CollectMetrics());
 %% Collect Model Testing Metrics
 mtMetricTask = pm.addTask(padv.builtin.task.CollectMetrics(...
    Name="ModelTestingMetrics",...
     IterationQuery=padv.builtin.query.FindUnits));
 mtMetricTask.Title = "Collect Model Testing Metrics";
 mtMetricTask.Dashboard = "ModelUnitTesting";
mtMetricTask.ReportName = "$ITERATIONARTIFACT$ ModelTesting";
 %% Collect SIL Code Testing Metrics
 stMetricTask = pm.addTask(padv.builtin.task.CollectMetrics(...
    Name="SILTestingMetrics",...
     IterationQuery=padv.builtin.query.FindUnits));
 stMetricTask.Title = "Collect SIL Code Testing Metrics";
 stMetricTask.Dashboard = "ModelUnitSILTesting";
stMetricTask.ReportName = "$ITERATIONARTIFACT$ SILTesting";
 %% Collect PIL Code Testing Metrics
 ptMetricTask = pm.addTask(padv.builtin.task.CollectMetrics(...
     Name="PILTestingMetrics",...
     IterationQuery=padv.builtin.query.FindUnits));
 ptMetricTask.Title = "Collect PIL Code Testing Metrics";
 ptMetricTask.Dashboard = "ModelUnitPILTesting";
ptMetricTask.ReportName = "$ITERATIONARTIFACT$ PILTesting";
```
When you point to one of the tasks in Process Advisor, you have the option to launch the associated dashboard (Model Design Dashboard or Model Testing Dashboard).

For more information, see padv.builtin.task.CollectMetrics, padv.builtin.query.FindDesignModels, and padv.builtin.query.FindUnits in the Reference Book PDF.

- To find models that are associated with test cases that use a specific test case tag, use the new Tags argument for the built-in query padv.builtin.query.FindModelsWithTestCases.
- Get the absolute path to an artifact by using the new object function getAbsolutePath for padv.util.ArtifactAddress.
- When you create a new process model with the createprocess function, you can now automatically set up the default process model template to groups model verification tasks and code verification tasks into separate subprocesses by specifying the Subprocess as true:

```
createprocess(Subprocess = true)
```
When you open Process Advisor, the **Tasks** column shows the tasks grouped into **Model Verification** and **Code Verification**.

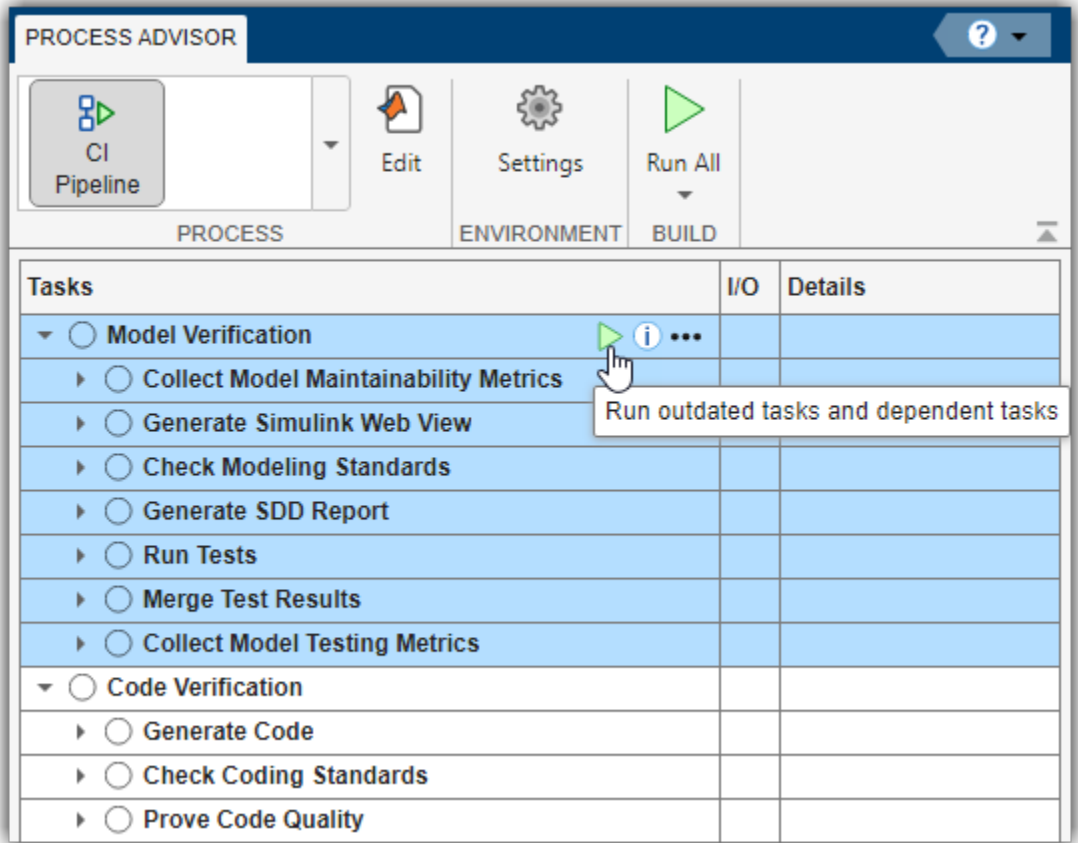

Additionally, if you want to create an instance of the Process Advisor example project that uses **Model Verification and Code Verification** subprocesses, you can use the Subprocess argument. For example:

processAdvisorExampleStart(Subprocess = true)

• You now have the option to open multiple tools from the options menu (**...**) of a task. To associate multiple tools with a task, specify the task property LaunchToolAction as a cell array of function handles and LaunchToolText as a string array. For each tool action that you specify in LaunchToolAction, you must have corresponding text specified in LaunchToolText. For

example, to create a custom task that has options for opening the Dependency Analyzer app and the Clone Detector app:

```
 t = addTask(pm,'MyCustomTask',...
     Title = "My Custom Task",...
     IterationQuery = padv.builtin.query.FindModels);
 t.LaunchToolAction={@openDependencyAnalyzer,@openCloneDetector};
 t.LaunchToolText=["Open Dependency Analyzer","Open Clone Detector"];
```
In this case, @openDependencyAnalyzer and @openCloneDetector are handles to custom functions that open the Dependency Analyzer app and Clone Detector app, respectively.

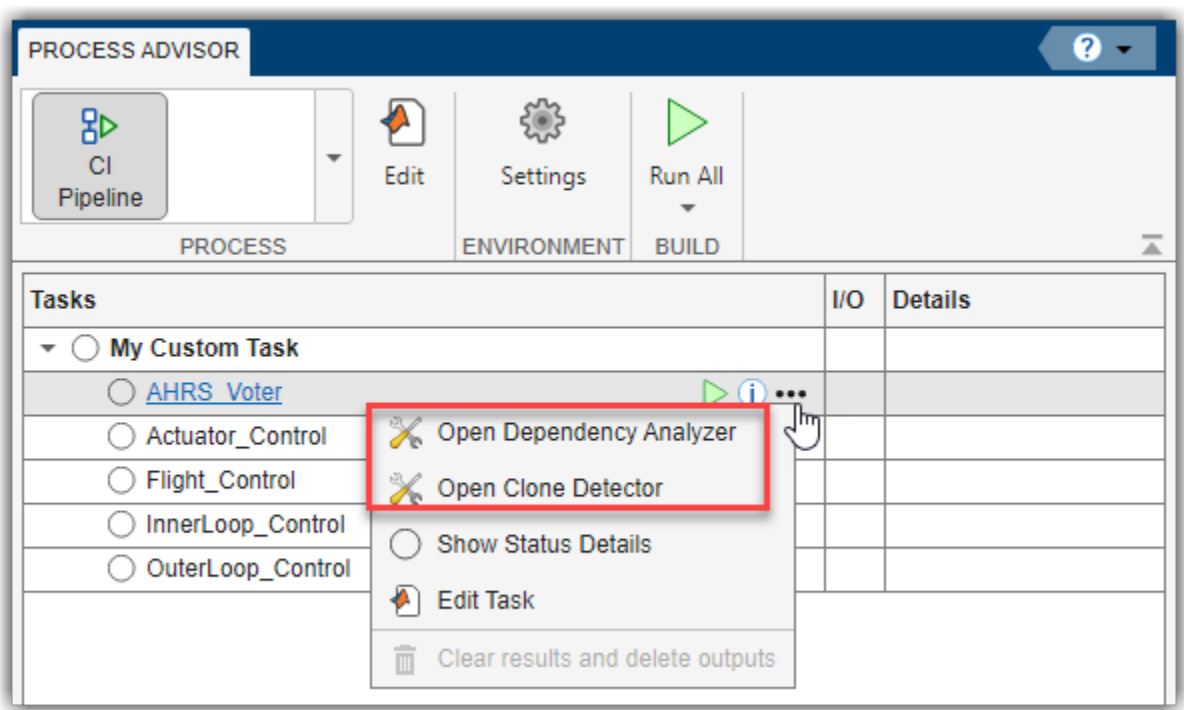

### **Compatibility Considerations**

- For padv.Artifact, these properties have been removed:
	- Address
	- UUID
	- StorageAddress

To specify or get an artifact address, update your code to use padv.util.ArtifactAddress and its properties instead. There is no direct replacement for the properties UUID and StorageAddress.

• For the runprocess function, the EnableTaskLogging argument is now true by default. Previously, the argument was logical.empty by default. Note that if the project setting SuppressOutputWhenInteractive is true and MATLAB is not running in batch mode, task logging is automatically disabled.

## <span id="page-150-0"></span>**May 2024**

Supported releases:

- R2024a
- R2023b
- R2023a
- R2022b Update 1 (and later updates)

### **Features**

#### **Manage Different Workflows Using Processes**

• Inside your process model, you can now define multiple processes for the different build and verification workflows, environments, and other situations that your team needs. For example, you can have one process for your CI pipeline and a separate process for smoke testing with fail-fast tasks. In Process Advisor, you can select which process you want to use from the **Processes** gallery in the toolstrip. APIs like the runprocess function also allow you to specify which Process to run.

 runprocess(Process = "Fail-Fast") processadvisor(*modelName*,"Fail-Fast")

If you define multiple processes, use the padv.Process methods to add tasks and subprocesses and to specify the relationships within that process. For more information, see ["Manage Different](#page-93-0) Build and Verification [Workflows Using Processes" on page 4-54](#page-93-0).

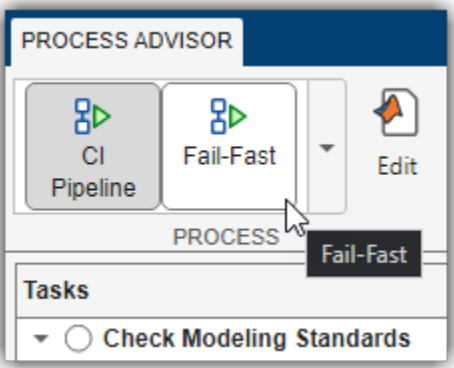

#### **Performance Optimizations**

• Process Advisor now runs performance checks on your process model and generates a warning if tasks in the process model use multiple instances of the same iteration query. You can improve Process Advisor load times by sharing query instances across your process model. For example, if multiple tasks in the process model use the same iteration query, you can update your code to share a single query object instance across these tasks.

#### **Before**

```
taskA = pm.addTask("taskA", ... IterationQuery = padv.builtin.query.FindModels);
taskB = pm.addTask("taskB",...
     IterationQuery = padv.builtin.query.FindModels);
```
#### **After**

```
sharedModelsQuery = padv.builtin.query.FindModels(...
     Name="SharedModelsQuery");
taskA = pm.addTask("taskA", ... IterationQuery = sharedModelsQuery);
taskB = pm.addTask("taskB",...
     IterationQuery = sharedModelsQuery);
```
For more information on how to improve performance, see ["Best Practices for Process Model](#page-103-0) [Authoring" on page 4-64.](#page-103-0) If you want to suppress performance warnings, specify the padv.ProcessModel property EnablePerformanceChecks as false inside your process model.

- Additionally, a query can use the results of another query by specifying that query as a parent. The query can use the parent query to find an initial set of iteration artifacts. You can use the Parent name-value argument for these built-in queries:
	- padv.builtin.query.FindCodeForModel
	- padv.builtin.query.FindMAJustificationFileForModel
	- padv.builtin.query.FindModelsWithTestCases
	- padv.builtin.query.FindRequirementsForModel
	- padv.builtin.query.FindTestCasesForModel

#### **Warnings for Best Practices**

• By default, the build system now generates a warning for untracked I/O files. If you make a change to an untracked input or output file, Process Advisor and the build system *do not* mark the task as outdated. Make sure that task inputs or outputs that appear as **Untracked**  $\otimes$  do not need to be tracked to maintain the task status and result information that you need for your project.

In Process Advisor, the **I/O** column shows a warning icon  $\ddot{\bullet}$  for tasks that have untracked inputs or outputs. To change this behavior, you can specify the project setting **Untracked dependency behavior** as either:

- "Allow" Do not generate warnings or errors for untracked I/O files.
- "Warn" Generate a warning if a task has untracked I/O files. In Process Advisor, the **I/O** column shows a warning icon  $\overline{\bullet}$ .
- "Error" Generate an error if a task has untracked I/O files.

For more information, see ["Specify Settings for Process Advisor and Build System" on page 3-16.](#page-33-0)

• You can instruct the build system to detect when there are multiple process model files on the project path. For more information, see the property DetectMultipleProcessModels for

padv.ProjectSettings in the Reference Book PDF. To avoid unexpected behavior, make sure only one processmodel file is on the project path.

#### **Built-In Query Enhancements**

- Find artifacts where the path matches a regular expression pattern by using the new IncludePathRegex and ExcludePathRegex name-value arguments for these built-in queries:
	- padv.builtin.query.FindArtifacts
	- padv.builtin.query.FindExternalCodeCache
	- padv.builtin.query.FindFilesWithLabel
	- padv.builtin.query.FindModels
	- padv.builtin.query.FindModelsWithLabel
	- padv.builtin.query.FindRequirements

For example, to find artifacts that start with DD and have an .sldd file extension:

```
q = padv.builtin.query.FindArtifacts(...
IncludePathRegex = "DD_.*\.sldd");
run(q)
```
• The built-in query padv.builtin.query.FindArtifacts and its subclasses now support Windows®-style path separators (\) in the paths for IncludePath and ExcludePath. Previously, the query expected  $UNIX^{\circledast}$ -style separators  $($   $/$   $).$ 

## <span id="page-153-0"></span>**April 2024**

Supported releases:

• R2024a

#### **Features:**

• The support package now supports R2024a.

## <span id="page-154-0"></span>**March 2024**

Supported releases:

- R2023b
- R2023a
- R2022b Update 1 (and later updates)

The March 2024 update also makes all features from the February 2024 update available to R2022b, R2023a, and R2023b. See "February 2024" below.

### **Features**

#### **Parallel Code Generation, Integration, and Automation**

- Starting in R2023b Update 5, the pipeline generator supports a round-trip, parallel CI workflow that automatically merges the task statuses and project analysis from across the parallel branches. Previously, the parallel pipeline architecture IndependentModelPipeline generated separate artifact database files, artifacts.dmr, for each parallel branch. The pipeline generator uses utility functions to save and merge the artifact database files from parallel branches into a single artifacts.dmr file. When you download your CI artifacts onto your machine, you can use the merged artifacts.dmr file in your project to see up-to-date task statuses locally in Process Advisor. For information and considerations for parallel code generation, see ["Parallel Pipeline](#page-134-0) [Architectures" on page 5-23.](#page-134-0)
- If you use Git submodules to organize your projects, the pipeline generator, padv.pipeline.generatePipeline, now supports automatic fetching of Git submodules for GitHub and GitLab. For more information, see either ["Integrate into GitHub" on page 5-5](#page-116-0) or ["Integrate into GitLab" on page 5-7](#page-118-0).
- Previously, if you wanted to create a Docker image that installed the support package, you needed to download and use the offline installer files. You can now build a Docker image that directly installs the support package and other products using the MATLAB Package Manager (MPM). For information and the updated example Dockerfile, see ["Create Docker Container for Support](#page-139-0) [Package" on page 5-28.](#page-139-0)

#### **Process Advisor Enhancements**

• Previously, you used padv. Preferences to manage both project and run-time settings. Now, you can specify these settings by using the new classes padv.ProjectSettings and padv.UserSettings, respectively. These classes allow you to programmatically control the settings for incremental builds, build system logging, and other behaviors.

Additionally, you no longer need to create a project startup script to persist run-time settings. The padv.UserSettings class automatically manages and persists those settings across MATLAB sessions on your machine.

The main class properties correspond to settings in the Process Advisor Settings dialog box.

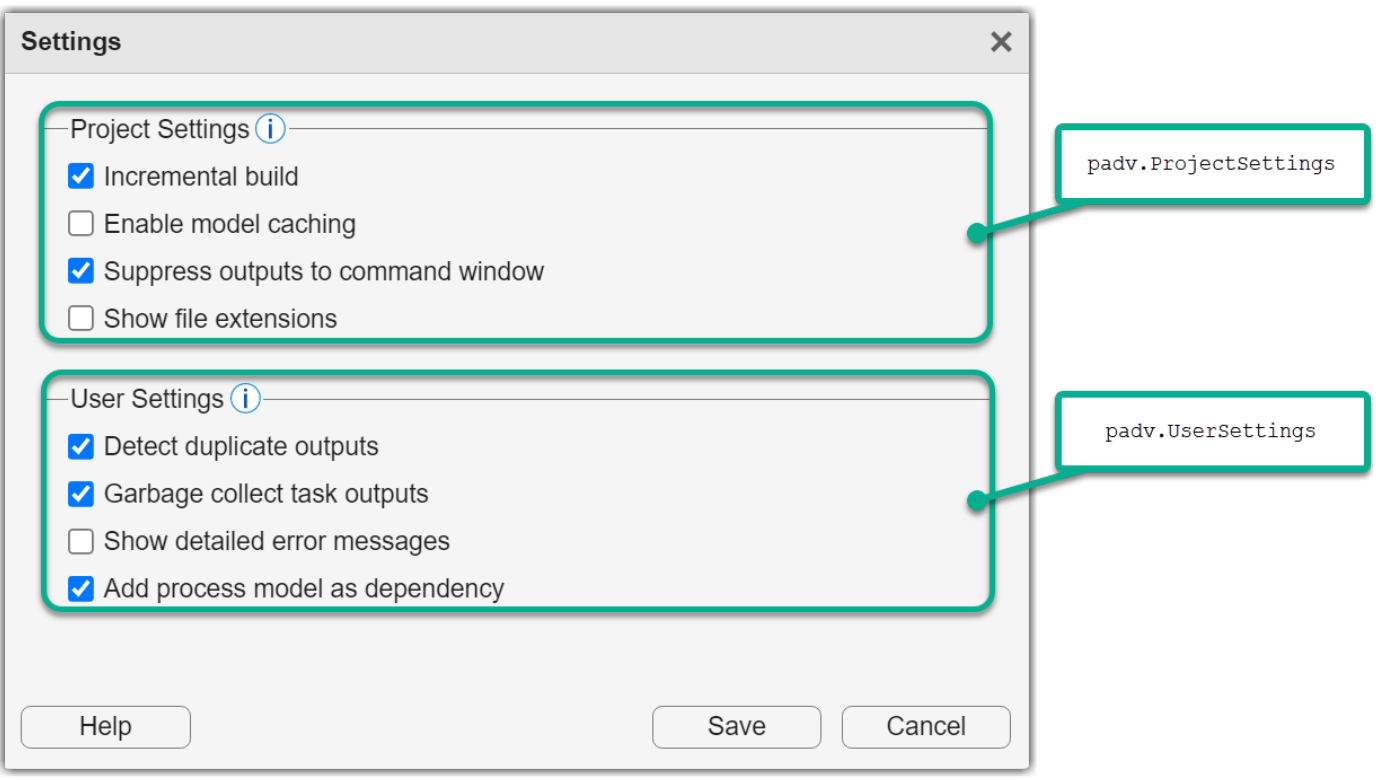

The class padv.Preferences will be removed in a future release. For project settings, use padv.ProjectSettings instead. For run-time settings, use padv.UserSettings instead.

• To view the source code or edit the class definition for a task, you can now point to the task, click the ellipsis (**...**), and then click **Edit Task**.

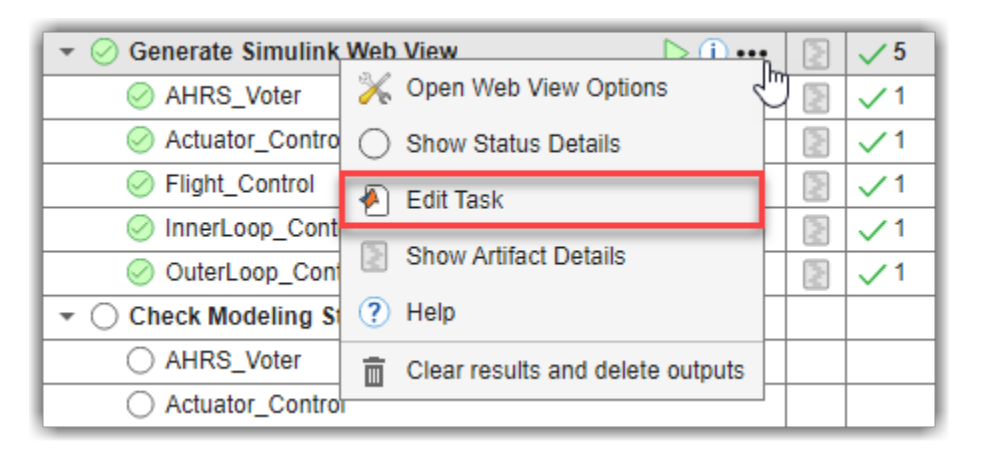

For information on how to reconfigure the built-in tasks or create custom tasks, see "Reconfigure" [Built-In Tasks" on page 4-17](#page-56-0) and ["Create Custom Tasks" on page 4-32.](#page-71-0)

• By default, Process Advisor no longer shows file extensions for task iteration artifacts shown in the **Tasks** column. Previously, you needed to create a custom query if you wanted to remove the file extensions from artifact names in Process Advisor.

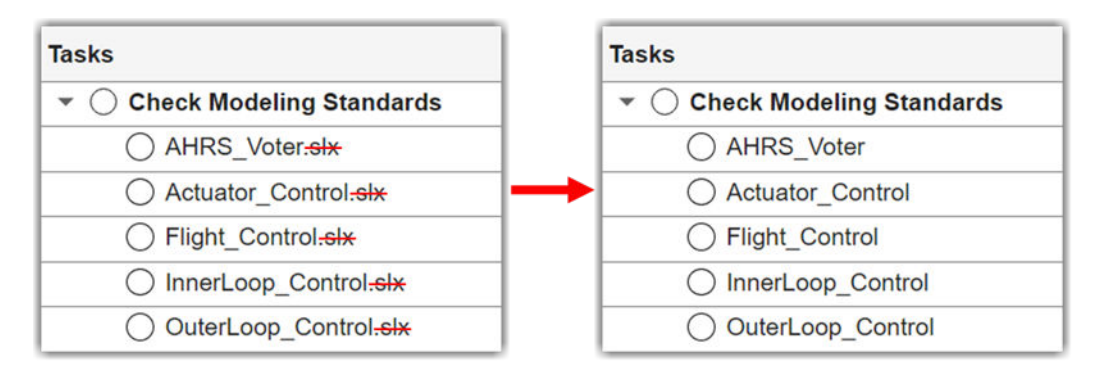

By default, queries now strip file extensions from the Alias property of each task iteration artifact. To show file extensions for all artifacts in the **Tasks** column, select the project setting **Show file extensions**. To keep file extensions in the results for a specific query, specify the query property ShowFileExtension as true.

#### **Build System Enhancements**

• You can now use files outside your project as inputs to a task. For example, if you have a shared Model Advisor configuration file, SHARED\_MA\_CONFIG.json, that is outside your project, you can add the file as an input to the **Check Modeling Standards** task.

```
maTask = pm.addTask(padv.builtin.task.RunModelStandards());
 maTask.addInputQueries(padv.builtin.query.FindFileWithAddress( ...
     Type='ma_config_file', Path=which('SHARED_MA_CONFIG.json')));
```
In the Process Advisor **I/O** column, the file appears as **Untracked** because you cannot track changes to files outside the project. If you make a change to an untracked file, the build system does not mark the task as outdated. For more information, see ["Turn Off Change Tracking for](#page-63-0) [Input Artifacts" on page 4-24](#page-63-0).

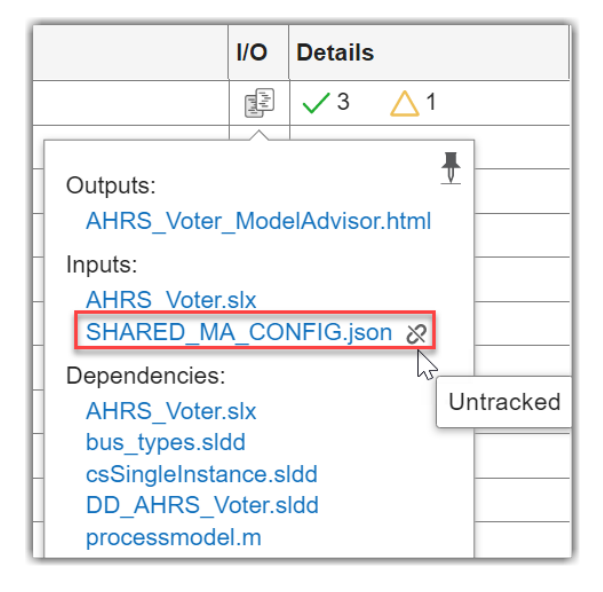

• If you do not want the build system to mark a task as outdated when you make changes to task outputs, you can now turn off change tracking for those task outputs. In your process model, specify the task property TrackOutputs as false.

 maTask = pm.addTask(padv.builtin.task.RunModelStandards()); maTask.TrackOutputs = false;

In the Process Advisor **I/O** column, the outputs appear as **Untracked**. If you make a change to an untracked file, the build system does not mark the task as outdated. For more information, see ["Turn Off Change Tracking for Task Outputs" on page 4-25.](#page-64-0)

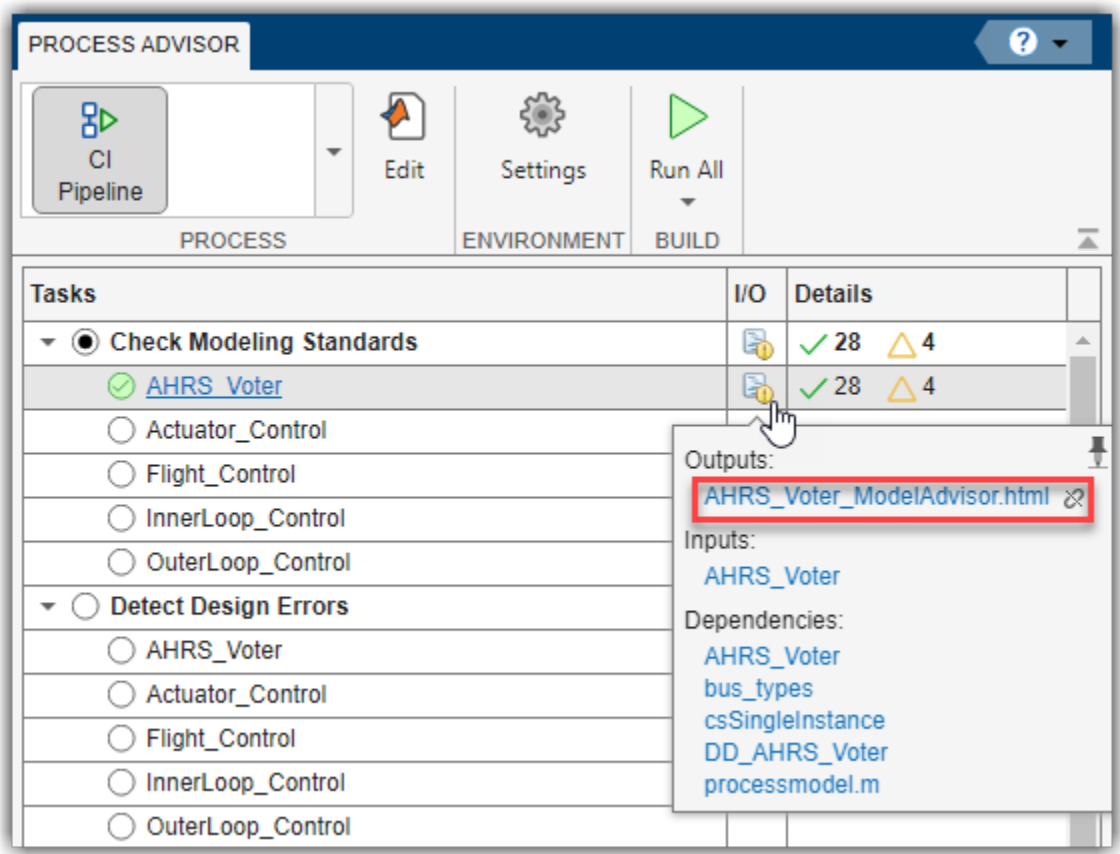

- The build system can now cache requirement sets. For information on caching, see ["Cache Models](#page-141-0) [and Other Artifacts Used During Build" on page 5-30.](#page-141-0)
- You can suppress command-line output from tasks by specifying the new runprocess argument EnableTaskLogging as false. By default, the runprocess function only suppresses commandline output from tasks if the project setting SuppressOutputWhenInteractive is true and MATLAB is not running in batch mode.
- If you want to override the project setting SuppressOutputWhenInteractive when you use the function runprocess during interactive MATLAB sessions, you can use the runprocess argument SuppressOutputWhenInteractive. For information, see "runprocess" in the Reference Book PDF.

#### **Built-In Tasks and Queries**

• The built-in task padv.builtin.task.AnalyzeModelCode has been enhanced to:

- Prevent the task from dirtying the model when you specify a Polyspace configuration options in the process model.
- Check if MATLAB is already connected to a Polyspace server before calling polyspaceJobsManager.
- Allow you to override the Polyspace configuration options with two new task properties:
	- Batch Option to run analysis on server (-batch)
	- Scheduler Specify cluster or job scheduler (-scheduler)

For information, see "padv.builtin.task.AnalyzeModelCode" in the Reference Book PDF.

- You can use the built-in query padv.builtin.query.FindCodeForModel to find the generated code files and buildInfo.mat for a model. If you have your code generation tasks and code analysis tasks in different subprocesses, this query can be helpful for passing your generated code other subprocesses. For more information and an example, see the documentation for the built-in query padv.builtin.query.FindCodeForModel in the Reference Book PDF.
- The following built-in tasks override the model configuration parameter **LaunchReport** to suppress code generation reports from appearing during task execution:
	- padv.builtin.task.GenerateCode
	- padv.builtin.task.RunTestsPerModel
	- padv.builtin.task.RunTestsPerTestCase

#### **Utility Functions**

- If you want to manually refresh the process model data, you can use the new utility function padv.util.refreshProcessModel. For information, see padv.util.refreshProcessModel in the Reference Book PDF.
- If you need to get a list of the project references for the current project for a custom task or query, consider using the new utility function padv.util.getProjectReferences. This function gets a list of the project references for the current project and caches the list. For information, see padv.util.getProjectReferences in the Reference Book PDF.

### **Compatibility Considerations**

• The class padv. Preferences will be removed in a future release. Update your code to replace instances of padv.Preferences with either padv.UserSettings.get() or padv.ProjectSettings.get(), depending on which property you need to access.

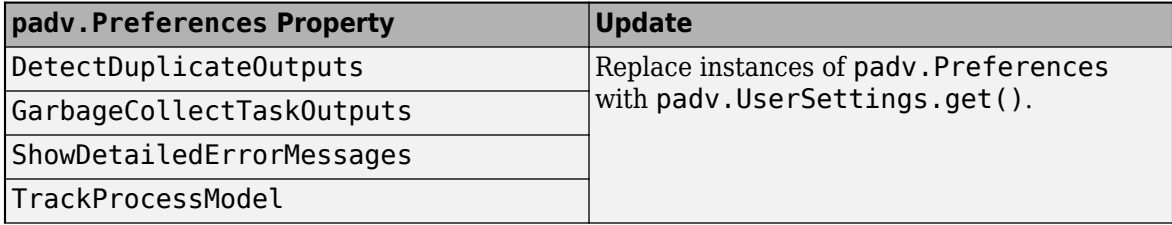

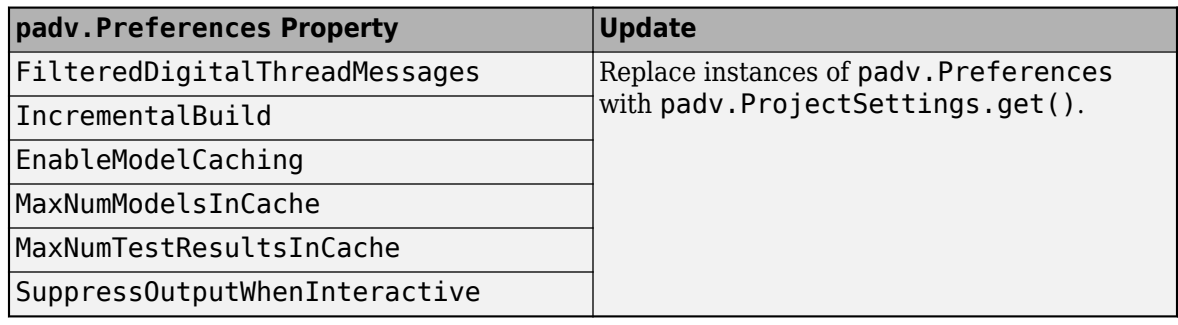

For example:

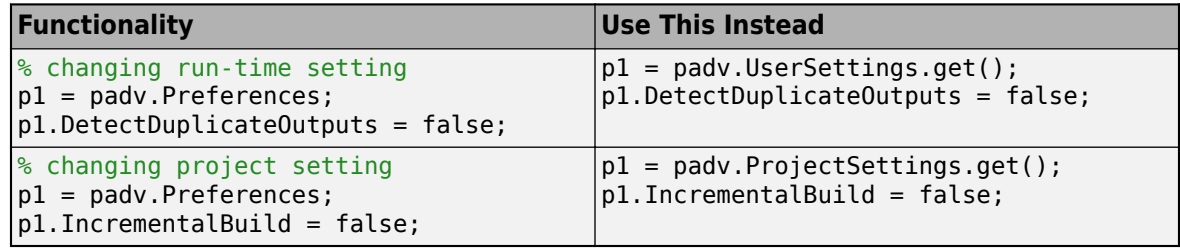

• By default, Process Advisor no longer shows file extensions for artifacts shown in the **Tasks** column. To show file extensions for all artifacts in the **Tasks** column, select the project setting **Show file extension**. To keep file extensions in the results for a specific query, specify the query property ShowFileExtension as true.

## <span id="page-160-0"></span>**February 2024**

February 2024 was released for R2022a Update 4 (and later updates).<sup>1</sup>

### **Features**

#### **Model and Simulation Management**

• Starting in R2023a, you can use your Model Advisor justifications when checking modeling standards. Provide your justification files as inputs to the task by using the new built-in query padv.builtin.query.FindMAJustificationFileForModel to find the justification files in a specified folder. For example:

```
maTask = addTask(pm,padv.builtin.task.RunModelStandards);
 maTask.addInputQueries(...
     padv.builtin.query.FindMAJustificationFileForModel(...
     JustificationFolder=fullfile("Justifications","ModelAdvisor")));
```
See padv.builtin.query.FindMAJustificationFileForModel in the Reference Book PDF.

- Starting in R2023a, you can run tests in different simulation modes by specifying the SimulationMode property for the built-in tasks padv.builtin.task.RunTestsPerModel and padv.builtin.task.RunTestsPerTestCase. The property allows you to override the test simulation mode without having to change the test definition. For an example, see "Create Multiple Instances of Tasks".
- The property DefaultOutputDirectory for padv. ProcessModel now supports paths relative to the project root.

#### **Process Advisor Enhancements**

• You can now specify padv.Preferences by using the new **Settings** user interface in the Process Advisor. See "Specify Settings for Builds".

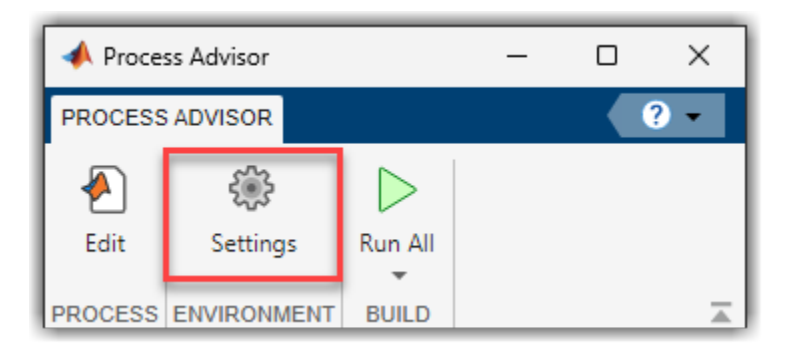

(continues on next page)

• You can now customize how artifact names appear in Process Advisor by using the new Alias property of padv.Artifact objects. For an example, see ["Hide File Extension in Process](#page-84-0) [Advisor" on page 4-45](#page-84-0).

<sup>1</sup> The February release is the last planned release for R2022a.

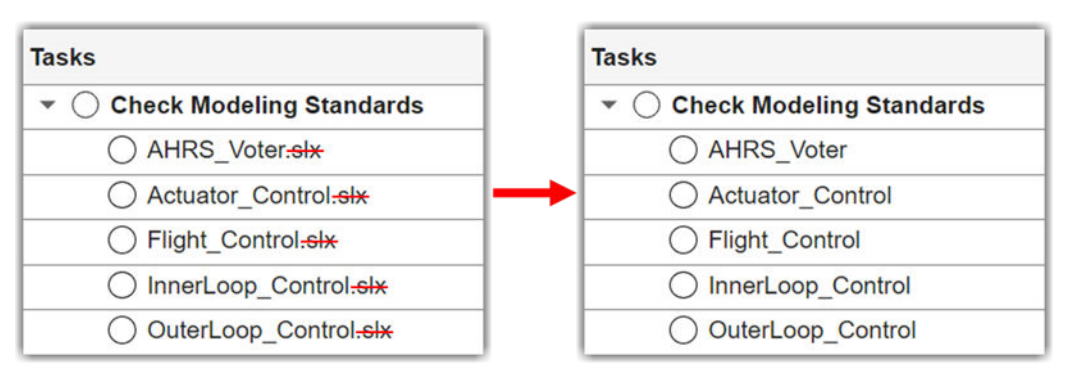

• You can suppress command-line output from Process Advisor during interactive MATLAB sessions by selecting **Suppress outputs to command window** in the Settings dialog box. For information, see ["Specify Settings for Process Advisor and Build System" on page 3-16.](#page-33-0)

#### **Build System Enhancements**

- The build system can now run tasks from any working directory. Previously, you needed to be within the project root folder to run tasks.
- Previously during a build, the build system only cached models. Now, when you select the **Enable model caching** setting, the build system can cache models and several other artifacts, including test results, requirements files, and System Composer architecture models. You can control the size of the cache by using the new padv. Preferences preferences MaxNumModelsInCache and MaxNumTestResultsInCache. The built-in tasks now use the new utility function padv.util.closeModelsLoadedByTask to close models loaded by the task. For information, see ["Cache Models and Other Artifacts Used During Build" on page 5-30.](#page-141-0)

#### **Utility Function for Custom Tasks and Queries**

If you need to get the current project instance for a custom task or query, consider using the new utility function padv.util.getCurrentProject. This function can be faster than the currentProject function because it creates a persistent variable for the current project instance. For information, see padv.util.getCurrentProject in the Reference Book PDF.

### **Compatibility Considerations**

- **Supported Releases**
	- The February release is the last planned release for R2022a.

In March 2024, the support package will support:

- R2023b
- R2023a
- R2022b Update 1 (and later updates)

(continues on next page)

- **Process Advisor**
	- In Process Advisor, the **Incremental Build** check box is now in the Settings dialog box. In the toolstrip, click **Settings** to access the **Incremental build** setting. For information, see "Specify Settings for Builds".

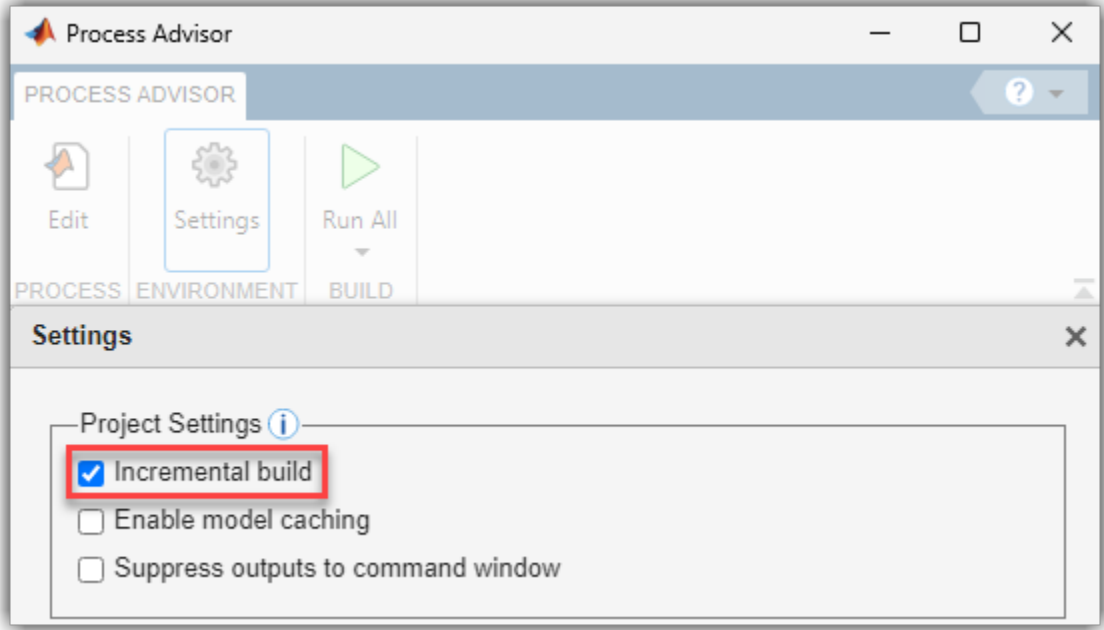

#### • **Build System**

- The **Enable model caching** setting (EnableModelCaching property in padv. Preferences) is now off by default.
- **Built-In Tasks**
	- The built-in task padv.builtin.task.RunModelStandards no longer supports generating reports as PDF files. If you specified the task property ReportFormat as "pdf", you must update your code to specify the report format as "html" or "docx" instead.
	- For the built-in task padv.builtin.task.GenerateCode, the property IncludeModelReferenceSimulationTargets has been removed and is no longer supported. Update your code to remove references to IncludeModelReferenceSimulationTargets.
- **Artifact Handling**
	- The object function getAlias has been removed from padv.Artifact. To get the humanreadable name for an artifact, use the Alias property instead.
	- The methods padv. Task.load model and padv. Task.close model have been removed and the padv. Task. load model functionality is no longer supported. If you used padv.Task.load\_model and padv.Task.close\_model inside your custom tasks, update your code to use a function like load system to load your model and use the new utility function padv.util.closeModelsLoadedByTask to close the models loaded by a task. For information, see padv.util.closeModelsLoadedByTask in the Reference Book PDF.

## <span id="page-163-0"></span>**December 2023**

#### **Supports:**

- R2023b
- R2023a
- R2022b Update 1 (and later updates)
- R2022a Update 4 (and later updates)

#### **Features:**

- Starting in R2023b Update 5, you can merge  $artifacts.dmr$  files from different branches or CI jobs to make sure task statuses are up-to-date with the latest project analysis.
	- Save a copy of an artifact database file using the function padv.util.saveArtifactDatabase:

```
padv.util.saveArtifactDatabase(fullfile("derived","base.dmr"))
```
• Merge artifact database files using the function padv.util.mergeArtifactDatabases:

```
padv.util.mergeArtifactDatabases(...
Base = fullfile("derived","base.dmr"),...
Branches = [fullfile("derived","featureA.dmr"), fullfile("derived","featureB.dmr")],...
Merged = fullfile("derived","artifacts.dmr"))
```
The merged artifacts.dmr file contains the updates from the specified branches.

- You can improve the efficiency of model loading in your builds by using the methods padv.Task.load model and padv.Task.close model inside your custom tasks. These methods allow the build system to cache a model, instead of reloading the same model multiple times within a build. For information, see "Best Practices for Effective Builds".
- The built-in task padv.builtin.task.MergeTestResults can generate code coverage reports for tests that you execute in software-in-the-loop (SIL) mode and processor-in-the-loop (PIL) mode. The report names are specified by the new task properties CovReportNameSIL and CovReportNamePIL. For more information, see the documentation for the built-in task padv.builtin.task.MergeTestResults in the Reference Book PDF.
- Programmatically get task results from specific tasks, subprocesses, and artifacts by using the name-value arguments for the function getProcessTaskResults. For example, to get the task results from running the task padv.builtin.task.RunModelStandards on the artifact myModel.slx:

```
[IDsWithResults,results,outdated] = getProcessTaskResults(...
Tasks = "padv.builtin.task.RunModelStandards",...
FilterArtifact = fullfile("models","myModel.slx"))
```
For information, see "getProcessTaskResults" in the Reference Book PDF.

• You can get the outputs from a specific task by using the Task argument for the built-in query padv.builtin.query.GetOutputsOfDependentTask. You can also specify a unique query name using the Name argument. For example:

```
padv.builtin.query.GetOutputsOfDependentTask(...
Task="padv.builtin.task.GenerateCode",...
Name = "CustomNameForQuery")
```
For information, see "padv.builtin.query.GetOutputsOfDependentTask" in the Reference Book PDF.

- When you use the pipeline generator, you no longer need to specify the OutputDirectory property for custom tasks. If your custom task generates outputs without a specified output directory, the build system automatically stores the task outputs in the DefaultOutputDirectory specified in the process model.
- If you want to filter out certain types of issues shown in the **Project Analysis Issues** pane, you can use the FilteredDigitalThreadMessages in your padv.Preferences. For information, see padv.Preferences in the Reference Book PDF.

(continues on next page)

### **Compatibility Considerations**

• Built-in tasks now use the methods padv. Task. load model and padv. Task.close model to improve the efficiency builds by caching models. If you do not want tasks to cache models, specify the EnableModelCaching property in your padv.Preferences as false.

### <span id="page-165-0"></span>**November 2023**

#### **Supports:**

- R2023b
- R2023a
- R2022b Update 1 (and later updates)
- R2022a Update 4 (and later updates)

#### **Features:**

• Check for run-time errors in every operation in your code by configuring the built-in task padv.builtin.task.AnalyzeModelCode to use Polyspace Code Prover.

When you specify the task property VerificationMode as "CodeProver", the task uses Polyspace Code Prover to prove code quality.

You can use both Bug Finder and Code Prover in your software development workflow. To include both a Bug Finder task and a Code Prover task in your process model, add two separate instances of the built-in task padv.builtin.task.AnalyzeModelCode to your process. For example:

```
%% Check Coding Standards with Polyspace Bug Finder
psbfTask = pm.addTask(padv.builtin.task.AnalyzeModelCode());
% Report Options
psbfTask.ResultDir = fullfile(defaultResultPath,'bug_finder');
psbfTask.ReportPath = fullfile(defaultResultPath,'bug_finder');
%% Prove Code Quality with Polyspace Code Prover
pscpTask = pm.addTask(padv.builtin.task.AnalyzeModelCode(Name="ProveCodeQuality"));
pscpTask.Title = "Prove Code Quality";
pscpTask.VerificationMode = "CodeProver";
% Report Options
pscpTask.ResultDir = string(fullfile(defaultResultPath,'code_prover'));
pscpTask.Reports = ["Developer", "CallHierarchy", "VariableAccess"];
pscpTask.ReportPath = string(fullfile(defaultResultPath,'code_prover'));
pscpTask.ReportNames = [...
     "$ITERATIONARTIFACT$_Developer", ...
     "$ITERATIONARTIFACT$_CallHierarchy", ...
     "$ITERATIONARTIFACT$_VariableAccess"];
```
For more information, see the documentation for the built-in task padv.builtin.task.AnalyzeModelCode in the Reference Book PDF.

• Find multiple files with the built-in query padv.builtin.query.FindFileWithAddress by specifying the artifact type and file path name-value arguments as vectors of the same length.

```
padv.builtin.query.FindFileWithAddress(...
Type=[artifactType1, artifactType2],...
Path=[filePath1, filePath2])
```
For more information, see the documentation for the built-in query padv.builtin.query.FindFileWithAddress in the Reference Book PDF.

(continues on next page)

- By default, the build system now generates an error if multiple tasks attempt to write to the same output file. If you want to turn this setting off, you can specify DetectDuplicateOutputs as false in padv.Preferences.
- The built-in query padv.builtin.query.FindTestCasesForModel can now also find test cases associated with subsystem references. A subsystem reference allows you to save the contents of a subsystem in a separate file and reference it using a Subsystem Reference block. Previously, the query found only the test cases directly associated with the Simulink or System Composer model itself.

#### **Fixes:**

• A syntax issue has been fixed in the example pipeline configuration file for GitLab. You can open the updated example by entering processAdvisorGitLabExampleStart in the MATLAB Command Window.

### **Compatibility Considerations**

• In a future release, the built-in query padv.builtin.query.FindFileWithAddress will no longer accept positional arguments. Update your code to use name-value arguments instead.

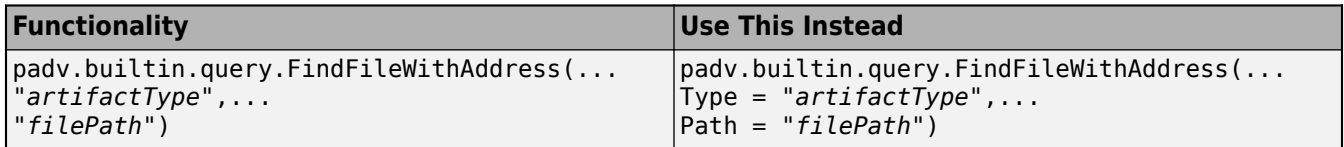

## <span id="page-167-0"></span>**October 2023**

#### **Supports:**

- R2023b
- R2023a
- R2022b Update 1 (and later updates)
- R2022a Update 4 (and later updates)

#### **Features**

• You can compare models to their ancestors in Git and generate a model comparison report directly from Process Advisor with the built-in task padv.builtin.task.GenerateModelComparison.

To add the task to your process model, use the function addTask:

mdlCompTask = addTask(pm, padv.builtin.task.GenerateModelComparison());

You can use the task properties to specify different report options, filtering options, and the name of the Git branch used for the comparison. For example:

```
mdlCompTask.ReportFormat = "DOCX";
mdlCompTask.MainBranch = "branchname";
```
In Process Advisor, when you point to the task and click **...** > **Compare to Ancestor**, you can open the Model Comparison tool.

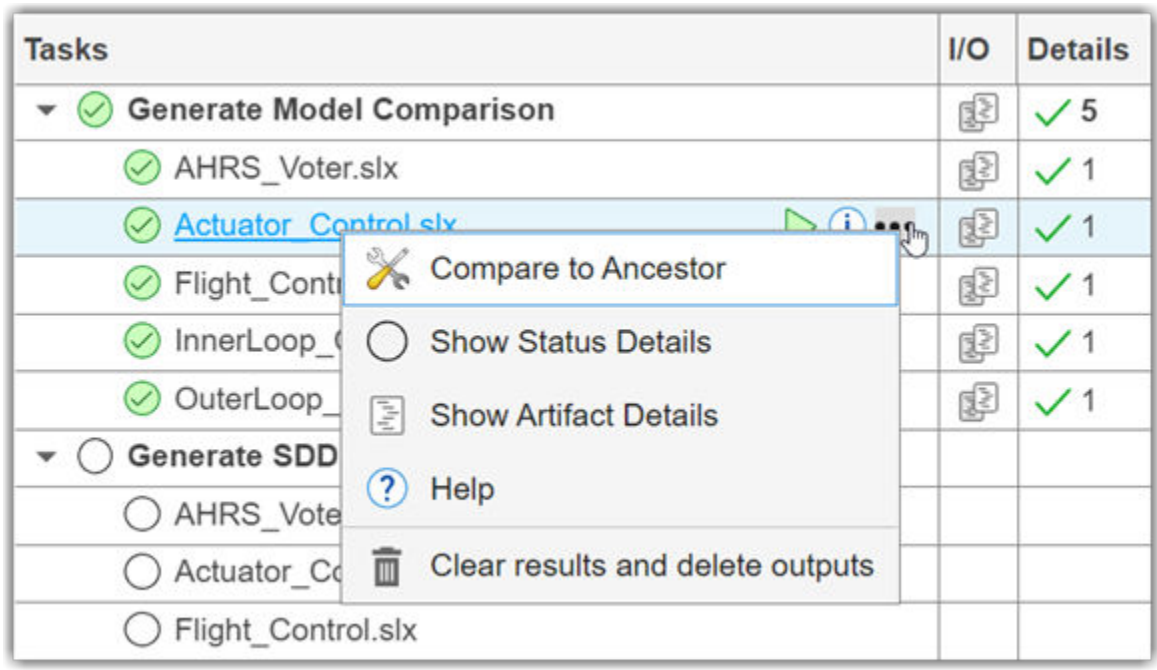

For more information, see the documentation for the built-in task padv.builtin.task.GenerateModelComparison in the Reference Book PDF.

(continues on next page)

**Note** If you run MATLAB using the -nodisplay option or you use a machine that does not have a display (like many CI runners and Docker containers), you should set up a virtual display server before you include this task in your process model. For information, see ["Set Up Virtual Display](#page-137-0) [Machines Without Displays" on page 5-26](#page-137-0).

• By default, the built-in query padv.builtin.query.FindFileWithAddress validates that the file exists before returning the file from the query. The name-value argument ValidateFileExistence is now true by default.

## <span id="page-169-0"></span>**September 2023**

#### **Supports:**

- R2023a
- R2022b Update 1 (and later updates)
- R2022a Update 4 (and later updates)

#### **Features**

- Manually generate a pipeline configuration file for GitHub by passing a padv.pipeline.GitHubOptions object to the function padv.pipeline.generatePipeline. For information, see ["Integrate into GitHub" on page 5-5](#page-116-0).
- Group related tasks, create a hierarchy of tasks, and share parts of a process using subprocesses. A *subprocess* is a self-contained sequence of tasks, inside a process or other subprocess, that can run standalone. For information, see "Group Tasks Using Subprocesses".

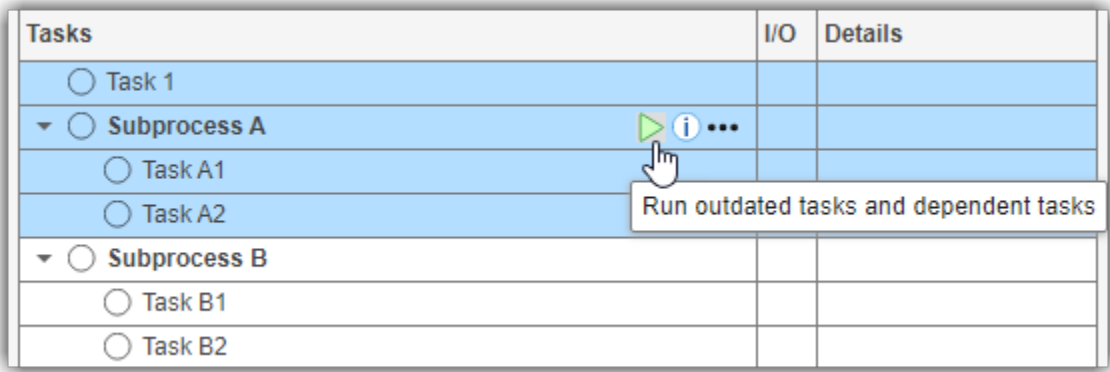

- Programmatically run tasks, subprocesses, and tasks for specific artifacts by using the updated name-value arguments for the runprocess function:
	- Tasks Specify the names of the tasks that you want to run.

```
runprocess(...
Tasks = ["padv.builtin.task.GenerateSimulinkWebView",...
"padv.builtin.task.RunModelStandards"])
```
• Subprocesses — Specify the name of the subprocess that you want to run.

```
runprocess(Subprocesses = "SubprocessA")
```
• FilterArtifact — Specify the artifact that you want to run tasks on.

```
runprocess(...
FilterArtifact = fullfile("02 Models", "AHRS Voter", "specification", "AHRS Voter.slx"))
```
You can use one or more of these name-value arguments to specify what you want to run. You can also use these name-value arguments with the function generateProcessTasks. For more information, see runprocess and generateProcessTasks in the Reference Book PDF.

(continues on next page)

- Polvspace ℁ :xhaustive 2.278 Threshold Remaining
- You can reconfigure the **Check Coding Standards** task

(padv.builtin.task.AnalyzeModelCode) to automatically upload Bug Finder analysis results to Polyspace Access.

Use the new Polyspace Access properties of the task to provide your configuration options and credentials. For example, for a process model with a Polyspace task object psTask:

```
% Polyspace Access configuration options
psTask.PsAccessEnable = true;
psTask.PsAccessHostName = "my-polyspace-access";
psTask.PsAccessPortNumber = "9443";
psTask.PsAccessProtocol = "https";
psTask.PsAccessCredentialsFile = "C:\Users\username\myCredentials.txt";
psTask.PsAccessParentFolder = "public/myProject";
psTask.PsAccessResultsName = "$ITERATIONARTIFACT$_CodingStandards";
```
For more information, see the documentation for the built-in task padv.builtin.task.AnalyzeModelCode in the Reference Book PDF.

• By default, a query can find files under the project root folder, even if you did not add that file to the project. To only return artifacts that you added to the project, you can now specify the InProject argument for the query as true.

For example, to have the **Check Modeling Standards** task, maTask, only run for models that you added to the project, specify the iteration query as padv.builtin.query.FindModels and specify the argument InProject as true.

```
maTask = pm.addTask(padv.builtin.task.RunModelStandards());
maTask.IterationQuery = padv.builtin.query.FindModels(...
    InProject = true;
```
The InProject argument is available for the built-in queries FindArtifacts, FindFilesWithLabel, FindModels, FindModelsWithLabel, and FindRequirements.

• When you open a test case from the **Tasks** column, Process Advisor automatically loads the test case results in Test Manager.

## <span id="page-171-0"></span>**August 2023**

#### **Supports:**

- R2023b
- R2023a
- R2022b Update 1 (and later updates)

#### **Features**

• With the pipeline generator, you can run tasks on your models in parallel by using the pipeline architecture, padv.pipeline.Architecture.IndependentModelPipelines. Downstream, parallel pipelines independently run the tasks associated with each model. For more information, see "Integrate into CI".

#### **Fixes**

• Previously, if you set the properties of a query instance in the process model, all tasks that used that query instance were affected, unless you specified a unique name for the query instance. Now, you no longer need to specify a unique name for the query instance to set different values for different tasks. For example, you can have two tasks, TaskA and TaskB, that set different properties for instances of the built-in query padv.builtin.query.FindModels.

```
% Task A only runs on the model "A.slx"
taskA = addTask(pm, "TaskA");
taskA.IterationQuery = padv.builtin.query.FindModels;
taskA.IterationQuery.IncludePath = "A.slx";
% Task B only runs on the model "B.slx"
```

```
taskB = addTask(m, "TaskB");
taskB.IterationQuery = padv.builtin.query.FindModels;
taskB.IterationQuery.IncludePath = "B.slx";
```
If you want to share a query across multiple tasks, specify a unique name for the query and use the addQuery function to add the query to the process model.

• The build system no longer returns a warning or exception when attempting to load results generated by a previous version of the support package.

### **Compatibility Considerations**

• You must specify the Name property for a query instance before you use the addQuery function in the process model.

## <span id="page-172-0"></span>**July 2023**

#### **Supports:**

- R2023a
- R2022b Update 1 (and later updates)
- R2022a Update 4 (and later updates)

#### **Fixes**

• Removed unsupported call to padv.utils.isMACacheUpdated in the built-in task padv.builtin.task.RunModelStandards (**Check Modeling Standards**).

#### **Features:**

- The built-in tasks padv.builtin.task.RunTestsPerModel and padv.builtin.task.RunTestsPerTestCase support test cases that run test iterations in fast restart.
- The built-in task padv.builtin.task.MergeTestResults has a new property LoadSimulationSignalData. If you specify LoadSimulationSignalData as true, the task loads simulation signal data when loading the test results.

## <span id="page-173-0"></span>**June 2023**

#### **Supports:**

- R2023a
- R2022b Update 1 (and later updates)
- R2022a Update 4 (and later updates)

#### **Features:**

- **Artifacts**
	- There are new utility functions for working with artifacts. For information, enter:

help padv.util

• You can use the utility functions when working with artifacts and artifact addresses. For example, you can use padv.util.ArtifactAddress to specify the address of a padv.Artifact:

```
model = padv.Artifact("sl model file",...padv.util.ArtifactAddress(...
fullfile("02 Models","AHRS Voter","specification","AHRS Voter.slx")));
```
- **Build System**
	- You can automatically generate a build report after running tasks with runprocess:

```
runprocess(GenerateReport = true)
```
For information on how to specify a different report name and format, see "Generate Build Report".

- Process Advisor and the build system support a P-coded process model file processmodel.p. If you have both a P-code file and a .m file, the P-code file takes precedence over the corresponding .m file for execution, even after modifications to the .m file.
- **Built-In Tasks and Queries**
	- You can use the Tags argument of the built-in query padv.builtin.query.FindTestCasesForModel to find test cases that use specific tags.
	- The built-in tasks padv.builtin.task.RunTestsPerModel and padv.builtin.task.RunTestsPerTestCase now use the MATLAB test runner, matlab.unittest.TestRunner, to run tests and generate JUnit-style XML reports in CI.
- **Pipeline Generation**
	- The pipeline generator now allows you to specify if and when you want to collect artifacts for your pipeline. In padv.pipeline.GitLabOptions or padv.pipeline.JenkinsOptions, you can specify the property EnableArtifactCollection as:
		- "never", 0, or false Never collect artifacts
		- "on success" Only collect artifacts when the job succeeds
		- " on  $failure" Only collect artifacts when the job fails$
		- "always", 1, or true Always collect artifacts

(continues on next page)

- The pipeline generator now allows you to control whether a pipeline stops or continues running after a stage fails. In padv.pipeline.GitLabOptions or padv.pipeline.JenkinsOptions, you can specify the property StopOnStageFailure as either true or false. By default, the pipeline does not stop if a stage in the pipeline fails.
- The pipeline generator automatically generates a Process Advisor build report before collecting build artifacts. The report generates in a new job, Generate\_PADV\_Report. For more information, see ["How Automatic Pipeline Generation Works" on page 5-19](#page-130-0).

### **Compatibility Considerations**

#### • **Artifacts**

• padv.Artifact no longer returns the properties Address, UUID, Label, and StorageAddress. padv.Artifact now returns an ArtifactAddress property instead:

```
a = Artifact with properties:
                Type: "artifact_type"
              Parent: [0×0 padv.Artifact]
     ArtifactAddress: [1×1 padv.util.ArtifactAddress]
```
For information, see the documentation for the utility function padv.util.ArtifactAddress in the Reference Book PDF.

#### • **Queries**

• The Name property for padv.Query objects is now immutable. You cannot change the value of the Name property after the query object is created. If you want to set a property value for a padv.Query object, set the value by using the name-value arguments in the constructor.

#### • **Built-In Tasks and Queries**

- The CovReportPath property was removed from the built-in task padv.builtin.task.MergeTestResults. The coverage and test reports automatically generate into the folder location specified by ReportPath.
- The Tags property was removed from the built-in task padv.builtin.task.RunTestsPerTestCase. Use Tags argument of query padv.builtin.query.FindTestCasesForModel to find test cases with specific test tags instead:

addTask(pm,padv.builtin.task.RunTestsPerTestCase,... IterationQuery = padv.builtin.query.FindTestCasesForModel(... Tags="FeatureA"));

- The Tags property will be removed from the built-in task padv.builtin.task.RunTestsPerModel in a future release. Use the Tags argument of query padv.builtin.query.FindTestCasesForModel instead.
- The GenerateJUnitForTask property was removed from padv.Task. padv.Task now uses the properties CISupportOutputsForTask and CISupportOutputsByTask to control whether tasks generate CI aware result files, like JUnit-style XML reports.
- The built-in tasks padv.builtin.task.RunTestsPerModel and padv.builtin.task.RunTestsPerTestCase no longer support test cases that run test iterations in fast restart.

#### • **Pipeline Generation**

• The property ArtifactsWhen will be removed from padv.pipeline.GitLabOptions in a future release. Use the property EnableArtifactCollection to specify when artifacts are collected instead.

(continues on next page)

• The property SaveArtifactsOnSuccess will be removed from padv.pipeline.JenkinsOptions in a future release. Use the property EnableArtifactCollection to specify when artifacts are collected instead.

## <span id="page-176-0"></span>**April 2023**

#### **Supports:**

- R2023a
- R2022b Update 1 (and later updates)
- R2022a Update 4 (and later updates)

#### **Features:**

- The pipeline generator automatically generates JUnit-style XML reports for tasks. The JUnit reports allow you to see a summary of task results directly in the GitLab or Jenkins user interface. For information, see ["Integrate into GitLab" on page 5-7](#page-118-0) or ["Integrate into Jenkins" on page 5-10](#page-121-0).
- The support package contains an example Dockerfile for creating a Docker container to run MATLAB with the support package and other MathWorks products. For more information, see ["Create Docker Container for Support Package" on page 5-28](#page-139-0).
- padv.ProcessModel has a property DefaultOutputDirectory which controls the \$DEFAULTOUTPUTDIR\$ token in the example processmodel.m file. By default, Process Advisor outputs files inside a PA\_Results folder in the project root. For more information, see the Reference Book PDF.
- You can filter the artifacts returned by built-in queries like padv.builtin.query.FindCodeFolderForModel by using the properties IncludeLabel, ExcludeLabel, IncludePath, and ExcludePath.

```
q = padv.builtin.query.FindRequirements(...
ExcludePath = "HighLevel");
run(q)
```
• The task padv.builtin.task.MergeTestResults now supports inputs that supply multiple test results and supports dependencies on multiple predecessor tasks.

### **Compatibility Considerations**

• Previously, several built-in tasks ran on either reference models **(Ref)** or top models **(Top)**. These tasks have been combined into a single task that can automatically run on both reference models and top models:

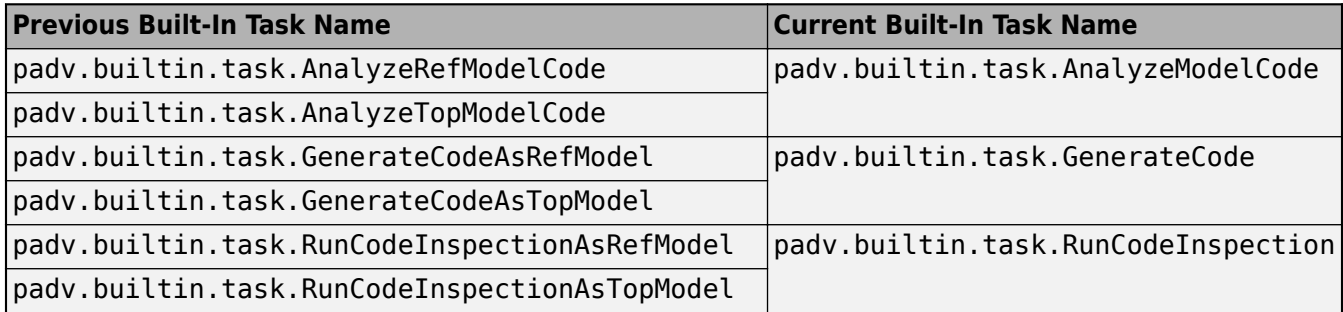

(continues on next page)

Update your code to use the current built-in task names or instances.

```
% Using current built-in task instances
psTask = pm.addTask(padv.builtin.task.AnalyzeModelCode());
codegenTask = pm.addTask(padv.builtin.task.GenerateCode());
slciTask = pm.addTask(padv.builtin.task.RunCodeInspection());
```
If you want the task to only run on either reference models or top models, you can use the properties of the task (TreatAsRefModel or IsTopModel) to override the default behavior. For example:

```
% To override the default behavior
```

```
psRefTask = pm.addTask(padv.builtin.task.AnalyzeModelCode(...
    TreatAsRefModel = true, ... IterationQuery = padv.builtin.query.FindRefModels));
codegenRefMdlTask = pm.addTask(padv.builtin.task.GenerateCode(...
     TreatAsRefModel = true,...
     IterationQuery = padv.builtin.query.FindRefModels));
slciRefTask = pm.addTask(padv.builtin.task.RunCodeInspection(...
    IsTopModel = false, \ldots IterationQuery = padv.builtin.query.FindRefModels));
```
If your process model uses multiple instances of a task, like padv.builtin.task.RunCodeInspection, make sure to specify a unique Name for each instance of the task.

```
% Provide unique names
```

```
slciTopTask = pm.addTask(padv.builtin.task.RunCodeInspection(...
     Name = "inspectCodeTop",...
    Title = "Inspect Code (Top)",...
    IsTopModel = true, ... IterationQuery = padv.builtin.query.FindTopModels));
slciRefTask = pm.addTask(padv.builtin.task.RunCodeInspection(...
     Name = "inspectCodeRef",...
```

```
 Title = "Inspect Code (Ref)",...
IsTopModel = false, ... IterationQuery = padv.builtin.query.FindRefModels));
```
• The options structures, RunOptions and ReportOptions, for built-in tasks will be removed in a future release. The options structures have been replaced by properties of the built-in tasks. To reconfigure a built-in task, use the properties of the task instead.

For example:

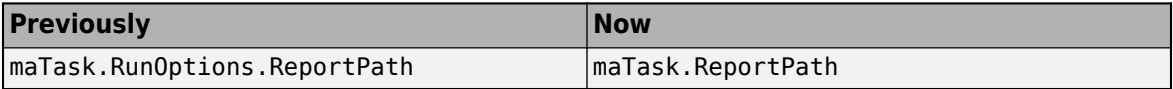

You can open the source code for a built-in task to see a mapping of the options structure to the task properties. For example:

open padv.builtin.task.RunModelStandards

The getLegacyOptions function shows the mapping. For example:

```
function options = getLegacyOptions()
options = [ ...
    "RunOptions.CheckIDList", "CheckIDList" ...
 "RunOptions.DisplayResults", "DisplayResults"...
 "RunOptions.Force", "Force" ...
 "RunOptions.ParallelMode", "ParallelMode" ...
 "RunOptions.TempDir", "TempDir" ...
 "RunOptions.ShowExclusions", "ShowExclusions" ...
 "RunOptions.ExtensiveAnalysis", "ExtensiveAnalysis" ...
 "RunOptions.ReportName", "ReportName" ...
 "RunOptions.ReportFormat", "ReportFormat" ...
 "RunOptions.ReportPath", "ReportPath" ...
    ];
```
end

## <span id="page-179-0"></span>**March 2023**

#### **Supports:**

- R2023a
- R2022b Update 1 (and later updates)
- R2022a Update 4 (and later updates)

#### **Features:**

- The support package now supports R2023a.
- Starting in R2023a:
	- The support package can analyze artifacts in referenced projects.
	- The **Project Analysis Issues** pane returns warnings for artifacts in the project.

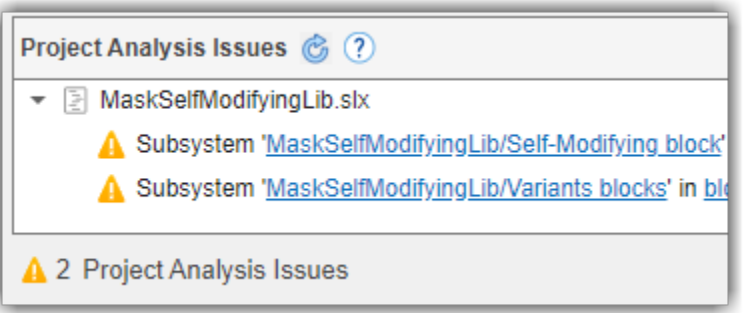

The number of errors and warnings in the project are summarized at the bottom of the Process Advisor app.

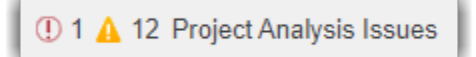
### **February 2023**

#### **Supports:**

- R2022b Update 1 (and later updates)
- R2022a Update 4 (and later updates)

#### **Features:**

- Automatically generate a pipeline file for a Jenkins pipeline by using the function padv.pipeline.generatePipeline. For more information, see ["Integrate into Jenkins" on](#page-121-0) [page 5-10](#page-121-0).
- The CI options for pipeline generation have two new properties:
	- AddBatchStartupOption Specify whether to open MATLAB using the -batch startup option
	- GeneratedPipelineDirectory Specify where the generated pipeline file generates
- padv.Task has new properties:
	- AlwaysRun If you specify AlwaysRun as true, the task will always run, even if the task results are already up to date.
	- LaunchToolText Specify a tooltip for a custom launch action for a task.
	- OutputDirectory Location for standard outputs that the task produces
	- CacheDirectory Location for additional cache files that the task generates
- The built-in query padv.builtin.query.FindArtifacts accepts a cell array of multiple artifact types for the ArgumentType argument. For example, to find the Simulink models and MATLAB M files in a project:

```
q = padv.builtin.query.FindArtifacts(...
ArtifactType={"sl_model_file","m_file"});
run(q)
```
#### **Fixes:**

• In the standalone Process Advisor window, Linux users can point to a task and click the ellipses (...) without having to use the arrows on the keyboard to interact with the options in the menu.

### **Compatibility Considerations**

• The ArtifactsPath property was removed from padv.pipeline.GitLabOptions and padv.pipeline.JenkinsOptions. If you previously specified the ArtifactsPath property, update your code to no longer specify ArtifactsPath. The pipeline generator uses the OutputDirectory property of the task to automatically identify which artifacts to collect.

# **December 2022**

#### **Supports:**

- R2022b Update 1 (and later updates)
- R2022a Update 4 (and later updates)

#### **Features:**

• Automatically generate a pipeline configuration file for a GitLab pipeline by using the new function padv.pipeline.generatePipeline. For more information, see ["Integrate into](#page-118-0) [GitLab" on page 5-7](#page-118-0) or enter:

help padv.pipeline.generatePipeline

• Open the tool associated with a task by pointing to the task in the Process Advisor app and clicking the ellipsis (**...**) and then **Open** *Tool Name*.

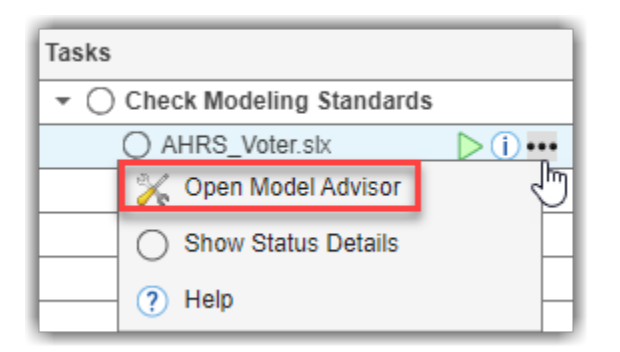

- Automatically view detailed statuses, inputs, outputs, and dependencies for tasks and task results shown in the Process Advisor app.
- The built-in task **Design Error Detection** now outputs the Simulink Design Verifier data file as an output in the **I/O** column.
- Find artifacts in your project that meet specific search criteria by using the new built-in query padv.builtin.query.FindArtifacts.

For information, enter:

help padv.builtin.query.FindArtifacts

• Find requirement sets in your project and requirement links to models by using the new built-in queries padv.builtin.query.FindRequirements and padv.builtin.query.FindRequirementsForModel, respectively.

### **November 2022**

#### **Supports:**

- R2022b Update 1 (and later updates)
- R2022a Update 4 (and later updates)

#### **Features:**

- You can now open artifacts, in their associated tool, directly from the Process Advisor app. In the **Tasks** column, point to the name of an artifact and click the hyperlink.
- When there is a new version of the support package available, the Process Advisor app shows an update icon in the bottom-right corner.
- The built-in task for generating a Simulink Web view now includes additional options like the ability to include user notes and export models in subfolders. To view the source code for the task, enter this code in the MATLAB Command Window:

open padv.builtin.task.GenerateSimulinkWebView

#### **Fixes:**

- The Process Advisor app respects requests to cancel artifact analysis.
- The task padv.builtin.task.AnalyzeModelCode returns an error if Polyspace Bug Finder is either not installed or not linked to the current MATLAB installation.

# **October 2022**

#### **Supports:**

- R2022b Update 1 (and later updates)
- R2022a Update 4 (and later updates)

#### **Features:**

- The support package now supports R2022b for Update 1 and later updates.
- Turn off incremental builds for a project by clearing the **Incremental Build** check box in the Process Advisor app. For more information, see ["How to Disable Incremental Builds" on page 3-](#page-36-0) [19](#page-36-0).
- The build system and Process Advisor app take advantage of runsAfter relationships when determining the task execution order for tasks associated with the project.

### **September 2022**

#### **Supports:**

• R2022a Update 4 (and later updates)

#### **Features:**

• You can create a new example project instance that includes an example YAML file for configuring GitLab pipelines:

```
processAdvisorGitLabExampleStart
```
The example YAML file, .gitlab-ci.yml, is in the project root.

• You can create a new example project instance that includes an example Jenkinsfile for configuring Jenkins pipelines:

processAdvisorJenkinsExampleStart

The example Jenkinsfile, Jenkinsfile, is in the project root.

- Test harnesses are now tracked as dependencies for test cases.
- Externally-saved input or output baselines (including .mat and Excel) are now tracked as dependencies for test cases.

#### **Fixes:**

• If you are using the project window and there is an error, the error dialog is able to open the artifact listed in the hyperlink.

# **August 2022**

Initial release.

### **Supports:**

• R2022a Update 4 (and later updates)